# NAVIGANT T M

# Používateľská príručka

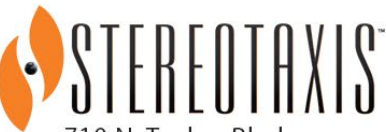

710 N. Tucker Blyd Suite 110 St. Louis, MO 63101 **USA** 1-866-646-2346 1-314-678-6100

www.stereotaxis.com

**Made In USA**

© Stereotaxis 2021, 2023

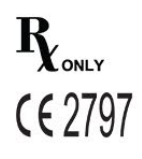

**Stereotaxis, Inc. Používateľská príručka softvéru** *Navigant* **Strana ii**

### **Kontakt na nás**

Stereotaxis, Inc. 710 N. Tucker Blvd Suite 110 St. Louis, MO 63101 USA www.stereotaxis.com 1-314-678-6100 (*Stereotaxis – USA*) 0031.75.77.133.13 (*Stereotaxis – EÚ*) 1-314-678-6200 (*tím telerobotickej podpory – USA*)

### **Oprávnený zástupca pre Európu**

MDSS (Medical Device Safety Service GmbH) Schiffgraben 41 30175 Hannover, Nemecko

#### **Dovozca**

MedEnvoy Prinses Margrietplantsoen 33 - Suite 123, 2595 AM The Hague Netherlands

#### **Patenty**

#### *Navigant*

Vyrobené na základe jedného alebo viacerých z týchto patentov registrovaných v Spojených štátoch:

7,516,416; 7,537,570; 7,540,288; 7,540,866; 7,543,239; 7,627,361; 7,630,752; 7,657,075; 7,708,696; 7,751,867; 7,756,308; 7,761,133; 7,769,428; 7,831,294; 7,853,306; 8,024,024; 8,192,374; 8,369,934; 8,721,655; 9,314,222 Vyrobené na základe týchto európskych patentov:

EP 1 682 024, vydaný v Nemecku, Francúzsku a Spojenom kráľovstve; EP 1 769 390, vydaný v Nemecku, Francúzsku a Spojenom kráľovstve

#### *Niobe*

Vyrobené na základe jedného alebo viacerých z týchto patentov registrovaných v Spojených štátoch:

6,975,197; 7,019,610; 7,161,453; 7,305,263; 7,313,429; 7,495,537; 7,772,950; 7,966,059 Vyrobené na základe tohto európskeho patentu:

EP 1 488 431, vydaný v Nemecku, Francúzsku a Spojenom kráľovstve

#### *Genesis RMN*

Vyrobené na základe tohto patentu registrovaného v Spojených štátoch: 7,774,046

Ďalšie vydané patenty alebo patenty čakajúce na schválenie.

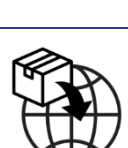

**ECREP** 

#### **Ochranné známky spoločnosti Stereotaxis**

- *Navigant, Niobe* a *Cardiodrive* sú ochranné známky spoločnosti Stereotaxis, Inc. registrované v Spojených štátoch, Európskom spoločenstve, Spojenom kráľovstve a Japonsku.
- *Genesis RMN* je ochranná známka spoločnosti Stereotaxis, Inc. registrovaná v Spojených štátoch.
- *iConnect* je ochranná známka spoločnosti Stereotaxis, Inc. registrovaná v Spojených štátoch.
- *Odyssey* je ochranná známka spoločnosti Stereotaxis, Inc. registrovaná v Spojených štátoch, Európskom spoločenstve a Spojenom kráľovstve.
- *Odyssey Cinema* je ochranná známka spoločnosti Stereotaxis, Inc. registrovaná v Európskom spoločenstve a Spojenom kráľovstve.
- *Odyssey Vision, e-Contact, Vdrive, Bullseye, NaviLine, NaviView, QuikCAS* a *TargetNav* sú ochranné známky spoločnosti Stereotaxis, Inc.

#### **Iné ochranné známky**

- CARTO 3, Lasso, Pentaray, Soundstar, Navistar, Thermocool, Celsius a Celsius Thermocool sú registrované ochranné známky spoločnosti Biosense Webster.
- AcQMap je registrovaná ochranná známka spoločnosti Acutus Medical.

Všetky ostatné názvy značiek, produktov a/alebo ochranné známky v tomto dokumente sú vlastníctvom ich jednotlivých vlastníkov.

### **Údaje týkajúce sa smernice o EMC**

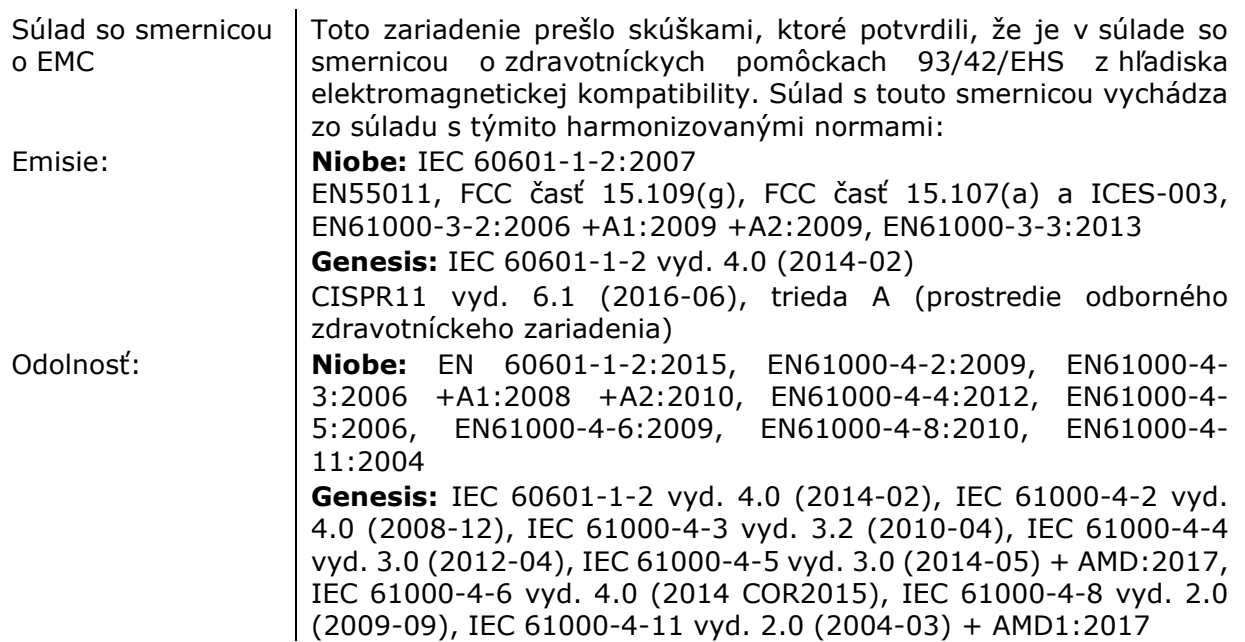

Pri prevádzke tohto zariadenia overte, že ostatné zariadenia nainštalované v jeho blízkosti sú v súlade s príslušnými normami o elektromagnetickej kompatibilite pre toto zariadenie. Systémy RMNS Navigant a Stereotaxis sú navrhnuté na inštaláciu a používanie v prostredí odbornej zdravotníckej prevádzky.

### **Vyhlásenie o bezpečnostných normách**

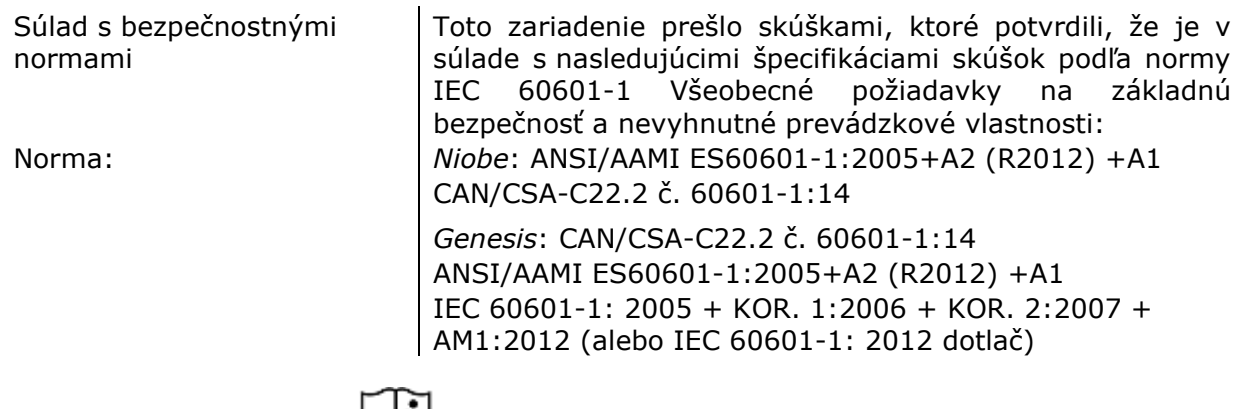

### **Súvisiace dokumenty**

Návod na použitie systému HDW-0312 Niobe Návod na použitie modulu HDW-0331 e-Contact Návod na použitie systému HDW-0358 Genesis RMN Návod na použitie systému HDW-0367 iConnect

Príslušná dokumentácia pre kompatibilné zariadenia a/alebo systémy.

### **Sprievodné systémy Stereotaxis**

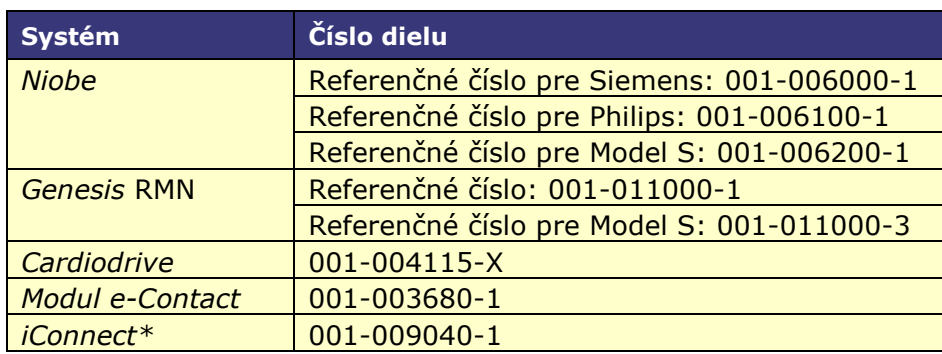

\*Dostupné iba v EÚ.

### **Poznámka pre používateľa a/alebo pacienta**

Každý závažný incident, ku ktorému dôjde v súvislosti s týmto zariadením, sa musí nahlásiť výrobcovi a zodpovednému orgánu členského štátu, v ktorom sídli používateľ a/alebo pacient.

### **Dizajn obalu**

Dizajn obalu © 2021, 2023 Stereotaxis, Inc.

### **Obsah**

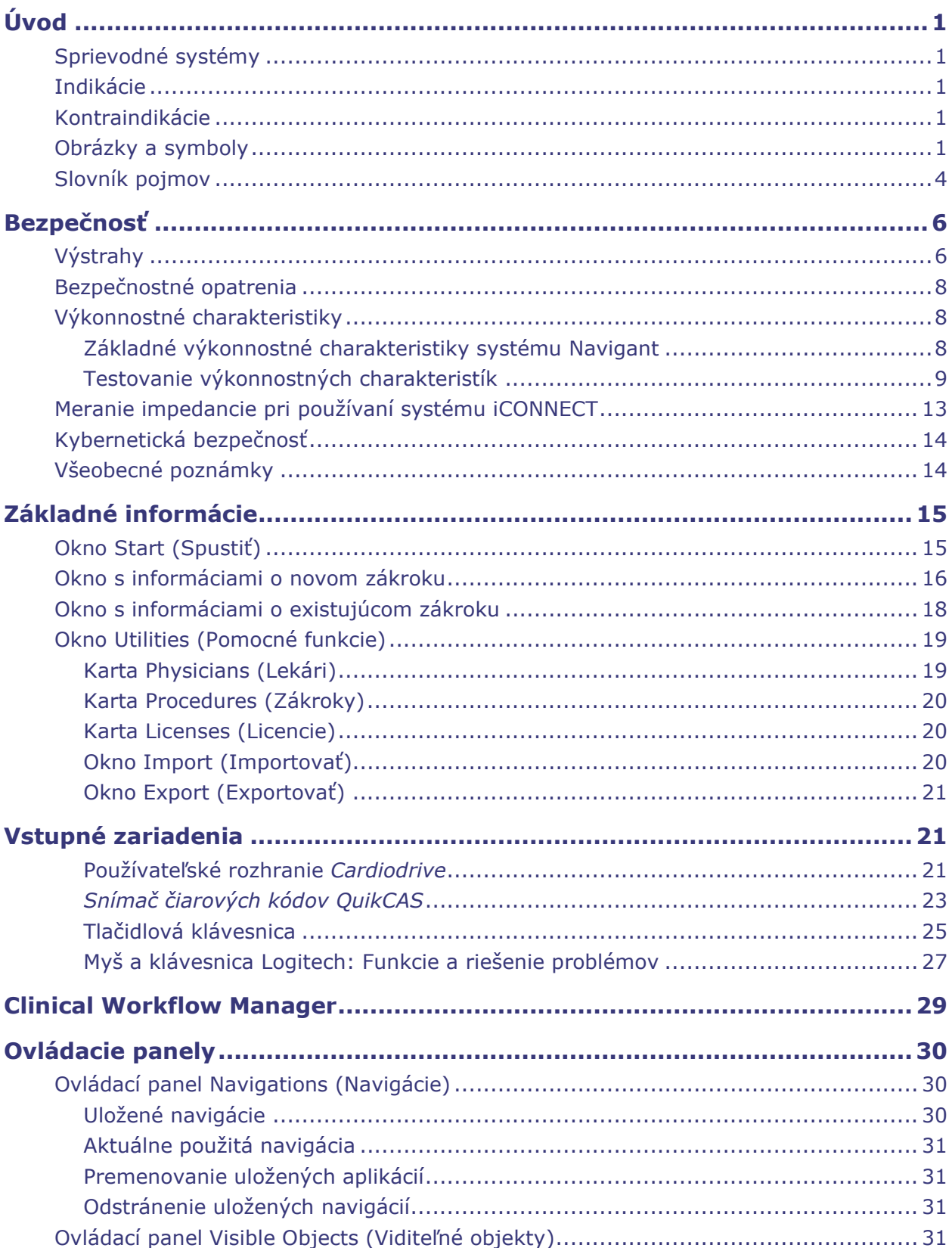

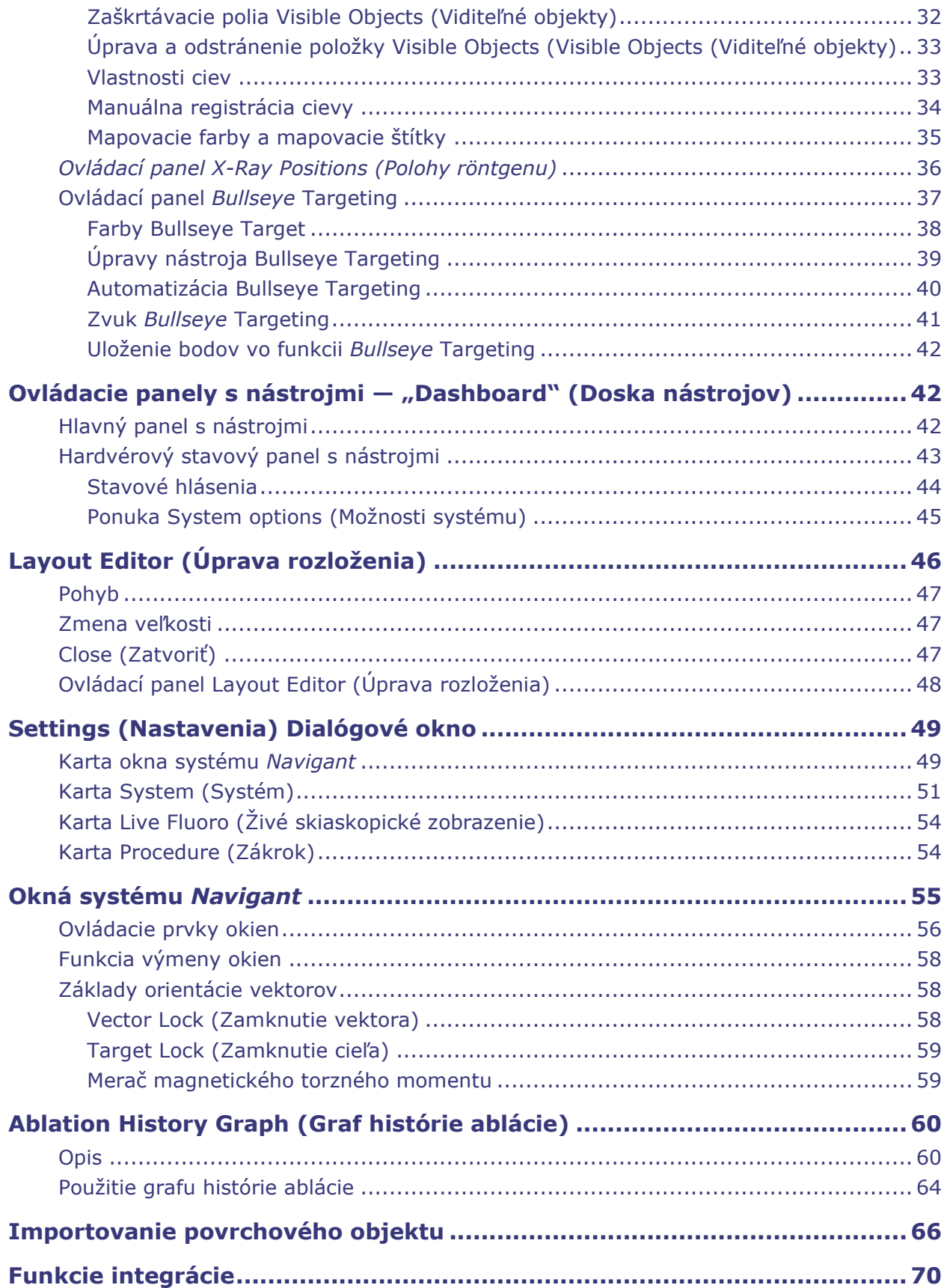

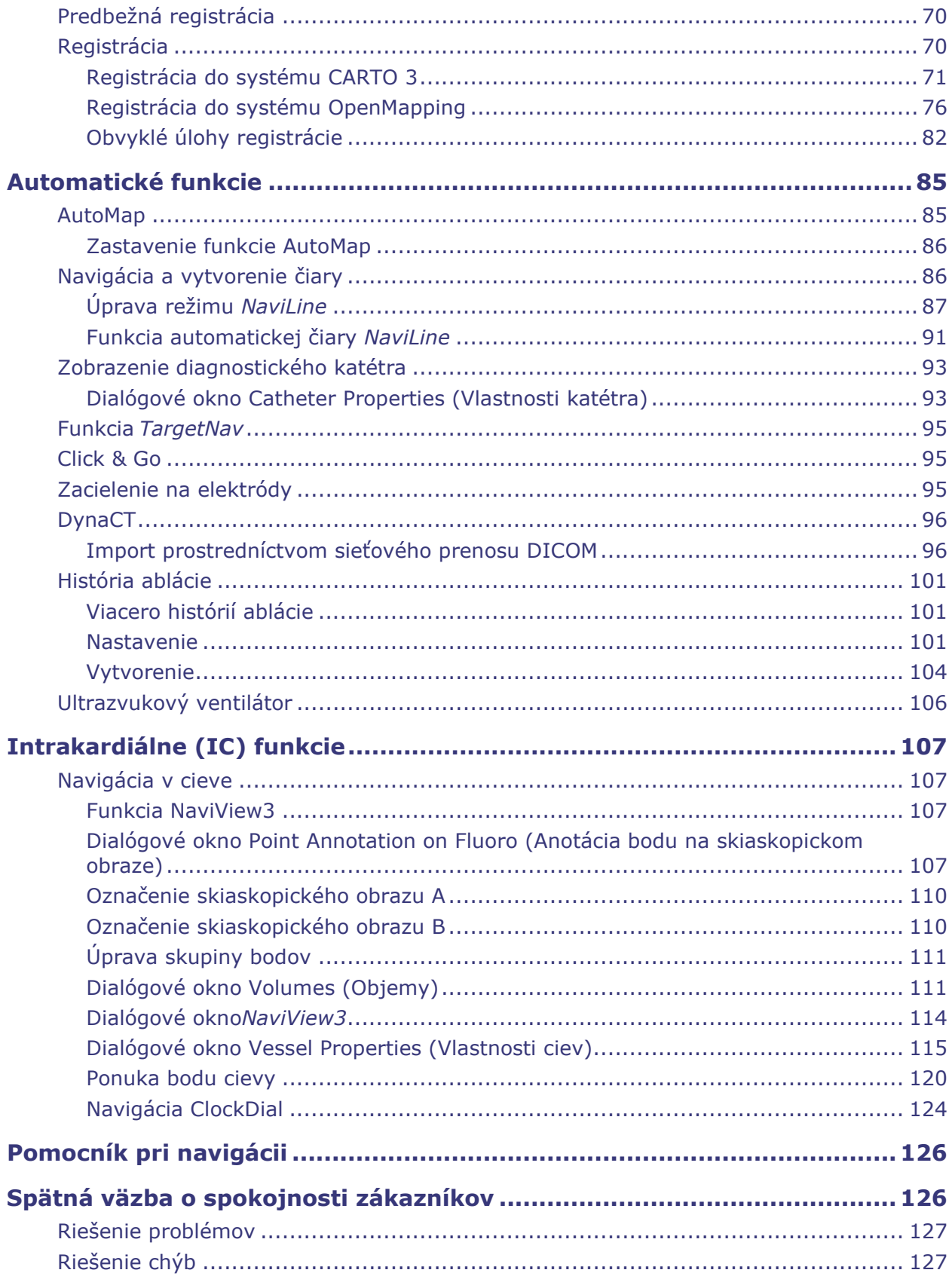

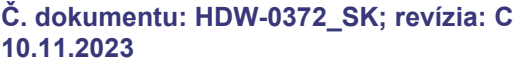

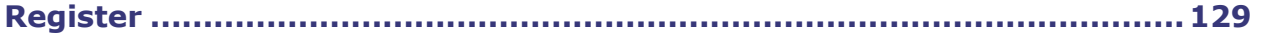

# <span id="page-8-0"></span>**Úvod**

Pracovná stanica Navigant ™ (NWS) je platforma na softvérové aplikácie navrhnuté na zjednodušenie klinických pracovných postupov. Stanica *Navigant* funguje v spojení s robotickým magnetickým navigačným systémom Stereotaxis (RMNS) (napr. Niobe™ alebo Genesis RMN™) na zabezpečenie vyššej integrácie katetrizačných a elektrofyziologických laboratórií a lepšej automatizácie počas robotickej magnetickej navigácie zdravotníckych zariadení. Táto platforma je teda dostupná iba v magnetických laboratóriách. *Navigant* sa integruje s kompatibilným digitálnym skiaskopickým systémom na zabezpečenie navádzania pre lekára v reálnom čase počas intervenčného zákroku a komunikuje s mapovacími systémami, aby sa umožnilo integrované mapovanie a navigácia. Ďalšie informácie sa nachádzajú v nasledujúcej časti týkajúcej sa sprievodných systémov.

**Poznámka:** Systém Niobe zahŕňa systémy *Niobe* MNS, *Navigant* a *Cardiodrive.* Systém Genesis zahŕňa systémy *Genesis RMNS*, *Navigant* a *Cardiodrive*. Funkcie systému *Navigant* môžu byť špecifické pre systém Stereotaxis RMNS, ktorý sa práve používa.

### <span id="page-8-1"></span>**Sprievodné systémy**

Na stanovenie toho, ktoré magneticky kompatibilné zariadenia, rádiofrekvenčné (RF) ablačné generátory a digitálne skiaskopické systémy sa môžu používať so systémom *Navigant* a RMNS, si prečítajte návody na použitie systému *Niobe* alebo *Genesis RMN.*

Systém *Navigant* komunikuje so systémom Biosense Webster CARTO® 3, aby sa umožnilo integrované mapovanie a navigácia. Funkcia OpenMapping API umožňuje komunikáciu medzi systémom *Navigant* a mapovacími systémami, u ktorých sa preskúšala kompatibilita, ako je napríklad zobrazovací a mapovací systém s vysokým rozlíšením Acutus AcQMap®.

Dokumentáciu pre jednotlivé sprievodné systémy poskytuje výrobca a nie je duplikovaná na tomto mieste.

### <span id="page-8-2"></span>**Indikácie**

Softvér pracovnej stanice *Navigant* je určený na použitie so systémom Stereotaxis RMNS, *Cardiodrive*, *Odyssey* Vision a/alebo *Vdrive*.

Použitie systému Stereotaxis RMNS a softvéru pracovnej stanice *Navigant* v kombinácii so systémom *Cardiodrive* alebo *Vdrive* poskytuje prostriedky pre lekára na riadenie, zavádzanie a vyťahovanie katétrov z ovládacej miestnosti.

### <span id="page-8-3"></span>**Kontraindikácie**

Neexistujú žiadne známe kontraindikácie.

### <span id="page-8-4"></span>**Obrázky a symboly**

Výstrahy a upozornenia sa nachádzajú pred textom a pred každým zákrokom, ktorý zahŕňa zreteľné riziko pre obsluhu, pacienta alebo zariadenie. Všeobecné výstrahy sú uvedené v

súhrnných častiach Výstrahy a Bezpečnostné opatrenia, ktoré sa nachádzajú v časti *Bezpečnosť*. Venujte dôkladnú pozornosť pokynom, ktoré sprevádzajú výstrahy, poznámky a symboly. V tomto návode sú použité nasledujúce obrázky a symboly:

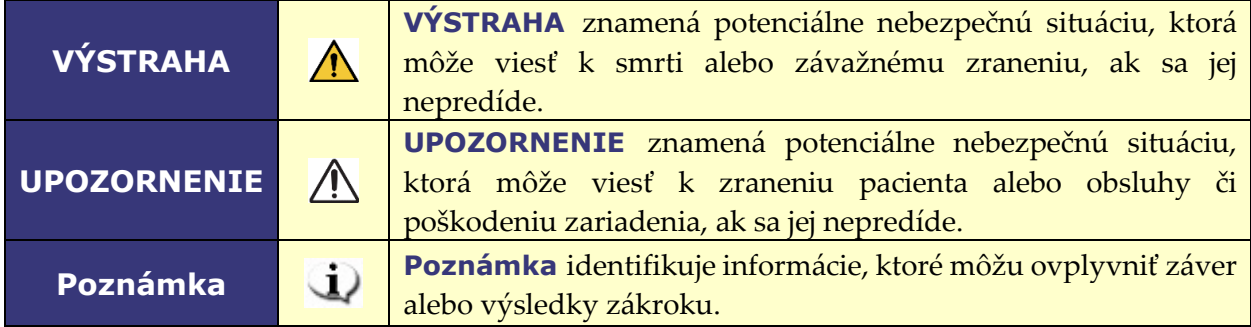

V tomto dokumente a/alebo na komponentoch systému sú použité tieto obrázky a symboly:

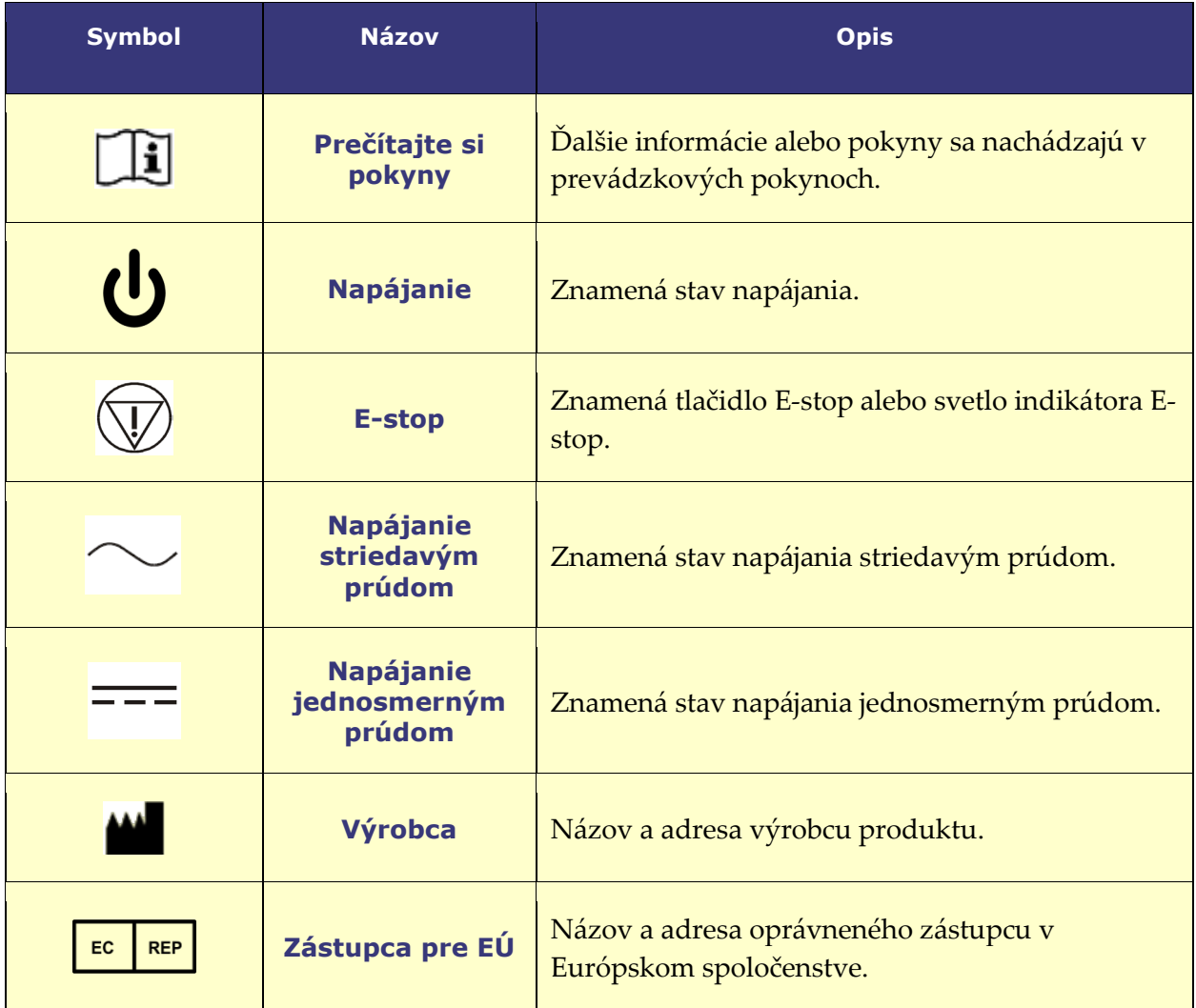

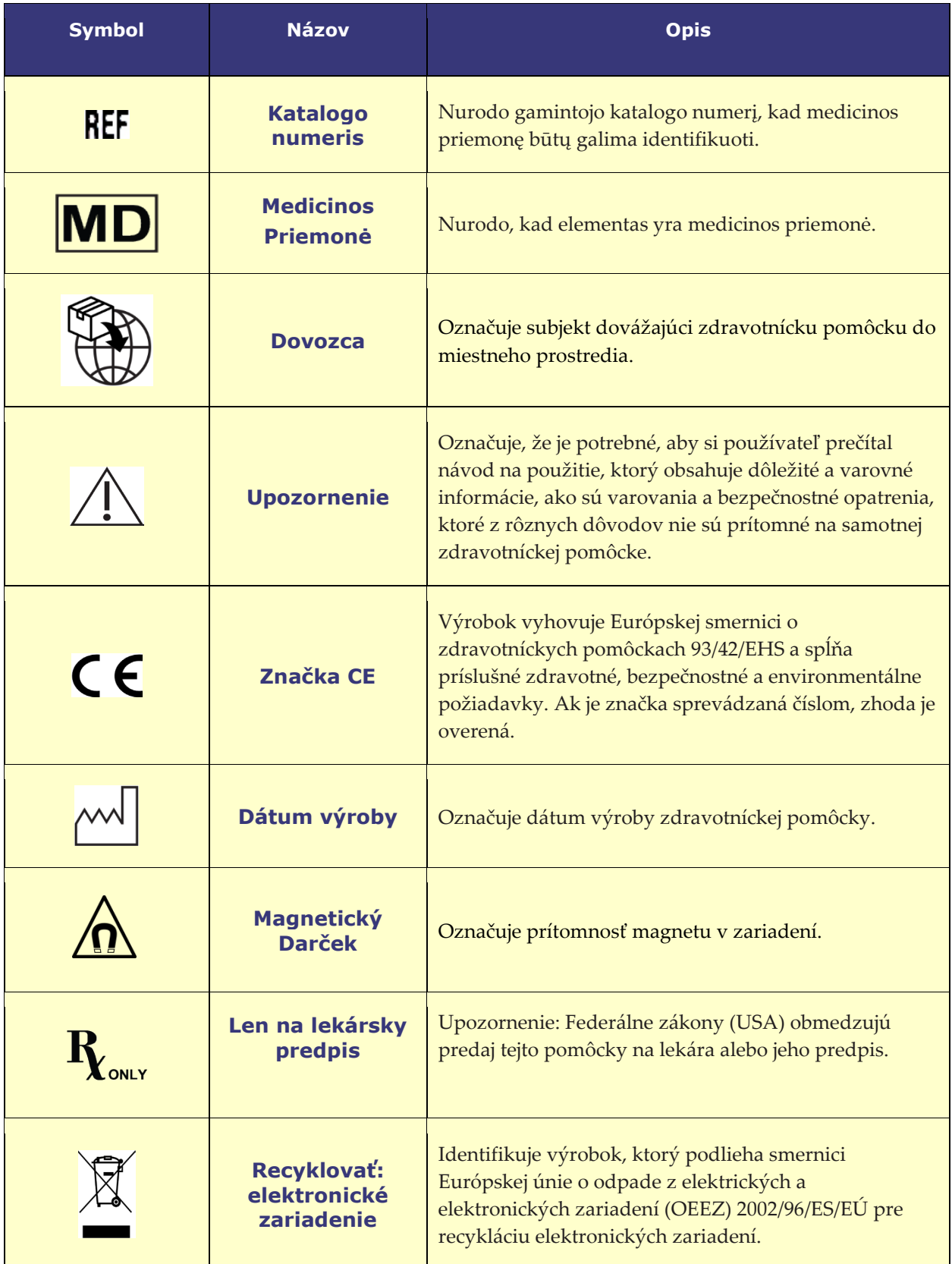

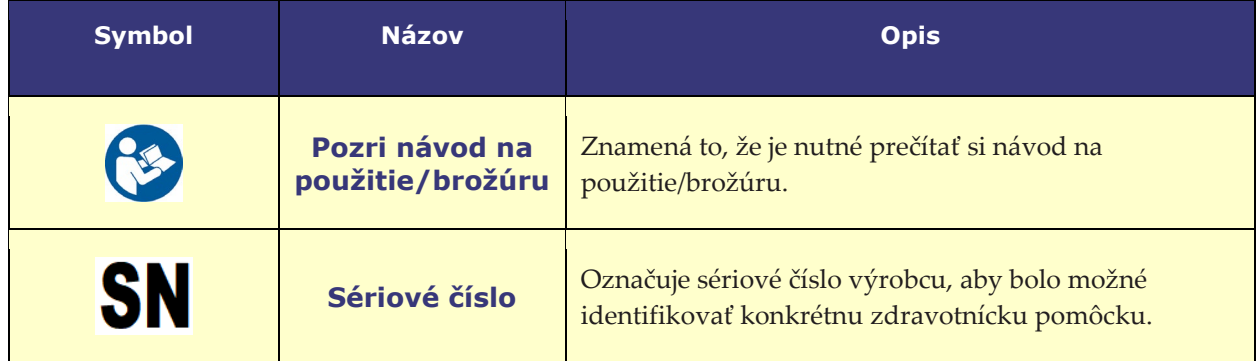

### <span id="page-11-0"></span>**Slovník pojmov**

V tomto dokumente sa uvádzajú nasledujúce výrazy:

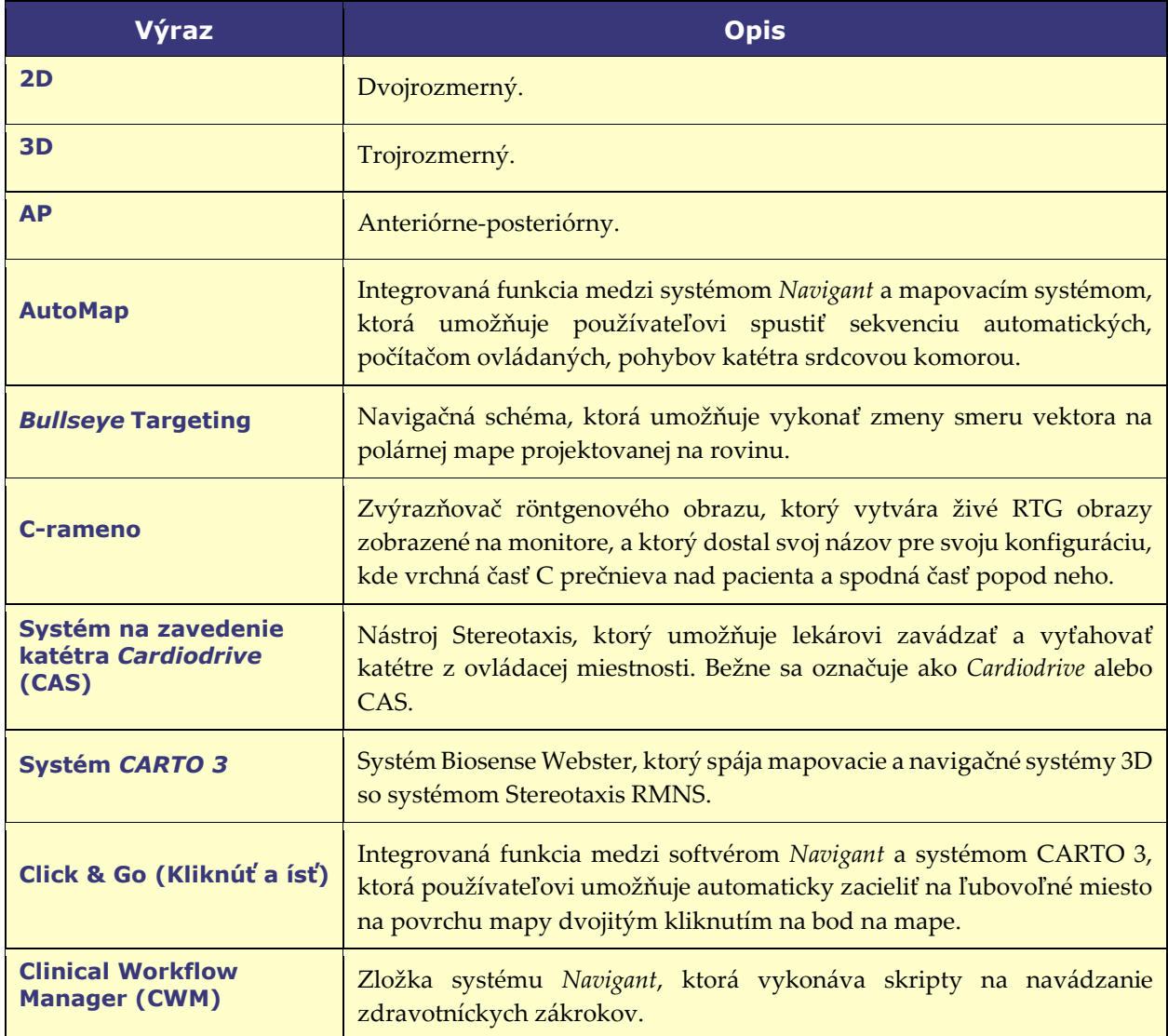

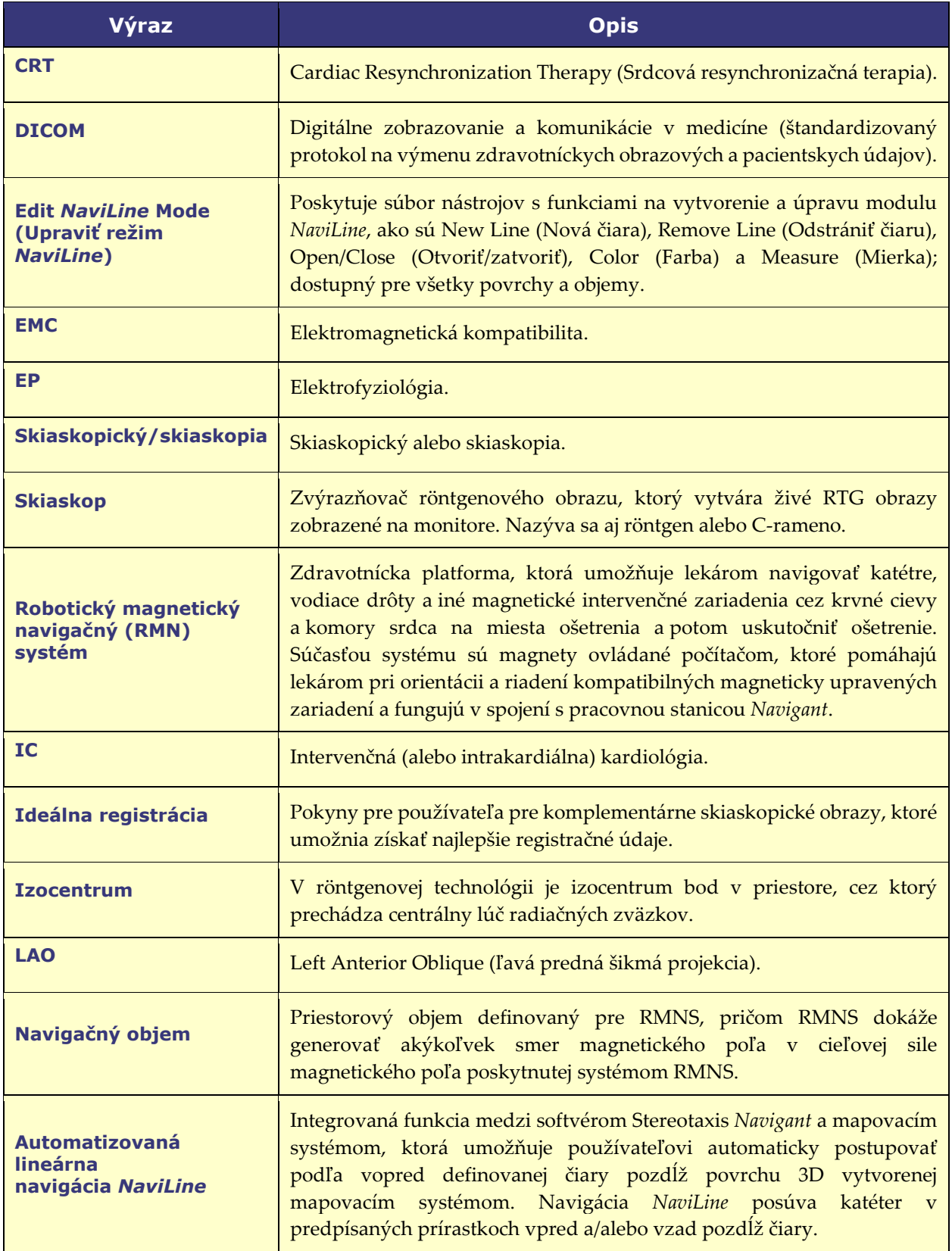

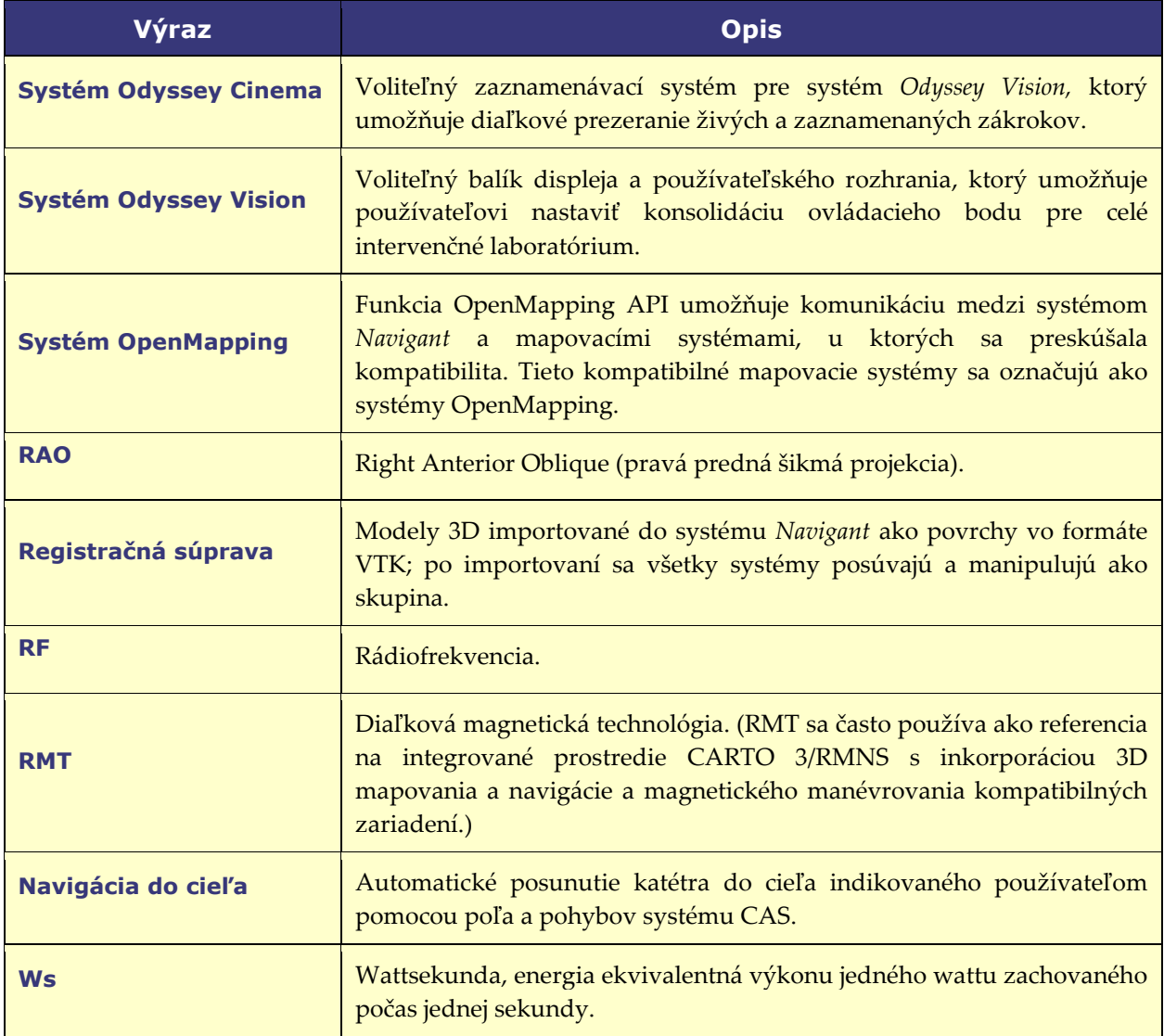

**Poznámka:** Historická dokumentácia systému Stereotaxis používa výraz *magnetický navigačný systém* (napr. Niobe MNS) namiesto výrazu *robotický magnetický navigačný systém* (napr. Genesis RMNS), obidva systémy sú však porovnateľné.

### <span id="page-13-0"></span>**Bezpečnosť**

### <span id="page-13-1"></span>**Výstrahy**

**WÝSTRAHA:** Podľa federálneho zákona USA sa môže toto zariadenie predávať len prostredníctvom alebo na objednávku lekára.

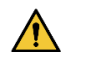

**VÝSTRAHA:** Systém *Navigant* môžu používať iba kvalifikovaní zdravotnícki pracovníci, ktorí boli dôkladne vyškolení v jeho používaní.

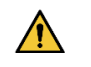

**VÝSTRAHA:** Používateľ sa nesmie pokúšať aktualizovať, konfigurovať ani spúšťať žiadne iné softvérové programy na počítačoch *Navigant* okrem tých, ktoré sú výslovne uvedené v dokumentácii k produktu.

 $\bigwedge$ **VÝSTRAHA:** Všetky zariadenia prinesené do zákrokovej miestnosti (napríklad i. v. stojany, zariadenia na monitorovanie pacientov, kyslíkové nádoby atď.) musia byť bezpečné v magnetickom prostredí. Tieto kritériá spĺňajú všetky zariadenia, ktoré sú "kompatibilné s prostredím MRI".

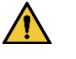

**VÝSTRAHA:** Obsluha sa nesmie dotýkať monitora zákrokovej miestnosti, ak sa práve dotýka pacienta.

**VÝSTRAHA:** Navigácia do cieľa je najefektívnejšia v prípade navigácie do  $\bigwedge$ otvorenej komory. Navigácia do cieľa nezodpovedá priamo za anatómiu pacienta a jej účelom nie je predpovedať navigáciu chlopňou.

 $\bigwedge$ **VÝSTRAHA:** Keď je na obrazovke systému *Navigant* zobrazená grafická reprezentácia hrotu a drieku katétra, táto grafická reprezentácia je zobrazenie vypočítaného tvaru katétra na základe pôvodnej polohy a orientácie základne katétra a vzdialenosti zavedenia (alebo vytiahnutia) tela katétra systémom *Cardiodrive.*

**VÝSTRAHA:** Grafická reprezentácia katétra na obrazovke displeja *Navigant*  $\sqrt{N}$ predstavuje približnú polohu a orientáciu katétra v srdci pacienta potom, čo používateľ získa nový skiaskopický obraz a následne ho prenesie z röntgenu pomocou tlačidla "Transfer Fluoro" (Preniesť skiaskopický obraz).

 $\bigwedge$ **VÝSTRAHA:** Režim Target Navigation (Navigácia do cieľa) slúži ako nástroj, ktorý má lekárom pomôcť pri navádzaní kompatibilného magnetického zariadenia na určené miesto v srdcových komorách. Keďže navigačné pole je statické, výsledky sa môžu v tlčúcom srdci líšiť. Stereotaxia nepotvrdzuje ani kvantitatívne neurčuje presnosť umiestnenia hrotu zariadenia pomocou funkcie Target Navigation (Navigácia do cieľa). Lekári musia monitorovať skiaskopickú vizualizáciu a EKG pre koreláciu medzi vizuálnou reprezentáciou a výslednou polohou hrotu zariadenia.

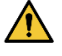

**VÝSTRAHA:** Obsluha musí vždy potvrdiť polohu zariadenia pomocou živého skiaskopického obrazu.

**VÝSTRAHA:** Ak sa zariadenie posúva manuálne, a nie pomocou systému *Cardiodrive,* akékoľvek predtým uložené údaje o polohe môžu stratiť platnosť. Lekár musí po manuálnom posunutí zariadenia odstrániť všetky predtým nastavené markery.

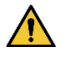

**VÝSTRAHA:** Vždy overte pohyb katétra pomocou živých skiaskopických obrazov. Ak sa už nedá overiť pohyb katétra, okamžite prestaňte.

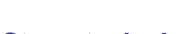

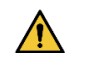

**VÝSTRAHA:** Nožný pedál ablačného systému nesmie byť pripojený k RF generátoru v zákrokovej miestnosti. Je určený iba na použitie v ovládacej miestnosti.

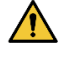

**VÝSTRAHA:** Ak počas ablácie dôjde k nečakanému pohybu katétra, zastavte prívod RF energie.

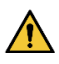

**VÝSTRAHA:** Ak počas zákroku dôjde k narušeniu kybernetickej bezpečnosti, stlačením tlačidla E-stop zastavte všetky činnosti zariadenia. Pred návratom k zákroku sa obráťte na centrum núdzových hovorov a nahláste podozrivú činnosť.

### <span id="page-15-0"></span>**Bezpečnostné opatrenia**

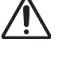

**UPOZORNENIE:** Systém Stereotaxis RMNS používa magnetické pole na orientáciu hrotu katétra do požadovanej intrakardiálnej orientácie.

**UPOZORNENIE:** Body na obrazovke systému CARTO 3 slúžia iba ako referencia.  $\sqrt{N}$ Okrem elektrogramov vždy potvrďte orientáciu polohy katétra lokalizačnými metódami, napríklad skiaskopiou.

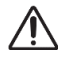

**UPOZORNENIE:** Body systému CARTO 3 a poloha hrotu katétra zobrazená na obrazovke CARTO 3 sa môžu preniesť na obrazovku systému *Navigant.* Hrot katétra zobrazený na obrazovke systému *Navigant* sa používa iba ako vizuálna referencia na uľahčenie navigácie, nie na identifikáciu polohy hrotu katétra v srdci. Okrem elektrogramov vždy potvrďte orientáciu polohy katétra lokalizačnými metódami, napríklad skiaskopiou.

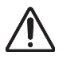

**UPOZORNENIE:** Ak sa lekárovi zdá, že katéter môže byť v nesprávnej polohe, lekár musí obnoviť skiaskopický obraz. Ak dôjde k diskrepancii, lekár by mal preregistrovať mapovací systém na *Navigant,* preznačkovať základňu katétra a prekalibrovať systém *Cardiodrive.*

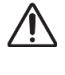

**UPOZORNENIE:** Automatizované funkcie sú dostupné iba po aktivácii čiarového kódu na obale systému QuikCAS.

**UPOZORNENIE:** Nenastavujte nič na tlačidlovej klávesnici, ani ju neprevracajte. Predídete tak tomu, aby kláves ovísal nadol a spôsobil tak nežiaduci opakovaný pohyb.

### <span id="page-15-2"></span><span id="page-15-1"></span>**Výkonnostné charakteristiky Základné výkonnostné charakteristiky systému Navigant**

Systém Navigant poskytuje viacero funkcií používateľského rozhrania opísaných v tomto dokumente, ktoré umožňujú lekárovi pohybovať a riadiť zariadenia s magnetickou podporou. Každá z týchto funkcií podporuje jednu z hlavných výkonnostných charakteristík softvéru.

- 1) Poskytuje grafické zobrazenie pre používateľa tak, aby obsluhujúci pracovník mohol porozumieť smeru magnetického poľa vytvoreného pomocou systému MNS s odkazom na pacienta.
- 2) Umožňuje používateľovi zmeniť smer magnetického poľa vytvoreného pomocou systému MNS na smer, ktorým sa bude pohybovať zariadenie s magnetickou podporou tak, ako to zamýšľa obsluhujúci pracovník.
- 3) Umožňuje obsluhujúcemu pracovníkovi zasunúť a zatiahnuť zariadenie s magnetickou podporou, aby bolo možné umiestniť zariadenie s magnetickou podporou tak, ako to zamýšľa obsluhujúci pracovník.
- 4) Keď sa používa integrované mapovanie, zobrazuje polohu zariadenia v používateľskom rozhraní a poskytuje prekrytia mapovacích informácií na vopred nasnímaných skiaskopických snímkach.

### <span id="page-16-0"></span>**Testovanie výkonnostných charakteristík**

Pochopte smer poľa pomocou odkazu na pacienta

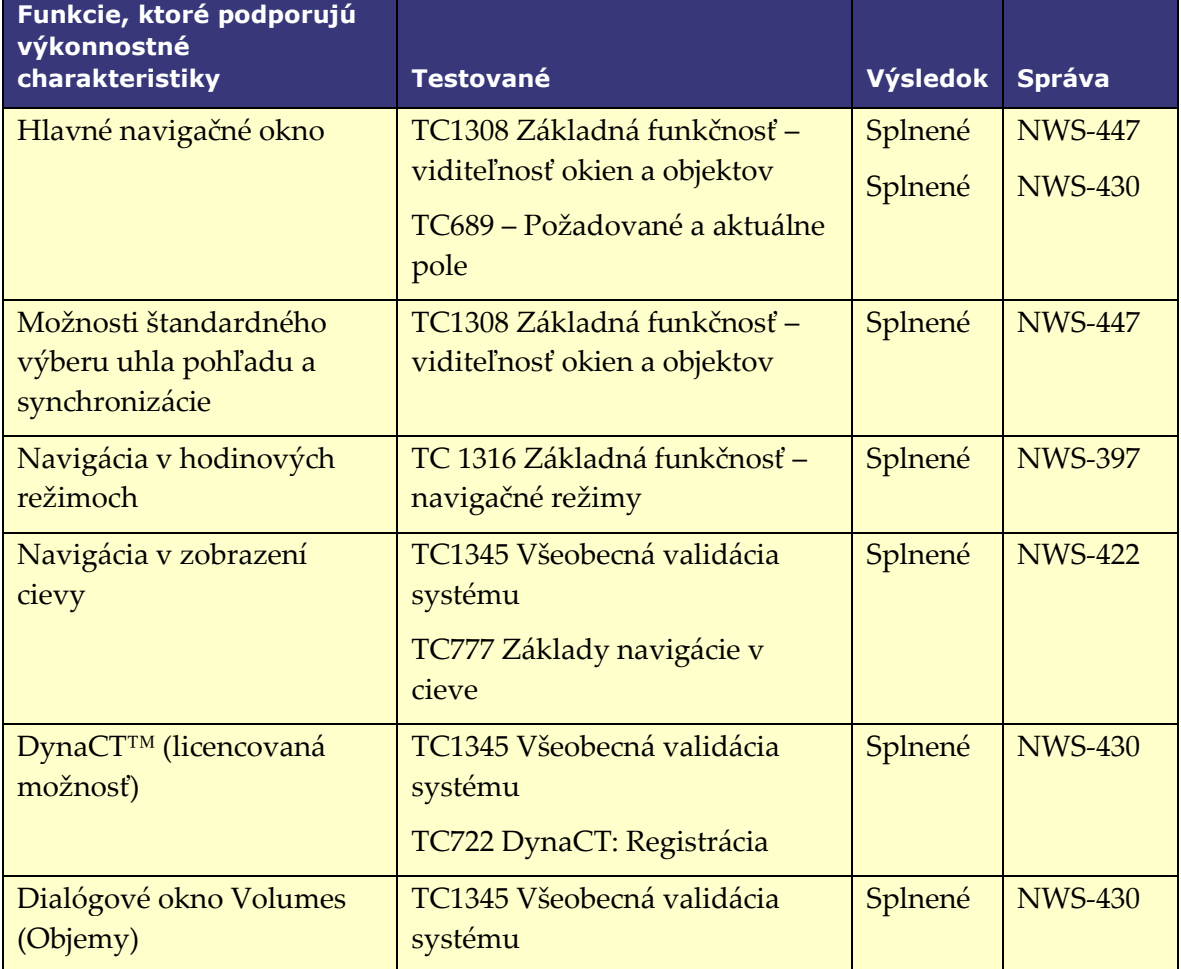

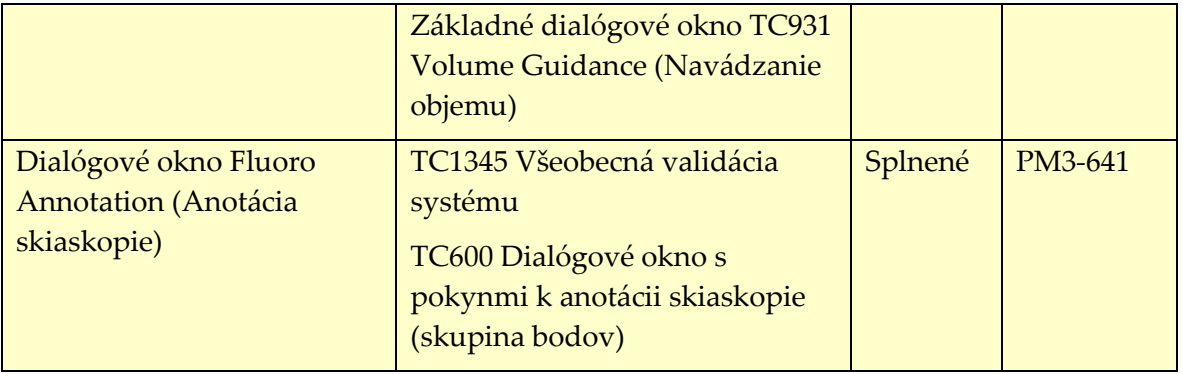

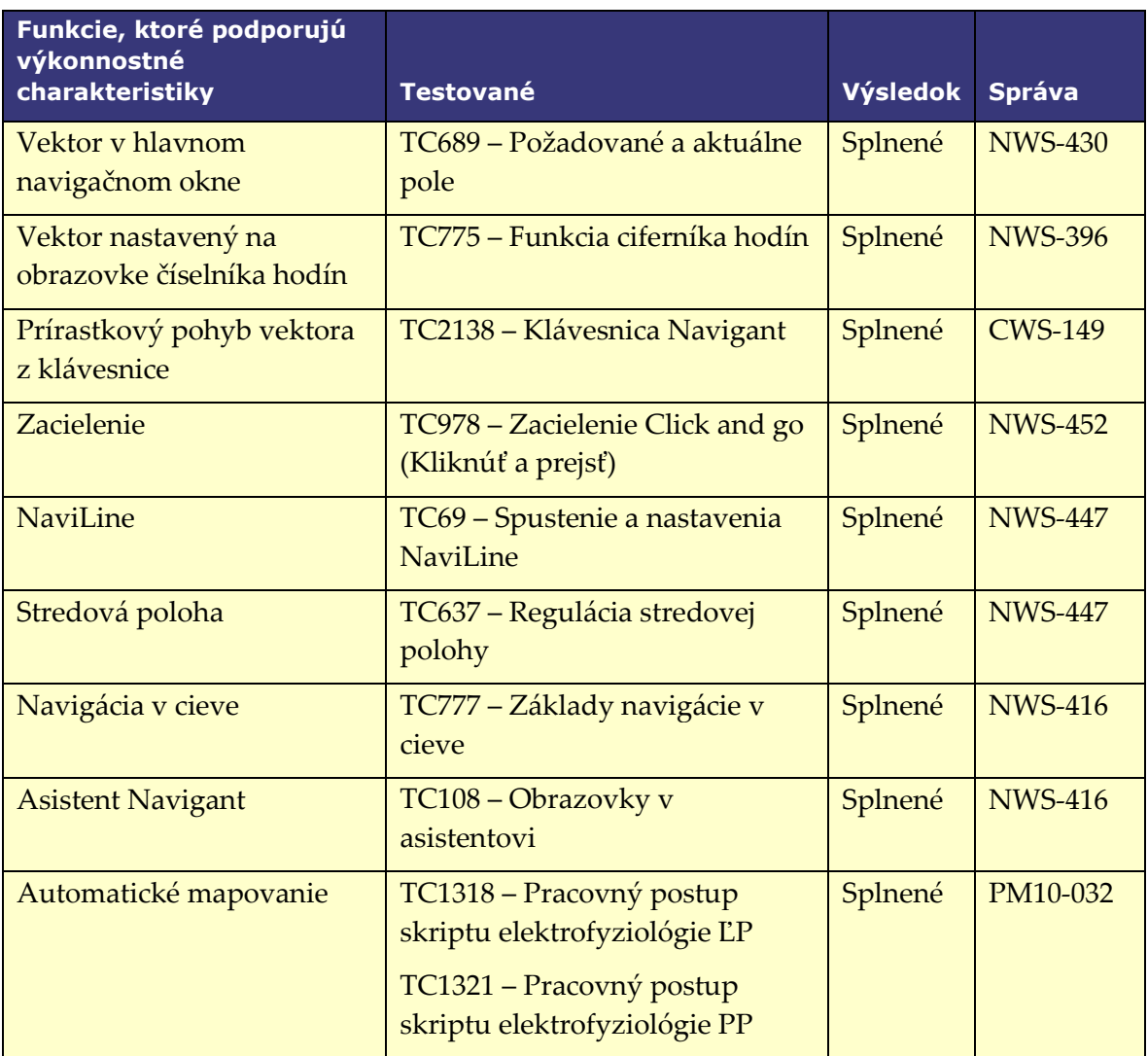

Umožňuje používateľovi zmeniť smer magnetického poľa

Umožňuje používateľovi posúvať a vyťahovať katéter

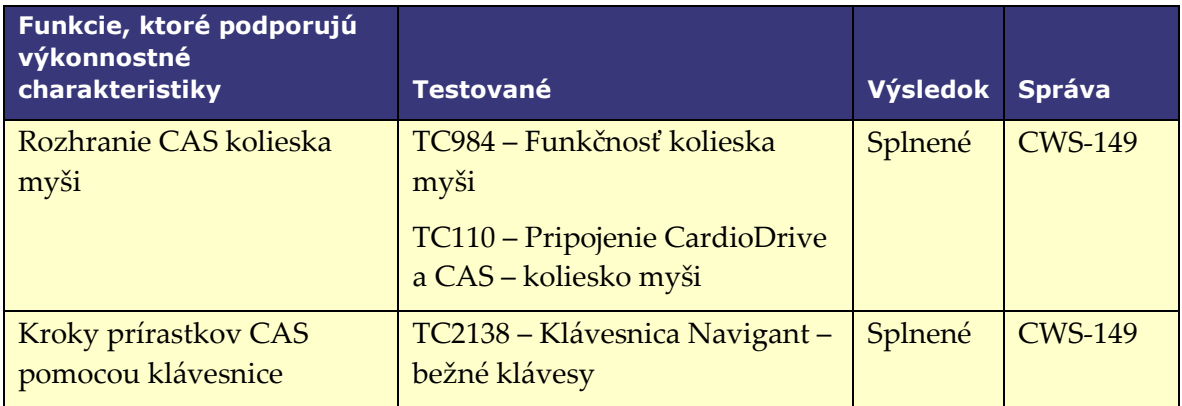

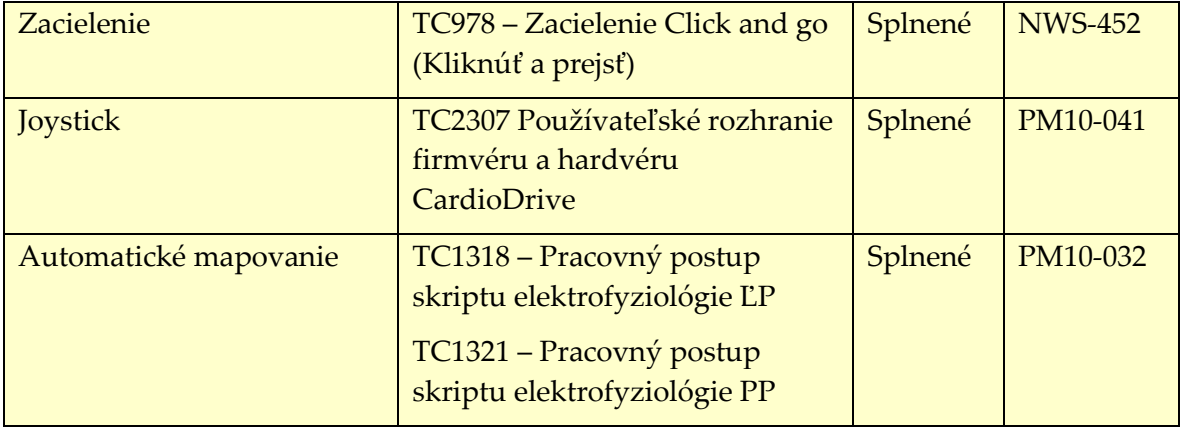

Umožňuje používateľovi vidieť polohu zariadenia a skiaskopické prekrytie s integráciou mapovacieho systému

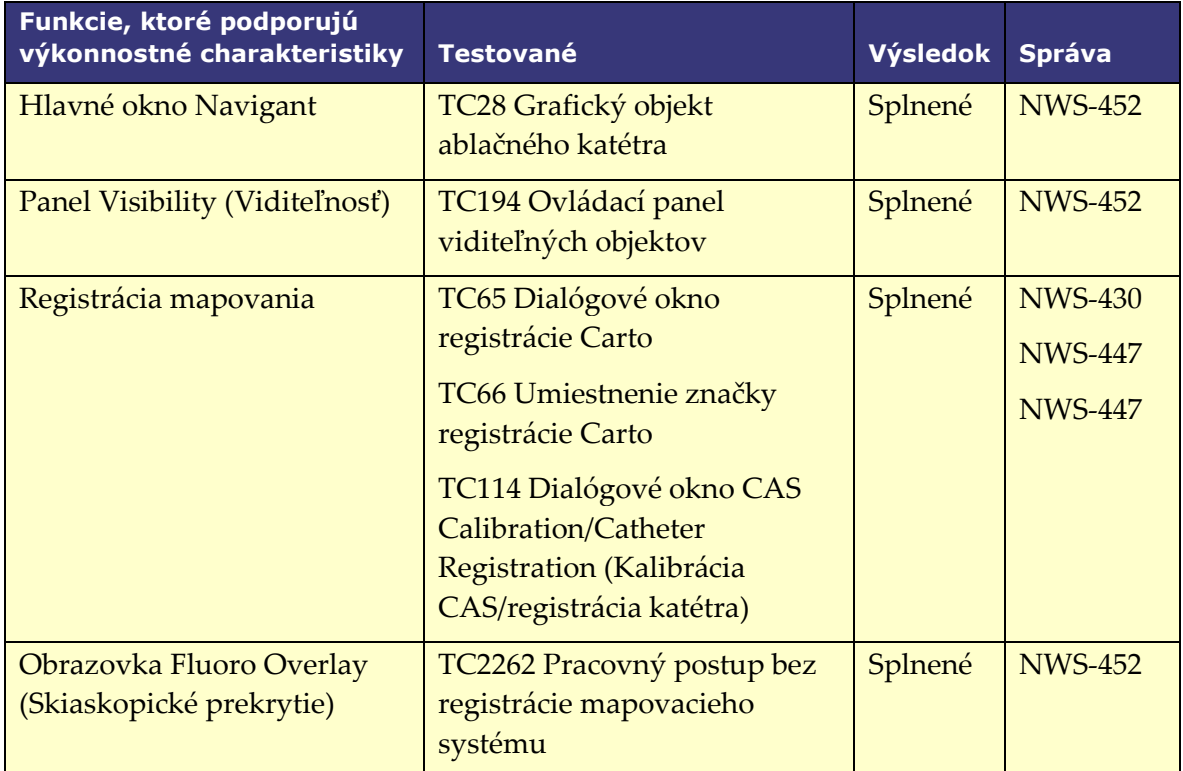

### <span id="page-20-0"></span>**Meranie impedancie pri používaní systému iCONNECT**

Pri použití s voliteľným systémom iCONNECT sa môže zobraziť hodnota impedancie z katétra, ak sa používateľ tak rozhodne. Hodnoty srdcovej impedancie sú užitočným prostriedkom na pochopenie kontaktu s tkanivom a hodnotenie zmien v priebehu času.

Pri hodnotách impedancie dochádza medzi pacientmi k významnej variabilite východiskových hodnôt impedancie krvi a srdcového tkaniva. Z tohto dôvodu to nie je skutočná číselná hodnota impedancie, ktorá má význam, ale skôr namerané zmeny, ktoré sa vyskytujú medzi týmito tkanivami a krvou pri posúvaní katétra a v čase dodávania terapií. Merania impedancie systémom iCONNECT sú navrhnuté tak, aby boli dostatočne správne a presné na vyhodnotenie týchto zmien.

Systém iCONNECT je pri použití so systémom Genesis navrhnutý tak, aby poskytol meranie impedancie takto:

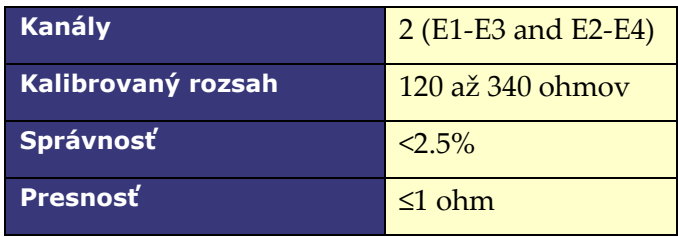

### <span id="page-21-0"></span>**Kybernetická bezpečnosť**

- Kybernetické bezpečnostné ovládacie prvky bežia v pozadí pracovnej stanice *Navigant.* Na zachovanie zabezpečenia systému sa nevyžaduje žiadna činnosť používateľa, akékoľvek podozrenie na incidenty súvisiace s kybernetickou bezpečnosťou však treba nahlásiť tímu telerobotickej podpory (TST) spoločnosti Stereotaxis.
- Iba overení používatelia by mali mať umožnený fyzický prístup k systémom *Navigant* a Stereotaxis RMNS.
- Je potrebné zachovávať dôvernosť systémových hesiel. Mali by k nim mať prístup iba overení používatelia.
- Je potrebné dodržiavať opatrnosť pri používaní vyberateľných médií so systémom Stereotaxis RMNS, napr. CD, DVD, diskov Blu-ray, zariadení flash, pevných zariadení USB. Pred ich vložením alebo pripojením k systému sa odporúča nezávislé skenovanie vírusov.

### <span id="page-21-1"></span>**Všeobecné poznámky**

- Vždy overte, či skiaskopické obrazy patria aktuálnemu pacientovi.
- Obrazy, ktoré sú elektronicky priblížené a/alebo posunuté, sa nedajú preniesť do systému Stereotaxis RMNS.
- Obrazy získané počas pohybu ramena C alebo pohybu stola sa nedajú preniesť do systému Stereotaxis RMNS.
- Pred abláciou overte, že je použité pole na zabezpečenie správnej funkcie zariadenia.

### <span id="page-22-0"></span>**Základné informácie**

### <span id="page-22-1"></span>**Okno Start (Spustiť)**

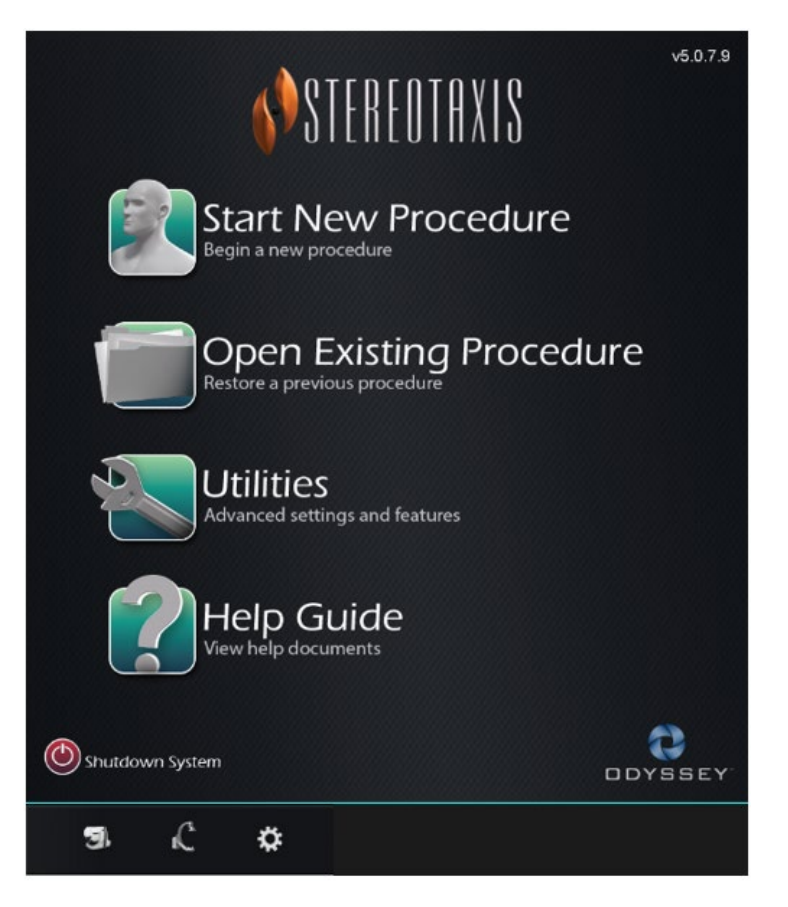

**Obrázok 1. Okno Start (Spustiť)**

### **Návod pre okno Start (Spustiť)**

- **Start New Procedure** (Spustiť nový zákrok). Kliknutím na toto tlačidlo spustíte nový zákrok. Zobrazí sa prázdne okno New Procedure Information (Informácie o novom zákroku). Dokončite informačnú časť a vyberte typ zákroku, kliknite na tlačidlo **OK** a prejdite na hlavnú obrazovku.
- **Open Existing Procedure** (Otvorenie existujúceho zákroku)..Kliknutím na toto tlačidlo obnovíte predtým ukončený zákrok. V okne Existing Procedure (Existujúci zákrok) sa zobrazí zoznam existujúcich zákrokov. Vyberte zákrok a časť Procedure Information (Informácie o zákroku) sa zaplní na verifikáciu. Kliknutím na tlačidlo **Open** (Otvoriť) prejdite na hlavnú obrazovku.
- **Utilities** (Pomocné funkcie). Kliknutím na toto tlačidlo prejdete do okna Utilities (Pomocné funkcie) s troma kartami: Physicians (Lekári), Procedures (Zákroky) a Licenses (Licencie). Na karte Physicians (Lekári) môže používateľ premenovať alebo odstrániť mená lekárov. Na karte Procedures (Zákroky) môže používateľ zobraziť, importovať, exportovať a

odstrániť zákroky. Na karte Licenses (Licencie) môže používateľ zobraziť a nainštalovať licencie. Kliknutím na tlačidlo **Close** (Zatvoriť) sa vrátite na úvodnú obrazovku.

- **Help Guide** (Pomocný sprievodca). Kliknutím na toto tlačidlo zobrazíte pomocné dokumenty na obrazovke. Používateľ môže kliknúť aj na ľubovoľný otáznik v oranžovom kruhu na ľubovoľnej obrazovke a zobraziť tak užitočné informácie súvisiace s aktuálnou témou.
- **Shutdown System** (Vypnúť systém). Kliknutím na toto tlačidlo vypnete systém. Zobrazí sa dialógové okno na potvrdenie. Kliknite na možnosť **Yes** (Áno) alebo **No** (Nie).
- **Indikátory systému**
	- o Ikona **Stereotaxis RMNS** zobrazuje hlásenia, výstrahy alebo chyby systému Stereotaxis RMNS.
	- o Ikona **X-ray** (Röntgen) zobrazuje hlásenia, výstrahy alebo chyby röntgenového systému.
	- o Ikona **System info** (Informácie o systéme) zobrazuje hlásenia, výstrahy alebo chyby systému Stereotaxis RMNS.

GD. **Poznámka:** Všetky systémové indikátory sa môžu zobrazovať v troch stavoch:

- **Clear** (V poriadku) systém je pripravený.
- Symbol "No" (Nie) systém nie je pripravený na použitie.
- **Warning** (Výstraha) je dostupné výstražné hlásenie. Dvojitým kliknutím na ikonu zobrazíte hlásenie..

### <span id="page-23-0"></span>**Okno s informáciami o novom zákroku**

Bez ohľadu na to, či začínate nový zákrok alebo otvárate existujúci, ďalší displej po úvodnom okne bude okno s informáciami o zákroku (**[obrázok 2](#page-24-0)**). Obrázok nižšie znázorňuje používateľské rozhranie systému QuadHD *Odyssey*®. (Používateľské rozhranie systému Traditional *Odyssey* nemá pole **Profile** (Profil), ale obsahuje všetky ostatné polia.)

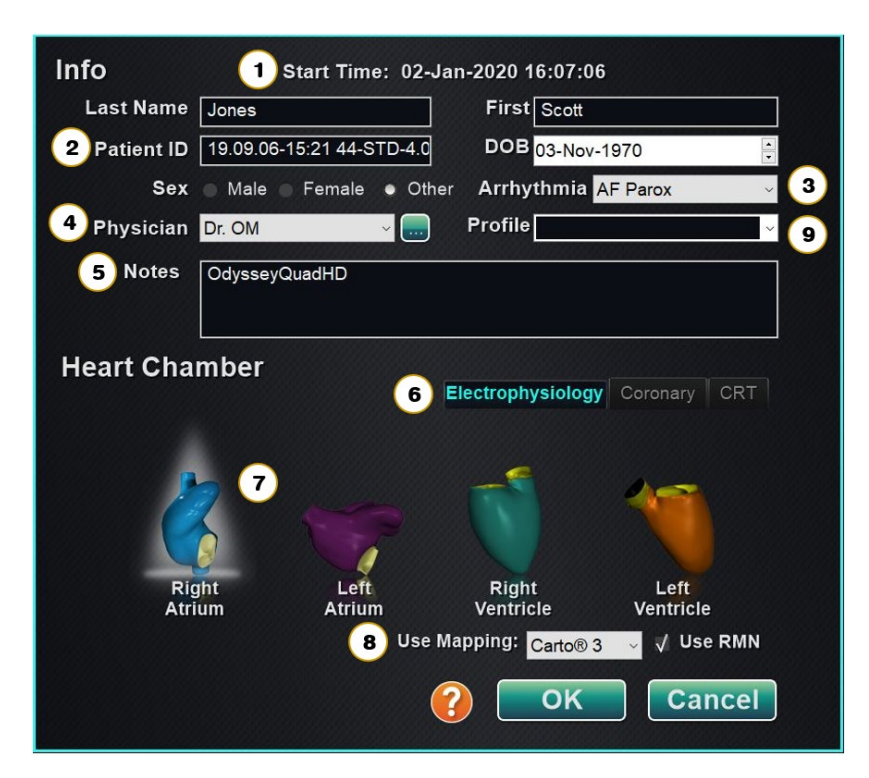

**Obrázok 2. Okno s informáciami o novom zákroku**

### <span id="page-24-0"></span>**Sprievodca oknom s informáciami o novom zákroku**

- **①** Pole **Start Time** (Čas spustenia). Dátum a čas spustenia nového zákroku sa automaticky zaznamená.
- **②** Polia **Patient information** (Informácie o pacientovi). Zadajte informácie o pacientovi (Last Name (Priezvisko), First Name (Krstné meno), Patient ID (ID pacienta), Date of Birth (Dátum narodenia) a Sex (Pohlavie)) do príslušných polí.
- **③** Pole **Arrhythmia** (Arytmia). Z rozbaľovacieho zoznamu vyberte typ príslušnej arytmie.
- **④** Pole **Physician** (Lekár). Kliknutím na šípku nadol vyberte meno *alebo* kliknutím na tlačidlo **pridajte lekára prostredníctvom karty Utilities (Pomocné funkcie) → Physicians** (Lekári).
- **⑤** Pole **Notes** (Poznámky). Zadajte ľubovoľné požadované informácie o prípade alebo zákroku.
- **⑥** Karty **Procedure Type** (Typ zákroku). Zákroky sa rozdeľujú podľa kariet na tri typy. Vyberte vhodnú kartu: Electrophysiology (Elektrofyziológia) (EP), Coronary for Interventional Cardiology (Koronárny zákrok pre intervenčnú kardiológiu) (IC) alebo CRT (Cardiac Resynchronization Therapy) (Srdcová resynchronizačná terapia).
- **⑦** Panel **Heart Chamber** (Srdcová komora). Typy zákrokov sa ďalej rozdeľujú podľa srdcovej komory (keď je to relevantné). Ak chcete vybrať srdcovú komoru, jednoducho kliknite na ikonu príslušnej anatómie. **[Obrázok 2](#page-24-0)** znázorňuje EP zákrok s vybranou pravou predsieňou.

- EP: Right Atrium (Pravá predsieň), Left Atrium (Ľavá predsieň), Right Ventricle (Pravá komora) alebo Left Ventricle (Ľavá komora)
- Coronary: Coronary arteries (Koronárny: Koronárne artérie)
- CRT: Coronary sinus (CRT: Koronárny sínus)
- **⑧ Mapping System** (Mapovací systém). Rozbaľovacie pole umožňuje výber mapovacieho systému na použitie s daným zákrokom. Všetky kompatibilné mapovacie systémy, ktoré sú pripojené, sa zobrazia v zozname. Zobrazuje sa iba na karte EP.
- **⑨** Pole **Profile** (Profil). Ak pracujete s vopred zadanými informáciami, kliknutím na šípku nadol napravo od poľa vyberte zákrok. Ak nepracujete s vopred zadanými informáciami, toto pole nebude dostupné.
- **Dialógové okno Help (Pomocník)** . Zobrazuje dialógové okno Help (Pomocník) na tejto obrazovke.
- 

**Poznámka:** Používateľ môže zadať nové informácie pre polia Physician (Lekár) a Profile (Profil) na uloženie pre budúce zákroky. Polia Physician (Lekár) a Profile (Profil) sa používajú na zobrazenie nastavených rozložení, ktoré vytvoril lekár.

### <span id="page-25-0"></span>**Okno s informáciami o existujúcom zákroku**

Vrchný panel **Procedures** (Zákroky) (**[obrázok 3](#page-26-2)**) uvádza všetky predchádzajúce zákroky, pričom posledný zákrok je uvedený ako prvý. Používateľ musí vybrať zákrok. Spodný panel zobrazuje informácie, ktoré zadal používateľ na začiatku zvýrazneného zákroku: dátum a čas spustenia, informácie o pacientovi, meno lekára a poznámky.

**Poznámka:** Používateľ môže po otvorení zákroku upravovať položky Patient name (Meno pacienta) a Notes (Poznámky). Prejdite na položku System options (Možnosti systému) → Settings (Nastavenia) → Procedures (Zákroky).

| <b>Procedures</b>    |                            |                   |              |                  |
|----------------------|----------------------------|-------------------|--------------|------------------|
| <b>Start Time</b>    | <b>Patient</b>             | <b>Patient ID</b> | Physician    | Arrhythmia       |
| 17-Feb-2021 13:24:33 | Ring, Julia                | 2468              | Melinda      | <b>AF Redo</b>   |
| 17-Feb-2021 13:23:28 | Adams, Jeff                | 555               | Genevieve    | A Flutter        |
| 17-Feb-2021 13:17:18 | Smith, Linda               | 321               | <b>Diane</b> | <b>SVT</b>       |
| 17-Feb-2021 13:15:28 | Jenkins, Debra             | 12345             | Carla        | <b>A Flutter</b> |
| 17-Feb-2021 13:14:16 | Jones, Steve               | 123               | Alex         | <b>A Flutter</b> |
|                      |                            |                   |              |                  |
|                      |                            |                   |              |                  |
|                      |                            |                   |              |                  |
|                      |                            |                   |              |                  |
| $\checkmark$         |                            |                   |              |                  |
| Start:               | 17-Feb-2021 13:23:28       |                   |              |                  |
| Patient:             | Adams, Jeff                |                   |              |                  |
| 555<br>ID:           |                            |                   |              |                  |
| М<br>Sex:            | Date of Birth: 01-Jan-1970 |                   |              |                  |
|                      |                            |                   |              |                  |
| Physician:           | Genevieve                  |                   |              |                  |
| Notes:               |                            |                   |              |                  |
|                      |                            |                   |              |                  |
|                      |                            |                   |              |                  |
|                      |                            |                   |              |                  |
|                      |                            |                   |              |                  |
|                      |                            |                   |              |                  |
|                      |                            |                   | Open         | <b>Cancel</b>    |

**Obrázok 3. Okno s informáciami o existujúcom zákroku**

### <span id="page-26-2"></span><span id="page-26-0"></span>**Okno Utilities (Pomocné funkcie)**

Okno Utilities (Pomocné funkcie) obsahuje funkcie na troch kartách: **Physicians** (Lekári), **Procedures** (Zákroky) a **Licenses** (Licencie) (a štvrtej, *Odyssey,* ak je tento systém v prevádzke). Tieto karty sa používajú na konfiguráciu aspektov platformy *Navigant,* ktoré nie sú špecifické pre daný zákrok, napríklad licencovanie.

### <span id="page-26-1"></span>**Karta Physicians (Lekári)**

Na karte **Physicians** (Lekári) je zobrazený zoznam lekárov v abecednom poradí. Keď používateľ spustí zákrok, musí vybrať alebo **Add** (Pridať) meno lekára. Používateľ môže **Delete** (Odstrániť) alebo **Rename** (Premenovať) lekára kliknutím pravým tlačidlom myši na meno a výberom možnosti **Delete** (Odstrániť) **/ Rename** (Premenovať), prípadne pomocou funkčných tlačidiel v spodnej časti karty.

Po výbere možnosti **Rename** (Premenovať) umožní pole Edit (Upraviť) používateľovi upraviť meno. Stlačením tlačidla **Enter** uložíte zmenu. Keď pridávate meno lekára, kliknite na položku **Add** (Pridať) a zadajte meno v poli Physician Name (Meno lekára). Stlačením tlačidla **OK** uložíte pridané meno. Obrazovka sa vráti na predchádzajúci displej s vybraným daným lekárom. Ak je však meno lekára duplikát existujúceho záznamu, zobrazí sa hlásenie *"That name already exists"* (Toto meno už existuje). Používateľ musí upraviť pole na vytvorenie jedinečného mena,

a potom musí kliknúť na položku **OK** alebo na položku **Cancel** (Zrušiť) na návrat do karty Physicians (Lekári). Po dokončení všetkých úprav zatvorte okno výberom položky **Close** (Zatvoriť).

### <span id="page-27-0"></span>**Karta Procedures (Zákroky)**

Zoznam **zákrokov** (**[obrázok 4](#page-27-3)**). Používateľ musí vybrať zákrok. Ak chcete vybrať viaceré zákroky, podržte stlačený kláves **Ctrl** pre nesekvenčné výbery alebo **Shift** pre sekvenčné výbery. Zoznam zákrokov zobrazuje uložené zákroky a možno ho zoradiť kliknutím na záhlavie stĺpca a vybrať možnosť Start Time (Čas spustenia), Patient (Pacient), Physician (Lekár) alebo Procedure Type (Typ zákroku).

Používateľ môže **Delete** (Odstrániť), **Import** (Importovať) alebo **Export** (Exportovať) zákroky výberom funkčných tlačidiel v spodnej časti karty. Kliknutím na možnosť **Import** (Importovať) zobrazíte okno **Select source folder for Import** (Vybrať zdrojovú zložku na import), v ktorom môže používateľ vybrať zložku, do ktorej chce importovať. Ak chcete exportovať zákrok, vyberte zákrok a kliknite na položku **Export** (Exportovať). Zobrazí sa okno **Select destination folder for Export** (Vyberte cieľovú zložku na export). Po dokončení všetkých úprav zatvorte okno kliknutím na položku **Close** (Zatvoriť).

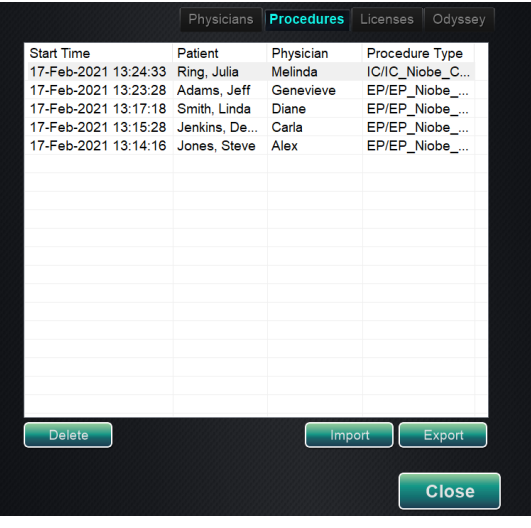

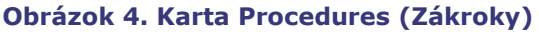

### <span id="page-27-3"></span><span id="page-27-1"></span>**Karta Licenses (Licencie)**

Karta Licenses (Licencie) obsahuje zoznam licencií získaných so systémom *Navigant*. Každý záznam obsahuje názov, dátum spustenia, dátum exspirácie a stav (**Active** (Aktívne) alebo **Expired** (Exspirované)). Tlačidlo **Install** (Inštalovať) by mali používať iba zástupcovia spoločnosti Stereotaxis.

### <span id="page-27-2"></span>**Okno Import (Importovať)**

Okno **Select source folder for Import** (Vybrať zdrojovú zložku na import) umožňuje používateľovi navigovať do disku alebo adresára, ktoré obsahujú zložku, do ktorej sa má importovať. Po výberoch kliknite na položku **OK**, čím zákrok importujete, alebo **Cancel** (Zrušiť), čím zrušíte import.

### <span id="page-28-0"></span>**Okno Export (Exportovať)**

Okno **Select destination folder for the Export** (Vybrať cieľovú zložku na export) (**[obrázok 5](#page-28-3)**) umožňuje používateľovi navigovať do disku alebo adresára, kam sa má uložiť exportovaný súbor. Tento nástroj by sa mal používať na zálohovanie, keďže systém *Navigant* nevykonáva zálohovanie automaticky. Súbor možno uložiť na zariadenie flash alebo na CD. Používateľ musí vybrať úroveň exportu pre daný zákrok. Po výberoch kliknite na položku **OK**, čím zákrok exportujete, alebo **Cancel** (Zrušiť), čím zrušíte export.

### **Úroveň exportu**

- **Full Procedure (Celý zákrok)**
- **De-Identified** (Bez identifikácie), *zákrok, ktorý neobsahuje žiadne identifikačné pacientske údaje*
- **Image only** (Iba obrázok), *počas zákroku sa uložia iba snímky obrazovky*

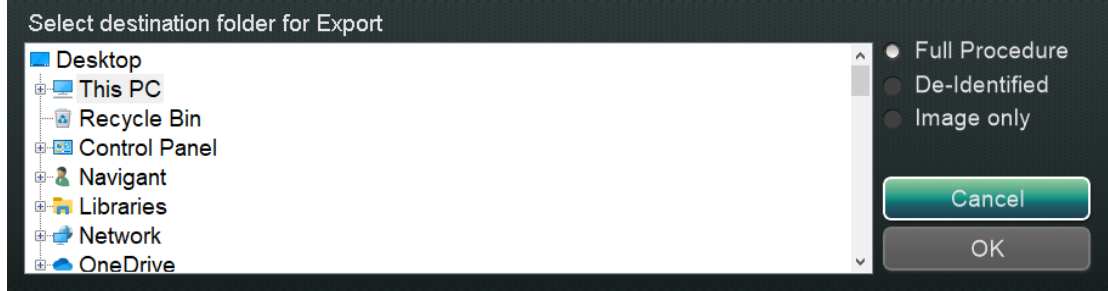

<span id="page-28-3"></span>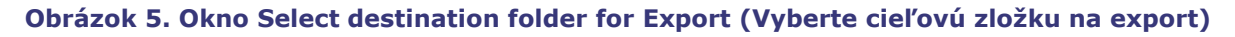

**Poznámka:** Používateľ nesie výhradnú zodpovednosť za export údajov podľa vnútorných postupov. Ak pracovisko nemá žiadne usmernenia, spoločnosť Stereotaxis odporúča plné zálohovanie každé 3 mesiace.

### <span id="page-28-1"></span>**Vstupné zariadenia**

V ovládacej miestnosti sú poskytnuté nasledujúce vstupné zariadenia: štandardná koliesková myš, štandardná klávesnica, tlačidlová klávesnica, jednotka CD/DVD, používateľské rozhranie *Cardiodrive* a snímač čiarových kódov QuikCAS. Okrem štandardných funkcií slúži koliesková myš na ovládanie zavádzania a vyťahovania katétra, keď sa kolieskom otáča vpred alebo vzad.

Ak je na pracovisku nainštalovaná myš Logitech PRO, nahradí existujúcu kolieskovú myš a má rovnaké funkcie. Ďalšie informácie sa nachádzajú nižšie v časti *[Myš Logitech PRO](#page-34-1)*.

### <span id="page-28-2"></span>**Používateľské rozhranie** *Cardiodrive (Ak je prítomný)*

Používateľské rozhranie systému na zavedenie katétra *Cardiodrive* (CAS) (**[obrázok6](#page-29-0)**) poskytuje ovládacie prvky systému CAS a alternatívne spôsoby navigácie. Rozhranie je jedným z troch nástrojov na zavádzanie a vyťahovanie katétra CAS. Ďalšie dva nástroje sú koliesko myši a špecifické tlačidlá na tlačidlovej klávesnici systému *Navigant* v ovládacej miestnosti.

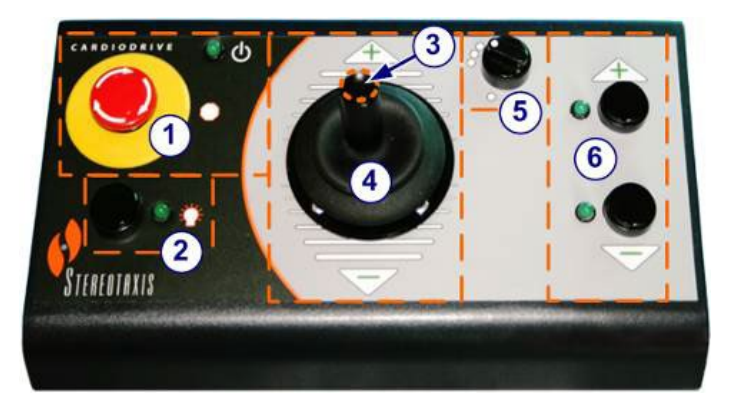

**Obrázok 6. Používateľské rozhranie systému** *Cardiodrive* **(CAS)**

### <span id="page-29-0"></span>**Pokyny k používateľskému rozhraniu systému Cardiodrive (CAS)**

- Tlačidlo **E-stop** . Stlačením červeného tlačidla vypnete napájanie rozhrania CAS. Keď je tlačidlo stlačené, napájanie je vypnuté a nesvieti zelené svetlo. Na obnovenie napájania otočte tlačidlom v smere hodinových ručičiek; malo by sa rozsvietiť zelené svetlo. (Ak je zapnuté tlačidlo E-stop systému Stereotaxis RMNS, zelené svetlo tlačidla E-stop systému CAS sa nerozsvieti.)
- Tlačidlo **výberu.** Stlačením tohto tlačidla aktivujete systém CAS. Keď je systém CAS aktivovaný, svieti zelené svetlo. Toto tlačidlo používajte aj na prevzatie ovládania zo zákrokovej alebo ovládacej miestnosti.
- Tlačidlo **pákového ovládača.** Stlačením a podržaním tohto tlačidla aktivujete pákový ovládač. Obrázok znázorňuje pohľad zhora na pákový ovládač, pričom tlačidlo je orámované prerušovaným oranžovým kruhom.
- **Pákový ovládač.** Naklonením pákového ovládača vpred (smerom k znamienku **+**) zavediete katéter a naklonením vzad (smerom k znamienku **–**) ho vytiahnete. Pohyb sa spomalí, keď pákový ovládač dosiahne stred, a zrýchli sa, keď sa pákový ovládač nakloní ďalej v ľubovoľnom smere.
- **Ovládač veľkosti kroku.** Toto tlačidlo ovláda veľkosť kroku. Otočením tlačidla v protismere hodinových ručičiek ho nasmerujete na nastavenie 1 mm a otočením v smere hodinových ručičiek na nastavenie 3 mm.
- **Jednokrokové** tlačidlá. Stlačením týchto tlačidiel zasuniete (**+**) alebo povytiahnete (**–**) systém CAS po jednom kroku (o 1 mm alebo 3 mm). Prípadne stlačte tieto tlačidlá dvakrát, čím posuniete o dvojnásobok nastavenej veľkosti (2 mm alebo 6 mm).
- **Poznámka:** Systém *Cardiodrive* CAS umožňuje lekárom zavádzať/vyťahovať kompatibilné magnetické elektrofyziologické (EP) katétre z ovládacej miestnosti. Pred použitím systému CAS sa musia kompatibilné katétre zaregistrovať.

### <span id="page-30-0"></span>*Snímač čiarových kódov QuikCAS*

Systém na zavedenie katétra *QuikCAS*™ sa používa na diaľkové zavádzanie a vyťahovanie katétrov počas magnetickej navigácie.

Pred použitím je potrebné nasnímať aktivačný kód každej jednotky *QuikCAS.* Tento zákrok umožní zabezpečiť, aby sa počas magnetickej navigácie používali iba oprávnené zariadenia, a zabráni neúmyselnému použitiu exspirovaných sterilných výrobkov. Snímač čiarových kódov sa nachádza v ovládacej miestnosti. Snímač sa musí používať na snímanie platného aktivačného kódu, čím sa aktivuje zariadenie *QuikCAS.* Aktivačný kód *QuikCAS* (**[obrázok 7](#page-30-1)**) sa nachádza na dvoch miestach boxu CAS II na jedno použitie: na štítku vonkajšej časti boxu a na štítku vnútorného podnosu. Nasnímaním ktoréhokoľvek z týchto štítkov aktivujete zariadenie *QuikCAS.* Nasnímajte aktivačný kód kedykoľvek **pred** vyžiadaním smeru magnetického poľa.

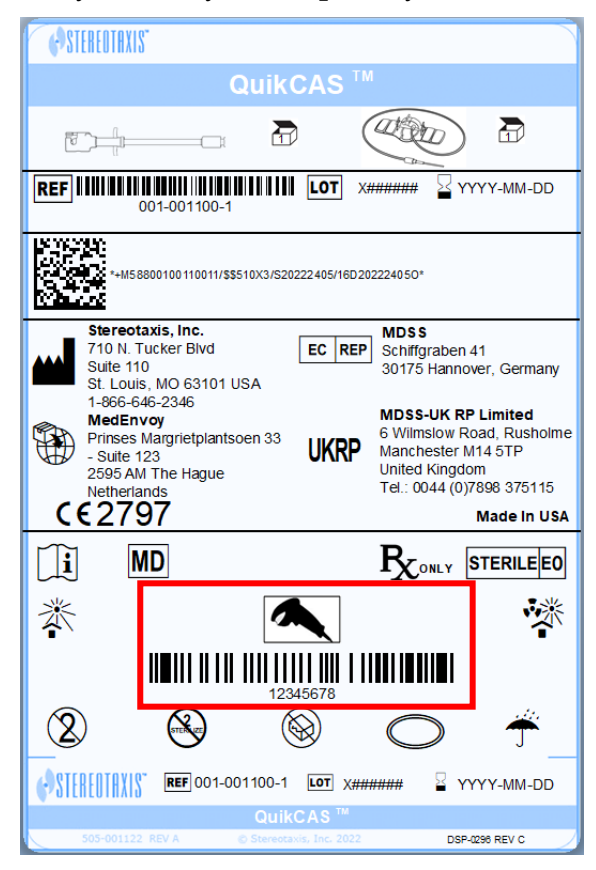

**Obrázok 7. Aktivačný kód QuikCAS**

<span id="page-30-1"></span>Sledujte príslušné stavové hlásenia na potvrdenie toho, či bolo snímanie úspešné. Pred spustením zákroku sa zobrazujú stavové hlásenia nad systémovými indikátormi na úvodnej obrazovke. Stavové hlásenie úspešného snímania aktivačného kódu je znázornené na **[obrázku 8](#page-31-0)**.

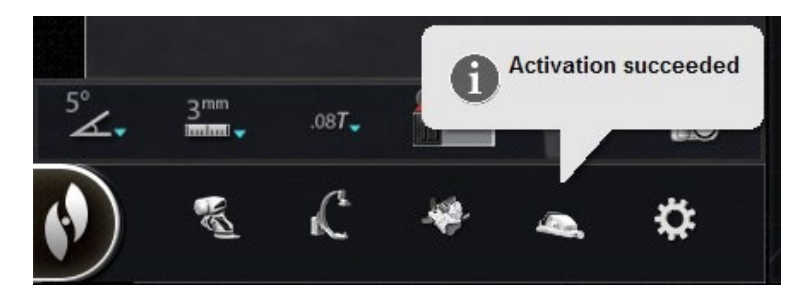

**Obrázok 8. Aktivácia úspešná**

<span id="page-31-0"></span>Aktivačný kód sa zobrazí v textovom poli v spodnej časti dialógového okna Device Selection (Výber zariadenia) (**[obrázok 9](#page-31-1)**). Ak bolo snímanie úspešné, textové pole bude deaktivované. Používateľ nemusí nič zadávať. Ak snímanie nie je platné, textové pole bude aktivované a používateľ môže zadať platný kód snímania. Stav systému CAS možno skontrolovať kliknutím na ikonu CAS (zakrúžkovaná na **[obrázku 10](#page-31-2)**) na hardvérovom stavovom paneli.

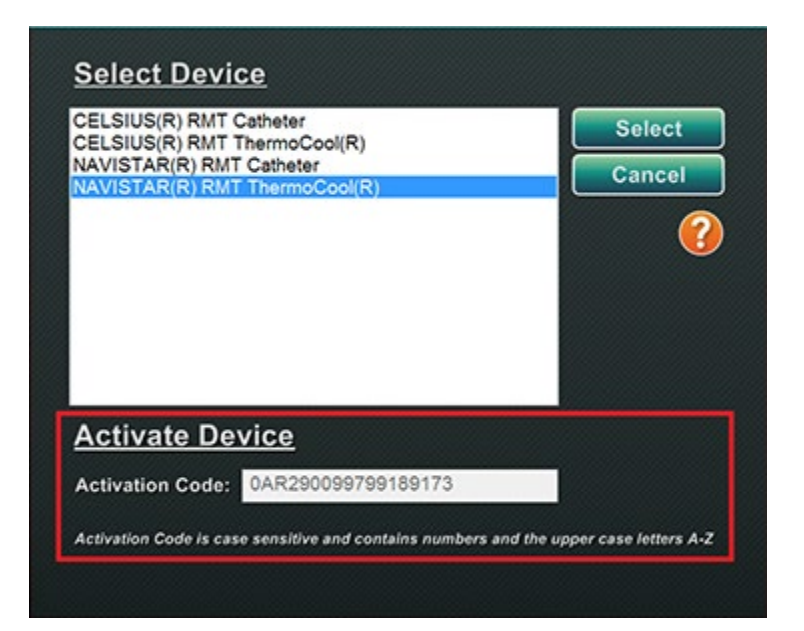

<span id="page-31-2"></span><span id="page-31-1"></span>**Obrázok 9. Dialógové okno Device Selection (Výber zariadenia); zobrazený aktivačný kód**

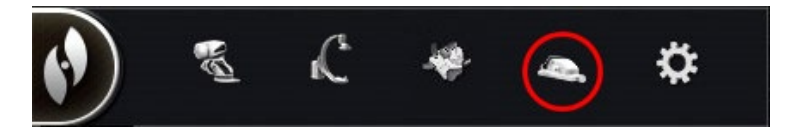

**Obrázok 10. Indikátor zákroku CAS**

### <span id="page-32-0"></span>**Tlačidlová klávesnica**

Tlačidlová klávesnica dopĺňa štandardnú klávesnicu. Na tejto klávesnici je dostupných niekoľko funkcií systému *Navigant,* ktoré sú opísané nižšie.

### **Sprievodca k [obrázku](#page-32-1) 11**

- **①** Použiť pole
- **②** Znížiť pole
- **③** Preniesť obraz
- **④** Znížiť výchylku zariadenia
- **⑤** Zvýšiť výchylku zariadenia
- **⑥** Rotácia zariadenia v protismere hodinových ručičiek (napodobňuje torzný moment)
- **⑦** Rotácia zariadenia v smere hodinových ručičiek (napodobňuje torzný moment)
- **Poznámka:** Odklon zariadenia a rotačné klávesy imitujú činnosti štandardného (nemagnetického) vychyľovacieho zariadenia. Používajte ich na malé nastavenia.

<span id="page-32-1"></span>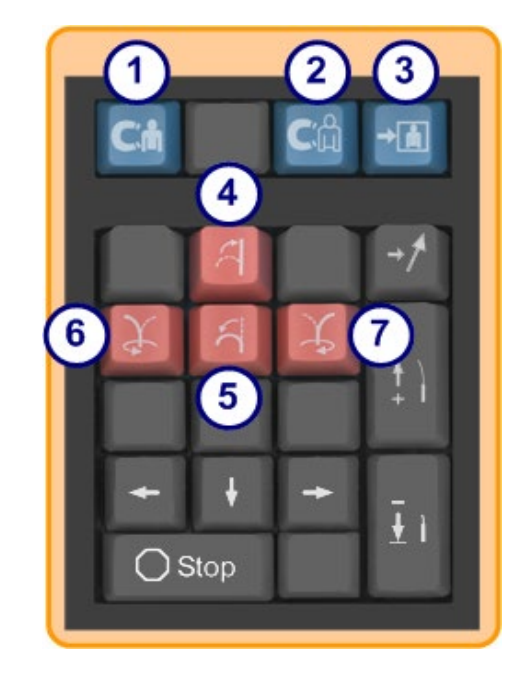

**Obrázok 11. Vrchné modré klávesy a oranžové klávesy**

### **Sprievodca k [obrázku](#page-33-0) 12**

- **⑧** Šípka nahor pre výchylku magnetického poľa
- **⑨** Šípka nadol pre výchylku magnetického poľa
- **⑩** Šípka doprava pre výchylku magnetického poľa
- **⑪** Šípka doľava pre výchylku magnetického poľa
- **Poznámka:** Tieto klávesy sa vzťahujú k oknu vybranému na paneli Settings (Nastavenia). Výchylky poľa doprava a doľava sa vykonávajú rotačným nastavením okolo zvislej osi. Na vychýlenie magnetických polí stlačte a uvoľnite príslušný kláves šípky.

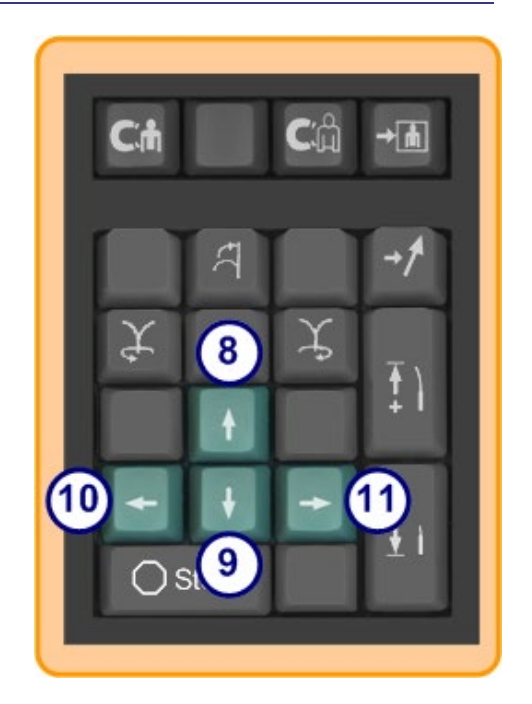

**Obrázok 12. Zelené klávesy**

### **Sprievodca k [obrázku](#page-33-1) 13**

- **⑫** Uložiť navigáciu
- **⑬** Zasunúť zariadenie *Cardiodrive* o jeden krok
- **⑭** Vytiahnuť zariadenie *Cardiodrive* o jeden krok
- **⑮** Zastavenie automatizácie pre:
	- Cielenie na komoru
	- Navigácia schémami funkcie *Bullseye* Targeting
	- Sekvenovanie ciev
	- Automatické mapovanie

<span id="page-33-1"></span><span id="page-33-0"></span>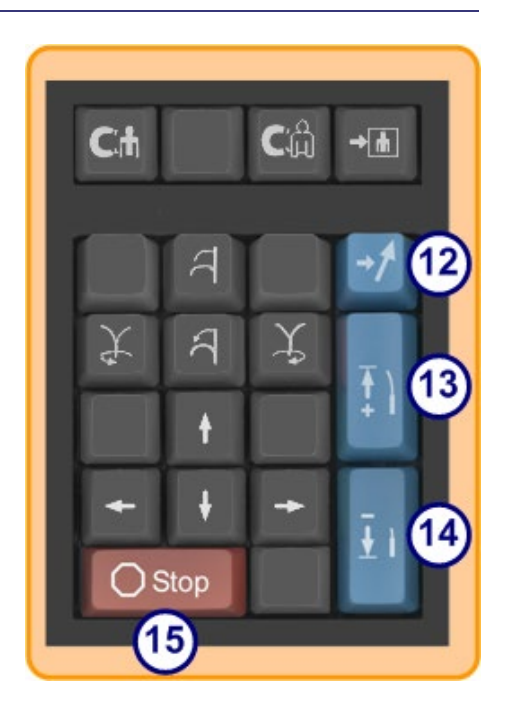

**Obrázok 13. Kláves Stop a modré klávesy napravo**

### <span id="page-34-0"></span>**Myš a klávesnica Logitech: Funkcie a riešenie problémov**

### <span id="page-34-1"></span>**Myš Logitech PRO**

Myš Logitech PRO má tlačidlo **cyklu DPI** umiestnené vedľa otáčacieho kolieska. Pri každom stlačení tlačidla rýchlosť myši (ako rýchlo sa pohybuje po obrazovke v porovnaní s pohybom zariadenia) cyklicky prechádza 4 nastaveniami.

### **Riešenie problémov**

- Ak sa používateľovi zdá, že myš je príliš rýchla alebo príliš pomalá, mal by kliknúť na tlačidlo **cyklu DPI**, kým nenájde uspokojivú rýchlosť.
- Ak sa nečakane zmení rýchlosť myši, je možné, že používateľ náhodou klikol na tlačidlo **cyklu DPI**. Kliknutím na tlačidlo nastavte rýchlosť.

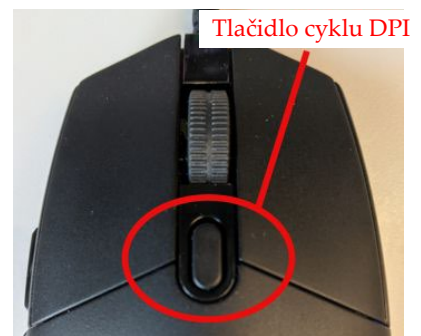

**Obrázok 14. Myš Logitech PRO – tlačidlo "cyklus DPI"**

### **Myš Logitech G512 – špeciálne klávesy FN**

Klávesnica Logitech G512 má klávesy FN, ktoré po stlačení ponúkajú špeciálne funkcie pre používateľa pri riešení problémov. Používateľ by **NEMAL** stláčať žiadne klávesy FN, ak práve nerieši problémy. Ďalšie podrobnosti nájdete v časti nižšie.

- **Ak kláves Windows prestal fungovať,** skontrolujte indikátorové svetlá na klávesnici nad číselnou klávesnicou. Ak svieti svetlo na pravej strane, klávesnica je v *režime hier* a kláves Windows je v tomto režime deaktivované.
	- ο Na prepnutie medzi zapnutím a vypnutím režimu hier stlačte naraz klávesy **FN** a **F8**.

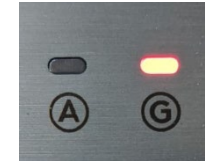

**Obrázok 15. Indikátorové svetlá klávesnice**

- **Ak je klávesnica stlmená alebo tmavá,** kým myš ukazuje farby, skontrolujte svetelné nastavenie klávesnice.
	- ο Stlačením kláves **FN** a **F7** naraz bude jas cyklicky prechádzať nastaveniami, ktoré sú v rozsahu medzi 0 % a 100 %.
- **Ak je klávesnica tmavá, kým myš ukazuje farby A predchádzajúca rada (FN + F7) nefunguje**, vyskúšajte túto radu:
	- ο Stlačte naraz klávesy **FN** a **F5**.
	- ο Skontrolujte, či bola **klávesnica správne zapojená** (**[obrázok 16](#page-35-0)**).
- **Ak klávesnica zobrazuje farebné schémy, ktoré neladia s myšou (vrátane neprítomnosti farieb),** používateľ zrejme stlačil naraz klávesy **FN a F5**, čím sa cyklicky prechádza režimom schémy klávesnice.
	- ο Na napravenie farieb klávesnice pohnite magnetom tak, aby sa zmenil farebný efekt na myši, a farby klávesnice sa aktualizujú.

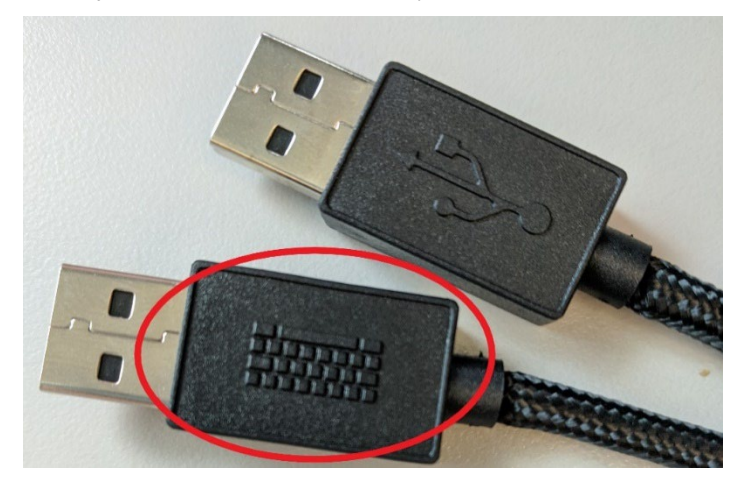

**Obrázok 16. Kábel klávesnice Logitech G512**

<span id="page-35-0"></span>**Poznámka:** Kábel klávesnice Logitech G512 má kábel s 2 zástrčkami USB. Pri zapájaní klávesnice do UIC použite kábel, ktorý má reliéf klávesnice (**[obrázok 16](#page-35-0)**).

### **Komunikácia medzi klávesnicou a magnetmi**

Počas normálnej prevádzky, keď systém Navigant môže komunikovať s magnetmi, má klávesnica a myš stabilnú svetlomodrú farbu. Keď sa magnety pohybujú alebo sú v určitých polohách, klávesnica a myš budú mať inú farbu. Tabuľka nižšie uvádza podrobnosti súvislosti medzi stavom magnetov a farbou klávesnice a myši.
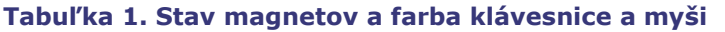

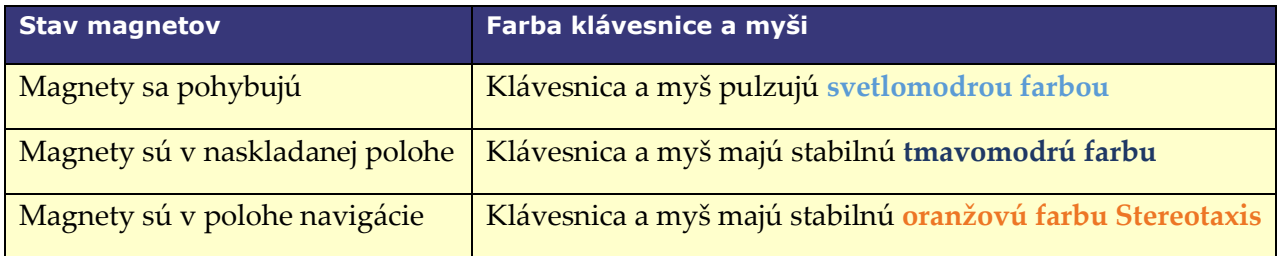

# **Clinical Workflow Manager**

Clinical Workflow Manager (CWM) predstavuje pre používateľa mapu cez klinický pracovný postup. Zobrazuje sa na ľavej strane hlavného okna počas zákroku. Používateľ môže používať CWM na prácu počas celého zákroku, alebo ho môže ignorovať a postupovať podľa individuálneho pracovného postupu. Používateľ môže zmeniť pracovné postupy výberom jedného z pracovných postupov označených hviezdičkou a uvedených v zozname na karte Start (Spustiť) (**[obrázok 17](#page-36-0)**).

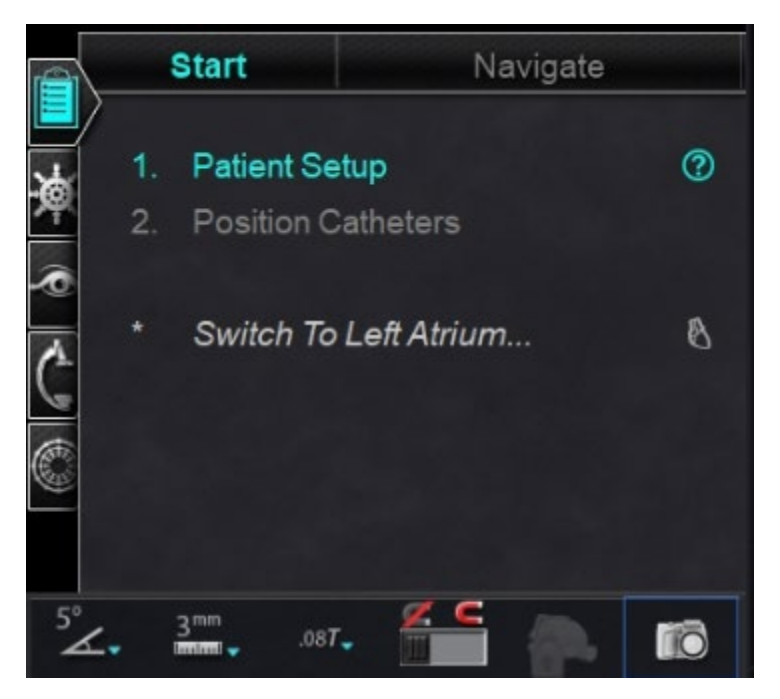

**Obrázok 17. Clinical Workflow Manager (CWM)**

<span id="page-36-0"></span>Predvolené rozloženie zobrazuje CWM ako prvú otvorenú kartu po spustení zákroku. Nižšie sú uvedené ikony kariet:

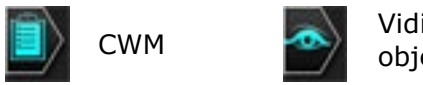

Viditeľnosť objektu

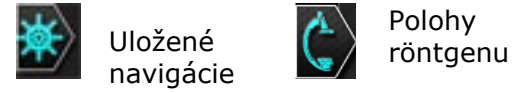

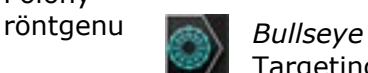

**Targeting** 

# **Ovládacie panely**

## **Ovládací panel Navigations (Navigácie)**

Ovládací panel Navigations (Navigácie) zobrazuje kategórie, z ktorých sa majú zobraziť **predvolené navigácie.** Zoznam predvolených navigácií sa mení podľa pracovného postupu.

Na zobrazenie predvolených navigácií kliknite na šípku vedľa názvu kategórie. Na výber predvolenej navigácie kliknite na zvýraznenie preferencie. Po zvýraznení predvolenej navigácie bude dostupné tlačidlo **Apply** (Použiť) (**[obrázok 18](#page-37-0)**). Predvolené navigácie predstavujú bežne používané **smery poľa.** Používateľ možno bude musieť tieto nastavenia doladiť miernym posúvaním vektora poľa. Keď používateľ vyberie možnosť **Apply** (Použiť), bude dostupná možnosť uloženia navigácie.

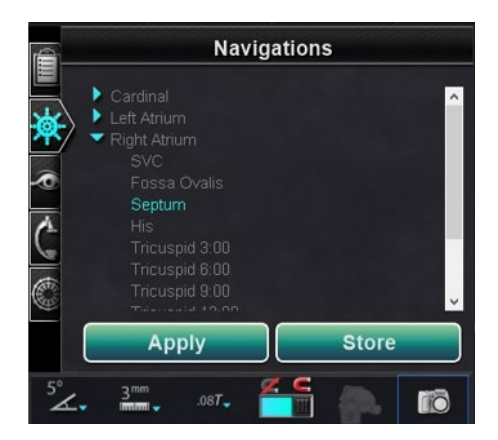

**Obrázok 18. Predvolené navigácie, vybraná možnosť Septum** 

### <span id="page-37-0"></span>**Uložené navigácie**

<span id="page-37-1"></span>Na uloženie nového smeru poľa kliknite na položku **Store** (Uložiť) alebo stlačte tlačidlo **uloženia navigácie** na tlačidlovej klávesnici (**[obrázok 19](#page-37-1)**). Uložené navigácie sa zobrazia pod novým záhlavím, **Stored Navigations** (Uložené navigácie) a polia budú pomenované podľa poradia: Navigation #1 (Navigácia č. 1), Navigation #2 (Navigácia č. 2) atď. Uložené navigácie uložia smery poľa (vektora), **nie** polohy.

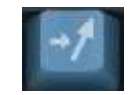

**Obrázok 19. Tlačidlo uloženia navigácie**

### **Aktuálne použitá navigácia**

Na **[obrázku 20](#page-38-0)** *(naľavo)* je vybraná možnosť Navigation #1 (Navigácia č. 1), ale nie **nahrubo**, keďže možnosť Navigation #1 (Navigácia č. 1) sa ešte nepoužila. Položka Navigation #1 (Navigácia č. 1) je na**[obrázku 20](#page-38-0)** *(napravo)* **nahrubo**, keďže je to teraz aktuálne použitá navigácia. Ak si chce používateľ pozrieť ďalšie uložené navigácie, uložené navigácie sa môžu pred použitím vybrať (a zvýrazniť).

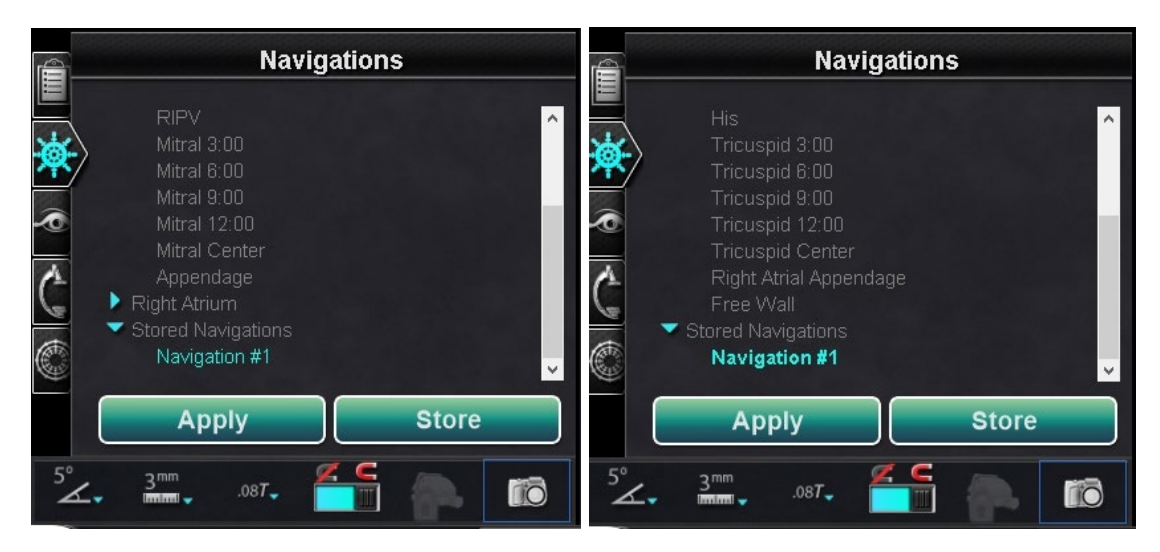

**Obrázok 20. Naľavo: navigácia vybraná, ale nepoužitá Napravo: navigácia vybraná a použitá**

### <span id="page-38-0"></span>**Premenovanie uložených aplikácií**

Ak chcete premenovať uloženú aplikáciu, kliknite na názov pravým tlačidlom myši a vyberte možnosť **Rename** (Premenovať). Zadajte nový názov a kliknite na položku **Apply** (Použiť). Uložená navigácia sa premenuje.

### **Odstránenie uložených navigácií**

Ak chcete odstrániť uloženú aplikáciu, kliknite na názov pravým tlačidlom myši a vyberte možnosť **Delete** (Odstrániť). V strede panela Navigations (Navigácie) sa zobrazí potvrdzujúce hlásenie. Potvrďte kliknutím na možnosť **Yes** (Áno) alebo zrušte kliknutím na možnosť **No** (Nie).

## **Ovládací panel Visible Objects (Viditeľné objekty)**

Keď používateľ otvorí nový zákrok, ovládací panel Visible Objects (Viditeľné objekty) bude prázdny. Pole ovládacieho panela sa zaplní, keď používateľ vytvorí rekonštrukcie ciev, skupiny bodov, povrchové body a mapy (pri použití ako mapovací nástroj). Nižšie sú uvedené typy dialógových okien a viditeľné objekty, ktoré vytvárajú:

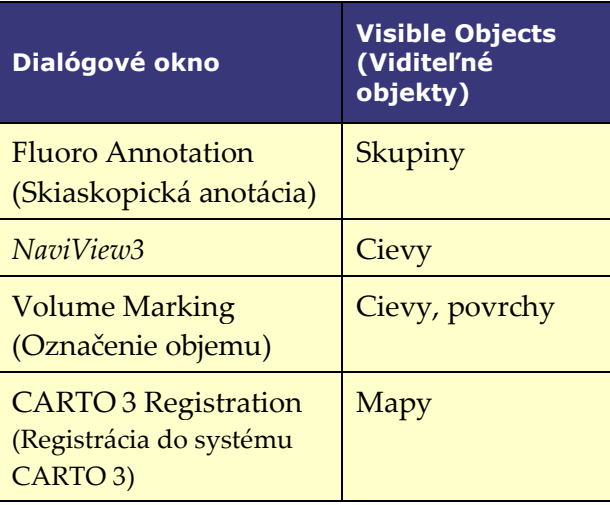

**Poznámka:** Počas zákroku sú katétre, vektory a skupiny bodov zvýraznené, keď je nad nimi umiestnený kurzor. Kliknutím na objekt ho vyberiete.

### **Zaškrtávacie polia Visible Objects (Viditeľné objekty)**

Zaškrtávacie polia pre systémy **Navigant** a **LiveXRay** slúžia ako filtre. Keď sú vybrané objekty zaškrtnuté, zobrazia sa na monitoroch systémov *Navigant* a *LiveXRay*. Keď sa zaškrtnutie zruší, objekty sa nebudú zobrazovať. Používateľ môže vybrať alebo zrušiť výber celého stĺpca zaškrtávacích polí kliknutím na zaškrtávacie pole vedľa názvu v paneli ponuky: **Navigant** alebo **LiveXRay** (**[obrázok 21](#page-39-0)**).

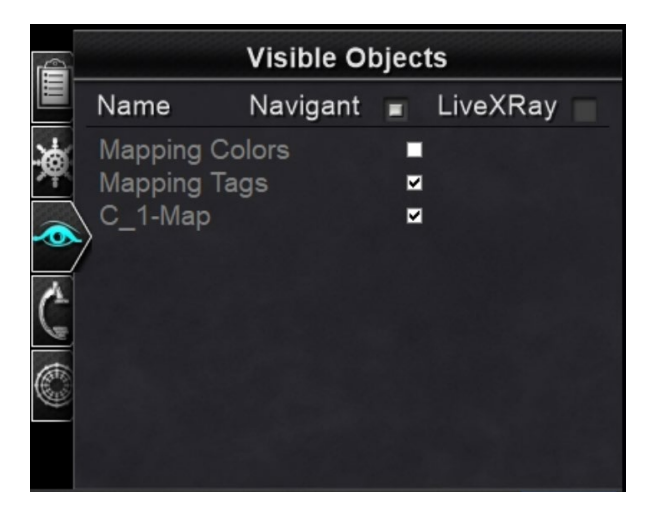

<span id="page-39-0"></span>**Obrázok 21. Zobrazenie zaškrtávacích polí pre položku Visible Objects (Viditeľné objekty)**

### **Úprava a odstránenie položky Visible Objects (Visible Objects (Viditeľné objekty)**

Každý typ viditeľného objektu má inú ponuku po kliknutí pravým tlačidlom myši. Všetky však majú príkaz na odstránenie. Ak chcete odstrániť objekt, kliknite na jeho názov pravým tlačidlom myši v zozname položky Visible Objects (Viditeľné objekty) a vyberte možnosť **Delete** (Odstrániť). Ak chcete objekt upraviť, kliknite na jeho názov v zozname položky Visible Objects (Viditeľné objekty), alebo naň kliknite pravým tlačidlom myši, a vyberte možnosť **Edit Geometry** (Upraviť geometriu). Jeho zdrojové navádzacie dialógové okno sa otvorí na úpravu (**[obrázok 22](#page-40-0)**). Vessels (Cievy) sú jediným viditeľným objektom, ktorý sa zobrazuje v príkazoch **Properties**  (Vlastnosti) a **Manual Registration** v ponuke po kliknutí pravým tlačidlom myši (**[obrázok 23](#page-40-1)**).

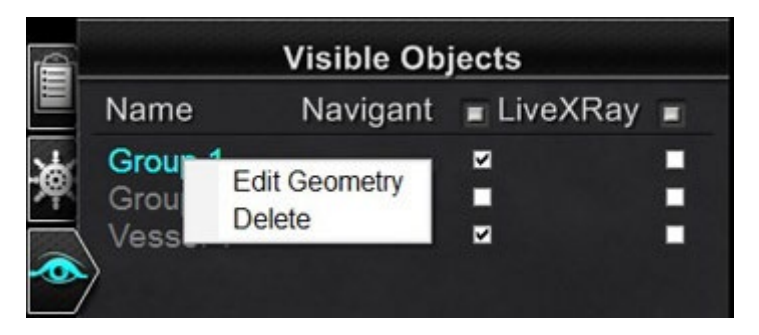

**Obrázok 22. Úprava a odstránenie geometrie**

<span id="page-40-0"></span>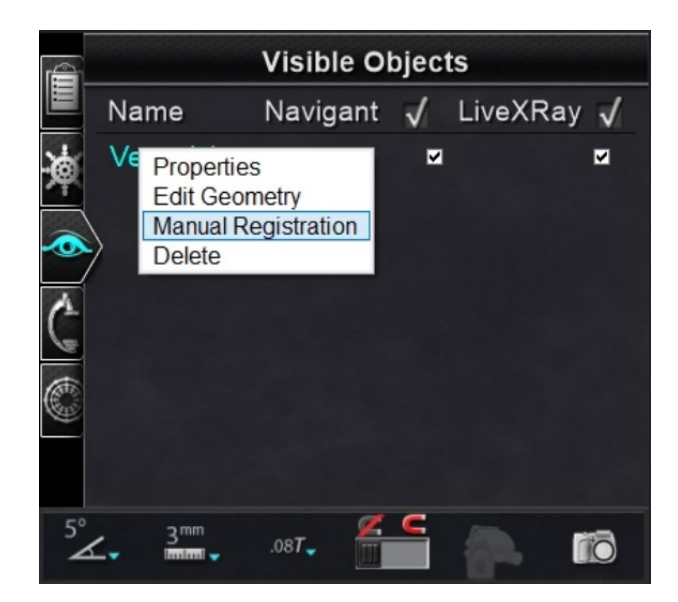

**Obrázok 23. Ponuka po kliknutí pravým tlačidlom myši pre cievy**

### <span id="page-40-1"></span>**Vlastnosti ciev**

V ponuke položky Visible Objects Vessel (Viditeľné objekty Cieva) po kliknutí pravým tlačidlom myši kliknite na možnosť **Properties** (Vlastnosti). Zobrazí sa dialógové okno Vessel Properties (Vlastnosti cievy) (**[obrázok 24](#page-41-0)**), v ktorom je možné zmeniť položky **Name** (Názov), **Opacity** (Nepriehľadnosť), **Diameter**(Priemer) a **Color** (Farba). Existujúci názov je predvolene

zvýraznený, používateľ však môže zadať nový názov. Nepriehľadnosť klesne v rozsahu o 0 až 100 percent; pomocou šípok nájdite požadované číslo. Rozsah priemerov je 1 až 12 mm; kliknite na rozbaľovaciu šípku, čím vyberiete preferované číslo. Kliknutím na existujúcu farbu zobrazíte farebnú paletu, v ktorej môžete vybrať preferovanú farbu. Na zaškrtávacie pole **Apply changes to branches** (Aplikovať zmeny na vetvy) sa dá kliknúť, iba ak existujú vetvy cievy. Po vykonaní všetkých výberov kliknite na položku **Save** (Uložiť), čím uložíte zmeny, alebo **Cancel** (Zrušiť), čím zatvoríte dialógové okno bez uloženia zmien.

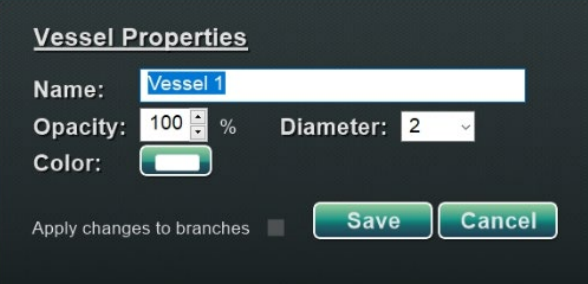

**Obrázok 24. Dialógové okno Vessel Properties (Vlastnosti cievy)**

### <span id="page-41-0"></span>**Manuálna registrácia cievy**

Na ovládacom paneli Visible Objects (Viditeľné objekty) kliknite pravým tlačidlom myši na položku **Vessel** (Cieva) a vyberte možnosť **Manual Registration** (Manuálna registrácia). Zobrazí sa dialógové okno Vessel Registration (Registrácia cievy) (**[obrázok 25](#page-42-0)**). **Load Fluoro** (Načítať skiaskopický obraz) alebo **Transfer Fluoro** (Preniesť skiaskopický obraz) A a B do príslušných okien. (Ikony sú zvýraznené červenými obdĺžnikmi na obrázku nižšie.)

Vyberte cievu. Kliknite na cievu a potiahnite ju ľubovoľným smerom (s výnimkou otočenia). Potiahnutie jedného skiaskopického obrazu spôsobí súčasný pohyb druhého skiaskopického obrazu. Po manipulácii s cievou kliknite na položku **Accept** (Prijať), čím zmeny uložíte, alebo **Cancel** (Zrušiť), čím zatvoríte dialógové okno.

Túto funkciu možno použiť, ak používateľ extrahoval cievu z objemu alebo označil cievu, ktorá nezodpovedá aktuálnym skiaskopickým obrazom. Táto funkcia umožňuje pohybovať obrazmi ciev na zobrazenie polohy vodiaceho drôtu.

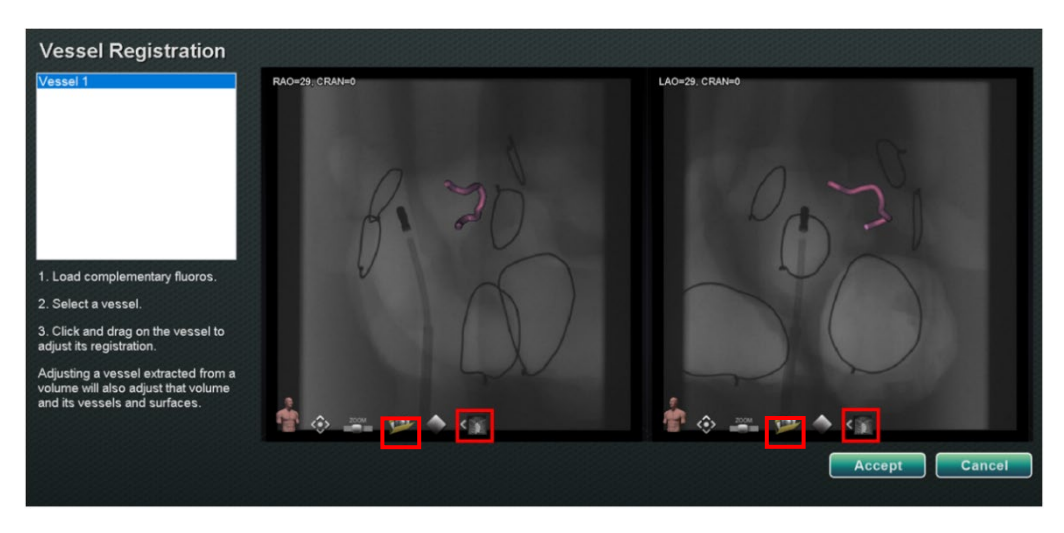

**Obrázok 25. Dialógové okno Vessel Registration (Registrácia cievy)**

<span id="page-42-0"></span>GD. **Poznámka:** Nastavením cievy extrahovanej z objemu sa nastaví aj objem a jeho cievy a povrchy.

### **Mapovacie farby a mapovacie štítky**

Položky **Mapping Colors** (Mapovacie farby) a **Mapping Tags** (Mapovacie štítky) možno zaškrtnúť alebo zrušiť ich zaškrtnutie v stĺpci *Navigant* na paneli Visible Objects (Viditeľné objekty) po nastavení mapovacej registrácie. Nižšie sú zobrazené dve možnosti zobrazenia (**[obrázok 26](#page-42-1)** a **[obrázok 27](#page-43-0)**), ale dostupné sú rôzne možnosti zobrazenia.

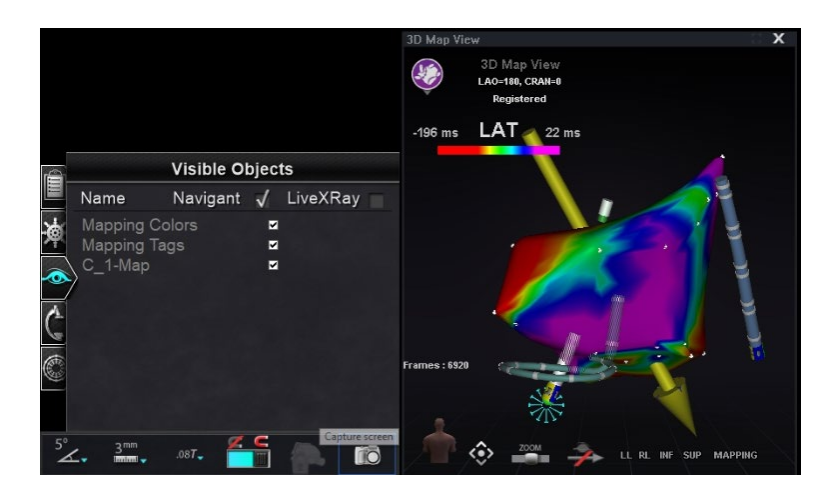

<span id="page-42-1"></span>**Obrázok 26. Mapovacie farby a mapovacie štítky**

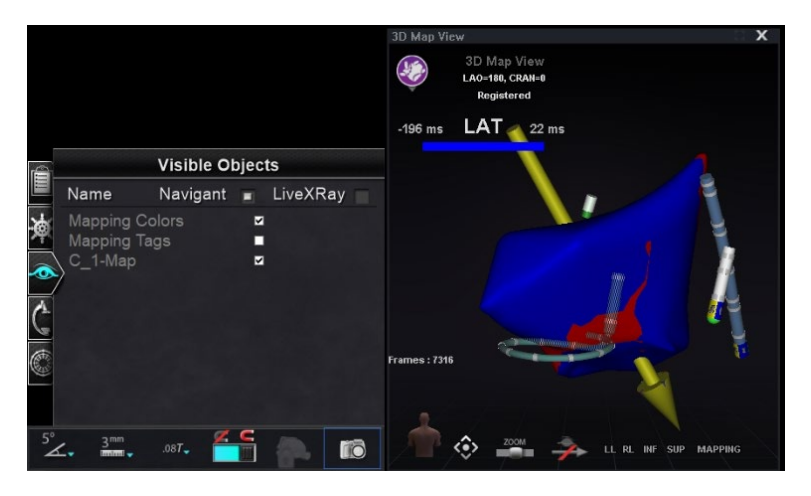

**Obrázok 27. Mapovacie farby bez mapovacích štítkov**

## <span id="page-43-0"></span>*Ovládací panel X-Ray Positions (Polohy röntgenu)*

Na tomto ovládacom paneli môže používateľ vidieť polohy röntgenu po nastavení pripojenia k röntgenovému systému. Röntgenové systémy nemusia zobrazovať všetky polohy. V tabuľke nižšie sú uvedené špecifické vlastnosti systému.

#### **Systém Polohy röntgenu Model SX-Ray Positions** Connection to X-Ray established. re<br>No LAO-RAO: 3.5° RAO 3.6° Caudal Cranial-Caudal: SID: 1208 mm  $\widehat{\mathbf{c}}$ FD Rotation: Lateral: 7 mm ٨ Height: 966 mm 616 mm Longitude: Rotated: No ra

#### **Tabuľka 2. Ovládací panel X-Ray Positions (Polohy röntgenu)**

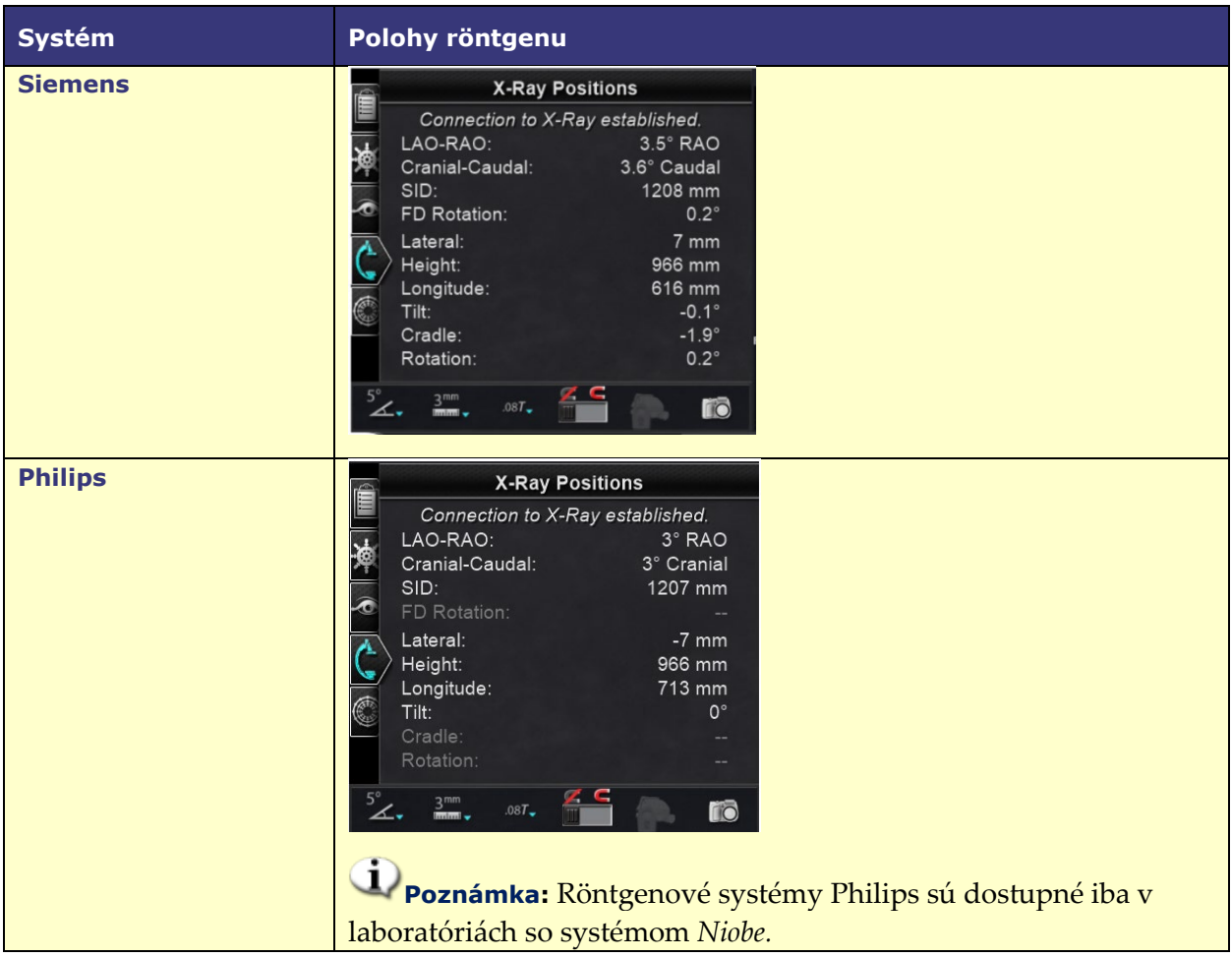

## **Ovládací panel** *Bullseye* **Targeting**

Ovládací panel *Bullseye*™ Targeting (**[obrázok 28](#page-45-0)**) ponúka jednoduché rozhranie na navigáciu katétra okolo stredového bodu. Systém Stereotaxis *Bullseye* využíva koncept "terča" (bull's eye) na uľahčenie direktívneho pohybu katétra vzhľadom na stredovú polohu. Pohyby okolo stredovej osi sa vykonávajú dvojitým kliknutím na cieľový povrch alebo prostredníctvom automatického sekvenovania. Pohyb *Bullseye* je viditeľný na dvoch miestach obrazovky naraz: (1) v samotnom povrchu panela *Bullseye* a (2) v paneli Ideal Anatomy View (Zobrazenie ideálnej anatómie).

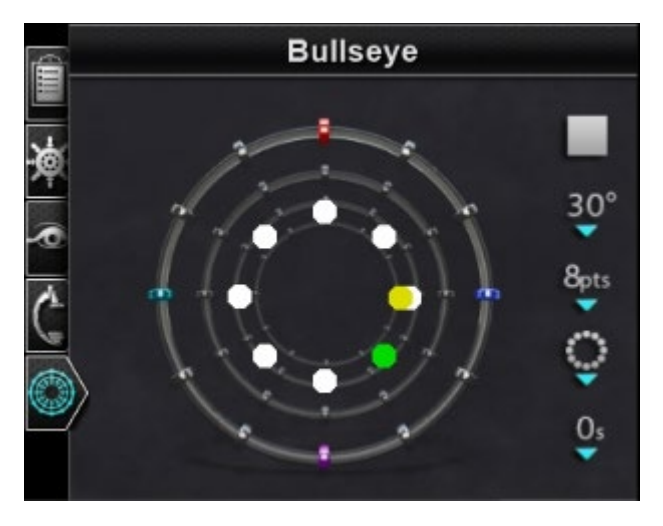

**Obrázok 28. Ovládací panel** *Bullseye* **Targeting**

<span id="page-45-0"></span>Nástroj *Bullseye* Targeting sa môže používať s magneticky aktivovanými katétrami v EP alebo vodiacimi drôtmi pri vaskulárnych zákrokoch:

- V prípade EP nástroj *Bullseye* Targeting umožňuje cirkumferenčné vyhodnotenie elektrických signálov vo veľkých cievach srdca, ako sú pľúcne žily, alebo systematické regionálne mapovanie srdcovej steny na identifikáciu signálu záujmu, ako sú zakázaný pás a CFAE.
- Pri vaskulárnych zákrokoch môže nástroj *Bullseye* Targeting lokalizovať určitý otvor vety alebo kanál cez chorú cievu.

### **Farby Bullseye Target**

*Bullseye* Target má štyri farebné značky, ktoré zodpovedajú štyrom značkám na obidvoch koncoch smerových vektorov poľa: červená, modrá, fialová a tyrkysová. Ako už bolo uvedené, navigácia pomocou nástroja *Bullseye* Targeting sa môže vykonať dvoma spôsobmi:

- Dvojitým kliknutím na povrch nástroja *Bullseye* na označenie požadovanej polohy vektora. Dvojitým kliknutím na ľubovoľný bod v poli *Bullseye* sa vektor posunie v tomto smere.
- Kliknutím na tlačidlo automatického prehrávania sa vektory posunú do vybranej konfigurácie.

Ak používateľ v prípade farebných značiek dvakrát klikne na červenú značku *Bullseye*, vektory sa posunú v smere červenej značky. Dvojité kliknutie medzi farby umožní pohyb vektorov smerom k polohe, ktorá sa nachádza medzi týmito dvoma farbami. V prípade automatického prehrávania môže používateľ lepšie vizualizovať polohu, uhol, otočenie a smer vektorov, ak sleduje, kam ide vektor v súvislosti so značkami na povrchu panela *Bullseye* a vektormi.

V tejto hviezdicovej konfigurácii (**[obrázok 29](#page-46-0)**) sa žltý vektor pohybuje smerom k zelenému vektoru nasmerovanému voči spodnému pravému rohu. Vektory sledujú navádzanie *Bullseye*  pohybom voči bodu medzi modrou a fialovou značkou.

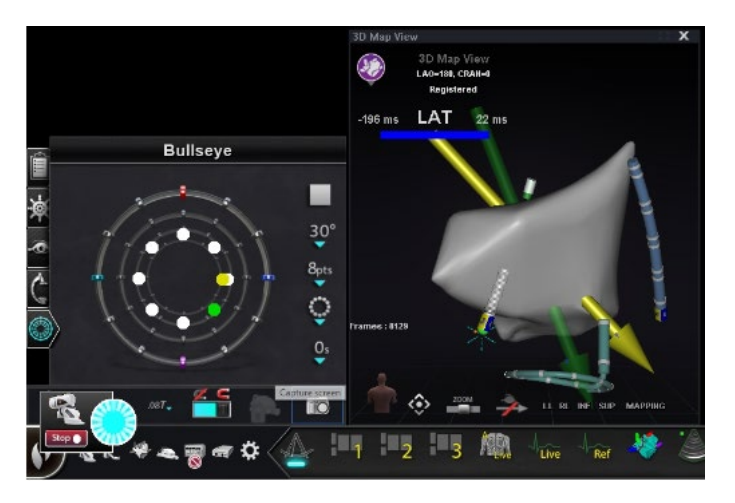

**Obrázok 29. Panel** *Bullseye* **Target a vektorové značky uľahčujú navigáciu**

## <span id="page-46-0"></span>**Úpravy nástroja Bullseye Targeting**

Panel *Bullseye* Target predstavuje plátno, na ktorom je zobrazená stredová os a body. Tlačidlá napravo slúžia na ovládanie variácií vo vzhľade bodov a pohyboch na cieľ. **[Tabuľka](#page-46-1) 3** uvádza podrobnosti predvolených nastavení a zobrazuje zmeny pri použití jednotlivých možností ponuky. Biele zaškrtávacie políčka boli pridané na zobrazenie toho, ktoré funkcie sa zmenili na každom obraze.

**Poznámka:** Tlačidlo **Play/Stop** (Prehrať/zastaviť) spustí a zastaví automatický pohyb katétra v definovanej schéme. Toto tlačidlo slúži ako prepínač, ktorý zobrazuje budúcu činnosť, nie súčasnú aktivitu.

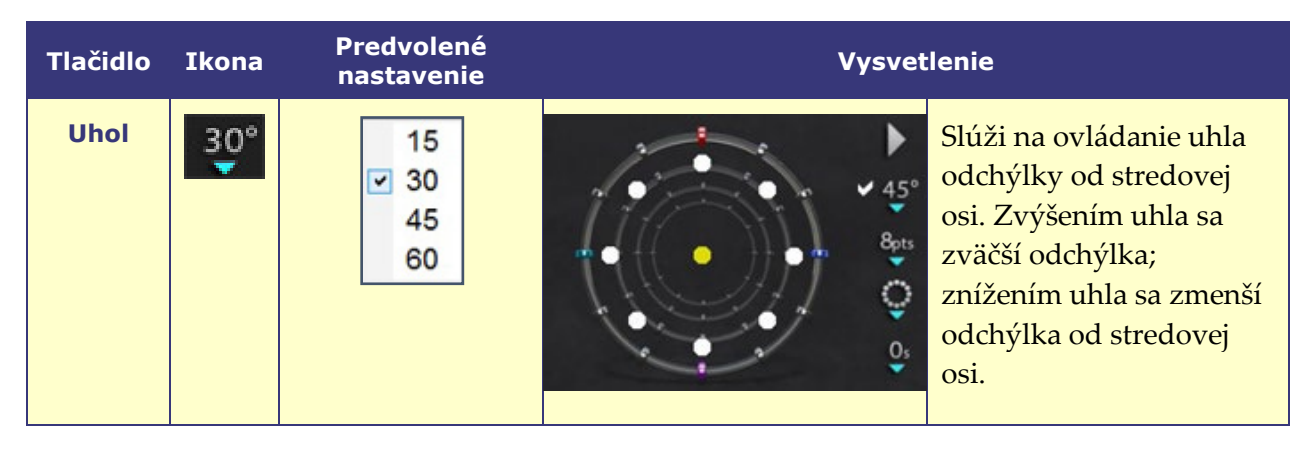

### <span id="page-46-1"></span>**Tabuľka 3. Nastavenia nástroja Bullseye Targeting**

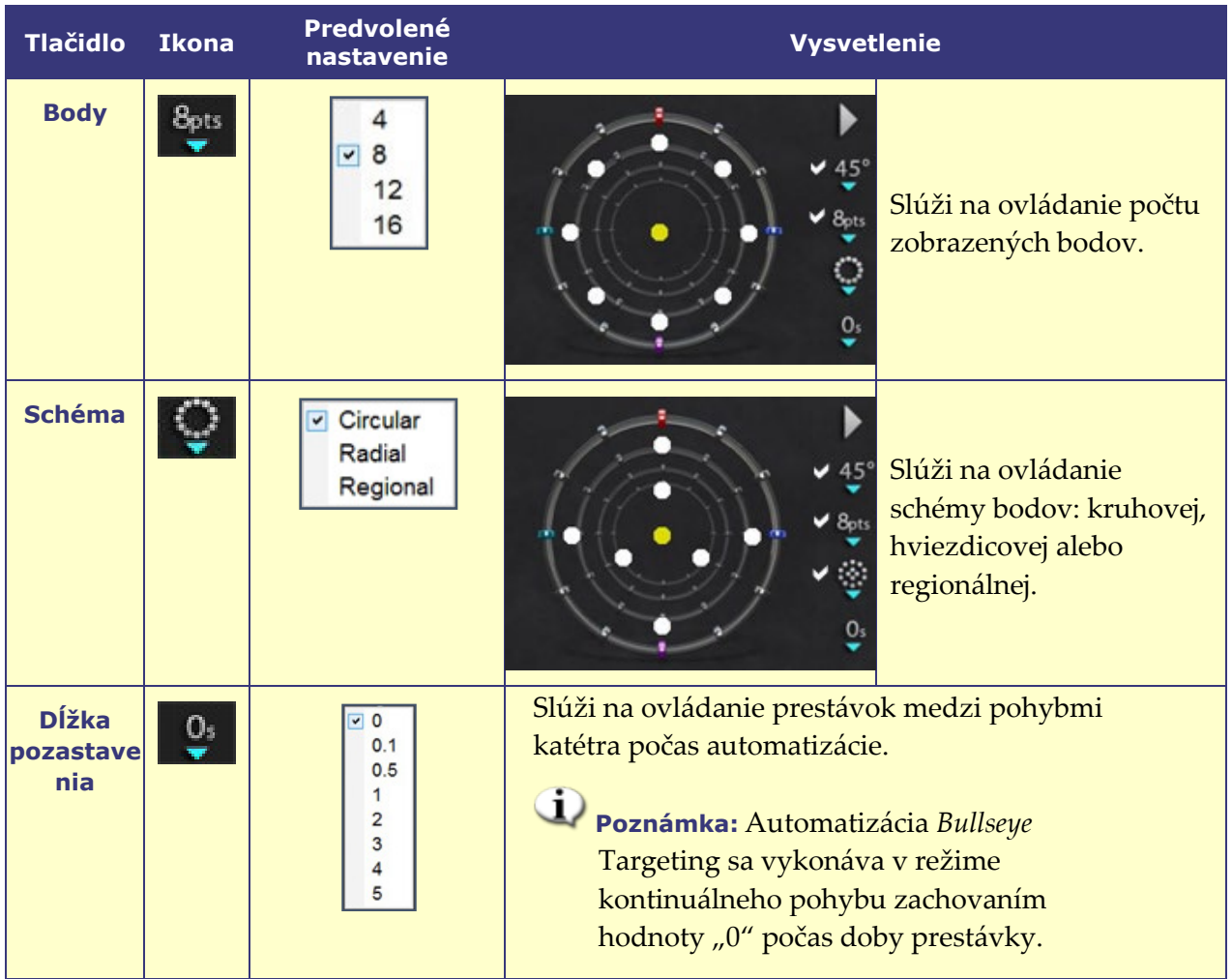

### **Automatizácia Bullseye Targeting**

Po špecifikácii požadovaných nastavení kliknite na tlačidlo **Play** (Prehrať), čím spustíte automatickú navigáciu. Zobrazí sa indikátor automatizácie s otáčavým kolieskom. Používateľ môže kedykoľvek kliknúť na tlačidlo **Stop** (Zastaviť) v tomto dialógovom okne (**[obrázok 30](#page-48-0)**). Výberom možnosti **Stop** (Zastaviť) sa zastaví **všetka automatizácia**, nielen automatizácia *Bullseye* Targeting.

Zelené a žlté body udávajú magnetický smer na paneli *Bullseye* Targeting. Podobne ako u vektorov, zelená farba predstavuje smer cieľa a žltá farba predstavuje aktuálny cieľ. Zelený bod sa pohne ako prvý a naznačí smer zacielenia a za ním nasleduje žltý bod (**[obrázok 30](#page-48-0)** a **[obrázok](#page-48-1)  [31](#page-48-1)**).

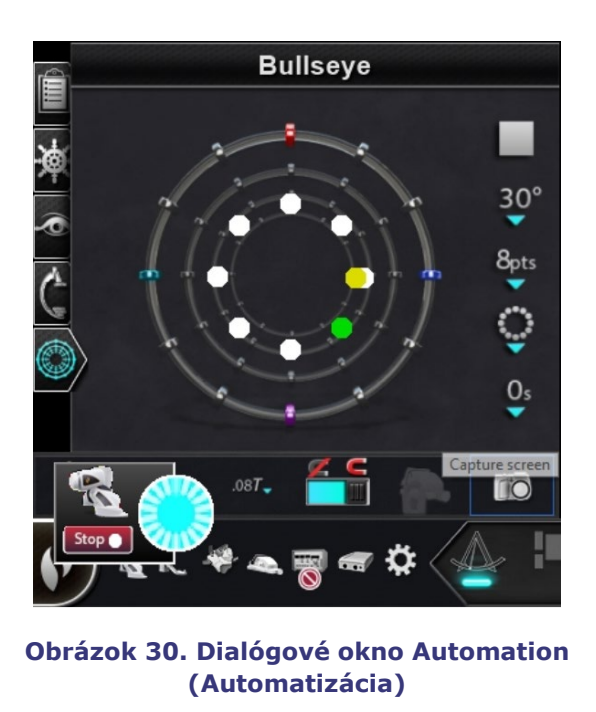

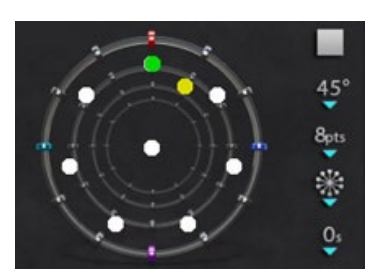

**Obrázok 31. Hviezdicová schéma**

<span id="page-48-2"></span><span id="page-48-1"></span>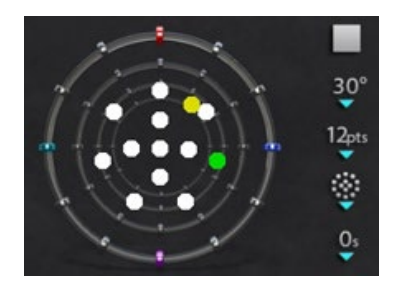

**Obrázok 32. Regionálna schéma**

<span id="page-48-0"></span>Pohyby sa líšia podľa vybranej schémy:

- Ak používateľ prijme predvolenú kruhovú schému, body sa budú pohybovať do kruhu v smere hodinových ručičiek.
- Ak používateľ vyberie hviezdicovú schému, body sa budú pohybovať od stredu po obvod, naspäť do stredu a potom do ďalšieho bodu na obvode.
- V prípade regionálnej schémy (**[obrázok 32](#page-48-2)**) sa body zvyčajne pohybujú najprv okolo vonkajšieho kruhu a potom okolo vnútorného kruhu. Pri výbere regionálnej schémy zvýšte počet zobrazených bodov, aby ste získali konzistentnejšiu schému.

### **Zvuk** *Bullseye* **Targeting**

Ak je zapnutý zvuk, používateľ začuje *cinknutie* zakaždým, keď žltý bod dosiahne cieľ (zelený bod). Používateľ môže vypnúť zvuk tak, že prejde do ikony možností systému a položky → Settings (Nastavenia) → System (Systém) → Audio Settings (Nastavenia zvuku) → Play sounds on field apply: *Never* (Prehrávať zvuky v poli: *Nikdy)* (**[obrázok 33](#page-48-3)**). Posuvníky na nastavenie objemu pre zákrokovú a ovládaciu miestnosť sa nachádzajú tesne nad rozbaľovacou ponukou.

<span id="page-48-3"></span>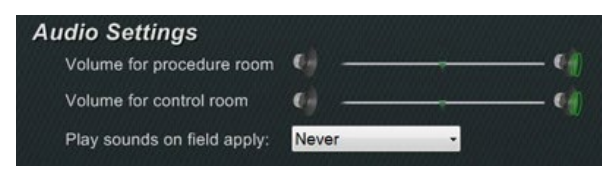

**Obrázok 33. Nastavenia zvuku**

### **Uloženie bodov vo funkcii** *Bullseye* **Targeting**

Okrem toho, keď žltý bod dosiahne cieľ, aktivuje sa tlačidlo **Store** (Uložiť) v paneli Navigations (Navigácie). Kliknite naň, čím uložíte aktuálny smer poľa, alebo stlačte tlačidlo **Store Navigation** (Uložiť navigáciu) na tlačidlovej klávesnici. Nastavením rýchlosti pohybu bude mať používateľ viac času kliknúť na tlačidlo **Store** (Uložiť), kým je aktivované. Je to užitočné, keďže tlačidlo **Store** (Uložiť) sa deaktivuje hneď, ako sa znova pohne zelený bod.

# **Ovládacie panely s nástrojmi — "Dashboard" (Doska nástrojov)**

Dva panely s nástrojmi v ľavom dolnom rohu hlavného okna zobrazujú funkčné tlačidlá a informácie o systéme.

## **Hlavný panel s nástrojmi**

Hlavný panel s nástrojmi (**[obrázok 34](#page-49-0)**) je prvý z dvoch panelov s doske nástrojov. **[Tabuľka](#page-49-1) 4** uvádza podrobnosti nastavení a funkcií, ktoré sa nachádzajú na hlavnom paneli s nástrojmi.

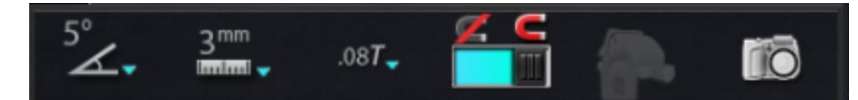

**Obrázok 34. Hlavný panel s nástrojmi**

<span id="page-49-1"></span><span id="page-49-0"></span>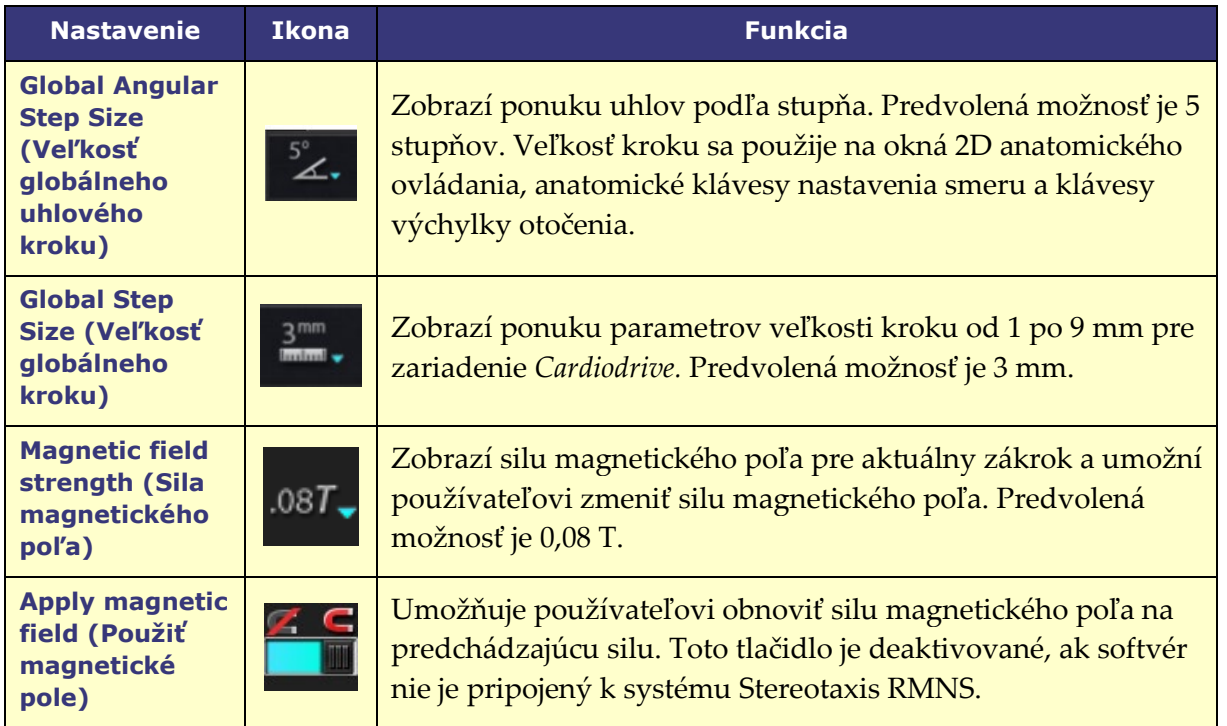

### **Tabuľka 4. Nastavenia hlavného panela s nástrojmi**

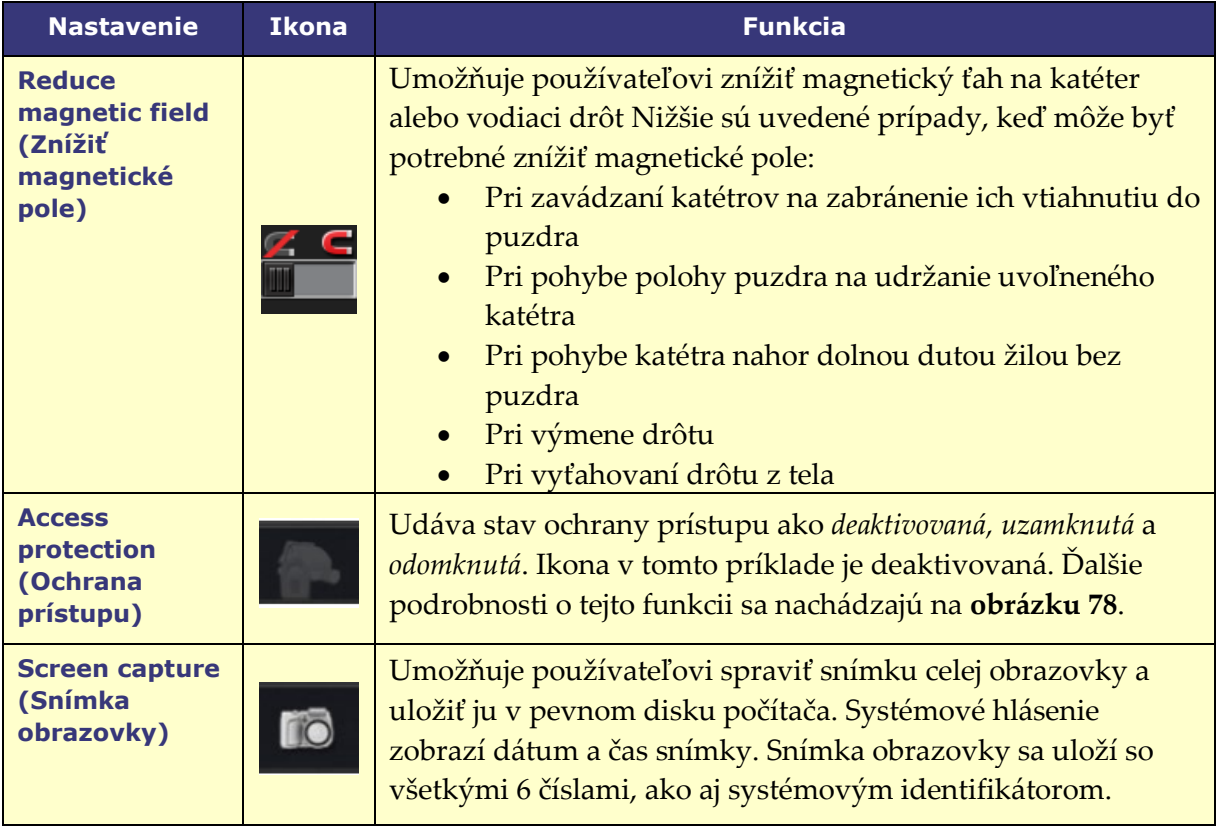

Hlavný panel s nástrojmi sa zobrazí tak, ako je znázornené na **[obrázku 35](#page-50-0)**, keď nie je vybrané žiadne zariadenie. Tlačidlá pre Magnetic Field (Magnetické pole) a Access Protection (Ochrana prístupu) sú deaktivované.

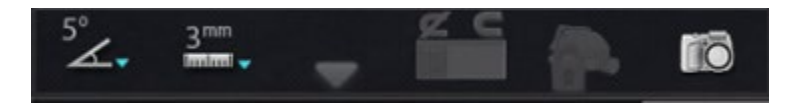

**Obrázok 35. Displej hlavného panela s nástrojmi – nie je vybrané žiadne zariadenie**

## <span id="page-50-0"></span>**Hardvérový stavový panel s nástrojmi**

Hardvérový stavový panel s nástrojmi (**[obrázok 36](#page-50-1)**) slúži na zobrazenie niekoľkých ikon podľa pripojených zariadení. Každá ikona slúži ako tlačidlo a stavový indikátor. Ikony udávajú jeden z troch možných stavov: **dobrý** (*prázdna ikona*), **informácie** (*ikona so zlatým trojuholníkom*) a **žiadne pripojenie** (*ikona so symbolom "žiadne"*). **[Tabuľka](#page-51-0) 5** uvádza podrobnosti funkcií, ktoré sa nachádzajú v hardvérovom stavovom paneli s nástrojmi.

<span id="page-50-1"></span>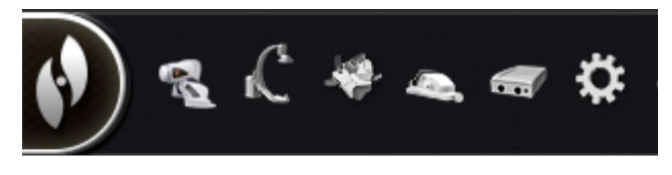

**Obrázok 36. Hardvérový stavový panel s nástrojmi**

<span id="page-51-0"></span>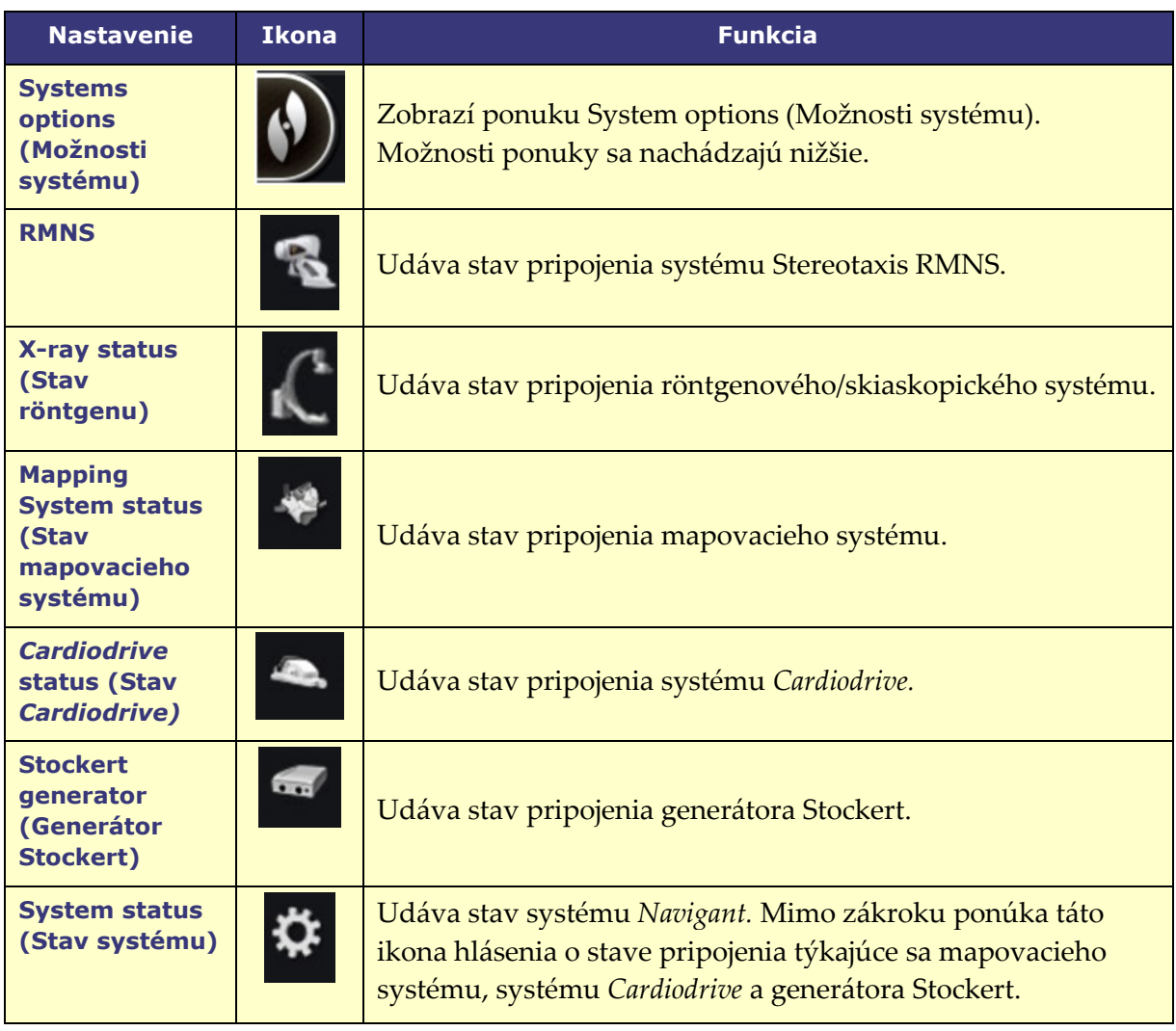

### **Tabuľka 5. Nastavenia hardvérového stavového panela s nástrojmi**

### **Stavové hlásenia**

Nižšie sú uvedené tri spôsoby zobrazenia hardvérových stavových hlásení:

### **Popisné hlásenia** (**[obrázok 37](#page-51-1)**):

Podržte kurzor nad tlačidlom, čím zobrazíte súhrnné stavové popisné hlásenie.

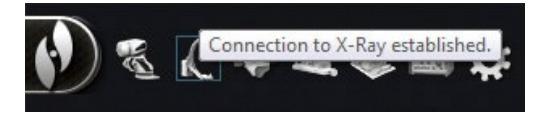

<span id="page-51-1"></span>**Obrázok 37. Stavové popisné hlásenie** 

#### **Kontextové hlásenia** (**[obrázok](#page-52-0)**

**[38](#page-52-0)**): Systém *Navigant* zobrazí hlásenia v prípade potreby.

Hlásenia sa zobrazia z hardvérovej ikony, ktorá predstavuje postihnutý systém.

<span id="page-52-0"></span>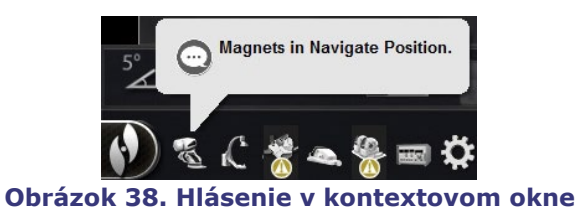

**Connection to CARTO® 3 established** Complete registration with guidance dialog

**Dialógové okná** (**[obrázok 39](#page-52-1)**):

Dvojitým kliknutím na tlačidlo otvoríte dialógové okno s informáciami o príslušnom hardvérovom systéme.

Podľa ikon existujú tri typy hlásení:

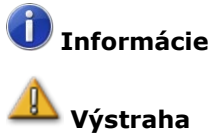

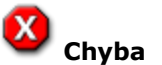

<span id="page-52-1"></span>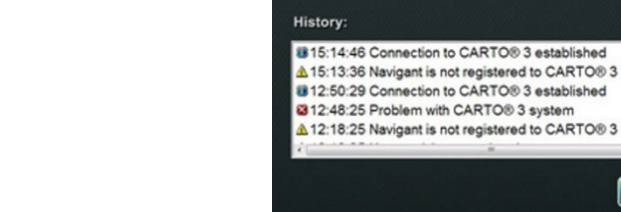

**Obrázok 39. Hlásenia v dialógovom okne CARTO 3**

Close

## **Ponuka System options (Možnosti systému)**

Ponuku System options (Možnosti systému) otvoríte kliknutím na tlačidlo **System options** (Možnosti systému) na hardvérovom stavovom paneli s nástrojmi. Zobrazí sa niekoľko možností (**[obrázok 40](#page-52-2)**).

<span id="page-52-2"></span>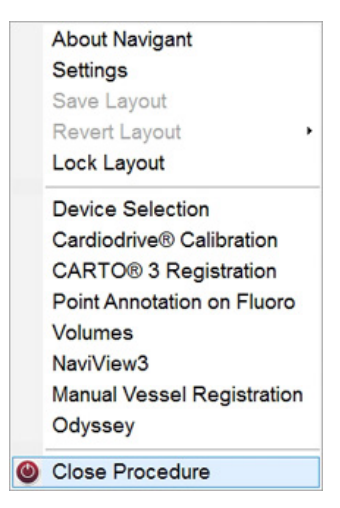

**Obrázok 40. Ponuka Systems options (Možnosti systému)**

Dialógové okno About *Navigant* (Informácie o systéme *Navigant)* (**[obrázok](#page-53-0) 41**) zobrazuje informácie o softvéri, ako sú názov, názov spoločnosti, číslo verzie a autorské práva. Otvoríte ho tlačidlom **System options** (Možnosti systému) na hardvérovom stavovom paneli s nástrojmi.

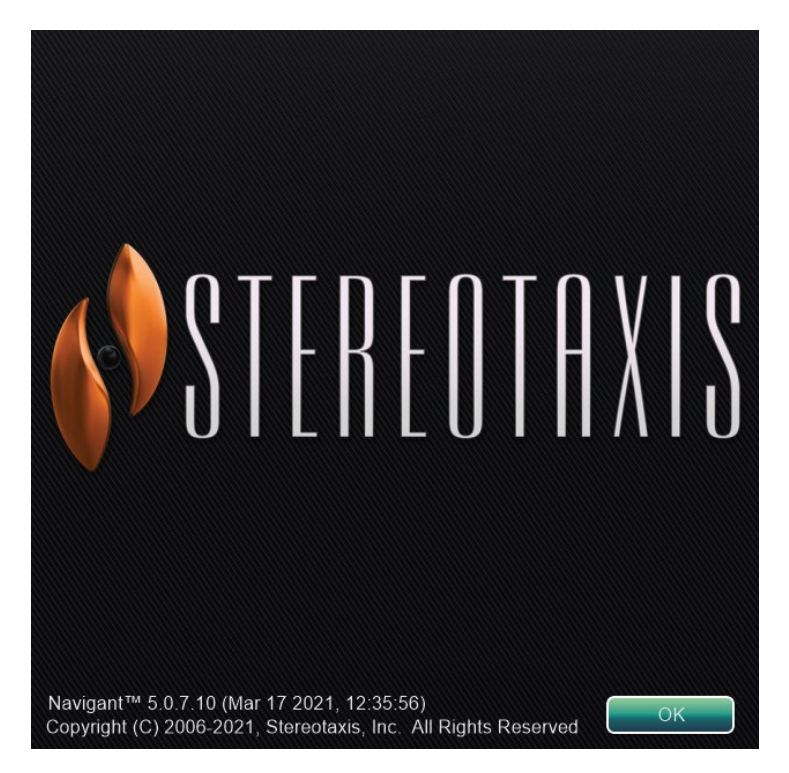

**Obrázok 41. Dialógové okno About** *Navigant* **(Informácie o systéme** *Navigant)*

# <span id="page-53-0"></span>**Layout Editor (Úprava rozloženia)**

<span id="page-53-1"></span>Layout Editor (Úprava rozloženia) (**[obrázok 42](#page-53-1)**) umožňuje používateľovi nastaviť zobrazené rozloženie zákroku. V nasledujúcej časti sú uvedené podrobnosti o manipulácii s rozloženiami.

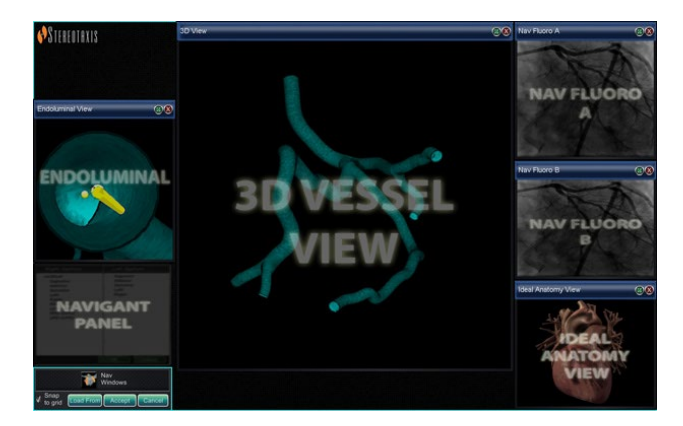

**Obrázok 42. Layout Editor (Úprava rozloženia)**

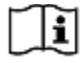

Panel Layout Editor (Úprava rozloženia) je dostupný v systémoch **Traditional** alebo **Magnetic HD**. Informácie o manipulácii s rozloženiami v systémoch **Magnetic Quad** sa nachádzajú v používateľskej príručke k systému *Odyssey Vision* alebo v používateľskej príručke k systému *Odyssey Vision* QHD.

## **Pohyb**

Oknom alebo ovládacím panelom Layout Editor (Úprava rozloženia) môžete pohybovať stlačením a potiahnutím kamkoľvek v prvku s výnimkou znaku **X** v červenom kruhu (pravý horný roh). Keď používateľ vyberie prvok, zobrazí sa okolo neho jasnomodrý okraj. Keď sa prvok pretiahne do polohy, v ktorej sa prekrýva s iným prvkom, farba okraja vybraného prvku aj prekrývajúceho sa prvku sa zmení na jasnočervenú (**[obrázok 43](#page-54-0)**). Rozloženie nie je možné uložiť, keď sa prvky prekrývajú.

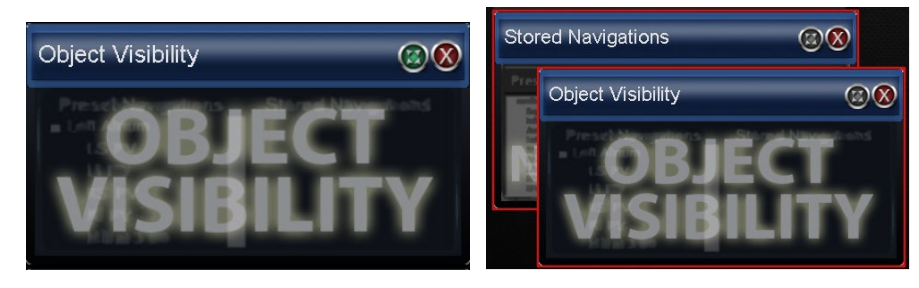

**Obrázok 43.** *Vľavo***: Vybraný ovládací panel;** *Right***: Prekrývajúce sa ovládacie panely**

<span id="page-54-0"></span>**Poznámka:** Keďže Clinical Workflow Manager je v systéme *Navigant* v statickej polohe, používateľ ho nemôže posunúť, zatvoriť ani zmeniť jeho veľkosť v paneli Layout Editor (Správca rozloženia).

## **Zmena veľkosti**

Na zmenu veľkosti okna alebo ovládacieho panela podržte kurzor nad ľubovoľnou časťou okraja. Kurzor sa zmení z ukazovateľa na dvojitú šípku. Stlačte a potiahnite okraj podľa potreby. Ak používateľ zmení veľkosť prvku tak, že sa bude prekrývať s iným prvkom, farba okraja sa zmení na červenú. Rozloženie nie je možné uložiť, keď sa prvky prekrývajú.

# **Close (Zatvoriť)**

Zatvorte prvok v paneli Layout Editor (Úprava rozloženia kliknutím na červený kruh **X** (<sup>8</sup>) v pravom hornom rohu.

# **Ovládací panel Layout Editor (Úprava rozloženia)**

### **Nastavenia ovládacieho panela Layout Editor (Úprava rozloženia)**

- Tlačidlo **Nav Windows** (Okná systému *Navigant*). Zobrazí zoznam dostupných a zobrazených okien systému *Navigant.*
- Tlačidlo **Nav Controls** (Ovládacie prvky systému *Navigant*). Zobrazí dostupné a zobrazené ovládacie panely systému *Navigant.*
- Tlačidlo **Accept** (Prijať). Slúži na uloženie vyznačeného rozloženia.
- Tlačidlo **Cancel** (Zrušiť). Slúži na odmietnutie úprav rozloženia a návrat na predchádzajúcu obrazovku.
- Tlačidlo **Load From** (Načítať z). Umožňuje používateľovi kopírovať rozloženie od iného používateľa pre rovnaké rozloženie.

## **Poznámky:**

- Okno alebo ovládací panel (napr. Live Fluoro A (živý skiaskopický obraz A)) sa nesmie opakovať v rozložení.
- Vyberte okno alebo ovládací panel z ponuky, čím ho pridáte k rozloženiu. V prípade potreby posuňte prvky v rozložení alebo zmeňte ich veľkosť. (Prekrývajúce sa prvky sú označené červeným okrajom.) Ak uprednostňujete existujúce rozloženie, kliknite na tlačidlo **Load From** (Načítať z).

### **Dialógové okno Load From (Načítať z)**

Na import tohto rozloženia od iného lekára použite dialógové okno Load From (Načítať z)**.** Vyberte

meno lekára (a/alebo profil pre rozloženie) a potom kliknite na tlačidlo **OK.** Ak chcete použiť predvolené rozloženie systému *Odyssey,* ponechajte polia

Physician Name (Meno lekára) a Procedure Type (Typ zákroku) prázdne a potom kliknite na tlačidlo **OK.** Keď je rozloženie

uspokojivé, kliknite na tlačidlo **Accept** (Prijať) na ovládacom paneli Layout Editor (Úprava rozloženia). (Tlačidlá **Accept** (Prijať) a

**Cancel** (Zrušiť) sú dostupné iba po zmene rozloženia.) Po kliknutí na tlačidlo **Accept** (Prijať) sa zobrazí

dialógové okno uloženia.

- Kliknutím na položku **For This Procedure Only** (Iba pre tento zákrok) použijete rozloženie *iba* pre aktuálny zákrok.
- Kliknutím na položku **As My New Default** (Ako moja nová predvoľba) použijete rozloženie pre *budúce* zákroky (uložené pre špecifického *lekára* a *typ zákroku*).

# **Settings (Nastavenia) Dialógové okno**

Dialógové okno Settings (Nastavenia) obsahuje štyri karty (jedna alebo dve ďalšie karty sa zobrazia, ak je pripojený systém *Odyssey*® *Vision*). Každá karta umožňuje používateľovi ovládať rôzne prvky systému *Navigant:*

- *Navigant* Window (Okno systému *Navigant)*
- System (Systém)
- Live Fluoro (Živé skiaskopické zobrazenie)
- Procedure (Zákrok)

## **Karta okna systému** *Navigant*

Nastavenia v karte okna systému *Navigant* (**[obrázok 44](#page-56-0)**) sú uložené podľa lekára a typu zákroku. Napríklad Dr. Nestor môže mať niekoľko rôznych nastavení uložených podľa typu zákroku. Každá karta nastavení umožňuje používateľovi ovládať rôzne prvky systému *Navigant.* V položke **Please select window** (Vyberte okno) môže používateľ vybrať požadované okno spomedzi zobrazených okien. Ďalej môže používateľ upraviť nastavenia (**[obrázok 44](#page-56-0)**).

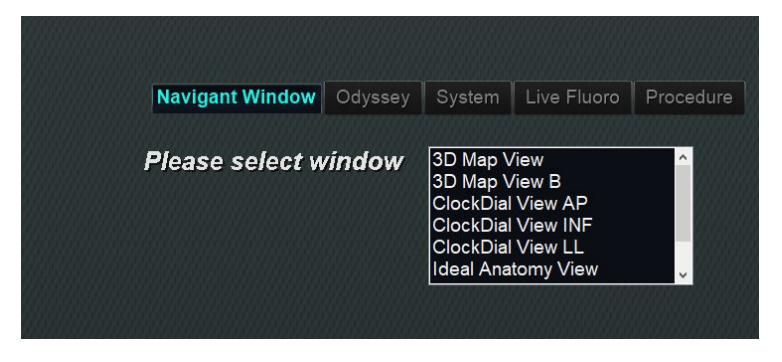

**Obrázok 44. Okná Settings (Nastavenia) – karta Navigant**

<span id="page-56-0"></span>Na **[obrázku 45](#page-57-0)** bola vybraná možnosť 3D Map View (Zobrazenie mapy 3D). Možnosti 3D Map View (Zobrazenie mapy 3D) a 3D Map View B (Zobrazenie mapy 3D B) zobrazia položky mapovacieho systému. Po registrácii do mapovacieho systému sa zobrazia röntgenografické (skiaskopické) údaje. Prípadne, keď je vybrané akékoľvek iné okno, napríklad Ideal Anatomy View (Zobrazenie ideálnej anatómie), zobrazia sa skiaskopické (röntgenografické) položky. Po registrácii do mapovacieho systému sa zobrazia údaje o mapovacom systéme.

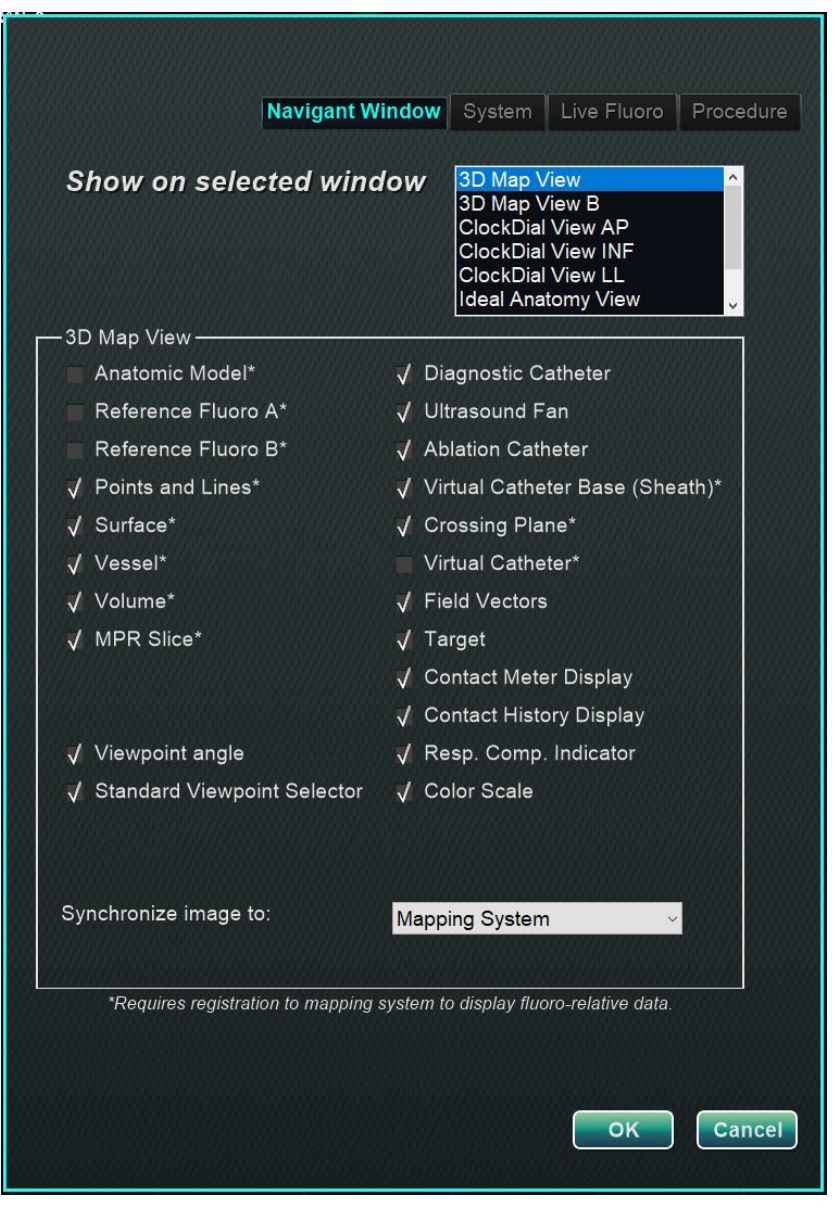

**Obrázok 45. Nastavenia okna Navigant**

### <span id="page-57-0"></span>**Sprievodca kartami okna Navigant**

#### **Možnosti zobrazenia vybraného okna**

Používatelia môžu vybrať položky, ktoré chcú zobraziť; vybrané položky zobrazia symbol **√**. Príklad okna 3D Map View (Zobrazenie mapy 3D) na **[obrázku 45](#page-57-0)** ukazuje typické výbery pre okno 3D Map View (Zobrazenie mapy 3D).

### **Všeobecné možnosti okna**

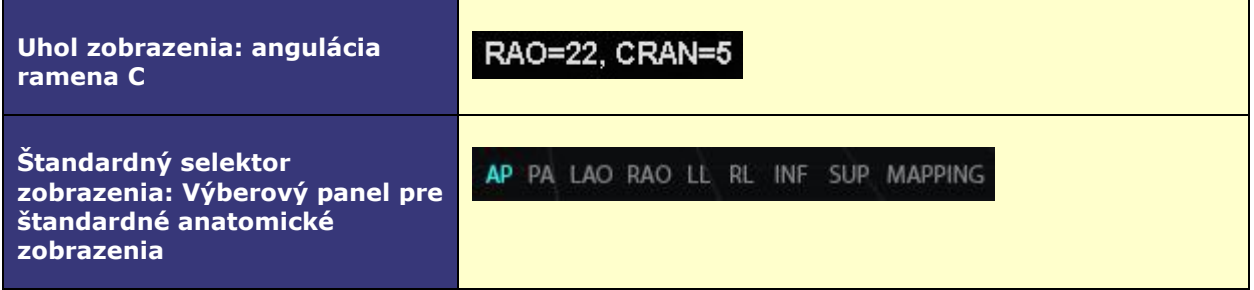

#### Rozbaľovacie ponuka "Synchronize image to" (Synchronizovať obraz na)

Ponuka výberu na synchronizáciu obrazu. Medzi možnosti patrí **C-Arm**, **Fluoro A** (Skiaskopia A), **Fluoro B** (Skiaskopia B) alebo **None** (Žiadna).

### **OK/Cancel (OK/zrušiť)**

Kliknite na tlačidlo **OK** na prijatie zmien alebo na tlačidlo **Cancel** (Zrušiť) na zatvorenie okna bez uloženia zmien.

## **Karta System (Systém)**

Nastavenia na karte System (Systém) (**[obrázok 46](#page-59-0)**) ukladá lekár a možno nimi manipulovať. Pod **[obrázkom 46](#page-59-0)**sú ďalej vysvetlené nastavenia pre položky General (Všeobecné), *NaviLine*, Audio (Zvuk) a Ablation History (História ablácie).

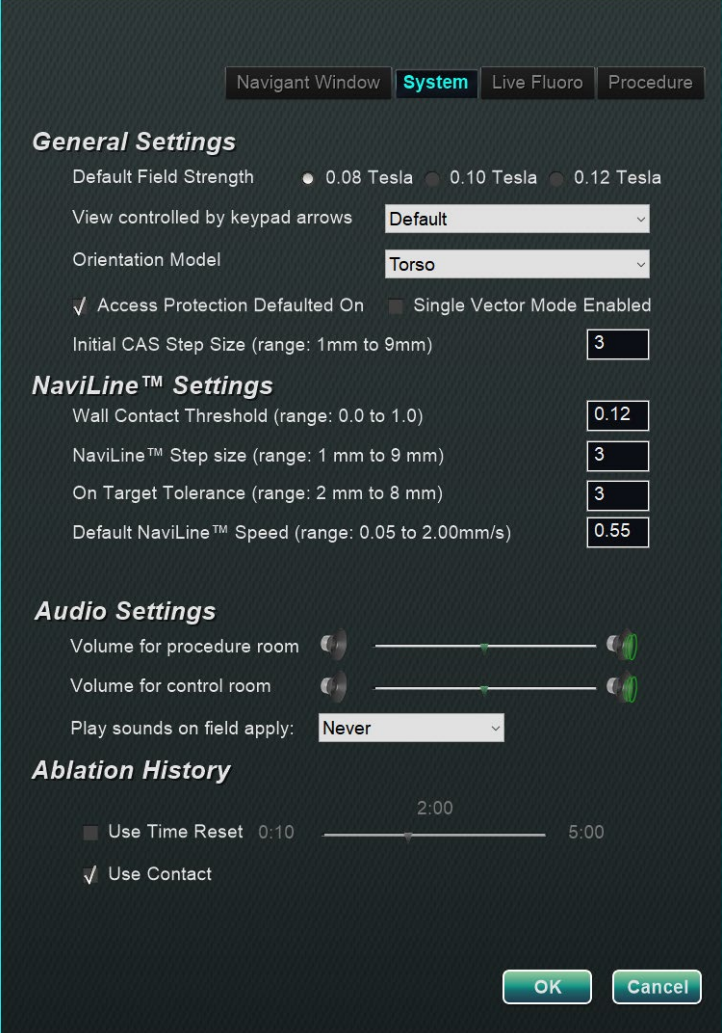

**Obrázok 46. Okná Settings (Nastavenia) – karta System (Systém)**

### <span id="page-59-0"></span>**General Settings (Všeobecné nastavenia)**

- **Default Field Strength** (Predvolená sila poľa). Magnetické pole v navigačnom objeme v izocentre. Podľa licencie systému sa môžu zobraziť rôzne sily magnetického poľa. Keď sa zobrazia viacnásobné výbery, používateľ môže zmeniť predvolené nastavenie výberom preferovanej sily poľa. Zmenou predvoleného nastavenia magnetickej sily sa *nezmení* sila poľa pre aktuálny zákrok, ale pre ďalší zákrok, ktorý sa má vykonať.
- **View controlled by keypad arrows** (Zobrazenie ovládané tlačidlami šípok). Vyberte okno, ktoré možno ovládať tlačidlami šípok systému *Navigant:* nahor, nadol, doľava, doprava. Možnosti sa líšia podľa pracovného postupu.
- **Orientation Model** (Model orientácie). Rozbaľovacia ponuka poskytuje možnosti, ktoré sa zobrazujú medzi ikonami ovládacích prvkov okien: Torso (Trup), Heart (Srdce) a Chamber (Komora). Výber predstavuje požadovaný anatomický model pre konkrétny pracovný postup; zostáva ako predvoľba, kým sa nezmení.

- **Access Protection Defaulted On** (Ochrana prístupu predvolene zapnutá). Predvolená možnosť je zaškrtnutie. Ochrana prístupu je funkcia vytiahnutia v zákrokoch na ľavej predsieni, ktorá zabraňuje zasunutiu katétra za určitú polohu Zrušením zaškrtnutia políčka vypnete funkciu ochrany prístupu pre ďalší zákrok.
- **Single Vector Mode Enabled** (Jednovektorový režim aktivovaný). Predvolená možnosť je zrušenie zaškrtnutia alebo *deaktivácia.* Zaškrtnutím políčka použijete funkciu jednovektorového režimu pre ďalší zákrok.
- **Initial CAS Step Size** (Začiatočná veľkosť kroku CAS) (rozsah: 1 mm až 9 mm). Predvolená možnosť je 3 mm. Lekár má možnosť vybrať začiatočnú veľkosť kroku CAS alebo vzdialenosť na začiatočné zasunutie/vytiahnutie katétra. Lekár môže zmeniť veľkosť kroku kedykoľvek počas zákroku pomocou pravítka, ktoré sa nachádza na hlavnom paneli s nástrojmi.

### **Nastavenia** *NaviLine***™**

- **Wall Contact Threshold** (Prah kontaktu so stenou) (rozsah: 0,0 až 1,0). Maximálny povolený kontakt katétra so stenou. Hodnota predstavuje percento, napríklad 1 = 100 %,  $0.5 = 50 \%$ .
- *NaviLine* **Step Size** (Veľkosť kroku *NaviLine*) (rozsah: 1 mm až 9 mm). Dĺžka prírastkových krokov pozdĺž čiary *NaviLine.*
- **On Target Tolerance** (Tolerancia na cieľ) (rozsah: 2 mm až 8 mm). Množstvo odchýlky povolené pre prístup k cieľu.
- **Default** *NaviLine* **Speed** (Predvolená rýchlosť *NaviLine)* (rozsah: 0,10 až 2,00 mm/s). Začiatočná, alebo predvolená, rýchlosť nástroja Slider (Posuvník) použitá pre niekoľko ovládacích prvkov okien a iné možnosti ikon.

### **Nastavenia zvuku**

- **Volume for procedure room** (Hlasitosť pre zákrokovú miestnosť). Úroveň hlasitosti pre zvuky systému *Navigant* v zákrokovej miestnosti.
- **Volume for control room** (Hlasitosť pre ovládaciu miestnosť).Úroveň hlasitosti pre zvuky systému *Navigant* v ovládacej miestnosti.
- **Play sounds on field apply** (Platí možnosť prehrávania zvukov na poli).Výskyt systémových zvukov, ktoré sa prehrávajú, keď sa použije pole. Možnosti **Always** (Vždy), *Bullseye* **only** (Iba *Bulleseye)* a **Never** (Nikdy).

### **História ablácie**

- **Use Time Reset** (Použiť resetovanie časovača). Predvolená možnosť je zrušenie zaškrtnutia. Zaškrtnite pole, aby sa história ablácie resetovala potom, čo bude oblasť v pokoji počas zadanej doby.
- **Poznámka:** Možnosti Field Strength (Sila poľa), CAS Step Size (Veľkosť kroku CAS), *NaviLine* Speed (Rýchlosť *NaviLine)* a Access Protection (Ochrana prístupu) možno zmeniť kdekoľvek v systéme *Navigant* bez zmeny preferencií lekára.

## **Karta Live Fluoro (Živé skiaskopické zobrazenie)**

Na karte **Live Fluoro** (Živé skiaskopické zobrazenie) (**[obrázok 47](#page-61-0)**) môže používateľ upraviť zobrazenie grafických prvkov v oknách Fluoro (Skiaskopia). Nastavenia na karte Live Fluoro (Živé skiaskopické zobrazenie) ukladá lekár.

### **Nastavenia karty Live Fluoro (Živé skiaskopické zobrazenie)**

- **Show Graphic On Monitor** (Zobraziť grafiku na monitore). Táto položka sa vzťahuje na monitor živého röntgenu. Výberom zobrazíte grafiky na funkciách Live X-ray (Živý röntgen), Last Image Hold (Podržanie poslednej snímky) alebo obidvoch.
- **Show Graphic Type** (Zobraziť typ grafiky). Táto položka sa vzťahuje aj na monitor živého röntgenu. Vyberte grafické obrazy na zobrazenie röntgenovej obrazovky. Možnosti sú Points and Lines (Body a čiary), Vessels (Cievy), Virtual Catheter (Virtuálny katéter), Target Circle (Cieľový kruh), Magnetic Field Vector (Vektor magnetického poľa) a Navigation Status (Stav navigácie).
- **OK/Cancel** (OK/zrušiť). Kliknite na tlačidlo **OK** na prijatie zmien alebo na tlačidlo **Cancel**  (Zrušiť) na zatvorenie okna bez uloženia zmien.

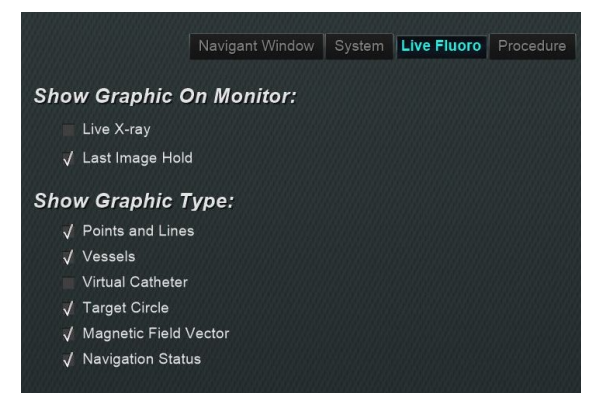

**Obrázok 47. Okná Settings (Nastavenia) – karta Live Fluoro (Živé skiaskopické zobrazenie)**

## <span id="page-61-0"></span>**Karta Procedure (Zákrok)**

Karta **Procedure** (Zákrok) (**[obrázok 48](#page-62-0)**) zobrazuje informácie o zákroku a odzrkadľuje predtým zadané informácie. Možno tu upraviť nasledujúce položky: meno pacienta a poznámky, typ zákroku a anatómiu, výber mapovacieho systému a použitie RMN (robotickej magnetickej navigácie), ak zákrok využíva kompatibilný magnetový systém. V karte Procedure (Zákrok) nie je možné zmeniť položky Start time (Čas spustenia) alebo Physician name (Meno lekára).

### **Nastavenia karty Procedure (Zákrok)**

- Meno pacienta.
- **Notes** (Poznámky). Špeciálne informácie o prípade alebo zákroku.
- **Procedure type and anatomy** (Typ zákroku a anatómia).Kliknite na požadovanú kartu a vyberte anatómiu.
- **Electrophysiology** (Elektrofyziológia), **Coronary** (Koronárny zákrok) alebo **CRT**. Na výber typu anatómie kliknite na požadovanú ikonu.
- **Use Mapping** (Použiť mapovanie) (zobrazuje sa iba na karte EP) a **Use RMN** (Použiť RMN). Položka **Use Mapping** (Použiť mapovanie) umožňuje používateľovi vybrať ľubovoľný kompatibilný mapovací systém (a katéter), ktorý je pripojený. Výber **Use RMN** (Použiť RMN) znamená, že zákrok je magnetický zákrok.
- **OK/Cancel** (OK/zrušiť).Kliknite na tlačidlo **OK** na prijatie zmien alebo na tlačidlo **Cancel** (Zrušiť) na zatvorenie okna bez uloženia zmien.

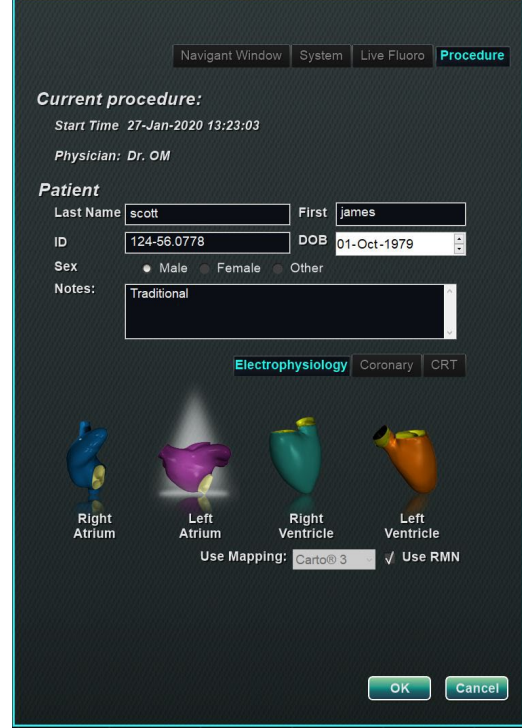

**Obrázok 48. Okná Settings (Nastavenia) – karta Procedure (Zákrok)**

# <span id="page-62-0"></span>**Okná systému** *Navigant*

Počet, typ a rozloženie okien sa mení podľa typu zákroku a kroku pracovného postupu. Každý zákrok sa otvára na predvolené rozloženie, ktoré možno zmeniť. Nižšie sú uvedené dostupné okná:

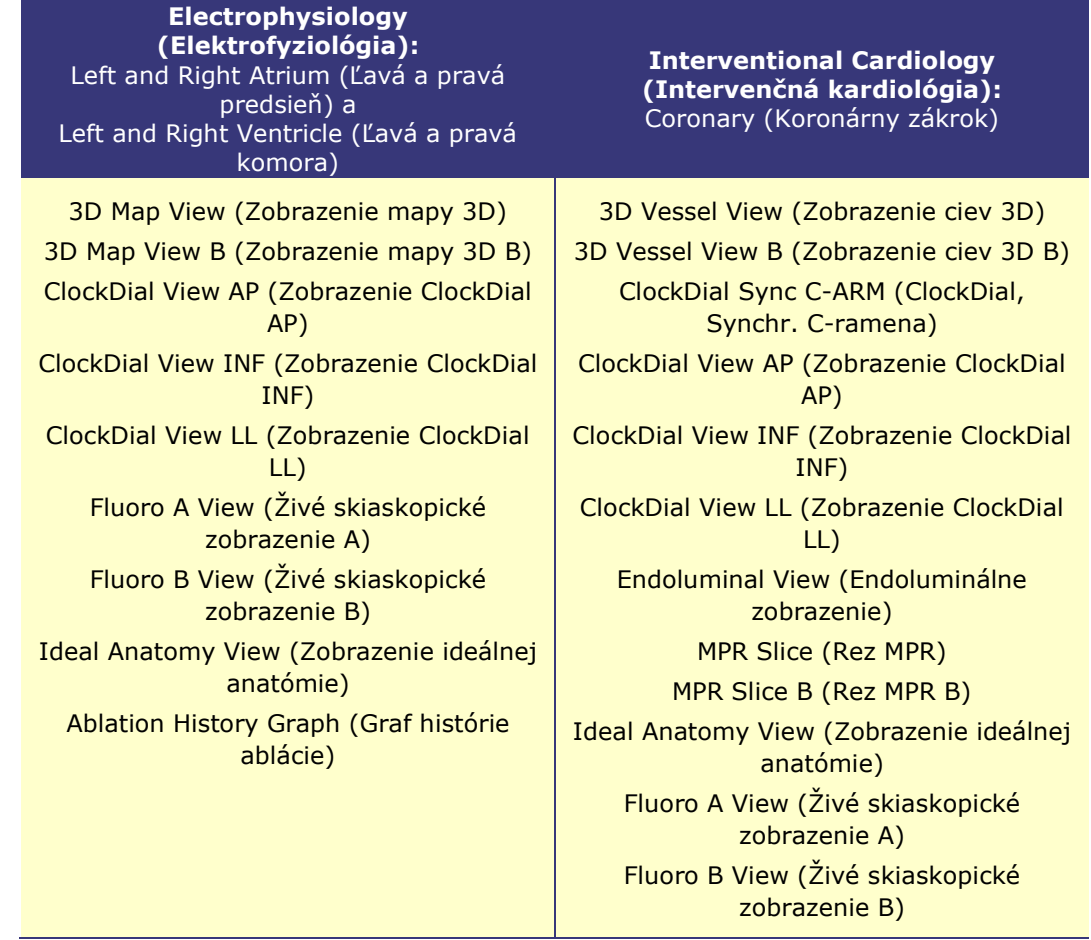

## **Ovládacie prvky okien**

Väčšina okien má polopriehľadný panel s nástrojmi, ktorý sa volá "Window Controls" (Ovládacie prvky okna). Tento panel s nástrojmi sa nachádza v spodnej časti okna a zobrazuje ovládacie prvky pre toto okno. Počet tlačidiel, ktoré panel Window Controls (Ovládacie prvky okna) zobrazuje (**[obrázok 49](#page-63-0)**) závisí od typu okna a vybraného objektu.

<span id="page-63-0"></span>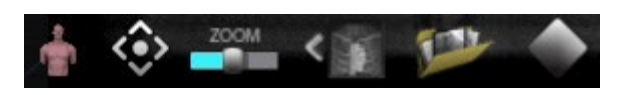

**Obrázok 49. Príklad panela Window Controls (Ovládacie prvky okna) z okna Fluoro (Skiaskopia)**

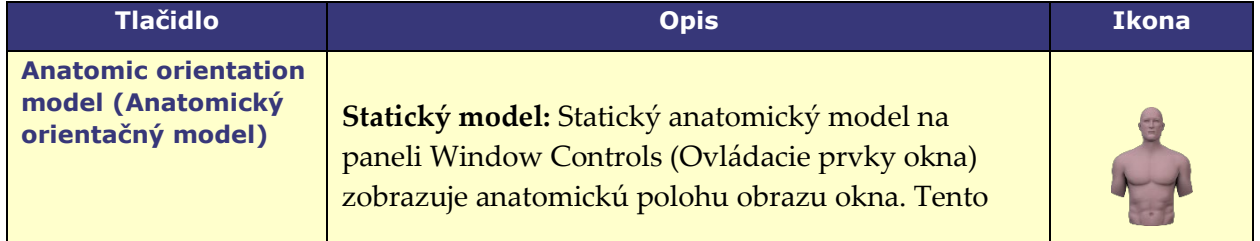

### **Tabuľka 6. Tlačidlá Window Controls (Ovládacie prvky okna)**

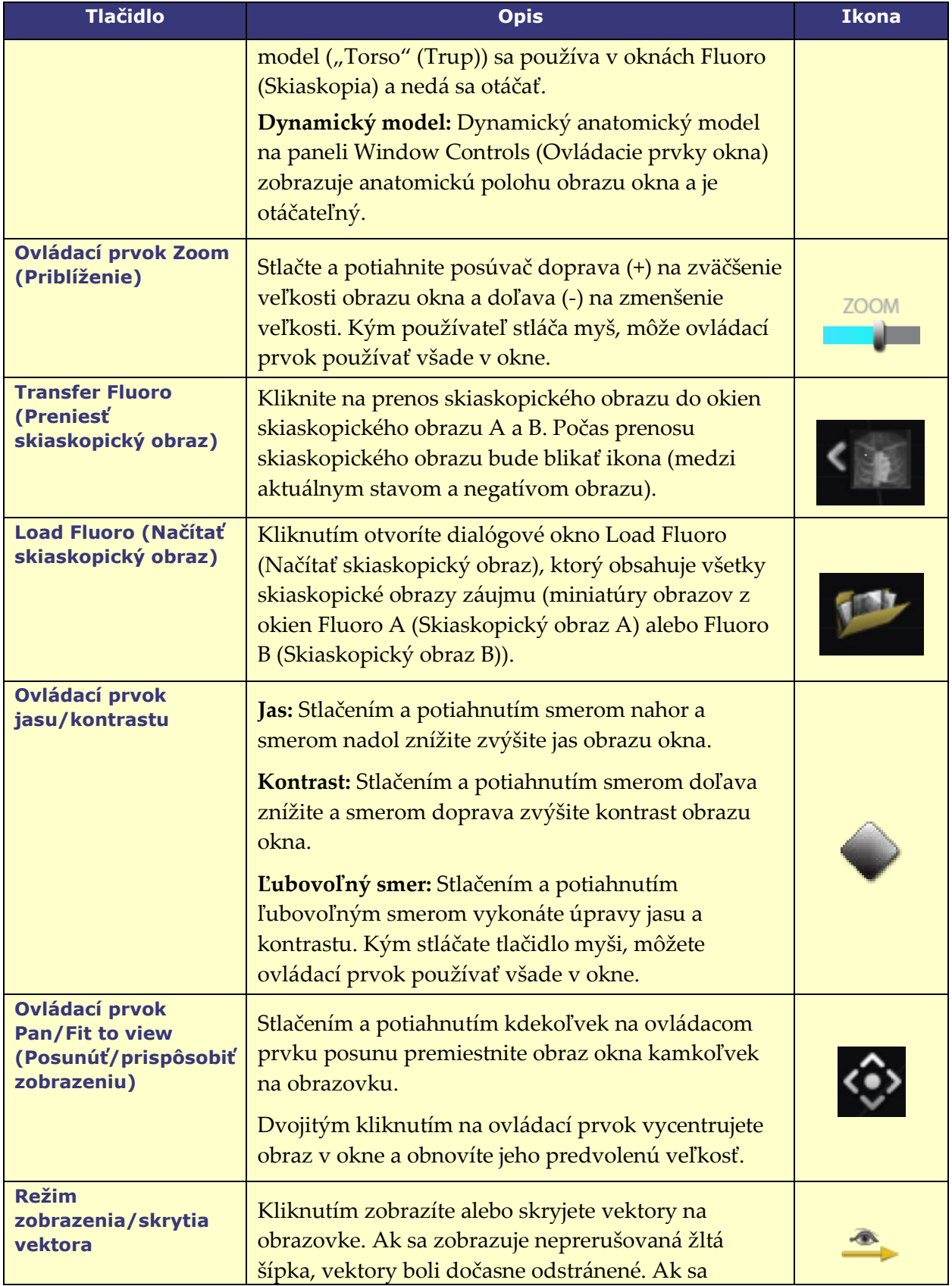

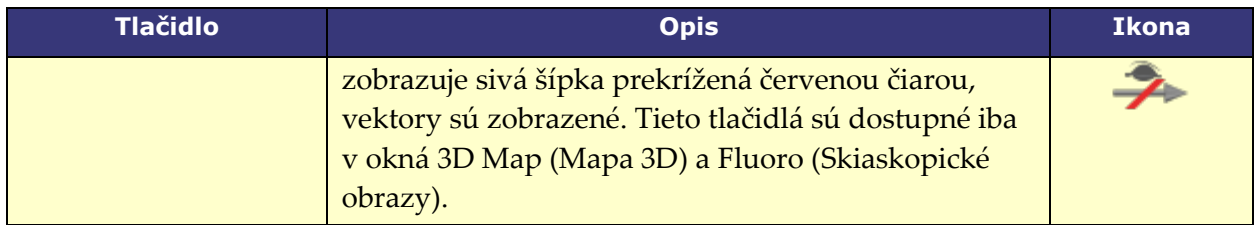

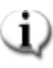

**Poznámka:** Okná ClockDial v zákrokoch IC nemajú ovládacie prvky okna.

## **Funkcia výmeny okien**

V oknách systému *Navigant* možno vymeniť zobrazenia pomocou rozbaľovacej ponuky z ikony identifikátora okna (**[obrázok 50](#page-65-0)**):

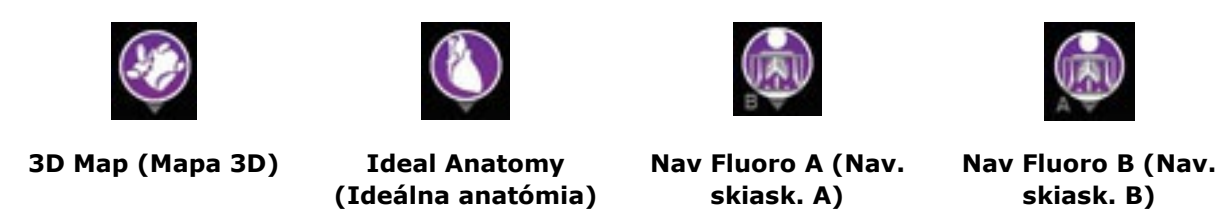

**Obrázok 50. Vzorky ikon identifikátorov okien**

<span id="page-65-0"></span>**Poznámka:** Keď sa jedno okno systému *Navigant* vymení za iné, pôvodné okno zmizne z displeja obrazovky systému *Navigant*.

## **Základy orientácie vektorov**

Vektory magnetického poľa predstavujú aktuálne a cieľové smery. Ovládací prvok myši cieľového vektora spôsobí, že aktuálny vektor bude nasledovať. Keď aktuálny vektor (žltý) dostihne cieľový vektor (zelený), zelený vektor zmizne. Viditeľnosť a správanie vektora sú rovnaké v systéme *Navigant* aj v mapovacom systéme. **Jednovektorový režim** zobrazí iba vektor cieľového poľa a zafarbí ho nažlto, kým aktuálny vektor bude skrytý (až na niekoľko prípadov).

### **Vector Lock (Zamknutie vektora)**

Počas práce na zákroku môže používateľ aktivovať režim Vector Lock (Zamknutie vektora) výberom vektora požadovaného alebo cieľového poľa (zeleného) a jeho zamknutím voči pohybom myši (**[obrázok 51](#page-66-0)**). Na aktiváciu tohto režimu stlačte a podržte tlačidlo **Ctrl** a kliknite ľavým tlačidlom myši na zelený vektor. Kurzor myši sa zmení na indikáciu toho, že režim je aktívny. Pohybom myši okolo okna v tomto režime sa nastaví cieľový vektor v smere pohybu myši. Na deaktiváciu režimu **Vector Lock** (Zamknutie vektora) kliknite ľavým tlačidlom myši kamkoľvek v okne mimo cieľového vektora alebo modelu, alebo premiestnite myš mimo okna a kliknite ľavým tlačidlom myši. Táto funkcia má automatické vypršanie času, ku ktorému dochádza po 10 sekundách nehybnosti vektora alebo zariadenia *Cardiodrive* použitím myši.

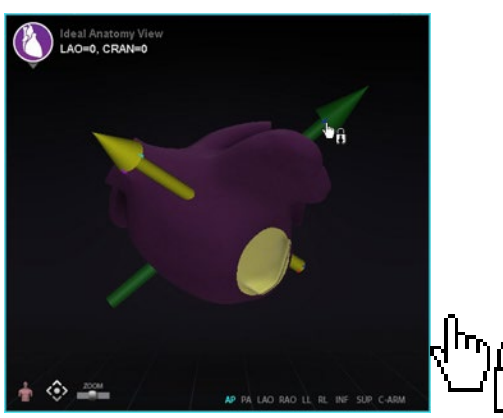

**Obrázok 51. Naľavo: aktivovaná funkcia Vector Lock (Zamknutie vektora); napravo: ikona Vector Lock (Zamknutie vektora)**

### <span id="page-66-0"></span>**Target Lock (Zamknutie cieľa)**

Funkcia Target Lock (Zamknutie cieľa) umožňuje používateľovi zamknúť cieľ voči kurzoru pridržaním klávesu **Ctrl** a kliknutím na cieľ. Keď je cieľ zamknutý voči kurzoru, zobrazí sa ikona zámku (**[obrázok 52](#page-66-1)**) a cieľ sa premiestni, kamkoľvek sa premiestni myš, a pretne sa s objemom.

Funkcia Target Lock (Zamknutie cieľa) sa automaticky vypne pri (**1**) pohybe mimo povrchu, (**2**) pohybe mimo okna, (**3**) kliknutí myšou alebo (**4**) neprítomnosti pohybu myši počas 10 sekúnd.

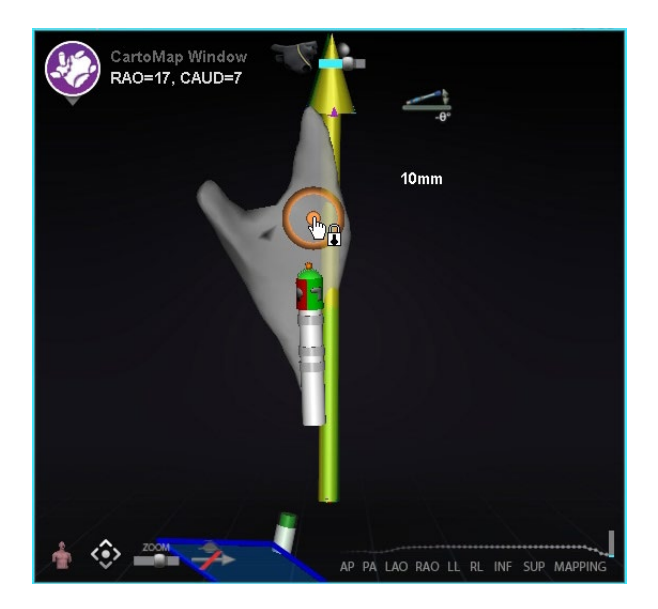

**Obrázok 52. Target Lock (Zamknutie cieľa)** *(je prítomná ikona zámku)*

### <span id="page-66-1"></span>**Merač magnetického torzného momentu**

Záznam merania magnetického torzného momentu (zvýraznený červeným obdĺžnikom) je znázornený nižšie (**[obrázok 53](#page-67-0)**). Záznam merania magnetického torzného momentu zobrazuje posledných 120 sekúnd histórie. Záznam poskytuje možnosť pozrieť si, ako sa magnetický torzný moment mení v priebehu času, pričom pravá strana zobrazuje najnovšie údaje. Biele body na

zázname merania torzného momentu sú známe ako synchronizované body. Mapovací systém generuje jednu bodku na úder srdca.

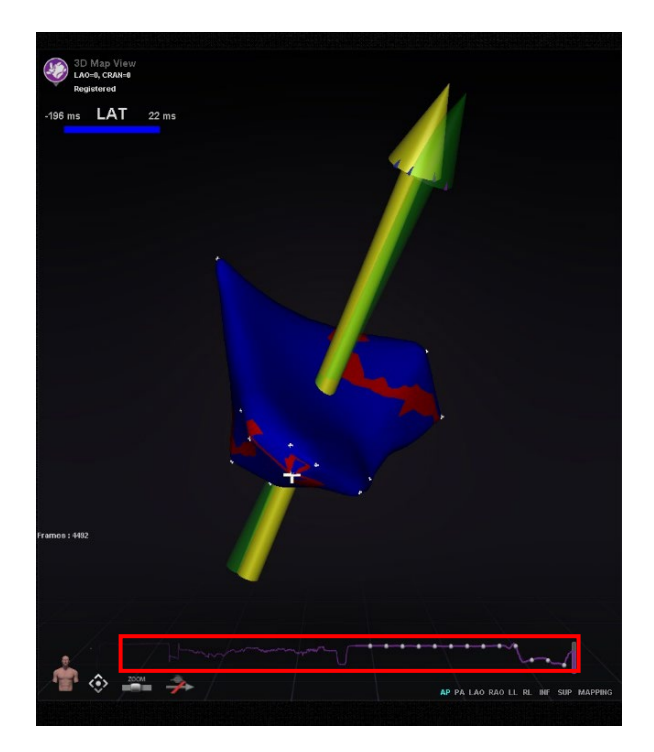

**Obrázok 53. Záznam merania magnetického torzného momentu** 

# <span id="page-67-0"></span>**Ablation History Graph (Graf histórie ablácie)**

## **Opis**

Funkcia Ablation History Graph (Graf histórie ablácie) (AHG) systému *Navigant* zobrazuje množstvo ablačnej energie vo wattsekundách dodanej pozdĺž celej čiary *NaviLine*. Graf znázorňuje maximálnu energiu dodanú z prierezu objemu histórie ablácie pozdĺž vybranej čiary *NaviLine.* Tvar prierezu 2D môže používateľ konfigurovať, aby sa umožnilo nastavenie prierezu na optimalizáciu polohy prierezu v objeme histórie ablácie.

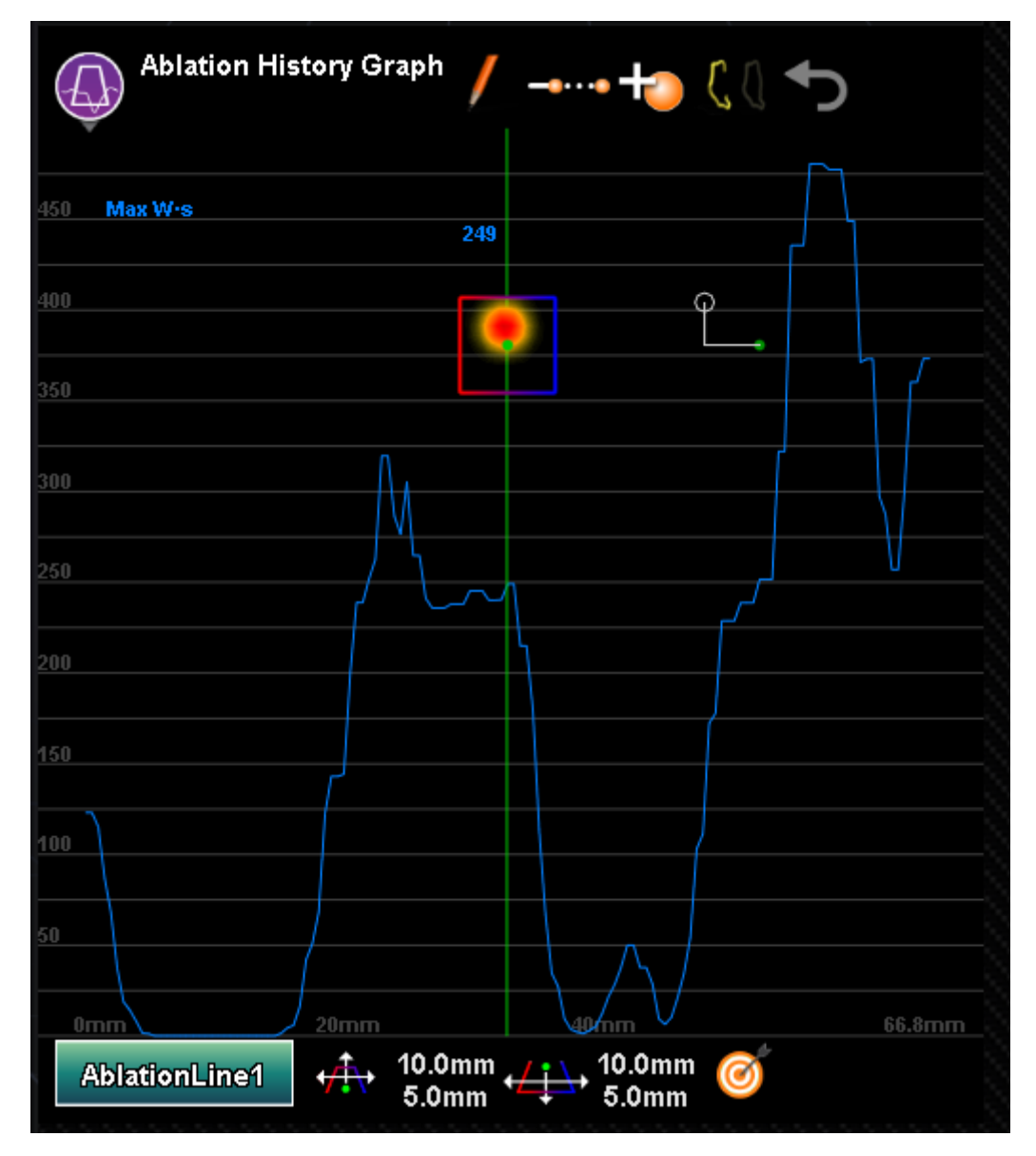

**Obrázok 54. Ablation History Graph (Graf histórie ablácie)**

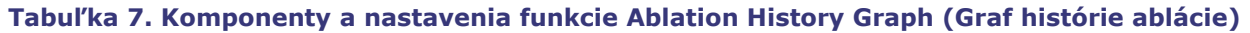

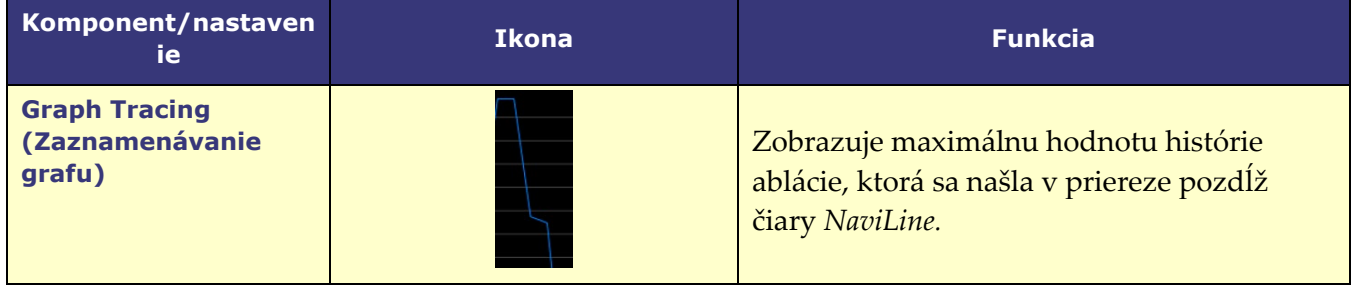

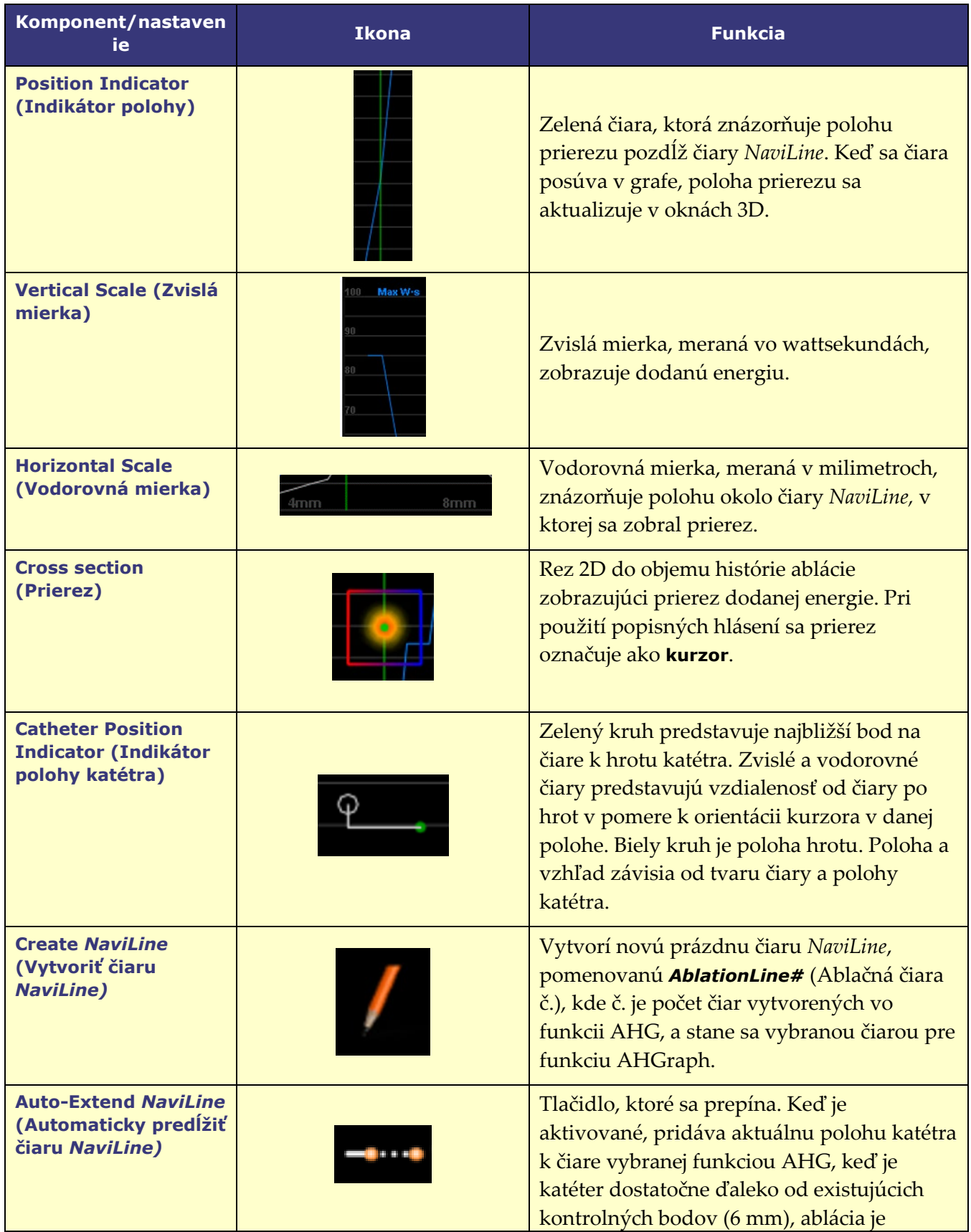

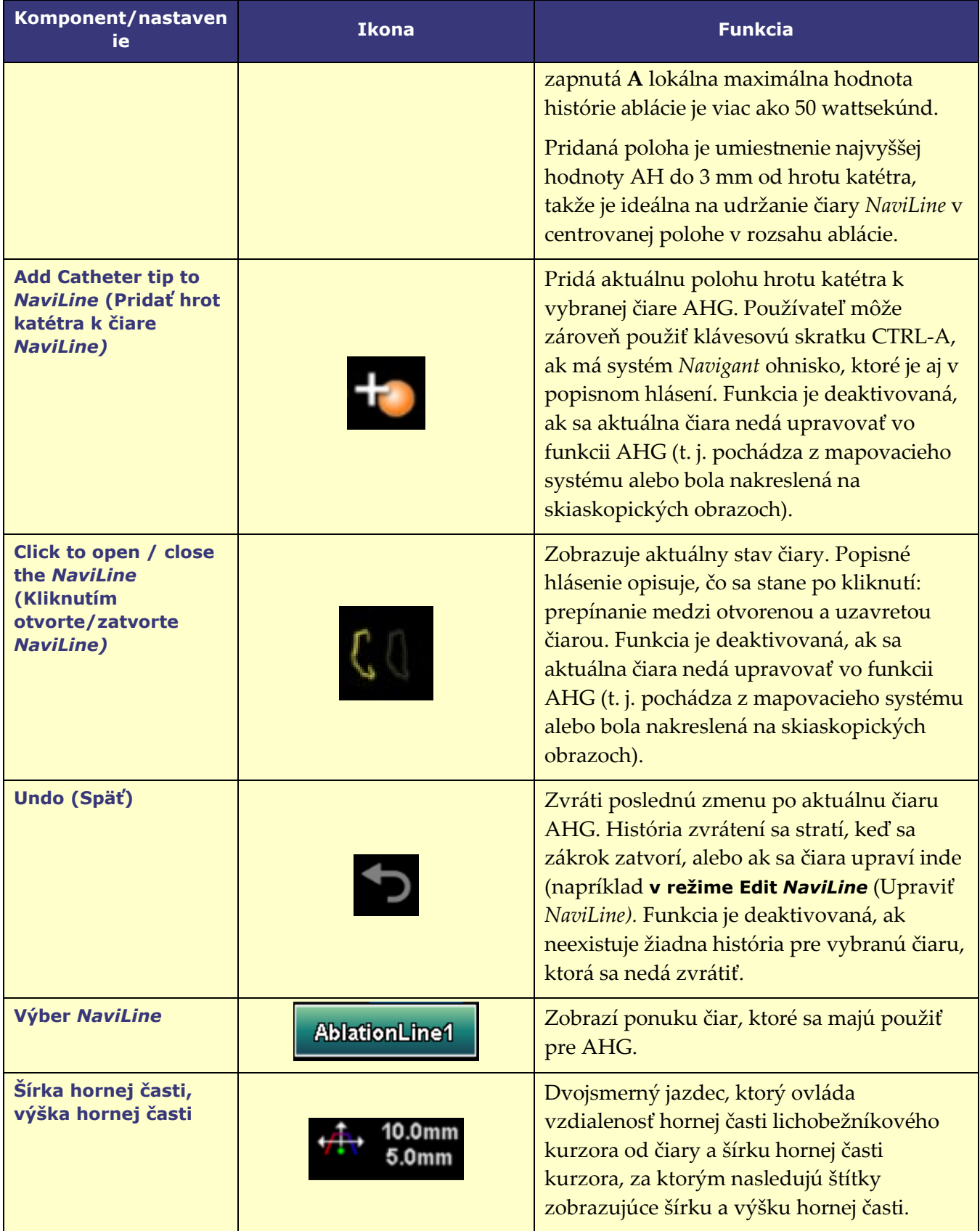

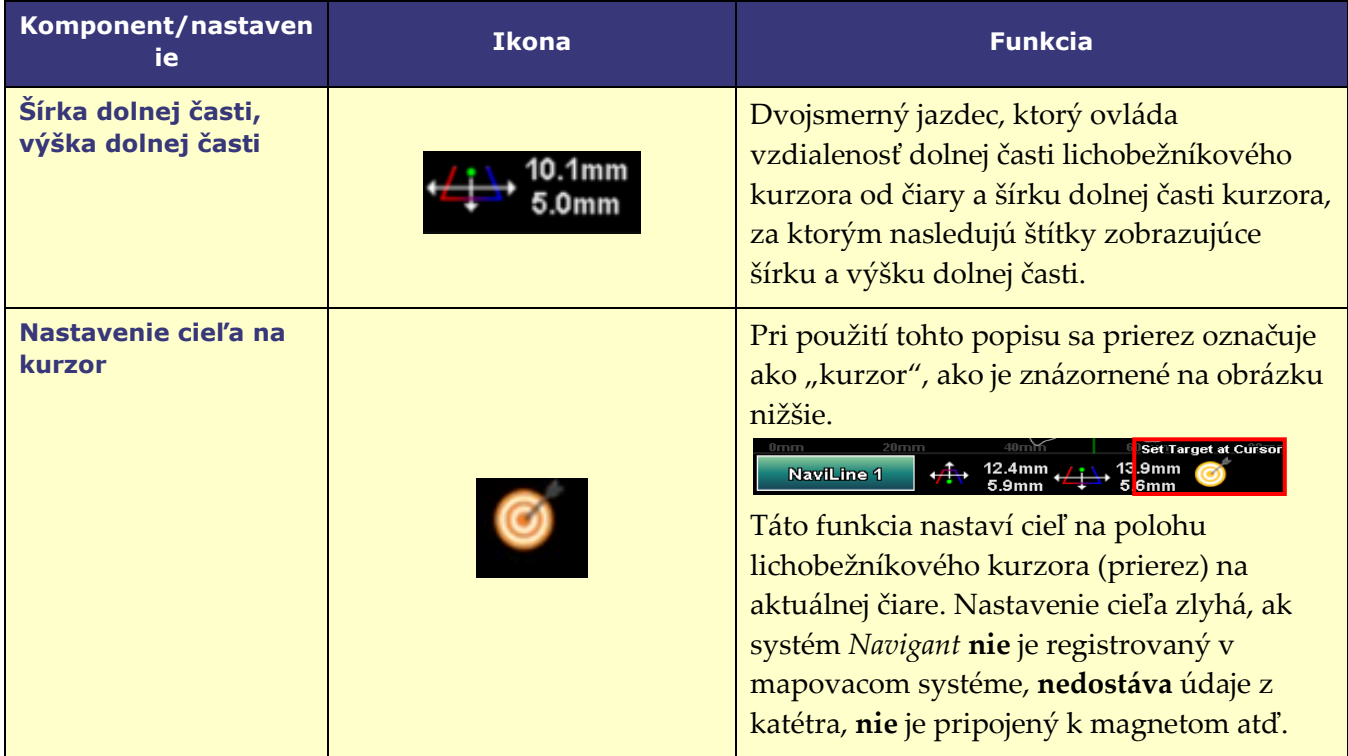

## **Použitie grafu histórie ablácie**

Prístup k AHG získate stlačením ikony v ľavom hornom rohu a výberom položky "Ablation History Graph" (Graf histórie ablácie) (**[obrázok 55](#page-71-0)**). Zelená zvislá čiara znázorňuje polohu prierezu pozdĺž čiary *NaviLine*. Ak chcete posunúť indikátor polohy, kliknite kamkoľvek v okne grafu a indikátor sa presunie do polohy myši. Ak používateľ podrží myš stlačenú, indikátor bude naďalej nasledovať polohu myši.

<span id="page-71-0"></span>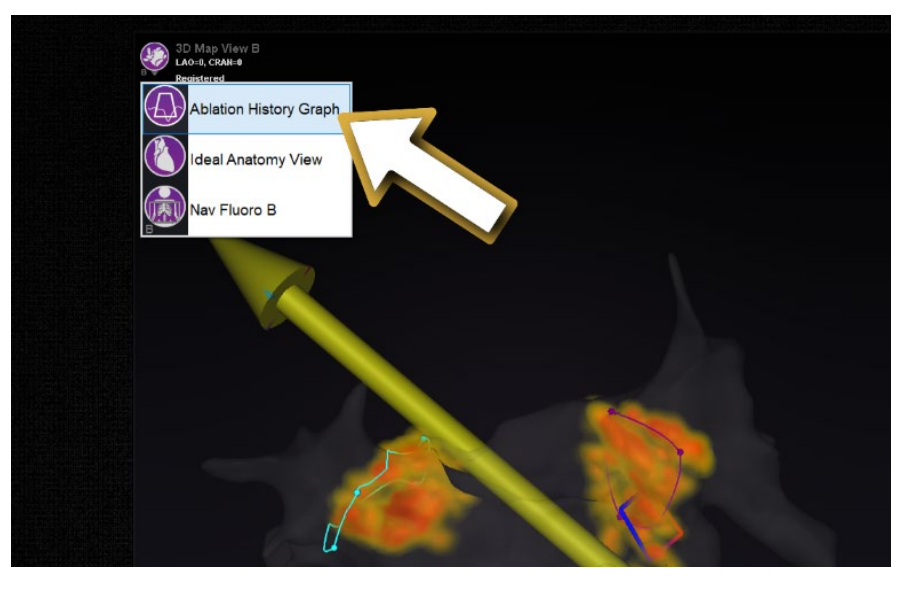

**Obrázok 55. Výber grafu histórie ablácie**
Pri pohybe indikátora sa zobrazí modré číslo, ktoré predstavuje maximálnu hodnotu dodanej energie prítomnú v okne prierezu v polohe okolo čiary *NaviLine*.

Údaje zobrazené v grafe znázorňujú maximálnu energiu dodanú v bezprostrednom okolí čiary *NaviLine*. Ak chcete zmeniť aktívnu čiaru *NaviLine*, kliknite na tlačidlo v ľavom dolnom rohu grafického okna s názvom aktívnej čiary *NaviLine* (**[obrázok 56](#page-72-0)**). Zobrazí sa ponuka so zoznamom všetkých dostupných čiar *NaviLine*, z ktorých si môžete vybrať.

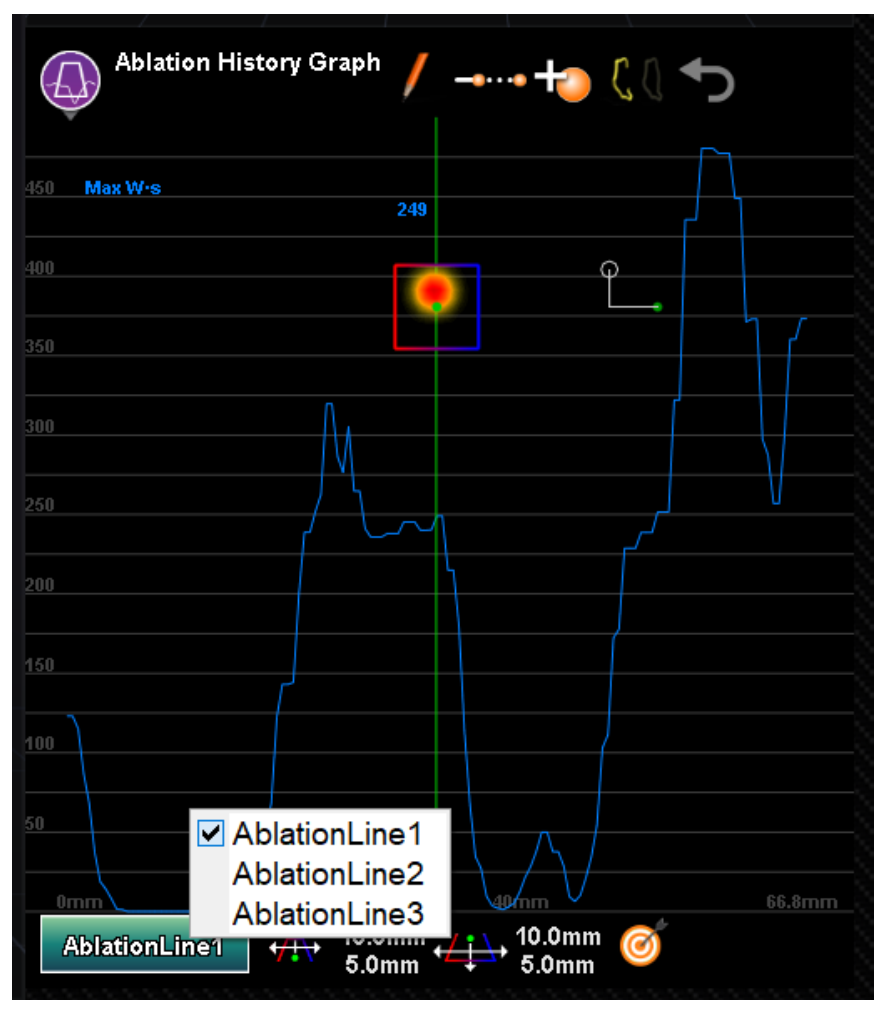

**Obrázok 56. Výber** *NaviLine*

<span id="page-72-1"></span><span id="page-72-0"></span>Graf zobrazuje maximálnu dodanú ablačnú energiu v bezprostrednom objeme okolo čiary *NaviLine.* Ak chcete zmeniť tvar a polohu prierezu analyzovaného grafom (**[obrázok](#page-72-1) 57**), použite ovládacie prvky okna, ktoré sa nachádzajú v dolnej časti okna grafu histórie ablácie.

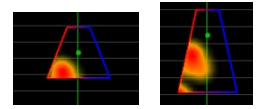

**Obrázok 57. Zmena tvaru prierezu**

Poloha prierezu sa zobrazuje vo všetkých oknách zobrazujúcich vybranú čiaru *NaviLine* a históriu ablácie. Prierez (okno AHG na **[obrázku](#page-73-0) 58**) predstavuje rez 2D do objemu histórie ablácie zobrazujúci prierez dodanej energie. Prekrytie prierezu (okno mapy 3D na **[obrázku 58](#page-73-0)**) zobrazuje miesto okolo čiary *NaviLine*, z ktorého boli zozbierané údaje grafu. Keď sa na AHG posunie zelená čiara indikátora polohy, prierez bude nasledovať dráhu čiary *NaviLine* a na prekrytí prierezu sa zobrazí oblasť, ktorá zodpovedá aktualizovanej polohe indikátora polohy.

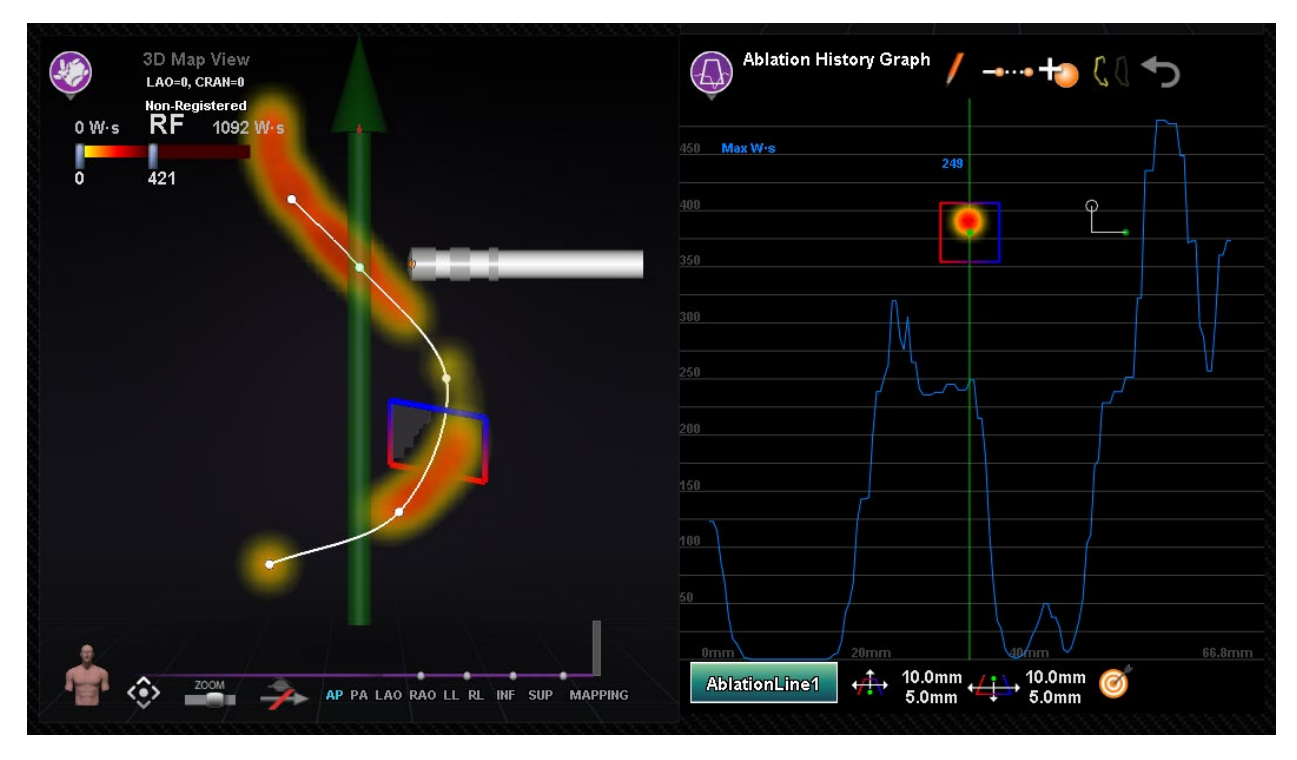

**Obrázok 58. Zobrazenie prierezu (okno mapy 3D a okno AHG)**

# <span id="page-73-0"></span>**Importovanie povrchového objektu**

Modely 3D vytvorené inými programami je možné importovať do softvéru *Navigant* ako povrchy a musia byť vo formáte VTK. Ak chcete importovať povrch 3D, kliknite na tlačidlo**Navigant Start Menu** (Ponuka spustenia Navigant) a vyberte položku **Import Surface Objects** (Importovať povrchové objekty). Stlačením tlačidla **Browse** (Prehľadávať) prejdite do adresára obsahujúceho údaje o povrchu. Dostupné súbory VTK sa zobrazia vpravo. Stlačte tlačidlo **OK**.

Na vykonanie výberu označte začiarkavacie políčka vedľa požadovaných povrchových objektov alebo **Select All** / **Deselect All** (Vybrať všetky/zrušiť výber všetkých). Po úspešnom načítaní sa povrchy zobrazia v oblasti náhľadu a pri každom povrchu sa zobrazí stav *Loaded* (Načítané) (**[obrázok 59](#page-74-0)**). V oblasti náhľadu sa zobrazia len aktívne vybrané povrchy. Ak sa softvéru *Navigant* nepodarilo importovať povrch, v stĺpci stavu sa zobrazí **Error** (Chyba).

| <b>Surface Import Dialog</b>                                                                                                    |                             |                  |                                                                                                    |              |                                         |
|----------------------------------------------------------------------------------------------------|-----------------------------|------------------|----------------------------------------------------------------------------------------------------|--------------|-----------------------------------------|
|                                                                                                    | LAO=0, CRAN=0               |                  | AP PA LAO RAO LL RL INF SUP                                                                                                    |              |                                         |
| <b>C:IVTK\ADAS\</b><br>Deselect All<br>Select All                                                                                                    |                             |                  |                                                                                                    | $\checkmark$ | <b>Browse</b>                           |
| <b>File Name</b><br>□ ADAS3D Channel Tubes  Not Loaded<br>□ ADAS3D Channel Tubes  Not Loaded<br>□ ADAS3D Channel Tubes  Not Loaded<br>□ ADAS3D Channel Tubes  Not Loaded<br>□ ADAS3D Core Surface<br>☑ ADAS3D_Layer_10_perce Loaded<br>□ ADAS3D_Layer_20_perce Not Loaded<br>ADAS3D Laver 30 perce Not Loaded | <b>Status</b><br>Not Loaded | <b>Structure</b> | <b>Patient Info</b><br>Test Stereotaxis AD<br>Test Stereotaxis AD<br>Test Stereotaxis AD<br>Test Stereotaxis AD<br>Test Stereotaxis AD<br>Test Stereotaxis AD<br><b>Test Stereotaxis AD</b><br>Test Stereotaxis AD | Provider     | ٨<br><b>Study Date</b><br>$\rightarrow$ |
| Register Surfaces to an Existing Set:<br><b>New Registration</b><br><b>New Registration</b><br>ADAS3D Layer 10 percent colored                                                                                                    |                             |                  |                                                                                                    | Import       | Cancel                                  |

<span id="page-74-0"></span>**Obrázok 59. Importovaný povrch zobrazený v okne náhľadu**

Pomocou rozbaľovacej ponuky (**[obrázok](#page-75-0) 60**) sa povrchy importujú ako nová *registračná súprava* alebo do už existujúcej súpravy importovaných povrchov.

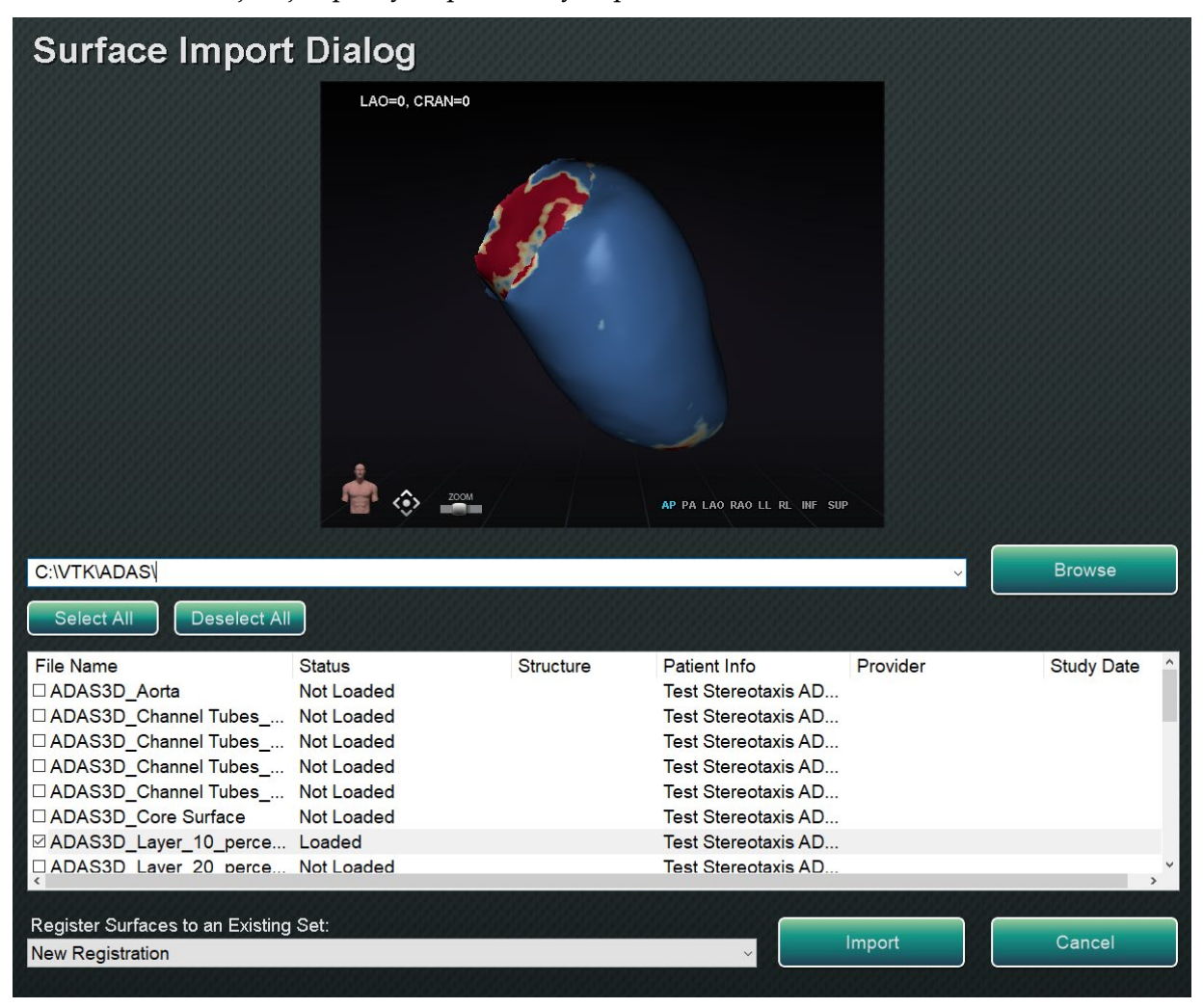

**Obrázok 60. Registrácia povrchov**

<span id="page-75-0"></span>Po načítaní povrchov stlačte tlačidlo **Import** (Importovať), aby sa povrchy dostali do softvéru *Navigant* na použitie. Po importovaní môžete povrch(y) 3D upraviť tak, aby sa zarovnali s ostatnými objektmi v okne 3D. So všetkými spoločne importovanými objektmi sa manipuluje ako so skupinou alebo *registračnou súpravou*. Ak chcete zobraziť ovládacie prvky polohy (zvýraznené na **[obrázku](#page-76-0) 61**), kliknite na povrch importovaného objektu (objektov).

<span id="page-75-1"></span>Po zobrazení kliknite na požadované ovládacie prvky a pohybom myši zmeňte orientáciu a polohu povrchu. Ovládacie prvky povrchu sú **Edit NaviLine Mode** (Upraviť režim NaviLine), **Surface Transparency** (Priehľadnosť povrchu), **Pan** (Posunúť) a **Rotate** (Otočiť). Tieto ovládacie prvky ponúkajú funkcie použiteľnosti a pomáhajú používateľovi pri zarovnávaní importovaných povrchov s inými objektmi 3D. Ďalšie podrobnosti nájdete v **[tabuľke](#page-75-1) 8** nižšie.

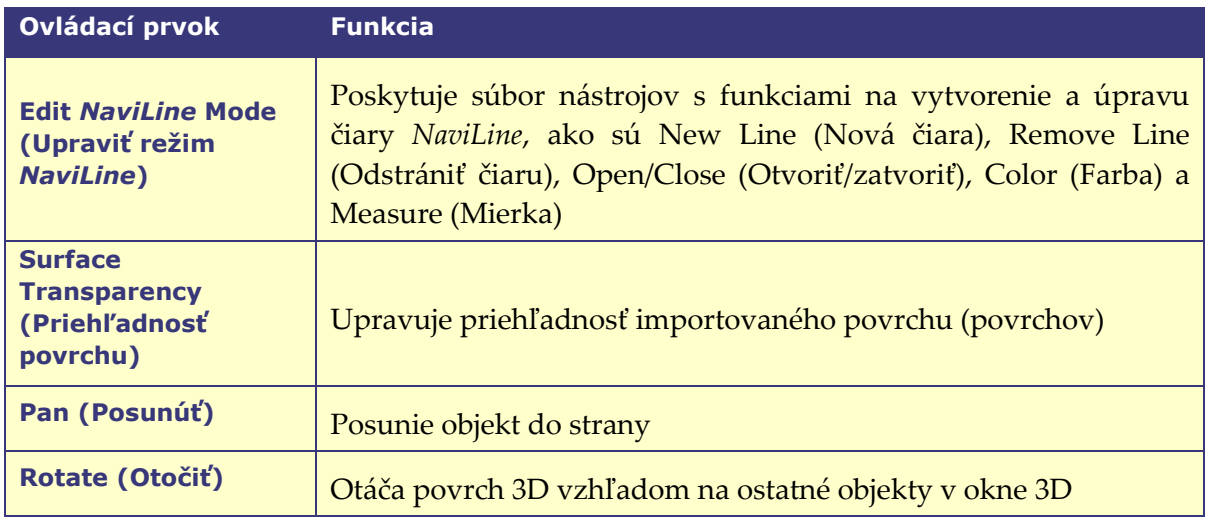

### **Tabuľka 8. Ovládacie prvky povrchu**

<span id="page-76-0"></span>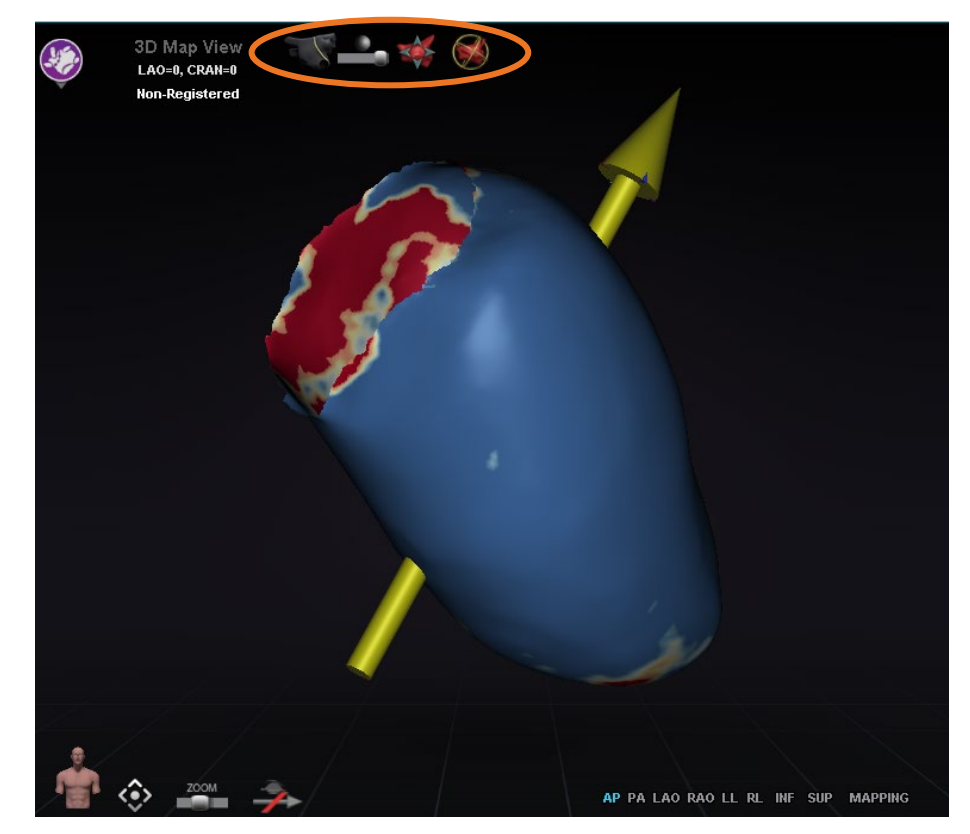

**Obrázok 61. Ovládacie prvky na úpravu povrchov**

# **Funkcie integrácie**

# **Predbežná registrácia**

Po vytvorení nového postupu je softvér *Navigant* v neregistrovanom stave a údaje mapovacieho systému sa zobrazujú v predvolenej polohe, až kým používateľ nedokončí úlohu registrácie. Aj keď program nie je zaregistrovaný, je k dispozícii obmedzený počet funkcií softvéru *Navigant*, medzi ktoré patria:

- Zobrazenie údajov mapovacieho systému (katétre, povrchy a ich body/značky, čiary a cievy) v oknách mapy 3D.
- Zobrazenie údajov lokalizovaných pomocou skiaskopie (čiary nakreslené na skiaskopických obrazoch, importované objemy DICOM a cievy/povrchy z týchto objemov) v oknách skiaskopie A/B.
- Zobrazenie a ovládanie vektorov poľa vo všetkých oknách.
- Vytvorenie a zobrazenie histórie ablácie v oknách mapy 3D.
- Zobrazenie importovaných povrchov tretích strán (vo formáte súborov VTK) v oknách mapy 3D, nie v okne skiaskopie.

Funkcie ako Targeting (Zacielenie), Automapping (Automatické mapovanie), *Bullseye*, *NaviLine*, röntgenové prekrytia a skiaskopicky lokalizované objekty budú nedostupné, kým nedôjde k registrácii.

# **Registrácia**

Po registrácii sa nestratí žiadna práca vykonaná v neregistrovanom stave. Údaje sa zobrazujú v ľubovoľnom okne podľa zvyčajných nastavení pre jednotlivé okná a začiarkavacie políčka na paneli viditeľných objektov. Registrácia umožňuje softvéru *Navigant* zosúladiť priestorové informácie z mapovacích a skiaskopických systémov. Funkcie, ktoré predtým neboli k dispozícii, budú dostupné po registrácii do mapovacieho systému. Softvér *Navigant* dokáže vykonať registráciu do systémov CARTO 3 a OpenMapping.

Pri načítaní uloženého postupu do softvéru *Navigant* sa načítajú aj predchádzajúce registračné údaje. Zobrazené informácie vychádzajú z uložených údajov a predpokladá sa, že sú správne. Používateľ sa musí znovu zaregistrovať, ak sa od predchádzajúcej registrácie presunula lokalizačná podložka. Po registrácii sa v oknách mapy 3D zobrazí označenie s textom **Registered** (Registrované) (**[obrázok 62](#page-77-0)**). Počas neregistrovaného stavu bude na tomto označení text **Non-Registered** (Neregistrované).

<span id="page-77-0"></span>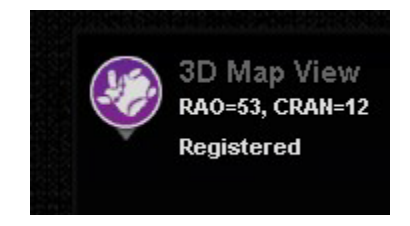

**Obrázok 62. Registrované označenie**

## **Registrácia do systému CARTO 3**

RMNS podporuje systém Biosense Webster CARTO 3 a kompatibilné katétrové pomôcky. Medzi funkcie patria okrem iného:

- Zobrazenie polohy katétra v reálnom čase v softvéri *Navigant*
- Výmena údajov o cieľovom bode a konštrukčnej línii
- Ovládanie magnetického poľa v systéme CARTO 3
- Ovládanie posunu katétra v systéme CARTO 3
- Predvoľby systému CARTO 3
- Generovanie plnofarebných trojrozmerných máp
- Legenda farebnej stupnice systému CARTO 3 zobrazená na obrazovke softvéru *Navigant*
- Synchronizácia zobrazenia
- Export predoperačných obrazov
- Výmena údajov o cievach

Dialógové okno registrácie CARTO 3 (**[obrázok](#page-78-0)** 63) je dostupné po kliknutí na položku **Register to Mapping System** (Registrácia do mapovacieho systému) (vo funkcii CWM) alebo **CARTO 3 Registration** (Registrácia do systému CARTO 3) (v ponuke System options (Možnosti systému)).

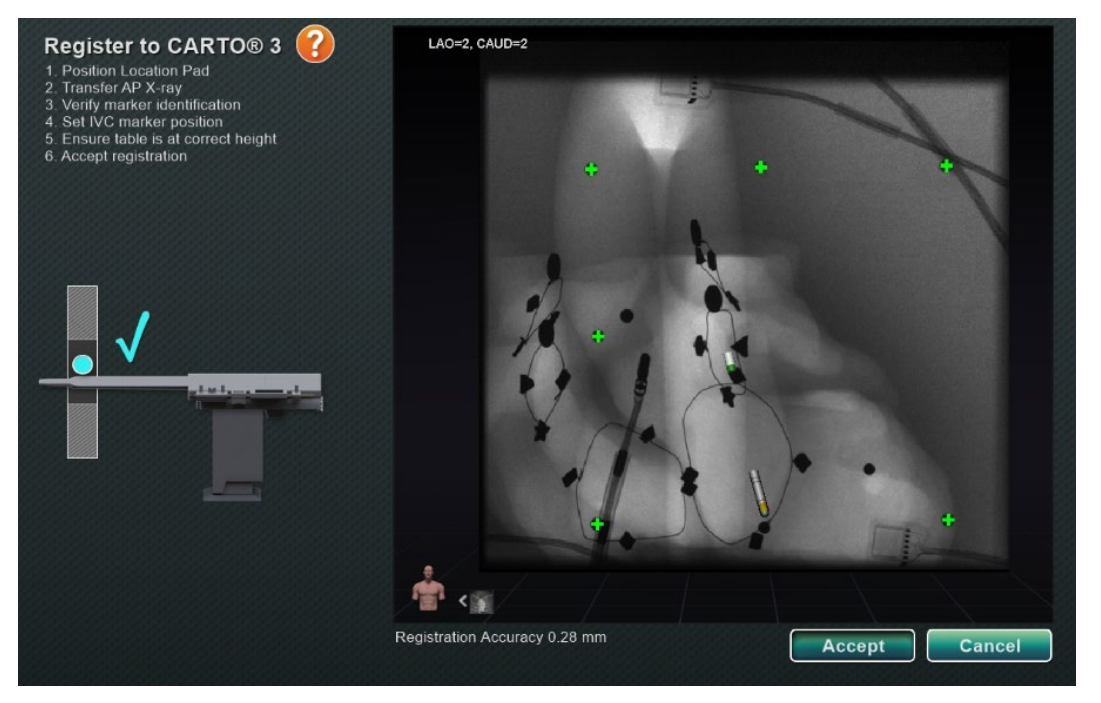

**Obrázok 63. Dialógové okno registrácie do systému CARTO® 3**

### <span id="page-78-0"></span>**Príručka k registrácii do systému CARTO® 3**

- **Directions** (Pokyny). V dialógovom okne sa na ľavej strane zobrazia pokyny na registráciu do systému CARTO 3.
- **Help** (Pomocník). Kliknutím na oranžovú ikonu otáznika sa zobrazí pomocník s krokom 1.

- **Transfer image** (Preniesť obraz). V rámci kroku 2 sa v pokynoch uvádza "Transfer AP X**ray**" (Preniesť AP röntgenový obraz). Prenos röntgenového obrazu vykonáte kliknutím na tlačidlo prenosu v dolnej časti obrazovky náhľadu.
- **Preview screen** (Obrazovka náhľadu). Ak je šesť značiek a hrot katétra správne umiestnené, prenesený obraz sa zobrazí na obrazovke náhľadu na pravej strane.
- **Use Access Protection** (Použiť ochranu prístupu). Funkcia vytiahnutia, ktorá zabraňuje vytiahnutiu katétra za určitú polohu.
- **Correct Height** (Správna výška). Modrá bodka na tomto obraze označuje polohu katétra v spojení s izocentrovaním (viac informácií nájdete v časti *[Umiestnenie do izocentra](#page-91-0)  [pomocou mapovania](#page-91-0)* v kapitole *[Obvyklé úlohy registrácie](#page-89-0)*).
- **Accept** (Prijať) alebo **Cancel** (Zrušiť). Úspešný prenos má za následok vytvorenie spojenia so systémom CARTO 3, šesť značiek lokalizačnej podložky bude v rozsahu prijateľnej tolerancie a aktivuje sa tlačidlo **Accept** (Prijať). Kliknutím na položku **Cancel** (Zrušiť) zatvoríte dialógové okno.

## **Úspešný prenos röntgenového obrazu**

Po úspešnom prenose röntgenového obrazu a výbere vhodnej pomôcky:

- 1. Skontrolujte, či sa na displeji zobrazuje šesť zelených znamienok "plus", ktoré sú umiestnené v strede nad čiernymi registračnými bodmi.
- 2. Presuňte šesť zelených znamienok plus, **AK** *nie* sú automaticky umiestnené v strede, a to kliknutím a potiahnutím do správnej polohy nad čiernymi registračnými bodmi.
- 3. Uistite sa, že je driek katétra správne umiestnený. (Dialógové okno registrácie do systému CARTO 3 automaticky zaregistruje dĺžku katétra.)
- 4. Umiestnenie hrotu plášťa overte kliknutím na červenú základňu plášťa a jej potiahnutím na požadované miesto na skiaskopickom obraze.
- 5. Pri zákrokoch v ľavej predsieni sa uistite, že rovina prekríženia je prispôsobená polohe septa. Rovina prekríženia je zobrazená na **[obrázku](#page-80-0) 64** v dialógovom okne registrácie (predbežného nastavenia). Kliknutím a potiahnutím žltej roviny presuniete rovinu prekríženia na miesto septa na aktuálnom skiaskopickom obraze. Po správnom nastavení sa rovina prekríženia zobrazí modrou farbou, ako je to znázornené na **[obrázku 65](#page-80-1)**.
- 6. Po splnení všetkých vyššie uvedených podmienok kliknite na tlačidlo **Accept** (Prijať).

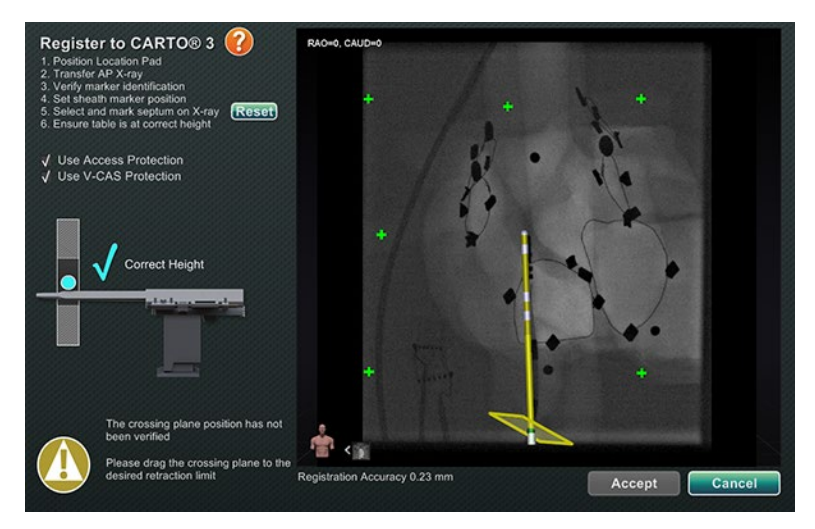

**Obrázok 64. Rovina prekríženia, ktorá si vyžaduje úpravu**

<span id="page-80-0"></span>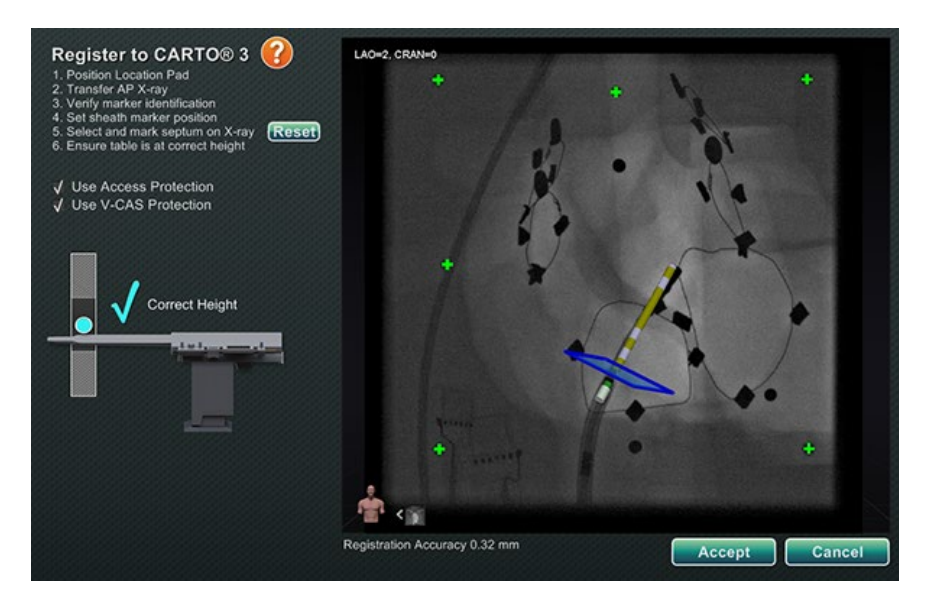

**Obrázok 65. Dokončenie registrácie do systému CARTO 3**

### <span id="page-80-1"></span>**Chyby po úspešnom prenose röntgenového obrazu**

Niekedy sa prenesie úplne bezchybný röntgenový obraz, ale tlačidlo **Accept** (Prijať) sa neaktivuje. V takom prípade nie je možné dokončiť registráciu. Nižšie je uvedených niekoľko možných dôvodov.

• **Vybraná iná pomôcka ako pomôcka systému CARTO 3**

Mohla byť vybraná pomôcka, ktoré nie je kompatibilná so systémom CARTO 3. Ak je tomu tak, v ľavom dolnom rohu dialógového okna sa zobrazí hlásenie so symbolom "no" *(nie)* a textom: "*A CARTO 3 compatible device is not selected"* (Nie je vybraná pomôcka kompatibilná so systémom CARTO 3) (**[obrázok 66](#page-81-0)**). Dialógové okno zatvorte kliknutím na položku **Cancel** (Zrušiť). Na lište indikátora stavu hardvéru vyberte ikonu System options (Možnosti systému). Kliknite na položku **Device Selection** (Výber pomôcky) a vyberte vhodnú pomôcku.

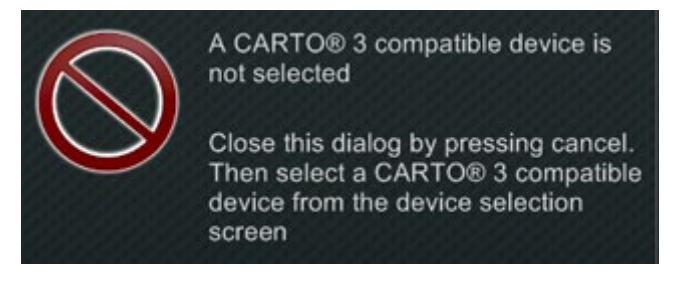

**Obrázok 66. Nie je vybraná pomôcka kompatibilná so systémom CARTO 3**

### <span id="page-81-0"></span>• **Röntgenové C-rameno nie je správne umiestnené**

Röntgenové C-rameno možno nie je správne umiestnené. Malo by byť v rozmedzí 15 stupňov od antero-posteriórnej (AP) polohy. V opačnom prípade sa zobrazí zlatý výstražný symbol s hlásením "X-ray is not within 15.0° of AP" (Röntgen nie je v rámci 15,0 °AP) (**[obrázok 67](#page-81-1)**). Nastavte C-rameno tak, aby bolo v rozsahu 15 °AP polohy.

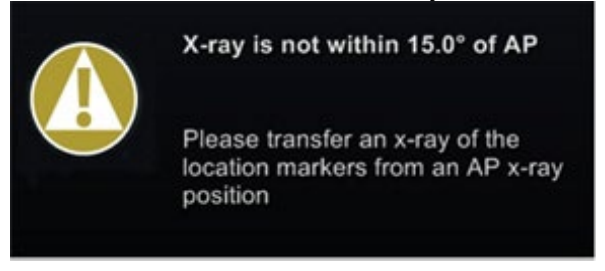

**Obrázok 67. Röntgen nie je v rámci 15,0 °AP**

- <span id="page-81-1"></span>• **Systém CARTO 3 nemá licenciu alebo nie je pripojený**
	- o Ak systém CARTO 3 nemá licenciu alebo nie je pripojený, používateľ môže otvoriť dialógové okno registrácie do systému CARTO 3 a načítať skiaskopický obraz, ale nebude ho môcť zaregistrovať.
	- o Ak je systém CARTO 3 odpojený, nad ikonou CARTO 3 sa zobrazí symbol "no" (nie).
	- o Ak používateľ nemá systém CARTO 3, ikona CARTO 3 sa na lište indikátora stavu hardvéru na "paneli" nezobrazí.

## **Okno pomocníka registrácie do systému CARTO 3**

Stlačením tlačidla **Help** (Pomocník) 1 sa zobrazí nasledujúce okno (**[obrázok 68](#page-82-0)**):

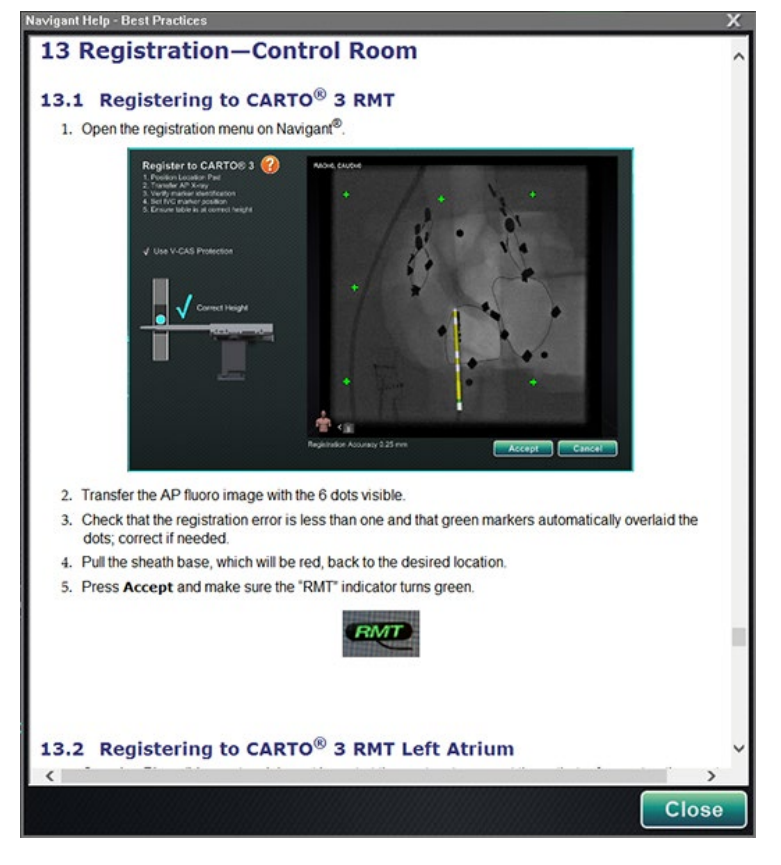

**Obrázok 68. Pomocník systému CARTO 3**

### <span id="page-82-0"></span>**Nekompenzovaný pohyb po registrácii**

Ak pri registrácii dôjde k nekompenzovanému pohybu (najčastejšie ide o pohyb elektród na tele pacienta), viditeľné objekty v aktuálnom okne sa označia ako "OLD (*názov viditeľného objektu*)". To platí pre históriu ablácie, čiaru, objem, povrch, cievu atď. Ak dôjde k ďalšiemu nekompenzovanému pohybu, daný viditeľný objekt bude označený ako "OLD2 (názov *viditeľného objektu*)" a označovanie bude pokračovať pre každý nekompenzovaný pohyb. Uveďme si nasledujúci príklad:

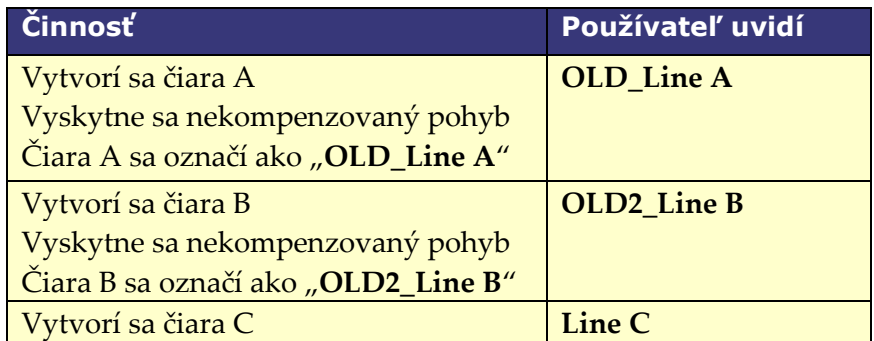

Používateľ uvidí všetky viditeľné objekty označené ako *staré*, ako aj novovytvorený viditeľný objekt. Je dôležité poznamenať, že používateľ sa po výskyte nekompenzovaného pohybu **nemusí** znovu registrovať.

## **Registrácia do systému OpenMapping**

Vďaka funkcii OpenMapping API je softvér *Navigant* schopný podporovať kompatibilné navigačné systémy a katétrové pomôcky. Medzi funkcie systémov OpenMapping patria okrem iného:

- Zobrazenie polohy katétra v reálnom čase na obrazovke softvéru *Navigant*
- Generovanie plnofarebných trojrozmerných máp
- Výmena údajov o cieľovom bode a konštrukčnej línii**\***
- Ovládanie magnetického poľa v mapovacom systéme**\***
- Ovládanie posúvania katétra v mapovacom systéme**\***
- Synchronizácia zobrazenia**\***

Registrácia do systému OpenMapping (**[obrázok 69](#page-83-0)**) je dostupná v časti Clinical Workflow Manager (CWM) alebo ponuke System options (Možnosti systému). Magnety by sa mali najprv umiestniť do východiskovej polohy a pacient nastaviť. Po výbere krokov **1. Home Magnets** (Umiestniť magnet do východiskovej polohy) alebo **2. Patient Setup** (Nastavenie pacienta) na CWM sa zobrazí dokument, ktorý obsahuje užitočné pokyny na umiestnenie magnetov do východiskovej polohy a správne umiestnenie pacienta.

**Poznámka:** Položky s hviezdičkou sú voliteľné funkcie a ich použitie sa bude líšiť.

<span id="page-83-0"></span>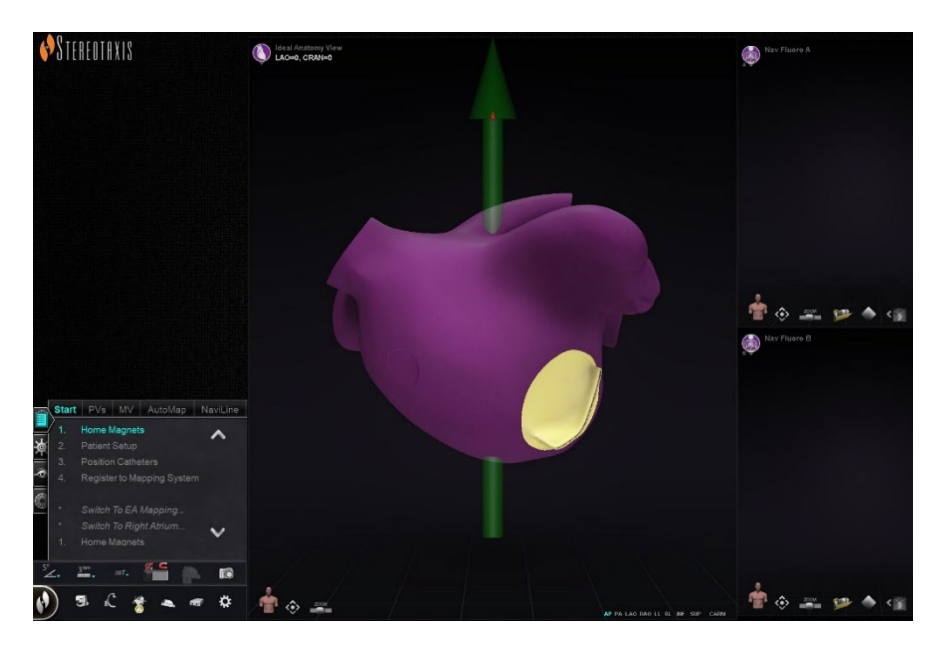

**Obrázok 69. Registrácia do systému OpenMapping**

### **Prenos röntgenového obrazu**

Dialógové okno Catheter Registration (Registrácia katétra) možno použiť na informovanie softvéru *Navigant* o tom, ako ďaleko je katéter mimo plášťa, pričom tento proces sa nazýva kalibrácia katétra. Dialógové okno Catheter Registration (Registrácia katétra) sa musí použiť, ak sa na vykonanie registrácie používa systém OpenMapping.

Registrácia katétra je tretím krokom na CWM, ktorý načíta *Position Catheters* (Umiestniť katétre). Alternatívnym spôsobom registrácie katétra je výber ponuky **System options** (Možnosti systému) na paneli s nástrojmi stavu hardvéru a potom položky **Catheter Registration** (Registrácia katétra). Softvér *Navigant* musí prijímať údaje z katétra v reálnom čase, inak sa zobrazí výstražné hlásenie (uvedené na **[obrázku 70](#page-84-0)**). Pred pokračovaním registrácie musí používateľ zabezpečiť, aby softvér *Navigant* prijímal údaje z katétra z mapovacieho systému.

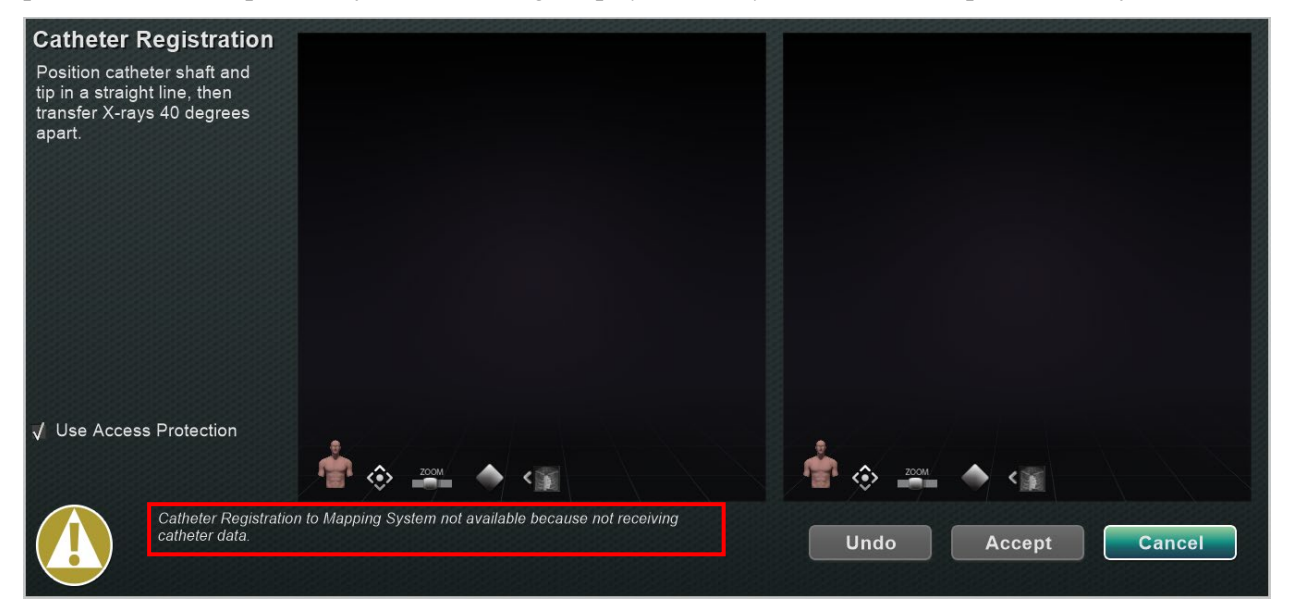

**Obrázok 70. Registrácia katétra – neprijaté žiadne údaje**

<span id="page-84-0"></span>Po prijatí údajov z katétra v reálnom čase môže softvér *Navigant* pokračovať v registrácii. Nahrajte röntgenové obrazy LAO a RAO kliknutím na tlačidlo **Transfer Fluoro** (Preniesť skiaskopický obraz) (zvýraznené žltými obdĺžnikmi na **[obrázku 71](#page-85-0)**). (Počas prenosu bliká tlačidlo medzi bežným obrazom a negatívom obrazu.) Pomocné informácie týkajúce sa ďalších ovládacích prvkov nájdete v časti *[Ovládacie prvky okien](#page-63-0)*: posun, resetovanie, priblíženie a jas/kontrast. Ak nahrané skiaskopické obrazy nemajú odstup aspoň 40 stupňov, zobrazí sa chybové hlásenie (uvedené na **[obrázku 71](#page-85-0)**).

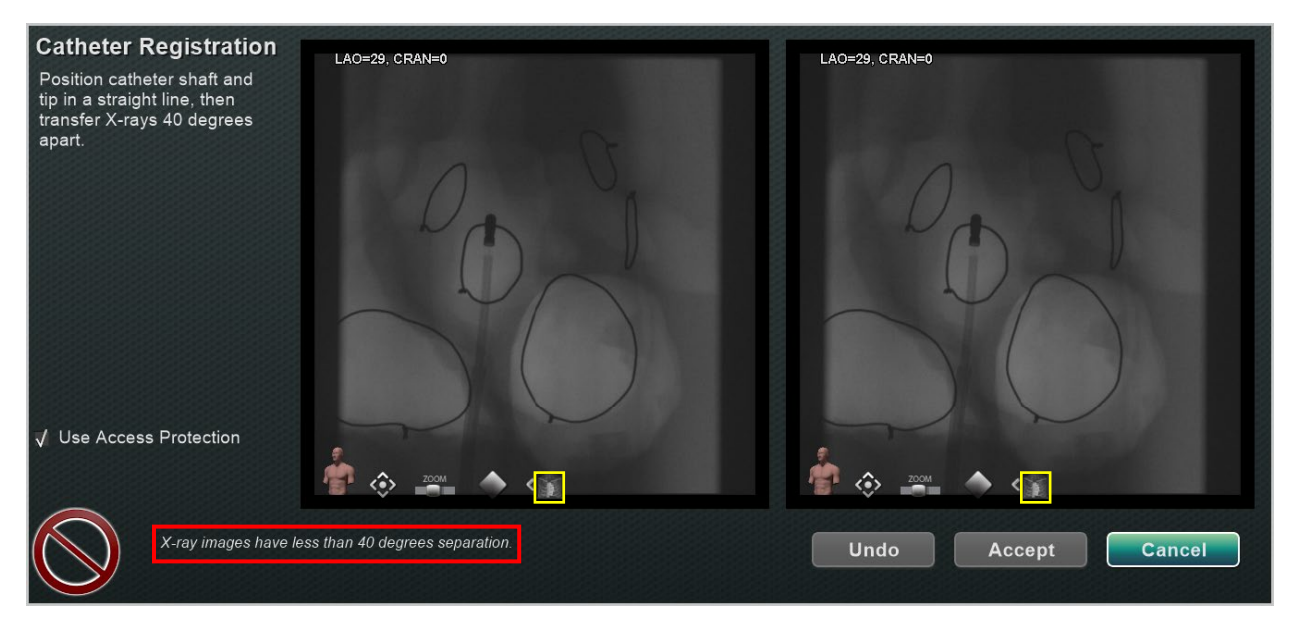

**Obrázok 71. Röntgenové obrazy majú odstup menej ako 40 stupňov**

## <span id="page-85-0"></span>**Pokyny na načítanie skiaskopických obrazov**

Pri prijímaní informácií o polohe z ablačného katétra OpenMapping softvér *Navigant* vypočíta optimálne uhly ramena C pre komplementárne skiaskopické obrazy, ktoré poskytnú najlepšie registračné údaje, **Ideal Registration** (Ideálna registrácia). Tieto výpočty sa zobrazujú v oknách skiaskopie, keď je softvér *Navigant* pripojený k systému OpenMapping. V niektorých prípadoch poskytujú okná skiaskopie všeobecné pokyny (**[obrázok 72](#page-85-1)**). V ostatných prípadoch sa zobrazia špecifické číselné výpočty (**[obrázok 73](#page-86-0)**).

<span id="page-85-1"></span>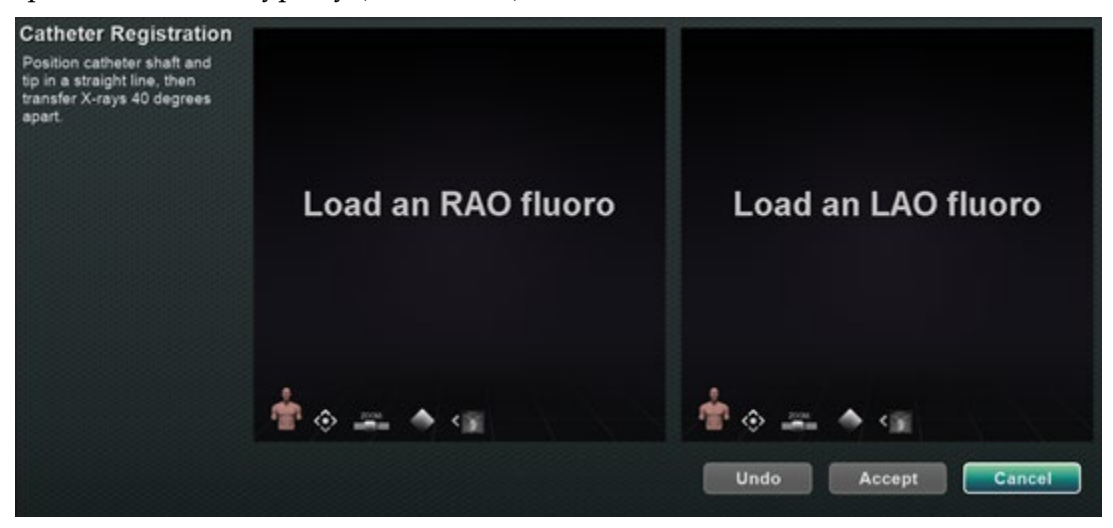

**Obrázok 72. Registrácia katétra – všeobecné pokyny**

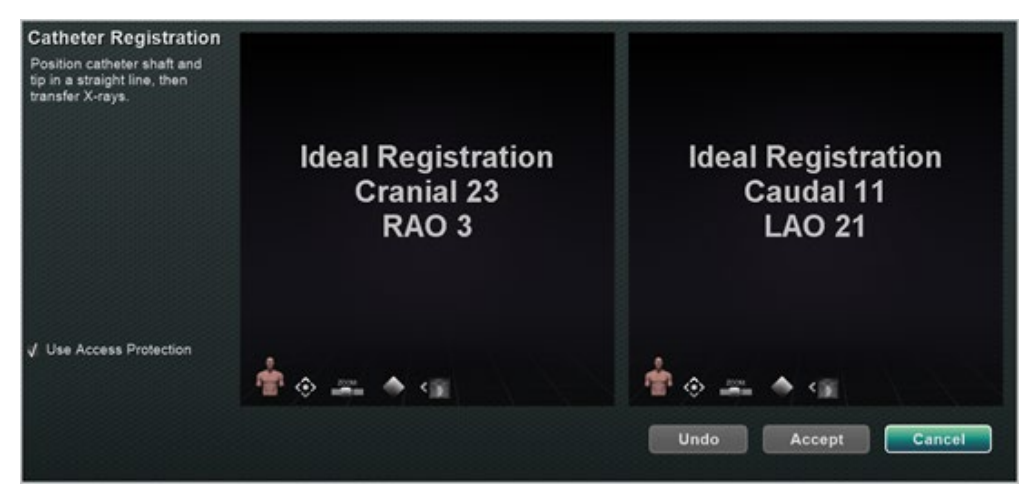

**Obrázok 73. Registrácia katétra – pokyny k číselným výpočtom**

<span id="page-86-0"></span>Pri dodržiavaní pokynov v oknách skiaskopie sa používateľovi zobrazí smajlík označujúci uspokojivé alebo neuspokojivé nastavenie ramena C (**[obrázok 74](#page-86-1)**). Na hornom obrázku šťastný smajlík označuje, že C-rameno je v dobrej polohe na získanie druhého skiaskopického obrazu. Na spodnom obrázku nešťastný smajlík označuje, že C-rameno nie je dostatočne vzdialené od uhlov, ktoré C-rameno vytvorilo pri prvom skiaskopickom snímaní.

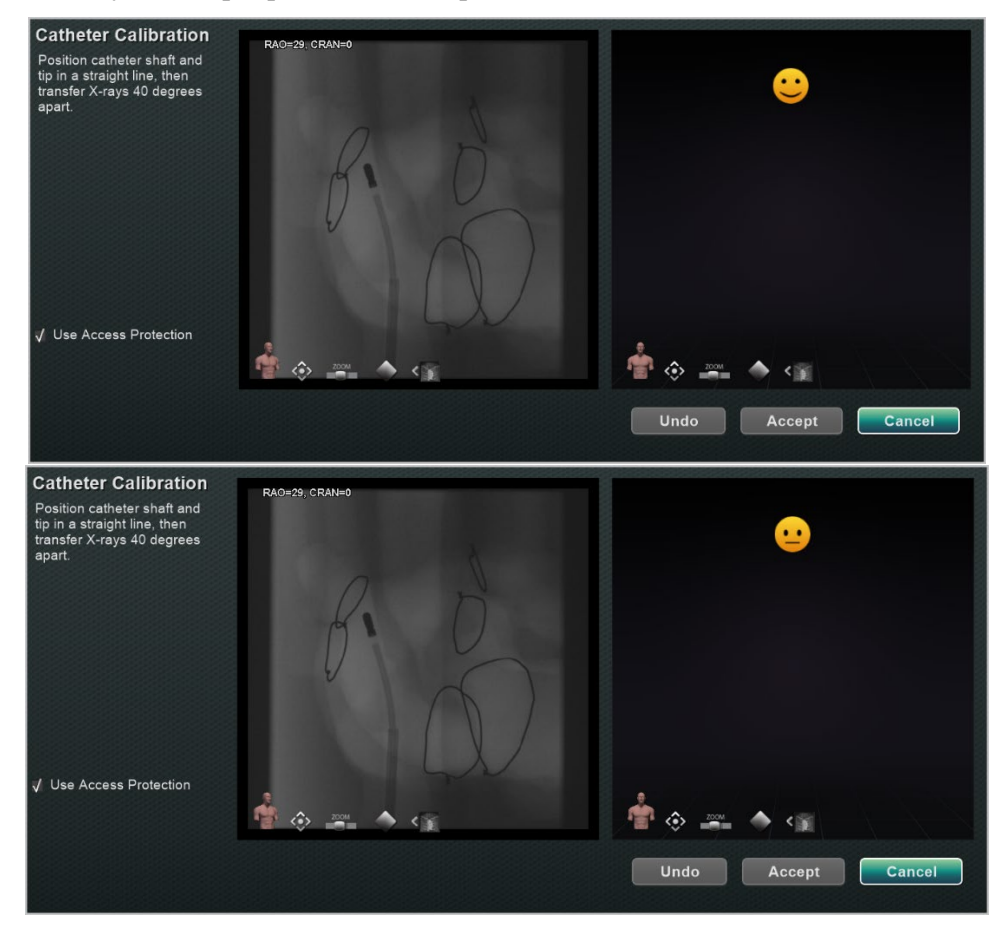

<span id="page-86-1"></span>**Obrázok 74. Smajlík označujúci polohu ramena C**

**Poznámka:** *Navigant* nezobrazí pokyny, ak sú vypočítané optimálne uhly ramena C pomerne veľké.

## **Výstražné a chybové hlásenia**

Používateľ sa môže stretnúť s výstražnými a chybovými hláseniami. Ďalšie podrobnosti nájdete o týchto hláseniach nájdete v **[tabuľke](#page-87-0) 9** a **[tabuľke](#page-87-1) 10** nižšie.

### **Tabuľka 9. Výstražné hlásenia**

<span id="page-87-0"></span>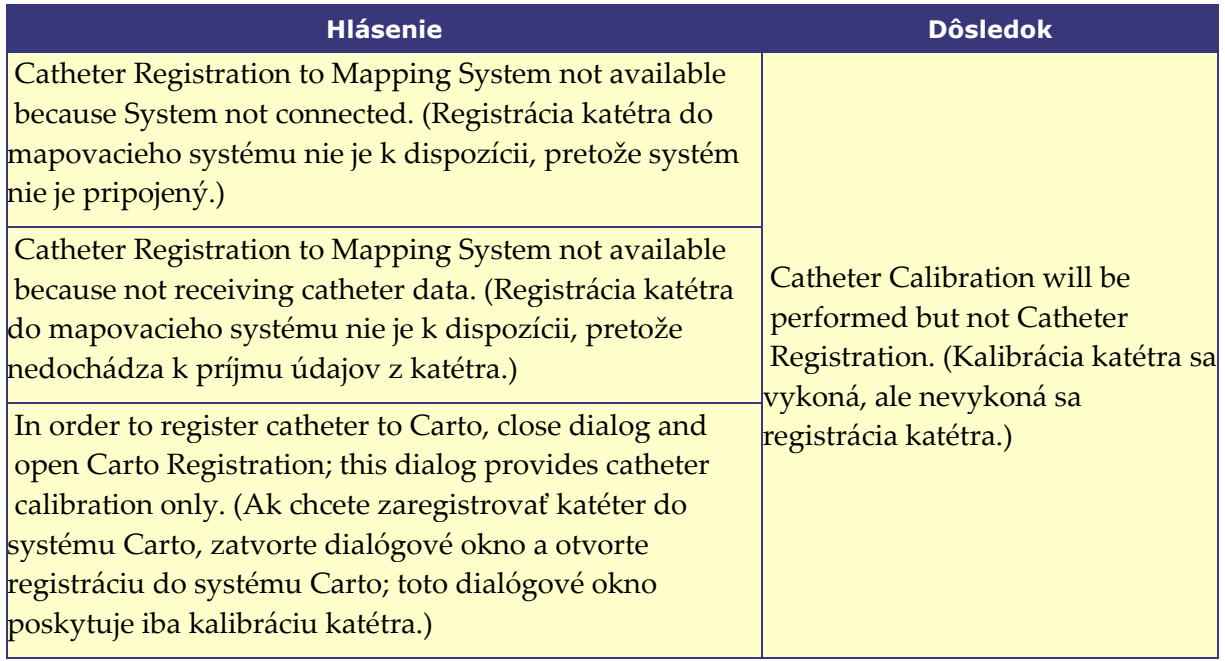

### <span id="page-87-1"></span>**Tabuľka 10. Chybové hlásenia**

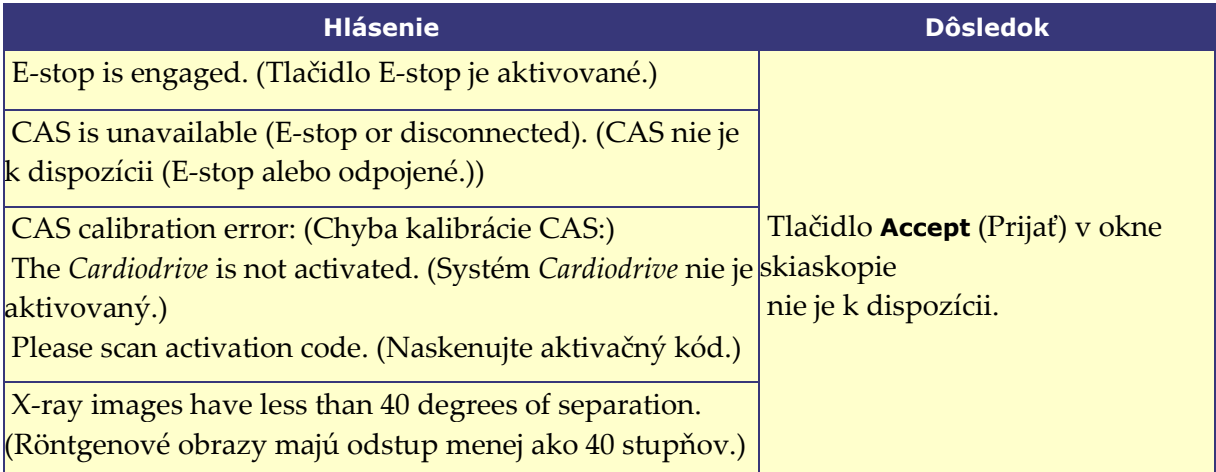

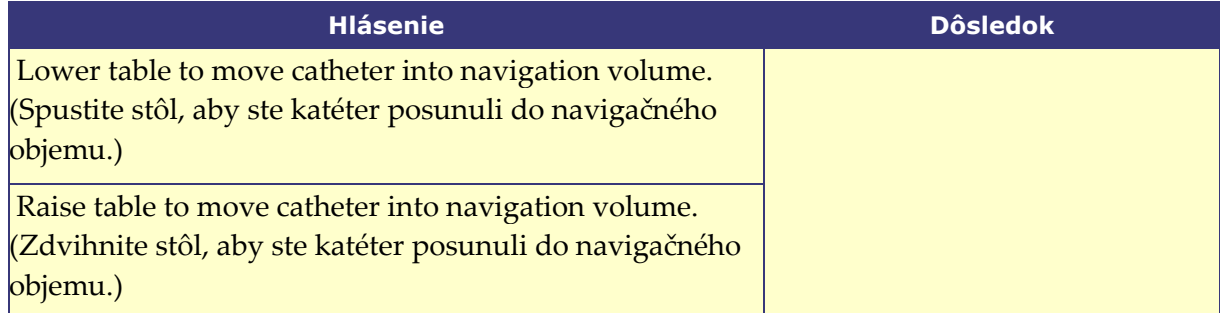

## **Úspešný prenos röntgenového obrazu**

Po nahratí prijateľných röntgenových obrazov sa v dialógovom okne Catheter Registration (Registrácia katétra) zobrazí pokyn, aby používateľ na každom röntgenovom obraze zakreslil hrot katétra a základňu plášťa od distálnej po proximálnu časť. Po nakreslení hrotu katétra a základne plášťa sa pri zákrokoch v ľavej predsieni zobrazí rovina prekríženia (žltá farba na **[obrázku 75](#page-88-0)**).

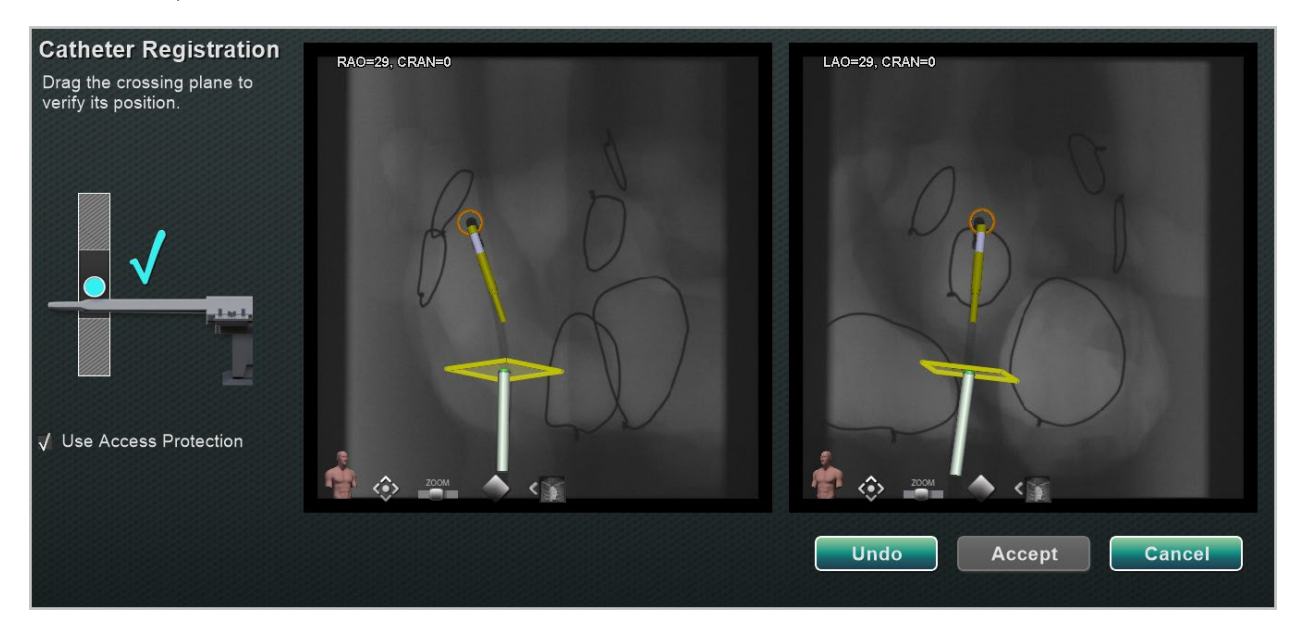

**Obrázok 75. Registrácia katétra – rovina prekríženia nie je umiestnená**

<span id="page-88-0"></span>Pri zákrokoch v ľavej predsieni musí byť rovina prekríženia prispôsobená polohe septa. Kliknutím a potiahnutím môžete upraviť rovinu prekríženia pozdĺž smeru plášťa. Keď sa rovina prekríženia posunie v jednom okne skiaskopie, automaticky sa posunie aj v druhom okne skiaskopie. Po úprave sa rovina prekríženia zobrazí modrou farbou (**[obrázok 76](#page-89-1)**). Tlačidlo **Accept**  (Prijať) sa rozsvieti na zeleno, keď sú driek katétra a rovina prekríženia správne umiestnené a môžete vybrať možnosť prijatia zmien. Kliknite na položku **Cancel** (Zrušiť), čím túto časť zatvoríte bez prijatia zmien, alebo na položku **Undo** (Späť), čím zrušíte všetky predchádzajúce činnosti. Po výbere položky **Accept** (Prijať) sa zobrazí hlavné okno (**[obrázok 77](#page-89-2)**).

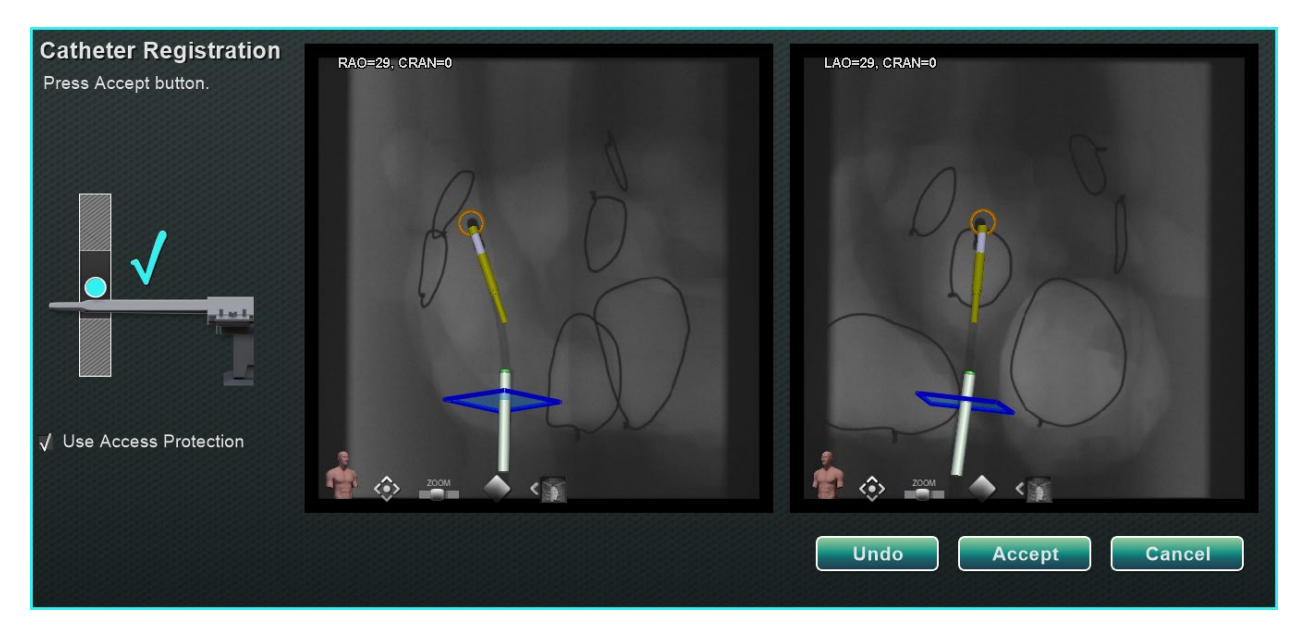

**Obrázok 76. Registrácia katétra – rovina prekríženia je umiestnená**

<span id="page-89-1"></span>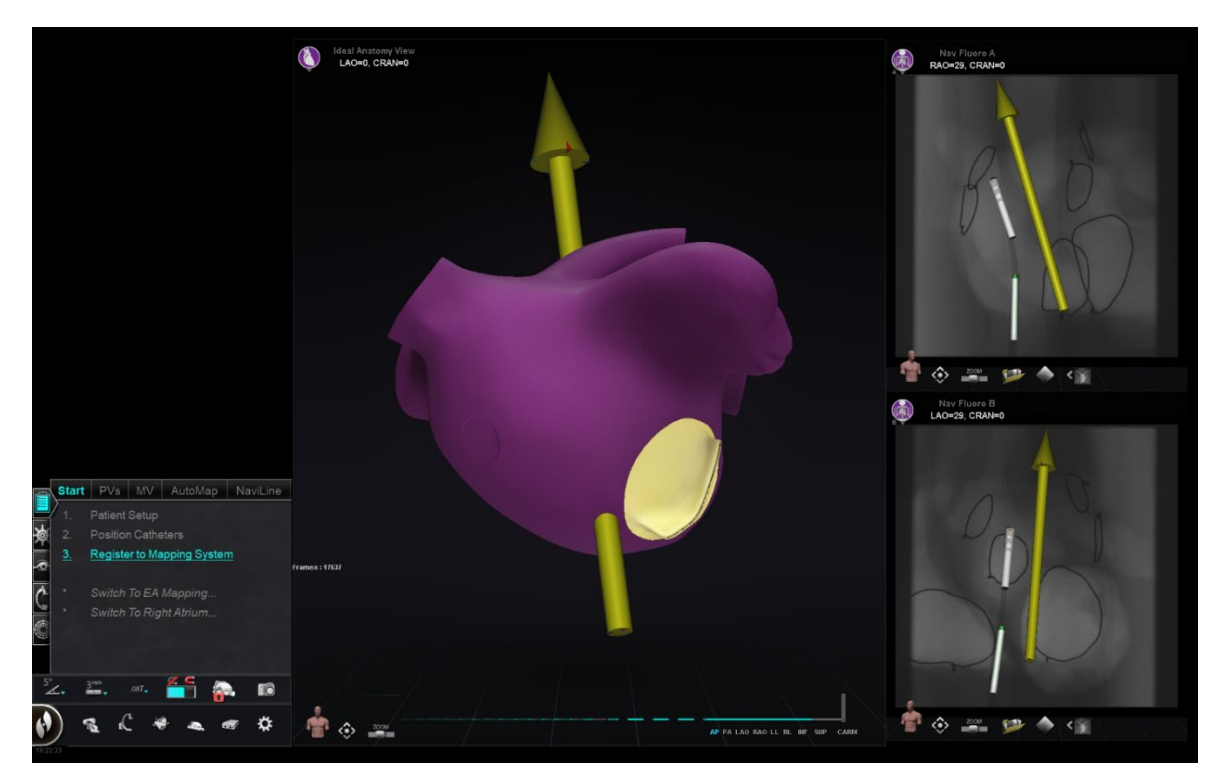

**Obrázok 77. Dokončená registrácia do systému OpenMapping**

## <span id="page-89-2"></span><span id="page-89-0"></span>**Obvyklé úlohy registrácie Použitie ochrany prístupu**

Softvér *Navigant* obsahuje funkciu nazvanú Use Access Protection (Použiť ochranu prístupu), ktorá zabraňuje náhodnému vytiahnutiu katétra z ľavej predsiene do pravej predsiene, a preto je

k dispozícii len pre magnetické zákroky v ľavej predsieni (LA). Táto funkcia je v softvéri automaticky aktivovaná, ale možno ju deaktivovať zrušením začiarknutia políčka Use Access Protection (Použiť ochranu prístupu) v dialógovom okne CARTO 3 Registration (Registrácia do systému CARTO 3) alebo v dialógovom okne OpenMapping Registration (Registrácia do systému OpenMapping). V dialógovom okne registrácie sa používateľ dozvie, aké úpravy sú potrebné (t. j. umiestnenie základne plášťa alebo roviny prekríženia) pred pokračovaním.

Konečná poloha roviny prekríženia predstavuje limit, po ktorý je možné katéter vytiahnuť a stále zostať v ľavej predsieni (pozri indikátory limitov na **[obrázku 80](#page-91-1)**). Stav ikony ochrany prístupu na paneli s nástrojmi navigácie sa zmení na uzamknutý, keď je začiarkavacie políčko začiarknuté a je definované umiestnenie roviny prekríženia. Kliknutím na ikonu ochrany prístupu prepnete jej stav z uzamknutého (ON) na odomknutý (OFF) a naopak. Stav ochrany prístupu je reprezentovaný zmenami ikony ochrany prístupu (**[obrázok 78](#page-90-0)**). Ikona sa nachádza na paneli s nástrojmi softvéru *Navigant* (**[obrázok 79](#page-90-1)**).

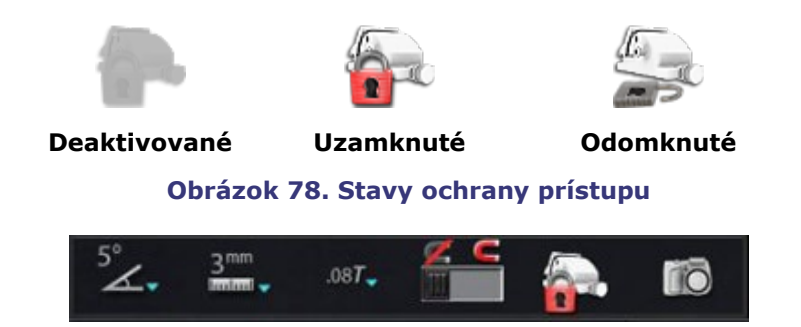

**Obrázok 79. Ikona stavu ochrany prístupu na paneli s nástrojmi**

## <span id="page-90-1"></span><span id="page-90-0"></span>**Rovina prekríženia**

Grafika roviny prekríženia je obdĺžnik 3D zobrazený na röntgenovom obraze. Obdĺžnik zobrazuje polohu v priestore, ktorú softvér *Navigant* modeluje ako kotviaci bod katétra. Vypočíta sa z polohy katétra v reálnom čase zaznamenanej systémom CARTO 3 alebo OpenMapping. Pri zákrokoch v ľavej predsieni upravte polohu katétra tak, aby rovina prekríženia bola v polohe septa. (Ďalšie informácie o nastavení roviny prekríženia nájdete v častiach o registrácii do systému CARTO 3 alebo OpenMapping.) **Nestláčajte** tlačidlo **Accept** (Prijať), až kým katéter nebude v správnej polohe. Určitý pohyb grafiky bude vždy viditeľný kvôli dýchaniu pacienta a tlkotu srdca.

**Poznámka:** Ak nie je rovina prekríženia správne umiestnená, výkon softvéru na zacielenie a automatické mapovanie sa zníži. Softvér môže katéter vytiahnuť z komory záujmu (indikácie nájdete v nasledujúcej časti). Pred stlačením tlačidla **Accept** (Prijať) sa uistite, že je rovina prekríženia v správnej polohe.

### **Indikácie limitov vytiahnutia**

Keď sa počas používania katétra po registrácii dosiahne limit vytiahnutia katétra, rovina prekríženia a ikona limitu ochrany prístupu (zvýraznená na **[obrázku 80](#page-91-1)**) budú blikať načerveno.

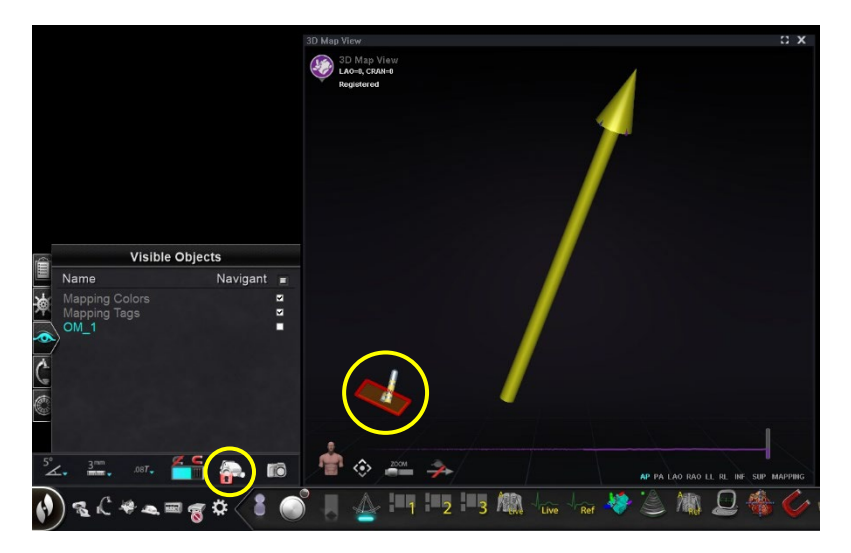

### **Obrázok 80. Indikátory limitu vytiahnutia**

### <span id="page-91-1"></span><span id="page-91-0"></span>**Umiestnenie do izocentra pomocou mapovania**

Oblasť záujmu by mala byť umiestnená v izocentre a katéter umiestnený v strede komory záujmu (bez ohybu na distálnom katétri). Potom by sa mala výška oblasti záujmu upraviť tak, aby zodpovedala výške izocentra. To sa vykoná úpravou výšky stola tak, aby sa bodka (označujúca umiestnenie katétra) presunula do stredu rozsahu na stupnici.

Ak stôl nie je vo vhodnej výške, bodka (označujúca umiestnenie katétra) bude červená a šípka bude ukazovať smer, ktorým by sa mal stôl upraviť (**[obrázok 81](#page-91-2)**). Keď je stôl v správnej výške, bodka sa zobrazí modrou farbou (**[obrázok 82](#page-92-0)**). Nastavenie výšky stola je možné kedykoľvek vykonať výberom **kroku** *Registration to Mapping* (Registrácia na mapovanie) na CWM.

<span id="page-91-2"></span>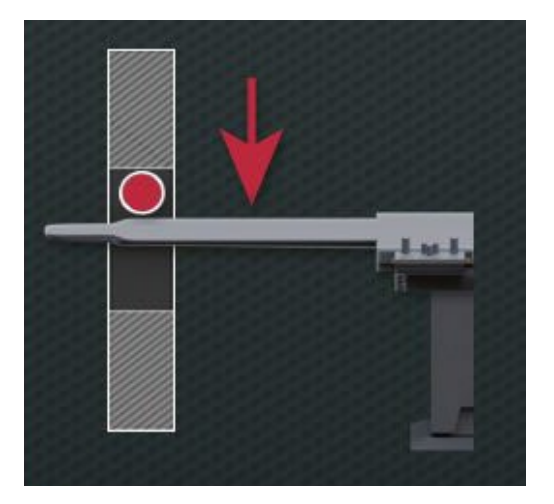

**Obrázok 81. Úprava výšky stola**

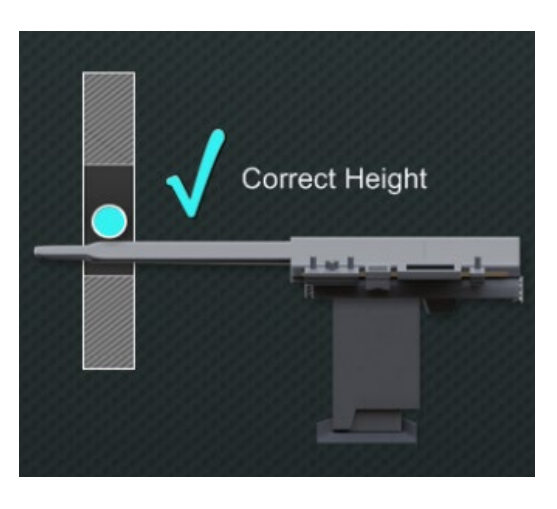

**Obrázok 82. Oprava výšky stola**

# <span id="page-92-0"></span>**Automatické funkcie**

# **AutoMap**

Kliknutím na ľubovoľný krok na karte AutoMap (**[obrázok 83](#page-92-1)**) sa spustí automatické mapovanie systému CARTO 3 alebo kompatibilného systému OpenMapping.

<span id="page-92-1"></span>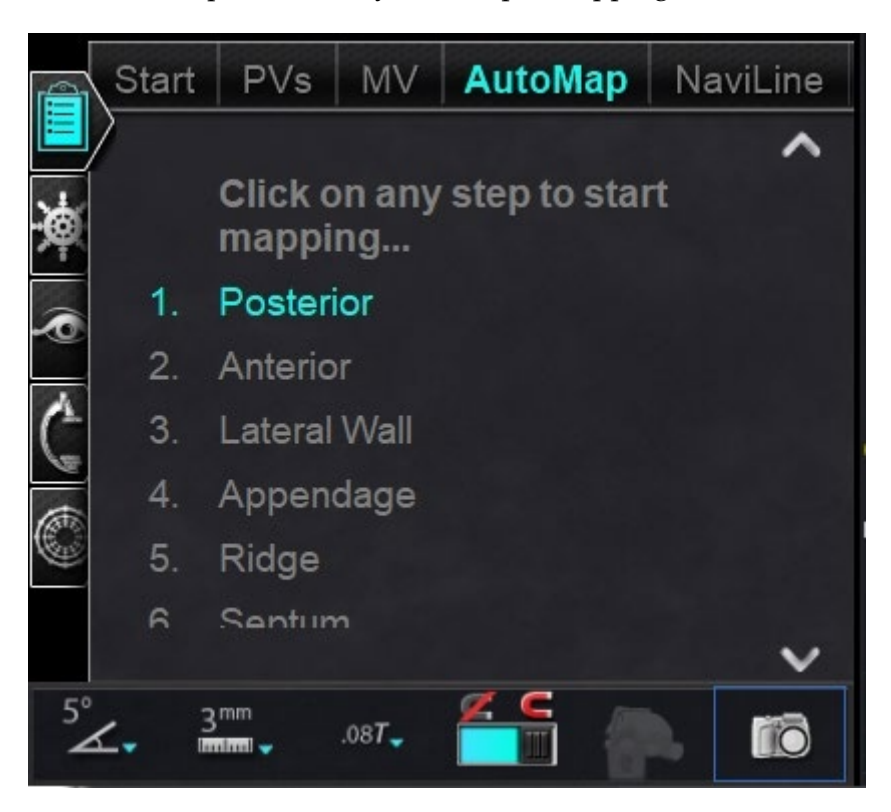

**Obrázok 83. Karta AutoMap on CWM**

# **Poznámky k mapovaniu elektroanatomického (EA) systému CARTO 3:**

- Systém CARTO 3 je nastavený na automatické znehybnenie bodov.
- Ak chcete zobraziť body pred znehybnením, v systéme CARTO 3 vyberte položku **Manual** (Manuálne).
- Softvér *Navigant* umožňuje používateľovi odoberať body kliknutím na medzerník, keď sa nenachádza v poli zadávania údajov. Systém CARTO 3 však musí byť nastavený na diaľkové snímanie a musí byť aktivovaný pre každý postup.

Prezrite si vygenerovanú mapu. Za určitých okolností možno používateľ bude potrebovať upraviť smer poľa alebo dĺžku katétra, aby sa vyhol vnútorným bodom, vyhol sa nadmernému počtu bodov v jednej oblasti, posunul katéter, ak narazí na prekážku, a/alebo prispôsobil veľké komory úpravou dĺžky katétra.

## **Zastavenie funkcie AutoMap**

Automatické mapovanie a automatické pohyby je možné zastaviť kedykoľvek počas postupu. Zobrazí sa dialógové okno Automation (Automatizácia) s tlačidlom **Stop** (Zastaviť) na zastavenie automatického mapovania. Výberom položky **Stop** (Zastaviť) v dialógovom okne automatizácie zastavíte *celú automatizáciu*.

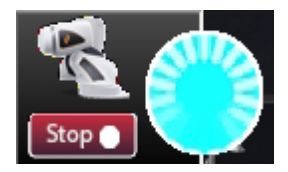

**Obrázok 84. Dialógové okno Automation (Automatizácia) – tlačidlo Stop (Zastaviť)**

# **Navigácia a vytvorenie čiary**

Pokyny na automatizovanú lineárnu navigáciu *NaviLine* nájdete na karte *NaviLine* funkcie CWM. Tieto kroky je možné vykonať po vytvorení čiary (**[obrázok 85](#page-94-0)**). Čiary možno vytvárať v systémoch *Navigant* (pod názvom čiary *NaviLine*), CARTO 3 (pod názvom Design Lines (Čiary návrhu)) alebo OpenMapping. Ak je čiara vytvorená v systéme *Navigant*, prvý krok CWM sa neuplatňuje. Ak je čiara vytvorená v systéme CARTO 3, vykonajte kroky **Accept** (Prijať) a **Send** (Odoslať) čiaru do systému *Navigant*. Ak je funkcia podporovaná v systéme OpenMapping, prenos čiary bude špecifický pre tento systém. Po prenose sa čiara zobrazí v okne zobrazenia mapy 3D.

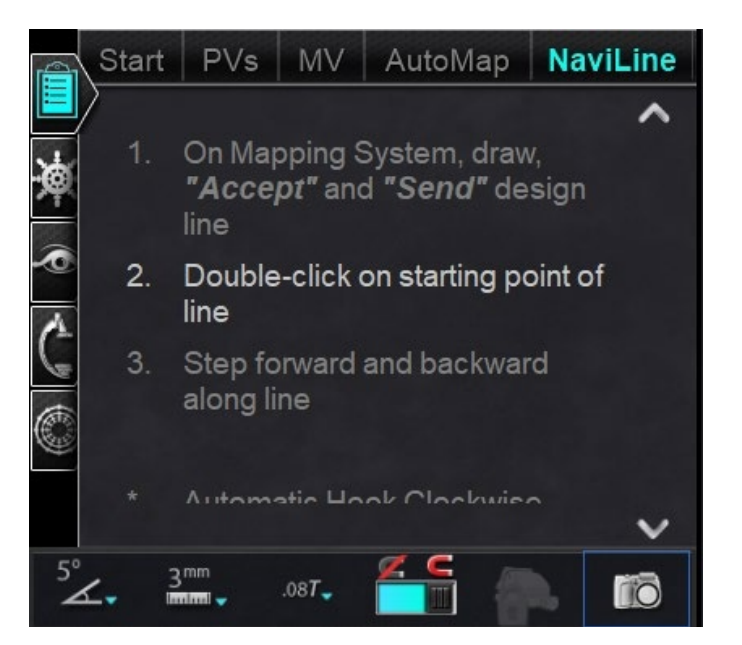

**Obrázok 85. Karta** *NaviLine* **on CWM**

## <span id="page-94-0"></span>**Úprava režimu** *NaviLine*

Ak chcete v softvéri *Navigant* vytvoriť čiaru *NaviLine*, kliknite na povrch mapy v okne zobrazenia mapy 3D. Výberom tlačidla **Edit** *NaviLine* **Mode** (Upraviť režim NaviLine) (pozri kurzor myši na **[obrázku 86](#page-94-1)**) zobrazte súbor nástrojov *NaviLine*. Súbor nástrojov (**[obrázok 87](#page-95-0)**) obsahuje funkcie, ako sú New Line (Nová čiara), Remove Line (Odstrániť čiaru), Open/Close (Otvoriť/zatvoriť), Color (Farba) a Measure (Mierka). Tieto funkcie pomáhajú pri vytváraní a úprave čiary *NaviLine*.

<span id="page-94-1"></span>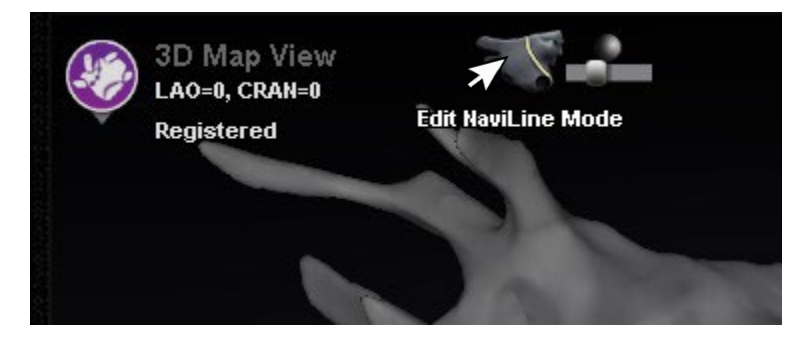

**Obrázok 86. Výber tlačidla Edit** *NaviLine* **Mode (Upraviť režim** *NaviLine***)**

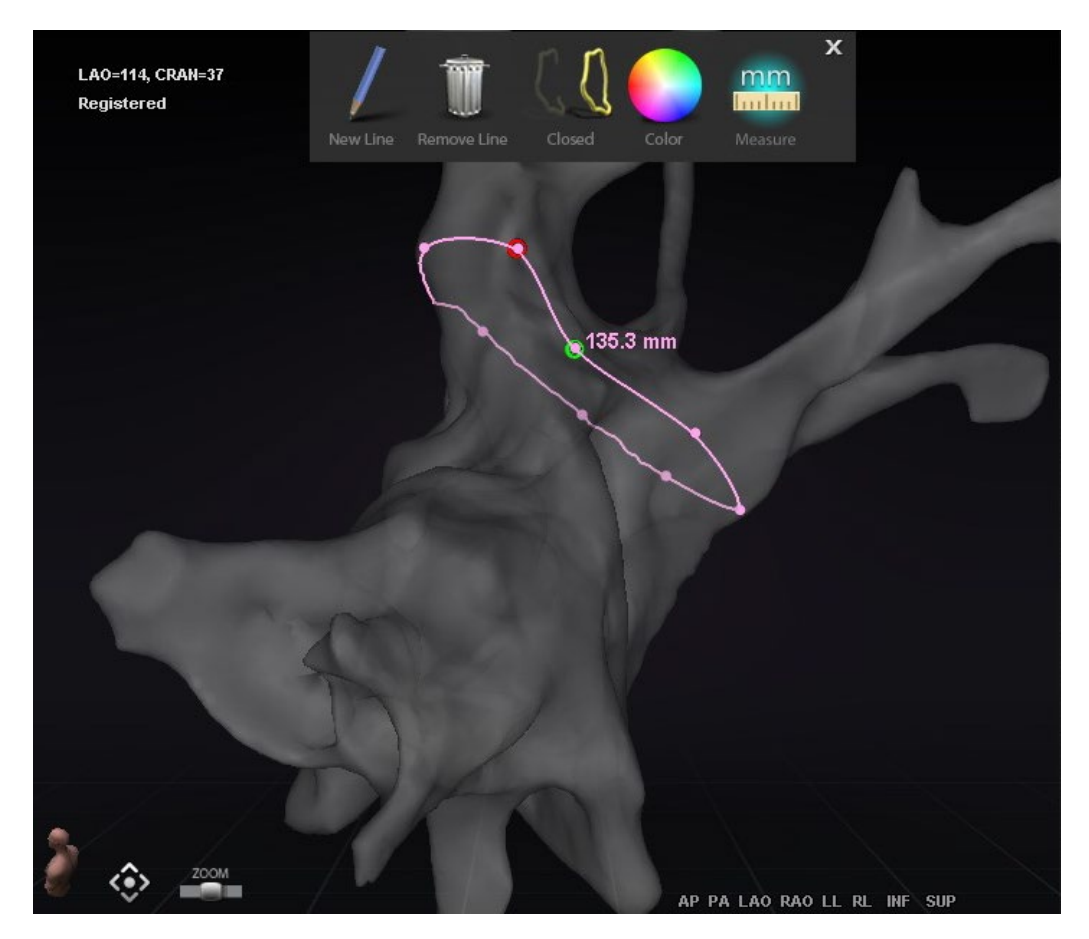

**Obrázok 87. Edit** *NaviLine* **Mode (Upraviť režim** *NaviLine***) – súbor nástrojov NaviLine**

<span id="page-95-0"></span>**Edit** *NaviLine* **Mode** (Upraviť režim *NaviLine*) je k dispozícii aj v prípade histórií ablácie. Používateľ musí najprv vybrať históriu ablácie na paneli Visible Objects (Viditeľné objekty) (**[obrázok 88](#page-95-1)**). Môže existovať viacero histórií ablácie, preto je potrebné vybrať požadovanú históriu ablácie. Po výbere histórie ablácie musí používateľ vybrať položku **Edit** *NaviLine* **Mode (Upraviť režim** *NaviLine***)**, aby sa zobrazil súbor nástrojov *NaviLine.* Na vybranú históriu ablácie je potom možné nakresliť čiaru *NaviLine* (**[obrázok 89](#page-96-0)**).

|           | <b>Visible Objects</b>    |          |   |              |   |  |  |  |
|-----------|---------------------------|----------|---|--------------|---|--|--|--|
|           | Name                      | Navigant |   | / LiveXRay √ |   |  |  |  |
|           | <b>Mapping Colors</b>     |          | ☑ |              |   |  |  |  |
|           | <b>Mapping Tags</b>       |          | ◪ |              |   |  |  |  |
|           | *** Ablation History 1*** |          | ◪ |              |   |  |  |  |
| $\bullet$ | NaviLine 1                |          |   |              | ☑ |  |  |  |
|           | Group 2                   |          | ▿ |              |   |  |  |  |

<span id="page-95-1"></span>**Obrázok 88. Panel Visible Objects (Viditeľné objekty) – časť Ablation History (História ablácie)**

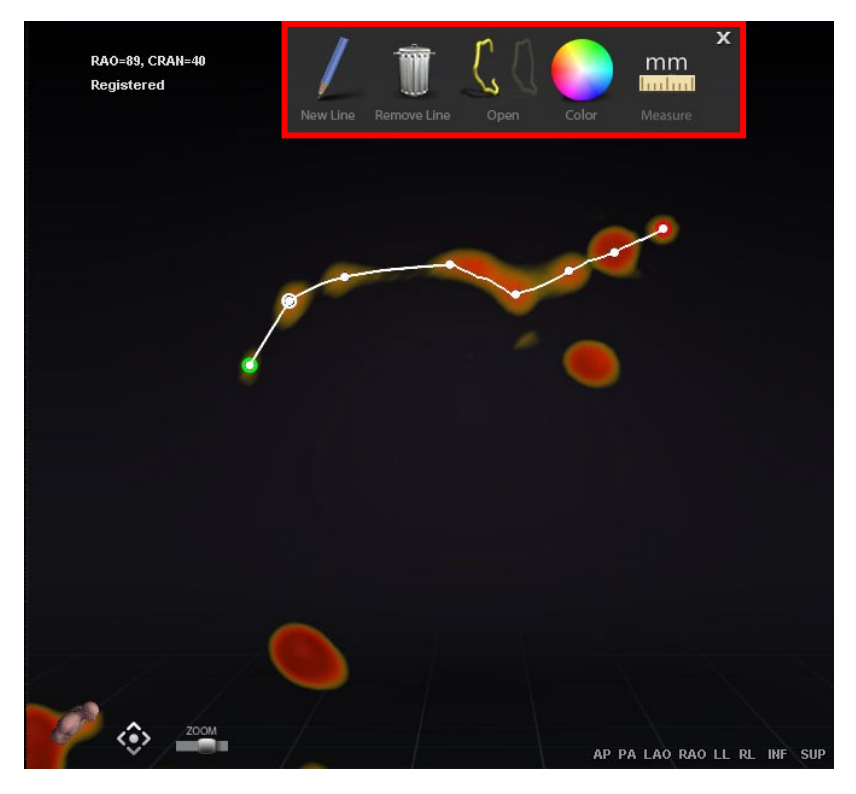

**Obrázok 89. Ablation History (História ablácie) – súbor nástrojov** *NaviLine*

<span id="page-96-0"></span>**Note:** V rámci **Edit** *NaviLine* **Mode** (Upraviť režim *NaviLine*) sa zmeny vykonané súčasne v grafe histórie ablácie nezobrazia. Naopak, zmeny v rámci **Edit** *NaviLine* **Mode** (Upraviť režim *NaviLine*) sa nezobrazia v iných oknách – AHG, skiaskopia atď. Ďalej sa neodporúča, aby používateľ vykonával tieto činnosti naraz.

Na obrazoch na **[obrázku 90](#page-97-0)** sú zobrazené uzavreté čiary. Na ľavom obraze je prvý bod čiary zelený a posledný bod je červený. Vybraný bod je biely a po kliknutí pravým tlačidlom sa zobrazia možnosti **Delete Point** (Odstrániť bod) a **Delete Line** (Odstrániť čiaru). Na pravom obraze je kurzor príliš ďaleko od niektorého bodu, aby sa dal vybrať, takže v ponuke pravého tlačidla sa zobrazia možnosti **Insert Point** (Vložiť bod) a **Delete Line** Odstrániť čiaru).

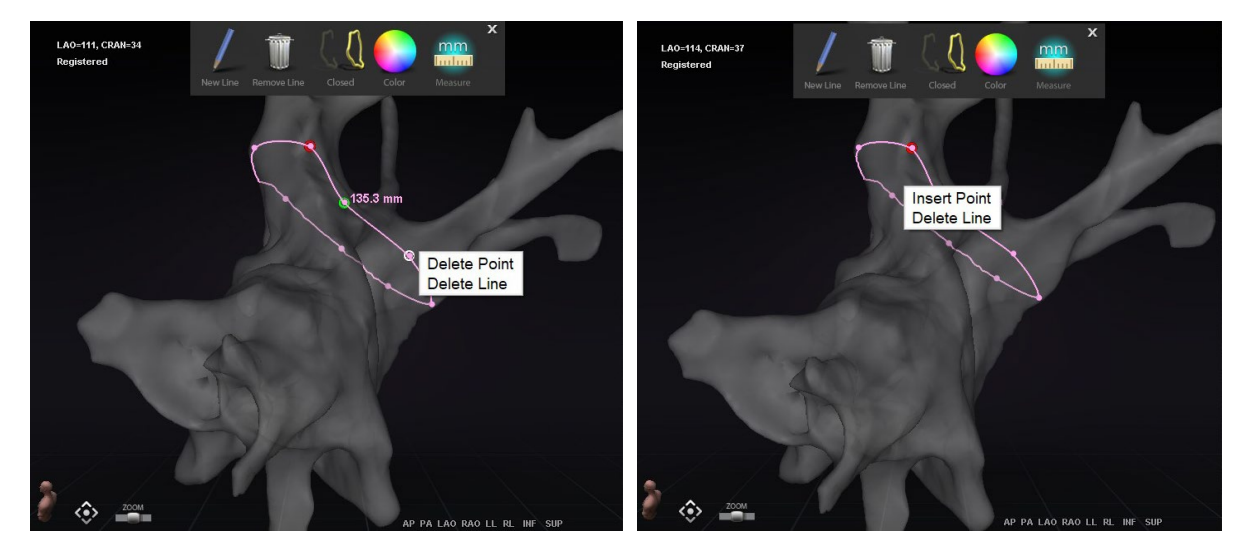

**Obrázok 90. Edit** *NaviLine* **Mode (Upraviť režim** *NaviLine***); možnosti ponuky pravého tlačidla**

<span id="page-97-0"></span>Po vytvorení čiary *NaviLine* ju používateľ môže upraviť kliknutím na tlačidlo **Edit** *NaviLine* **Mode (Upraviť režim** *NaviLine***)** (**[obrázok 91](#page-97-1)**). Na nasledujúcom obrázku bolo vybrané tlačidlo pre povrch čiary. Tlačidlo je k dispozícii len v oknách 3D, nie v oknách skiaskopie.

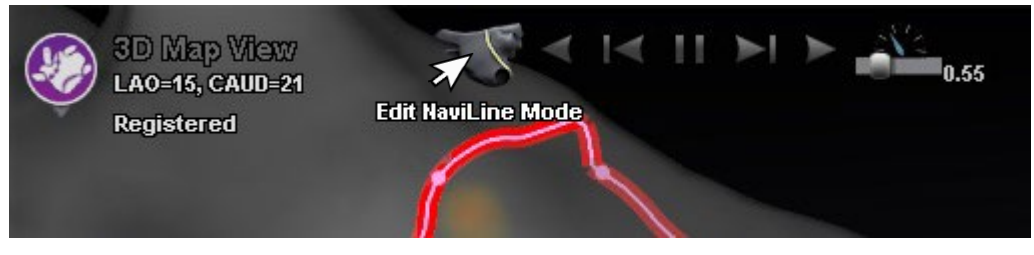

**Obrázok 91. Edit NaviLine Mode (Upraviť režim NaviLine) na povrchu**

<span id="page-97-1"></span>Tlačidlo **Edit** *NaviLine* **Mode** (Upraviť režim *NaviLine*) je k dispozícii pre už existujúce čiary histórie ablácie. Po vytvorení čiary môže používateľ opäť prejsť do režimu úprav výberom tlačidla (**[obrázok 92](#page-97-2)**).

<span id="page-97-2"></span>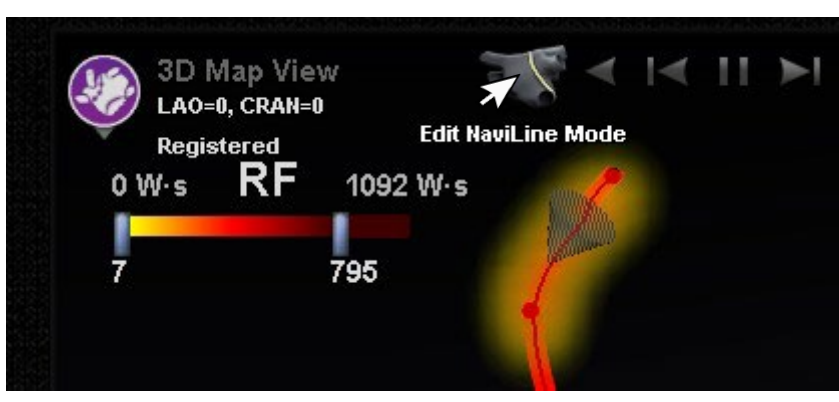

**Obrázok 92. Edit NaviLine Mode (Upraviť režim NaviLine) na čiare histórie ablácie**

## **Funkcia automatickej čiary** *NaviLine*

Keď používateľ vyberie dokončenú čiaru návrhu *NaviLine*, ako na **[obrázku 93](#page-98-0)**, v hornej časti okna sa mu zobrazia kontextové ovládacie prvky. Okrem toho, len ak je systém nastavený tak, že je zapnutá funkcia automatickej čiary *NaviLine*, zobrazia sa tlačidlá <sup>①</sup> a ②, ako je znázornené na nasledujúcich obrázkoch.

Keďže cieľový kužeľ (**[obrázok 93](#page-98-0)** *vľavo*) je momentálne na začiatku čiary, tlačidlá **Backward** (Dozadu) sú deaktivované. Tlačidlo **Pause** (Pozastaviť) je zvýraznené (modré podčiarknutie), pretože nie je aktívne žiadne zacielenie. Na **[obrázku](#page-98-0) 93** *vpravo* je to presne naopak, pretože indikátor cieľa je na konci riadku a tlačidlá **Forward** (Dopredu) sú deaktivované.

**Note:** Ovládacie prvky automatickej čiary *NaviLine* farebne zodpovedajú kužeľom: dopredu je žltou farbou, dozadu modrou.

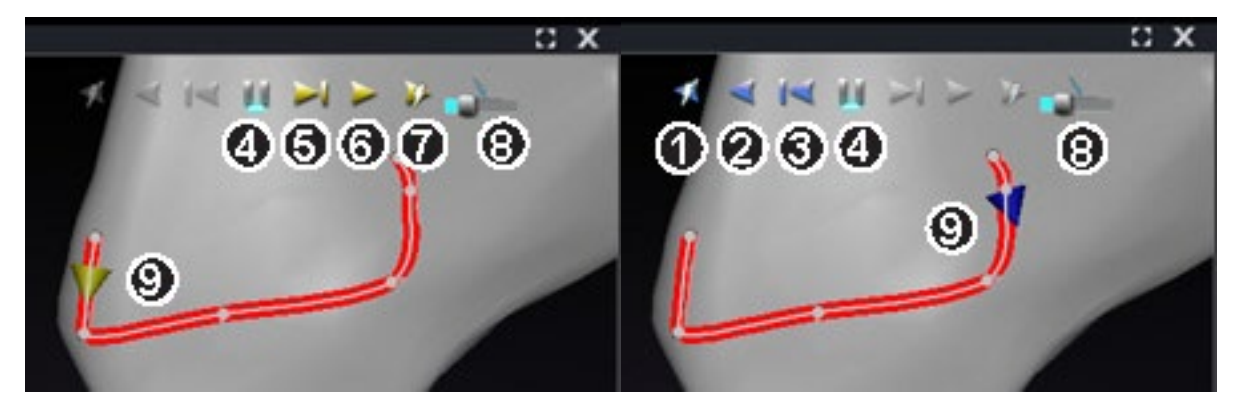

**Obrázok 93. Cieľové kužele na čiare NaviLine**

### <span id="page-98-0"></span>**Pokyny k nástrojom automatickej čiary** *NaviLine*

- **Play Backward on Ablate (Prehrať dozadu pri ablácii).** Rovnaké ako pri prehrávaní dozadu, ale cieľ sa posunie len vtedy, keď mapovací systém signalizuje, že generátor Stockert vykonáva abláciu.
- **Play Backward (Prehrať dozadu).** Zacieli aktuálnu polohu. Keď katéter dosiahne cieľ, cieľ sa vráti späť pozdĺž čiary rýchlosťou ovládanou jazdcom rýchlosti pohybu cieľa.
- **Step Backward (Krok dozadu).** Nastaví cieľovú veľkosť kroku v milimetroch v uvedenom smere.
- **Pause Targeting (Pozastaviť zacielenie).** Zruší aktuálnu automatizáciu zacielenia rovnakým spôsobom ako tlačidlo **Stop** (Zastaviť) v dialógovom okne Automation (Automatizácia).

- **Step Forward (Krok dopredu).** Nastaví cieľovú veľkosť kroku v milimetroch v uvedenom smere.
- **Play Forward (Prehrať dopredu).** Zacieli aktuálnu polohu. Keď katéter dosiahne cieľ, cieľ sa posunie vpred pozdĺž čiary rýchlosťou ovládanou jazdcom rýchlosti pohybu cieľa.
- **Play Forward on Ablate (Prehrať dopredu pri ablácii).** Rovnaké ako pri prehrávaní dopredu, ale cieľ sa posunie len vtedy, keď mapovací systém signalizuje, že generátor Stockert vykonáva abláciu.
- **Target Movement Speed (Rýchlosť pohybu cieľa).** Ovláda rýchlosť pohybu cieľa pri prehrávaní. Doľava znamená pomalšie, doprava rýchlejšie. Presná rýchlosť sa nezobrazuje.
- **Cone (Kužeľ).** Indikátor cieľa na čiare NaviLine. Po kliknutí funguje rovnako ako krok dozadu a krok dopredu.

Na **[obrázku 94](#page-99-0)** sú všetky tlačidlá aktívne, pretože kužele automatickej čiary *NaviLine* sú v strede čiary *NaviLine vľavo* a na uzavretej čiare *vpravo*. Na uzavretej čiare sa funkcia prehrávania zacyklí, až kým sa prehrávanie nezruší.

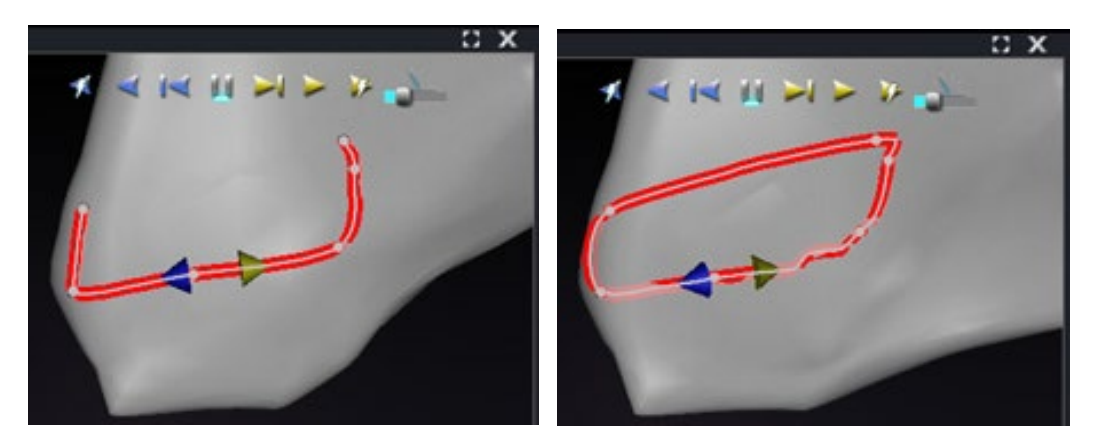

**Obrázok 94. Kužele automatickej čiary** *NaviLine* **v strede čiary**

<span id="page-99-0"></span>Funkcie *Forward* (Dopredu) a *Backward* (Dozadu) sa nastavujú pri vytváraní čiary: nie sú relatívne voči oknu. Na **[obrázku 95](#page-99-1)** bola kamera otočená o 180° okolo čiary, až kým žltý kužeľ nesmeroval doľava, ale smer je stále "dopredu".

<span id="page-99-1"></span>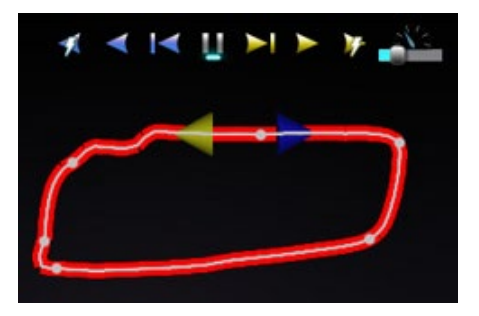

**Obrázok 95. Kužele automatickej čiary** *NaviLine* **podľa otočenia kamery**

Všimnite si zvýraznené tlačidlo **Play Forward on Ablate** (Prehrávanie dopredu pri ablácii) na **[obrázku 96](#page-100-0)**. Namiesto tlačidla **Pause** (Pozastaviť) je teraz pod ním modrá čiara, ktorá označuje automatickú abláciu v cieľovom mieste.

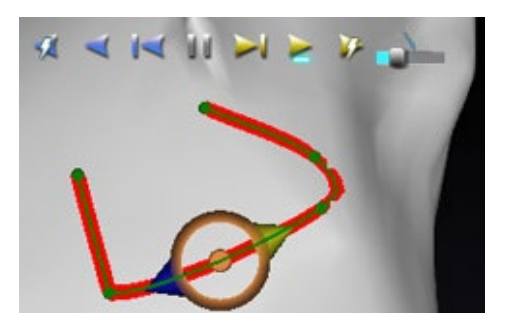

**Obrázok 96.** *NaviLine* **s cieľom automatickej čiary** *NaviLine* **počas prehrávania dopredu**

# <span id="page-100-0"></span>**Zobrazenie diagnostického katétra**

Diagnostické katétre použité počas zákroku sa zobrazia v okne softvéru *Navigant*:

- **Koronárne sínusové katétre** známe aj ako referenčné katétre, koronárne sínusové katétre majú niekoľko elektród, ktoré môžu byť očíslované.
- **Katétre Biosense Webster LASSO** katétre LASSO**®** majú slučku s niekoľkými elektródami, ktoré môžu byť očíslované.
- **Katétre Biosense Webster PENTARAY** katétre PENTARAY® majú päť mäkkých flexibilných vetiev (na lepšie pokrytie) s niekoľkými elektródami, ktoré môžu byť očíslované.
- **Katétre Biosense Webster SOUNDSTAR** katétre SOUNDSTAR® mapujú anatómiu srdca a interpretujú ultrazvuk v systéme CARTO 3.
- **Mapovacie katétre –** môžu byť zobrazené rôznymi farbami. Pri použití na abláciu počas ablačného zákroku bude hrot mapovacieho katétra červený. Je dôležité poznamenať, že mapovací katéter nemožno uložiť ani zacieliť.

## **Dialógové okno Catheter Properties (Vlastnosti katétra)**

<span id="page-100-1"></span>Počas zákroku sa umiestnením kurzora nad katéter daný katéter zvýrazní. Ak chcete katéter uložiť, kliknite na zvýraznený katéter a potom vyberte ikonu lasa (+) (zvýraznené na **[obrázku](#page-100-1)  [97](#page-100-1)**). Katéter sa zobrazí na ľavej strane displeja softvéru *Navigant* sa v poli Visible Objects (Viditeľné objekty).

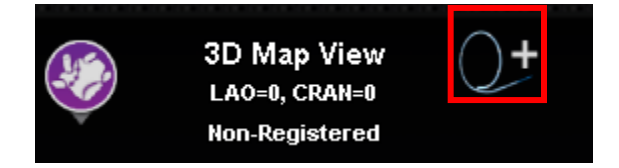

**Obrázok 97. Ikona lasa na uloženie katétrov**

Kliknutím pravým tlačidlom na uložený katéter sa otvorí dialógové okno (**[obrázok 98](#page-101-0)**) v ktorom možno upraviť položky **Name** (Názov), **Opacity** (Nepriehľadnosť), **Electrode Numbering** (Číslovanie elektród) a **Color** (Farba). Používateľ môže zmeniť názov katétra zadaním názvu do poľa názvu. Nepriehľadnosť môžete zadať ako číselnú percentuálnu hodnotu alebo kliknutím a potiahnutím posuvnej lišty zobrazenej vpravo. **Electrode Numbering** (Číslovanie elektród) sa používa pri zacielení podľa čísla elektródy. Rozbaľovacia ponuka obsahuje niekoľko možností: **No Numbers** (Žiadne čísla) **All** (Všetky) a **Even** (Párne) alebo **Odd** (Nepárne). Príklad číslovania elektród je zobrazený na **[obrázku 99](#page-101-1)**, kde je možné vidieť zacielenie elektród v hlavnom okne softvéru *Navigant* (vľavo hore) a z iného pohľadu na skiaskopickom obraze A (vpravo hore). Dvojitým kliknutím na pole **Color** (Farba) sa zobrazí výber farieb. Kliknutím na požadovanú farbu sa zobrazí katéter v danej farbe. Po všetkých výberoch kliknite na položku **OK**, aby ste uložili zmeny, alebo **Cancel** (Zrušiť), aby ste zavreli dialógové okno.

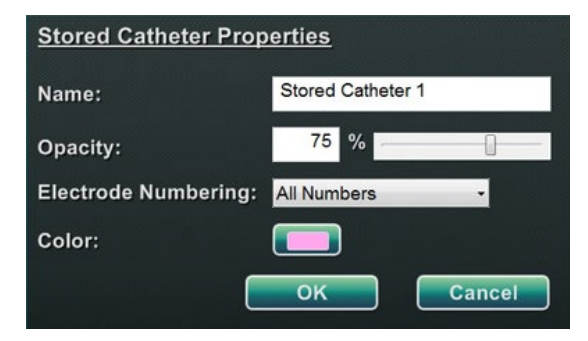

<span id="page-101-0"></span>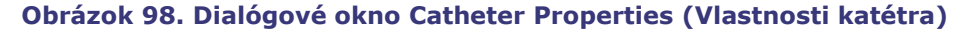

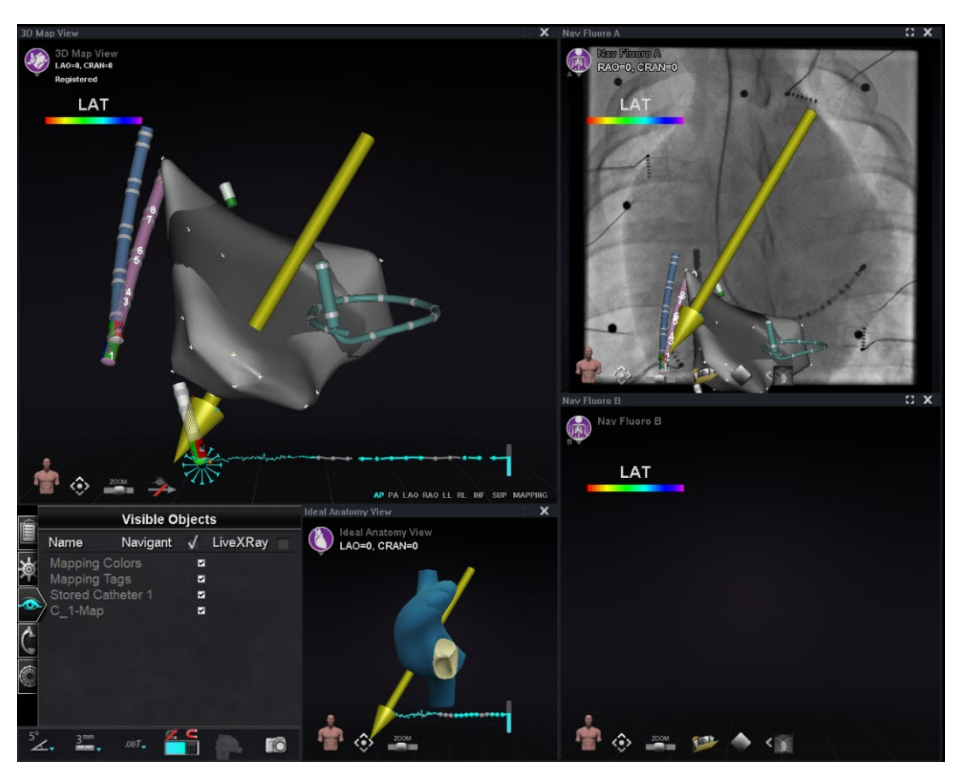

<span id="page-101-1"></span>**Obrázok 99. Číslovanie elektród**

# **Funkcia** *TargetNav*

Funkcia *TargetNav*™ je integrovaná v rámci softvéru *Navigant* a kompatibilného mapovacieho systému. Táto funkcia umožňuje používateľovi automaticky zacieliť na ľubovoľné miesto na povrchu mapy. Ak chcete vytvoriť cieľ, dvakrát kliknite na požadovaný bod na povrchu.

Ak chcete posunúť cieľ (na obrázkoch nižšie zvýraznený červenými obdĺžnikmi), kliknite na cieľ a voľne ho potiahnite. Používateľ môže cieľ viackrát posunúť a katéter ho automaticky nasleduje, až kým nedosiahne cieľ. Pozri **[obrázok 100](#page-102-0)** a **[obrázok 101](#page-102-1)** nižšie. Ak sa nezobrazuje žiadny vektor, na zobrazenie vektora možno vybrať ikonu zlatej šípky (**[obrázok 102](#page-102-2)**). Ak sa vektor zobrazuje, výberom ikony sivej šípky (**[obrázok 103](#page-102-3)**) môžete vektor skryť.

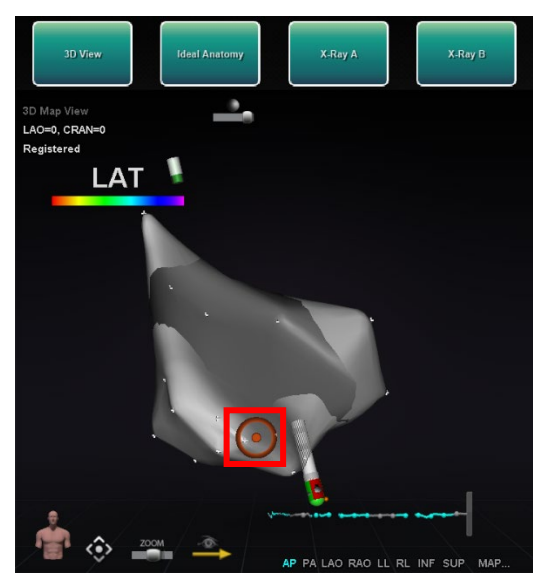

**Obrázok 100. Zacielenie** *TargetNav* **Obrázok 101. Dosiahnutý cieľ**

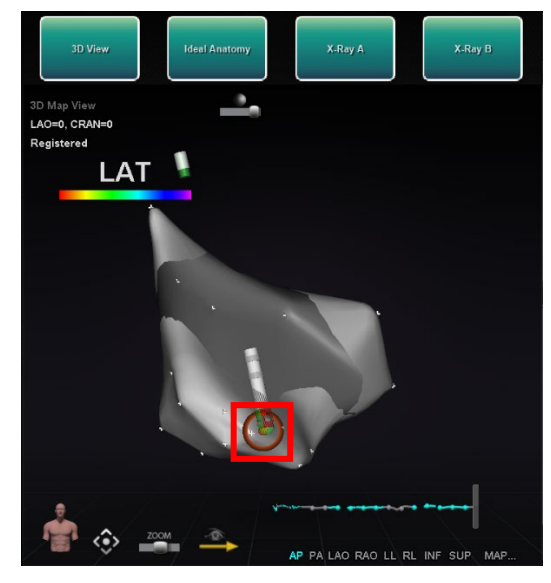

<span id="page-102-0"></span>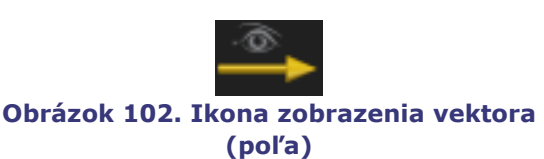

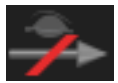

<span id="page-102-3"></span><span id="page-102-1"></span>**Obrázok 103. Ikona skrytia vektora (poľa)**

# <span id="page-102-2"></span>**Click & Go**

Click & Go je funkcia v rámci softvéru *Navigant* a systému CARTO 3, ktorá používateľovi umožňuje automaticky zacieliť na ľubovoľné miesto na povrchu mapy dvojitým kliknutím na bod na mape. Na karte **RMT** okna systému CARTO 3 vyberte položku **Click & Go**. Katéter sa automaticky zacieli na cieľ. Ciele vytvorené v systéme CARTO 3 sa zobrazujú v softvéri Navigant a ciele vytvorené v softvéri Navigant sa zobrazujú v systéme CARTO 3.

# **Zacielenie na elektródy**

Zacielenie na elektródy je k dispozícii v systémoch CARTO 3 a OpenMapping a umožňuje používateľovi nastaviť cieľ, napr. dvojitým kliknutím na elektródu koronárneho katétra a

nastaviť cieľ. Mapovací katéter sa zameria na tento cieľ. Možnosťou je aj zacielenie na elektród podľa čísla elektródy.

**Note:** Ak chcete v systéme CARTO 3 aktivovať zacielenie na elektródy, prejdite do okna GD. grafu EKG systému CARTO 3 a kliknite pravým tlačidlom na dvojicu požadovaných elektród.

# **DynaCT**

Možnosť softvéru Siemens syngo® DynaCT poskytuje tri funkcie na podporu importu rekonštrukcií povrchu DynaCT segmentovaných segmentačným softvérom Siemens syngo InSpace EP 3D.

- 1. Import povrchu prostredníctvom sieťového prenosu DICOM.
- 2. Zakreslenie čiar návrhu *NaviLine* na importovaný povrch.
- 3. Úpravu registrácie importovaného povrchu.

## **Import prostredníctvom sieťového prenosu DICOM**

Spustite import prenosom výsledkov segmentácie z pracovnej stanice Siemens Leonardo® prostredníctvom prenosu DICOM.

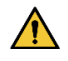

**VÝSTRAHA:** Ak bol stôl pacienta od nasnímania segmentačných údajov posunutý, importované údaje sa nezaregistrujú k röntgenovému systému ani k polohe katétra. Importované údaje sa posunú o hodnotu pohybu stolu.

## **Spustenie prenosu**

Spustenie prenosu DICOM:

- 1. Otvorte prehliadač pacienta na pracovnej stanici Siemens Leonardo.
- 2. Vyberte príslušné údaje o pacientovi.
- 3. V ponuke kliknite na položku **Transfer\Send….** (Preniesť/odoslať).
- 4. V zozname uzlov DICOM vyberte uzol *Navigant*.

## **Zobrazenie výsledkov prenosu v softvéri** *Navigant*

Po dokončení sieťového prenosu zobrazí softvér *Navigant* v ľavom dolnom rohu obrazovky malé hlásenie, ktoré používateľa informuje o spustení procesu importu. Import a konverzia na zobraziteľný povrch môže trvať približne 2 minúty.

Na konci procesu importu zobrazí softvér *Navigant* v ľavom dolnom rohu obrazovky malé hlásenie o dokončení procesu importu. Novo importovaný povrch sa zobrazí v oknách mapovania a skiaskopie softvéru *Navigant* (**[obrázok 104](#page-104-0)**). Kliknutím na ikonu *NaviLine* zobrazíte súbor nástrojov softvéru *NaviLine* (**[obrázok 105](#page-105-0)**).

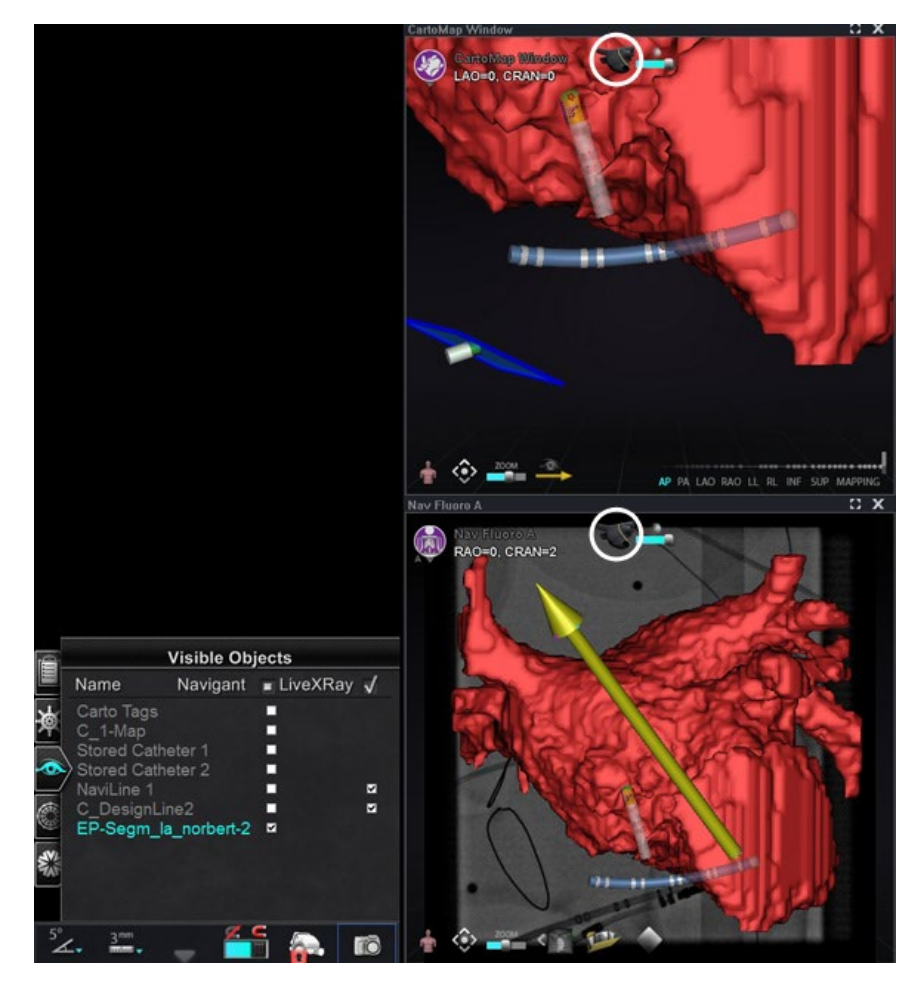

<span id="page-104-0"></span>**Obrázok 104. Importovaný povrch s ikonou** *NaviLine (zakrúžkovaná)*

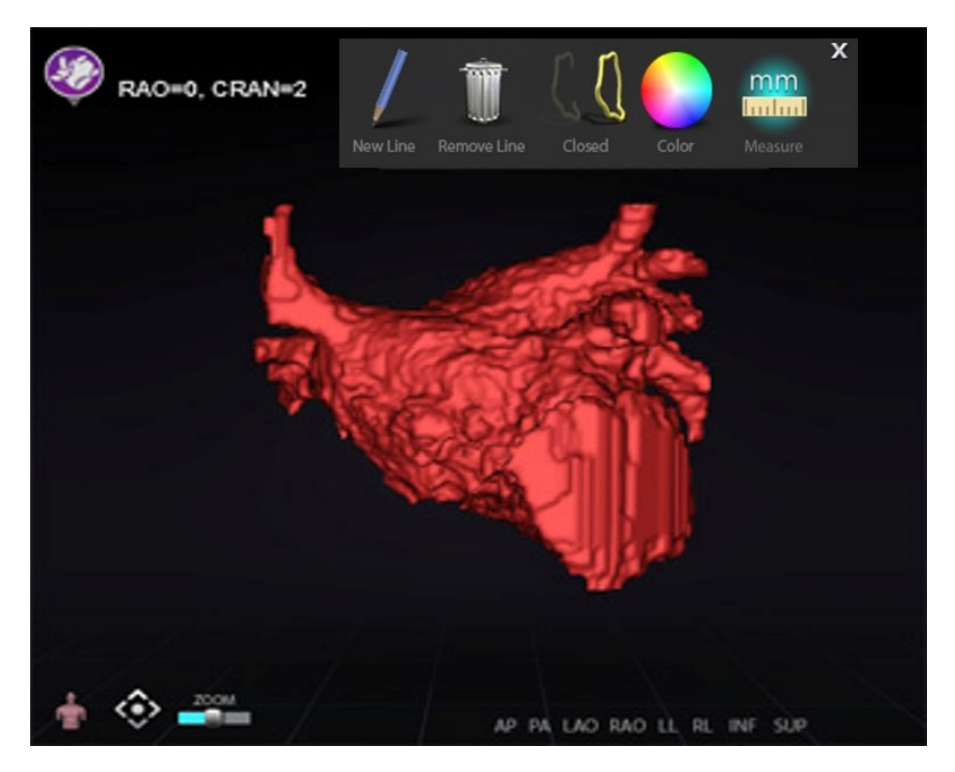

**Obrázok 105. Importovaný povrch so zobrazeným súborom nástrojov** *NaviLine*

<span id="page-105-0"></span>Pomocou nástrojov vytvorte novú čiaru na importovanom povrchu (**[obrázok 106](#page-105-1)**). Ak chcete odstrániť celú čiaru návrhu *NaviLine*, kliknite na ikonu **Remove Line** (Odstrániť čiaru) ("kôš") v súbore nástrojov *NaviLine*.

<span id="page-105-1"></span>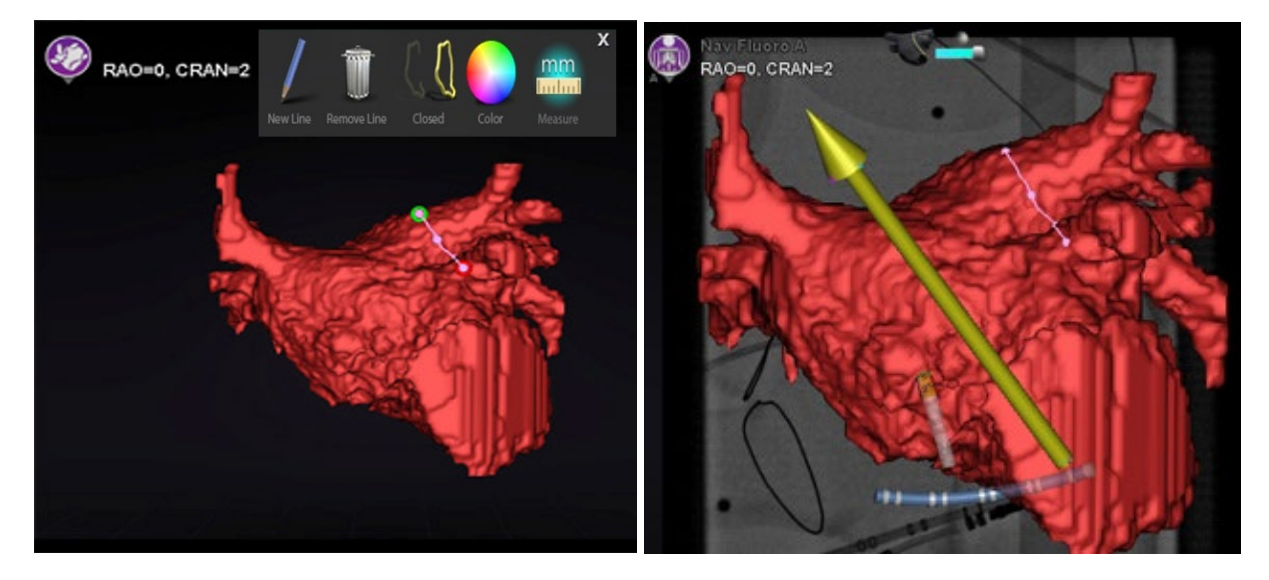

**Obrázok 106.** *Vľavo***: kreslenie čiary** *NaviLine***;** *vpravo***: dokončený nákres**

## **Registrácia importovaného povrchu**

Importovaný povrch možno upraviť vzhľadom na existujúce informácie o mapovaní podľa týchto krokov:

- 1. Kliknite pravým tlačidlom na povrch na paneli Visible Objects (Viditeľné objekty).
- 2. Z kontextovej ponuky vyberte položku **Surface Registration** (Registrácia povrchu).

Zobrazenia mapy 3D a skiaskopie zobrazujú vybraný povrch a všetky ostatné objekty, ktoré sú nastavené ako viditeľné na paneli Visible Objects (Viditeľné objekty). Dialógové okno umožňuje používateľovi nastaviť vybraný povrch vzhľadom na ostatné objekty v zobrazení.

## **Dialógové okná Surface Registration (Registrácia povrchu)**

<span id="page-106-0"></span>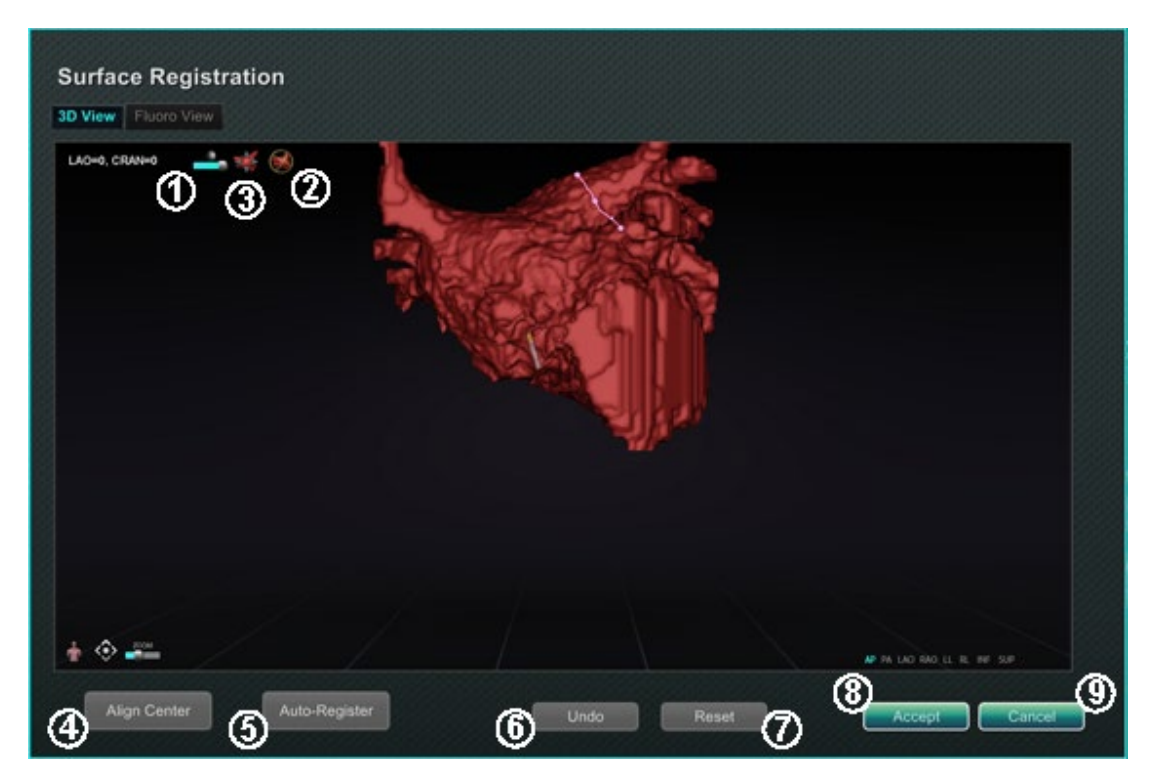

**Obrázok 107. Surface Registration (Registrácia povrchu) – zobrazenie 3D**

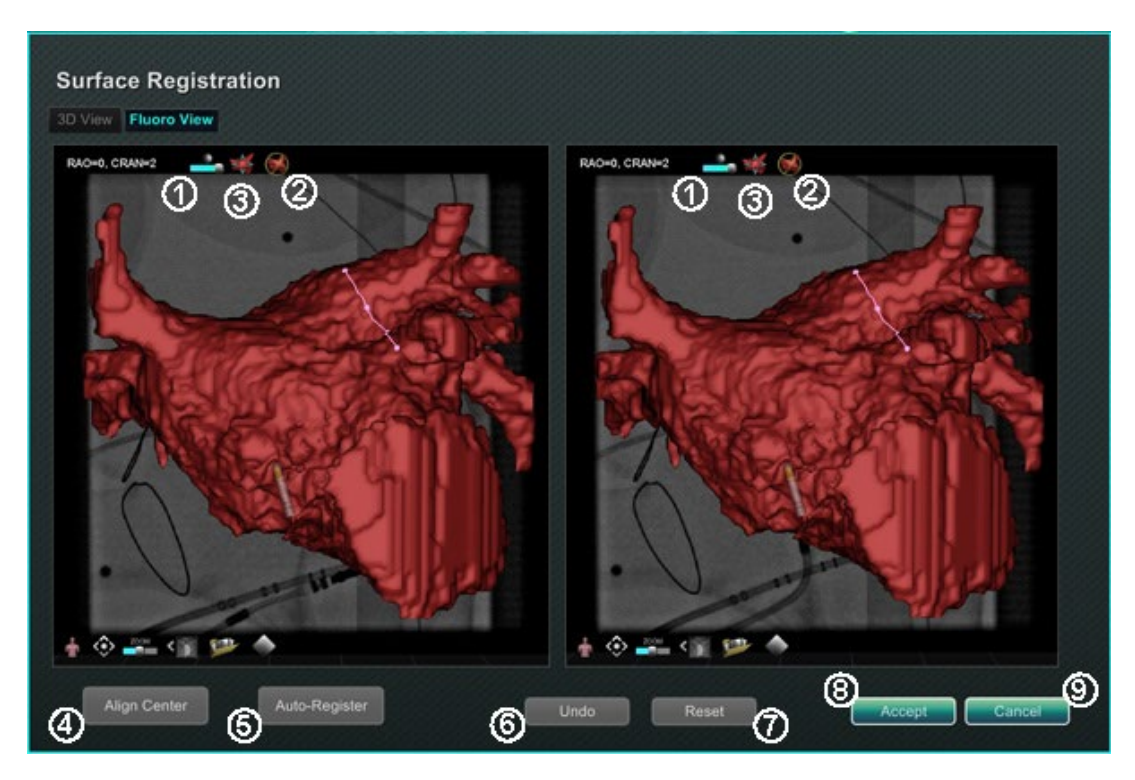

**Obrázok 108. Surface Registration (Registrácia povrchu) – zobrazenie skiaskopie**

### <span id="page-107-0"></span>**Pokyny na registráciu povrchu [\(obrázok](#page-106-0) 107 a [obrázok](#page-107-0) 108)**

- **Toolbar icons (Ikony panela s nástrojmi).** Manuálne úpravy povrchu vykonáte otáčaním alebo posúvaním povrchu potiahnutím kurzora na príslušný ovládací prvok na paneli s nástrojmi.
- **Relative rotation (Relatívne otáčanie).** Otáča povrch vzhľadom na mapu.
- **Relative translation (Relatívny posun).** Posúva povrch vzhľadom na mapu.
- **Align Center (Zarovnať stred).** Vypočíta stred mapy a povrchu a posunie povrch tak, aby sa oba stredy zhodovali.
- **Auto-Register (Automaticky registrovať).** Snaží sa minimalizovať vzdialenosť medzi mapou a importovaným povrchom. Je to účinnejšie, keď sú zmapované všetky hranice srdcovej komory záujmu.
- **Undo (Späť).** Zruší poslednú úpravu. Každým kliknutím na tlačidlo sa vrátite o jeden krok späť.
- **Reset (Resetovať).** Obnoví relatívnu polohu vybraného importovaného povrchu na polohu pri prvom importe.
- **Closing the dialog (Zatvorenie dialógového okna).** Kliknutím na položku **Accept** (Prijať) uložíte zmeny a zatvoríte okno, alebo kliknite na položku **Cancel** (Zrušiť)

 $( ③ )$ , čím zatvoríte okno bez uloženia zmien.
# **História ablácie**

Funkcia Ablation History (História ablácie) ukazuje, kde sa katéter nachádzal počas prevádzky rádiofrekvenčného (RF) generátora. Interaktívna farebná stupnica umožňuje manipuláciu s gradientom a úrovňami výkonu. Keď je RF generátor v prevádzke, história ablácie poskytuje tieto dve indikácie:

- umiestnenie katétra počas doby, keď bol generátor zapnutý,
- zvýšenie zafarbenia a veľkosti displeja v závislosti od času stráveného v danej polohe vynásobeného množstvom použitej energie.

# **Viacero histórií ablácie**

Na rozčlenenie ablácií podľa času možno vytvoriť viacero histórií ablácie; napríklad keď katéter vykonáva abláciu v rôznych komorách, možno použiť rôzne histórie. V danom čase môže byť aktívna len jedna história ablácie, do ktorej sa budú pridávať nové ablácie. Viaceré histórie ablácie sa však môžu prekrývať a je na používateľovi, aby aktivoval preferovanú históriu, ak sa katéter nachádza v polohe predchádzajúcej histórie ablácie. Keď dôjde k prekrývaniu, výkon použitý pri predchádzajúcich abláciách v danej polohe sa zobrazí aj v aktuálnej histórii ablácií. To môže spôsobiť náhly výskyt intenzívnejšieho zafarbenia.

# **Nastavenie**

# **RF generátor**

Na použitie funkcie Ablation History (História ablácie) musí byť pripojený RF generátor (napr. Biosense Webster Stockert 70). Keď je otvorený zákrok a je aktivovaná funkcia Ablation History (História ablácie), ikona generátora na lište indikátora stavu hardvéru *Navigant* zobrazuje pripojenie, ako je znázornené na **[obrázku 109](#page-108-0)** *vľavo*. Ak nie je pripojený, ikona generátora signalizuje chybu, ako je znázornené na **[obrázku 109](#page-108-0)** *vpravo*. Pripojenie sa nemusí podariť, ak je generátor neaktívny, alebo ak systém nedokáže otvoriť komunikačný port s generátorom.

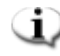

**Poznámka:** Ikona stavu môže zobrazovať symbol chyby, ak softvér *Navigant* prijal hlásenie "*Ablation on*" (Ablácia zapnutá) z mapovacieho systému, ale neprijal rovnaké hlásenie z generátora.

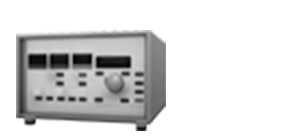

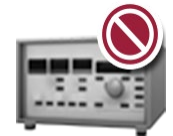

<span id="page-108-0"></span>**Obrázok 109. Stav pripojenia ablačného generátora**

# **Zobrazenie histórie ablácie**

Na ovládacom paneli viditeľných objektov softvéru *Navigant* sa po vykonaní prvej ablácie po registrácii zobrazí *Ablation History 1* (História ablácie 1) (**[obrázok 110](#page-109-0)**). Začiarknutím a zrušením začiarknutia políčok Ablation History (História ablácie) sa zobrazí alebo skryje zobrazenie histórie ablácie.

**Poznámka:** Hviezdičky okolo názvu označujú aktívny objem histórie ablácie. Ak nie je viditeľná žiadna história ablácie, v oknách mapy 3D sa nezobrazí farebná stupnica (nájdete ju v nasledujúcej časti).

|   |                        | <b>Visible Objects</b> |            | E                     |                         | <b>Visible Objects</b> |                                  |
|---|------------------------|------------------------|------------|-----------------------|-------------------------|------------------------|----------------------------------|
| Ê | Name                   | Navigant               | √ LiveXRay |                       | Name                    | Navigant               | $\sqrt{\text{LiveXRay}}$         |
|   | <b>Carto Colors</b>    |                        | M          | 有                     | Carto Colors            |                        | M                                |
| 適 | Carto Tags             |                        | ⊽          |                       | Carto Tags              |                        | M                                |
|   |                        |                        | ø          |                       | C_1-Map                 |                        | Ā                                |
| ۰ | *Ablation History 1*** |                        | ▫          | $\bullet$<br><b>E</b> | *Ablation History 1 *** | Rename                 | м<br>Create new Ablation History |

<span id="page-109-0"></span>**Obrázok 110. Aktivované zobrazenie histórie ablácie**

<span id="page-109-1"></span>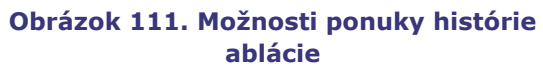

Kliknutím pravým tlačidlom na históriu ablácie ju môžete premenovať alebo vytvoriť novú históriu ablácie (**[obrázok 111](#page-109-1)**). Ak vyberiete možnosť **Create new Ablation History** (Vytvoriť novú históriu ablácie), do zoznamu viditeľných objektov sa pridá *Ablation History 2* (História ablácie 2) (**[obrázok 112](#page-109-2)** *vľavo*). Kliknutím pravým tlačidlom na novú históriu ablácie a výberom položky **Rename** (Premenovať) môže používateľ upraviť názov histórie (**[obrázok 112](#page-109-2)** *vpravo*).

| É         |                           | <b>Visible Objects</b> | 自   |                    | <b>Visible Objects</b>    |            |  |
|-----------|---------------------------|------------------------|-----|--------------------|---------------------------|------------|--|
|           | Name                      | Navigant √ LiveXRay    |     | Name               | Navigant                  | √ LiveXRay |  |
|           | <b>Carto Colors</b>       | ⊽                      | γ\$ | Carto Colors       |                           | V          |  |
| 南         | Carto Tags                | ⊽                      |     | Carto Tags         |                           | ₹          |  |
|           | C 1-Map                   | M                      |     | C_1-Map            |                           | ₹          |  |
| $\bullet$ | Ablation History 1        | M                      |     | Ablation History 1 |                           | ₹          |  |
|           | *** Ablation History 2*** | M                      |     |                    | Ablation History 2 Part b |            |  |

<span id="page-109-2"></span>**Obrázok 112.** *Vľavo***: vytvorenie novej histórie ablácie;** *vpravo***: premenovanie novej histórie ablácie**

Ak chcete aktivovať históriu ablácie po práci s inou históriou, kliknite pravým tlačidlom na jej názov. Zobrazí sa ponuka, v ktorej používateľ môže vybrať položku **Activate** (Aktivovať), pričom výsledok je uvedený nižšie (**[obrázok 113](#page-110-0)**).

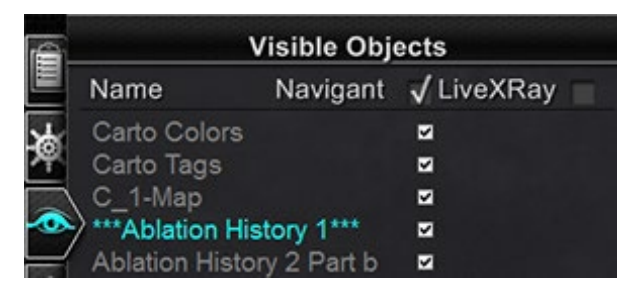

**Obrázok 113. Aktivovaná možnosť Ablation History 1 (História ablácie 1)**

<span id="page-110-0"></span>**Poznámka:** Len pre systémy CARTO 3 – ak bola história ablácie označená ako "OLD\_(*názov histórie ablácie*)", používateľ nemôže vytvoriť novú históriu ablácie pomocou označenej histórie ablácie.

# **Ukážka prekrývajúcich sa histórií ablácie**

Obrazy na **[obrázku 114](#page-110-1)** ukazujú, ako môže oblasť patriť k viacerým históriám ablácie. Guľôčka vpravo dole bola vytvorená abláciou, keď bola aktívna možnosť "Ablation History 1" (História ablácie 1), **a** abláciou na tom istom mieste, keď bola aktívna možnosť "Ablation History 2 Part b" (História ablácie 2, časť b), takže zostáva viditeľná, keď je viditeľná *ktorákoľvek* z týchto histórií.

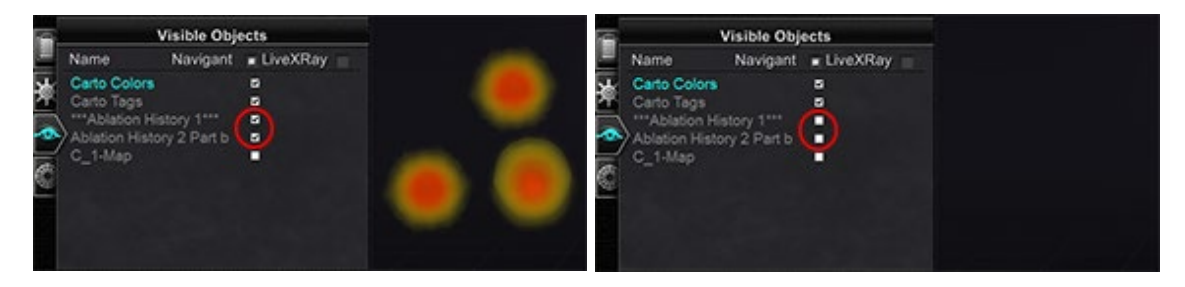

<span id="page-110-1"></span>**Obrázok 114.** *Vľavo***: zobrazené histórie ablácie;** *vpravo***: zobrazené histórie ablácie**

## **Zabezpečenie správnych nastavení viditeľnosti**

Na lište indikátora stavu hardvéru vyberte ikonu kliknite na tlačidlo **System options** (Možnosti systému). V ponuke System options (Možnosti systému) kliknite na položku **Settings** (Nastavenia). Zobrazí sa karta okna softvéru *Navigant.* Na karte okna softvéru *Navigant*  skontrolujte, či sú vybrané tieto nastavenia:

- 3D Map View (Zobrazenie mapy 3D) alebo 3D Map View B (Zobrazenie mapy 3D B)
- Volume (Objem)
- Color Scale (Farebná stupnica)

Keď je RF generátor spustený a softvér *Navigant* dostáva informácie o polohe katétra v reálnom čase z mapovacieho systému, história ablácie sa automaticky vytvorí na základe nastavení systému (**[obrázok 115](#page-111-0)**).

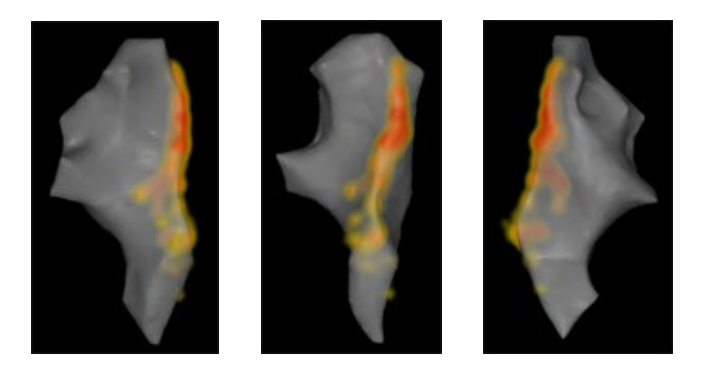

**Obrázok 115. História ablácie z rôznych orientácií**

# <span id="page-111-0"></span>**Vytvorenie**

Funkcia História ablácie funguje tak, že zobrazuje oblasť okolo polohy katétra, ktorá sa časom zväčšuje a prehlbuje svoje zafarbenie. Lekár pomocou farebnej stupnice dokáže určiť spôsob, akým dochádza k týmto zmenám zobrazenia.

Lekár sa tiež môže rozhodnúť obnoviť kumuláciu histórie po uplynutí určitého času. Doba trvania je označená nastavením "Use time reset" (Použiť resetovanie času) na paneli **Settings System** (Nastavenia systému) (**[obrázok 46](#page-59-0)**). Keď sa použije toto nastavenie, akumulácia histórie ablácie sa po vybranom časovom intervale resetuje. Toto resetovanie má za následok potrebu opätovnej akumulácie histórie ablácie pri návrate do oblastí, ktoré boli predtým zdokumentované s históriou ablácie po uplynutí daného časového obdobia. Po uplynutí daného časového obdobia musí úroveň nahromadenej histórie ablácie dosiahnuť predtým zaznamenanú úroveň, aby sa zobrazenie histórie naďalej zväčšovalo alebo prehlbovalo. **[Obrázok 116](#page-111-1)** znázorňuje reprezentatívnu obrazovku histórie ablácie s viditeľnou históriou vykonanej ablácie, farebnou stupnicou a ovládacími prvkami okien.

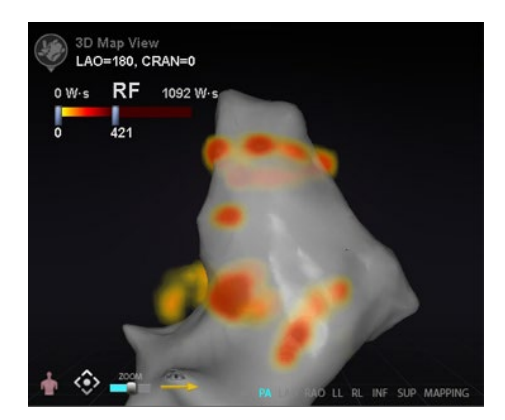

**Obrázok 116. Príklad mapy histórie ablácie**

# <span id="page-111-1"></span>**Farebná stupnica**

Farebná stupnica sa zobrazí nad mapovacou oblasťou a zobrazí rozsah čísel (označujúcich wattsekundy alebo Ws) a farieb, ktoré tvoria aktuálne zobrazenie intenzity histórie ablácie. **[Obrázok 117](#page-112-0)** znázorňuje tri príklady rozdielnych rozsahov zobrazenia a farebných gradientov.

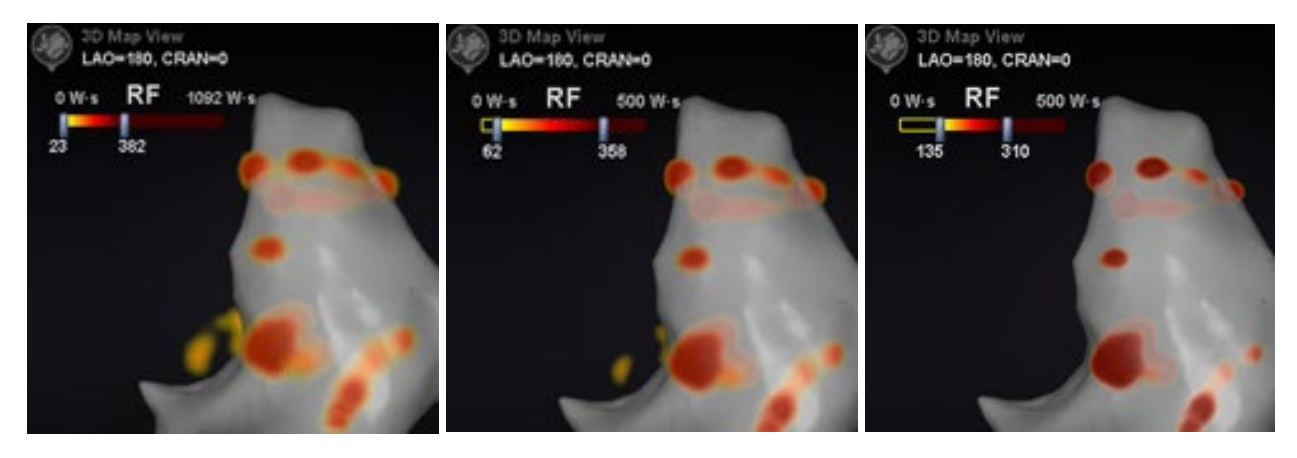

**Obrázok 117. Rozdielne oblasti intenzity zakreslenia alebo gradientné polia**

# <span id="page-112-0"></span>**Maximálna hodnota ablácie**

Stlačením klávesu **Alt** pri prechode myšou na oblasť tieňovania sa zobrazí hodnota histórie ablácie v danom bode (**[obrázok 118](#page-112-1)**). Zobrazená hodnota je najvyššia hodnota akumulovaná pod ukazovateľom do maximálnej hĺbky 1 cm. Táto maximálna hodnota sa zobrazí aj na farebnej stupnici.

<span id="page-112-1"></span>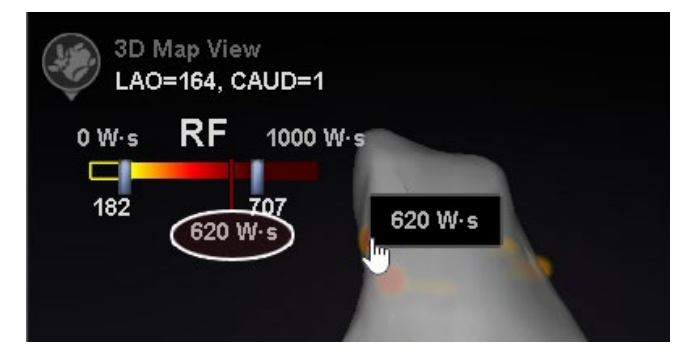

**Obrázok 118. Maximálna hodnota ablácie (620 Ws) zobrazená v kontextovom okne a na farebnej stupnici**

# **Rozsah akumulácie**

Rozsah wattsekúnd možno manuálne upraviť tak, aby bolo možné priblížiť požadovanú polohu: 1. Dvakrát kliknite na číslicu vľavo od označenia **W·s**.

- 2. Manuálne upravte hodnoty (**[obrázok 119](#page-113-0)**) podľa nižšie uvedených *pravidiel*:
	- Nie je možné prekročiť dolné číslo pruhu.

- Je možné dosiahnuť až hornú hranicu 4 369 Ws.
- Min. rozsah farieb ≤ min. gradient farieb ≤ max. gradient farieb ≤ max. rozsah farieb

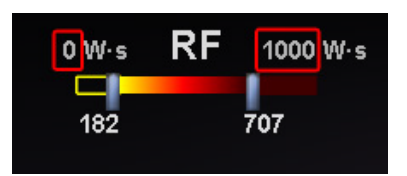

**Obrázok 119. Upravené hodnoty Ws označené červenými obdĺžnikmi**

## <span id="page-113-0"></span>**Gradient farieb**

Okrem manuálnej úpravy zobrazenia rozsahu môže používateľ tiež potiahnuť pruh na oboch koncoch zobrazenia gradientu, aby zmenil gradient farieb v rámci definovaného rozsahu. Podobne ako na **[obrázku 119](#page-113-0)**, používateľ môže vybrať a posunúť pruh na hodnote **182** alebo pruh na hodnote **707** na nižšie alebo vyššie číslo.

# **Ultrazvukový ventilátor**

Keď softvér *Navigant* prijíma údaje o ultrazvukovom ventilátore zo systému CARTO 3 (pri použití katétra SOUNDSTAR), na obrazovke sa zobrazí ventilátor, ako je to znázornené na **[obrázku 120](#page-113-1)**. Je dôležité si uvedomiť, že v nastaveniach okna softvéru *Navigant* musí byť začiarknutá možnosť **Ultrasound Fan** (Ultrazvukový ventilátor), aby sa uskutočnil prenos údajov.

Systém zvýrazní priesečník ultrazvukovej roviny s mapovacím katétrom ako zelenú čiaru na katétri. Toto označenie pomáha identifikovať polohu katétra na ultrazvukovom obraze.

<span id="page-113-1"></span>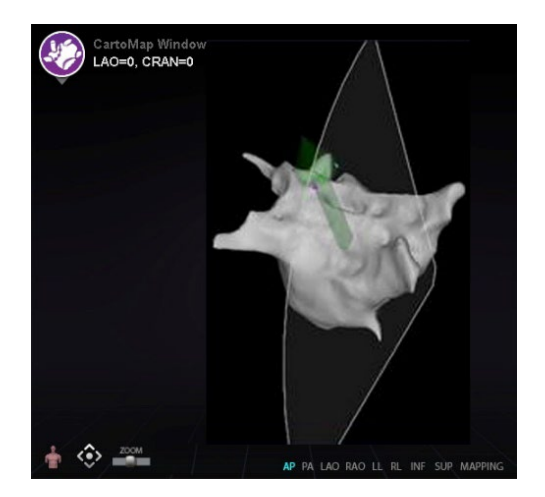

**Obrázok 120. Ultrazvukový ventilátor v okne CARTO**

# **Intrakardiálne (IC) funkcie**

# **Navigácia v cieve Funkcia NaviView3**

Funkcia Stereotaxis *NaviView™3* definuje cievy v priestore 3D pomocou komplementárnych skiaskopických zobrazení. Keď používateľ nakreslí stredovú čiaru požadovanej cievy na dvoch skiaskopických obrazoch (vzdialených od seba aspoň 40°), softvér *Navigant* má dostatok informácií na matematickú konštrukciu trojrozmernej softvérovej navigácie v cieve a röntgenových máp roadmap.

Možnosť *NaviView3* pri skiaskopii je licencovaná funkcia; dostanete sa k nej z ponuky **System options** (Možnosti systému) na paneli s nástrojmi indikátora stavu hardvéru. Ak používateľ klikne na položku **NaviView3** bez príslušnej licencie, zobrazí sa hlásenie "*Unable to open VesselView due to inactive license*" (VesselView nie je možné otvoriť kvôli neaktívnej licencii).

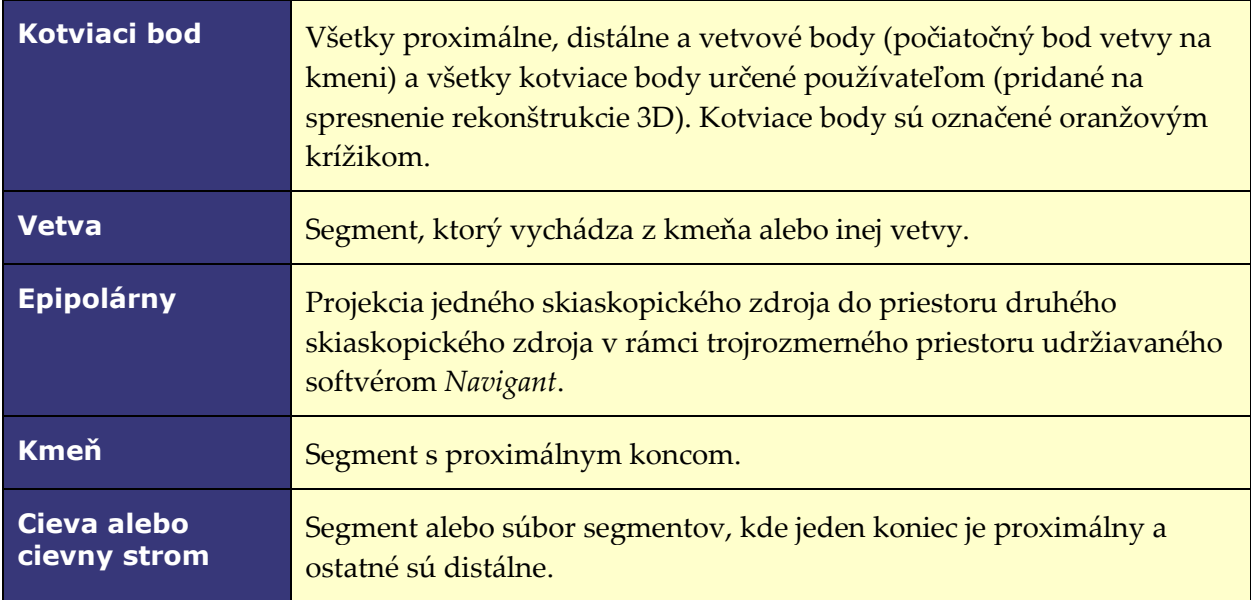

# **Podmienky NaviView3**

# **Dialógové okno Point Annotation on Fluoro (Anotácia bodu na skiaskopickom obraze)**

Dialógové okno Point Annotation on Fluoro (Anotácia bodu na skiaskopickom obraze) (**[obrázok](#page-115-0)  [121](#page-115-0)**) možno použiť na anotáciu skiaskopických obrazov na vytvorenie referenčného rámca pre určité objekty. Bežne sa používa označovanie a anotácia katétrov, sond a iných významných alebo neobvyklých anatomických orientačných bodov.

# **Počiatočné kroky**

Po otvorení dialógového okna preneste obraz RAO do skiaskopického obrazu A a obraz LAO do skiaskopického obrazu B výberom položky **Transfer Fluoro** (Preniesť skiaskopický obraz)

(zvýraznené na **[obrázku 121](#page-115-0)**.) Po prenose obrazov kliknite na tlačidlo **Add Group** (Pridať skupinu).

# **Poznámky:**

- Obrazy röntgenového systému musia mať odstup aspoň 40°, ako je uvedené v oblasti hlásenia v dialógovom okne.
- Pri prenose skiaskopického obrazu bliká ikona **Transfer Fluoro** (Preniesť skiaskopický obraz) (medzi aktuálnym stavom a negatívom obrazu).

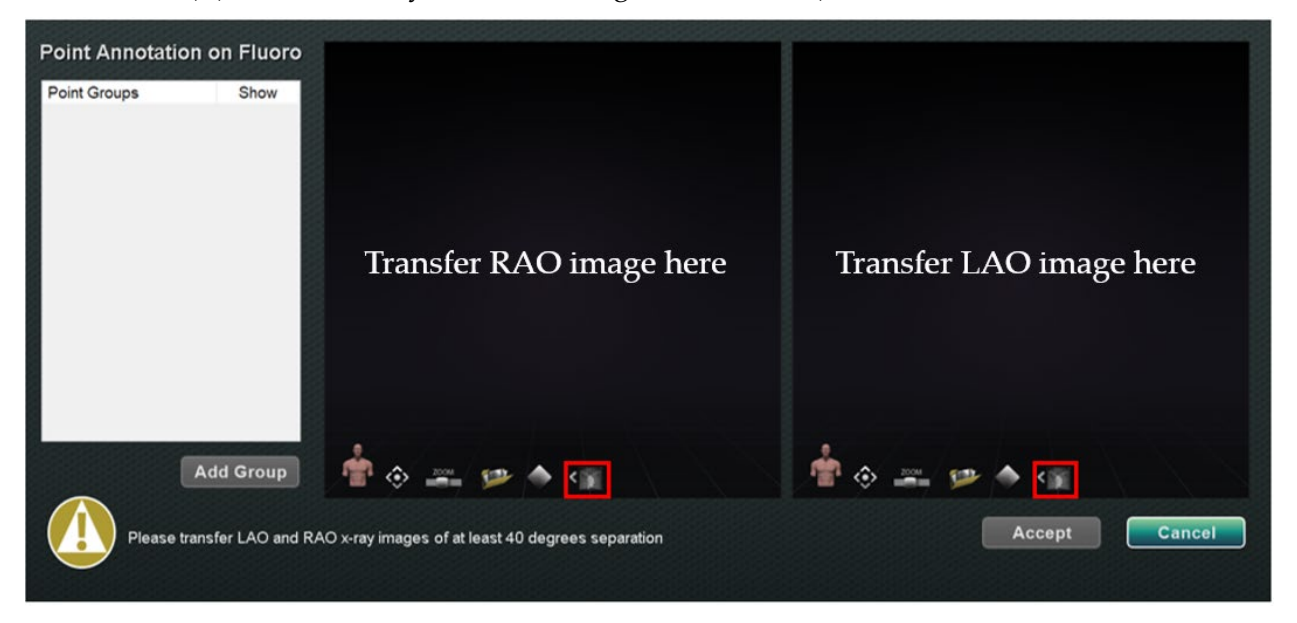

#### <span id="page-115-0"></span>**Obrázok 121. Dialógové okno Point Annotation on Fluoro (Anotácia bodu na skiaskopickom obraze)**

## **Vlastnosti skupiny**

Kliknutím pravým tlačidlom na názov skupiny otvorte ponuku Group property (Vlastnosti skupiny) a:

- 
- premenujte skupinu, zmeňte typ/hrúbku čiary,
- zmeňte farbu, enterté v rodstráňte skupinu.
	-

#### **Premenovanie skupiny bodov**

Ak chcete premenovať skupinu, kliknite pravým tlačidlom na názov skupiny a vyberte položku **Rename** (Premenovať). Zobrazí sa pole na úpravu textu. Zadajte nový názov skupiny. Kliknutím kamkoľvek mimo textového editora zatvoríte editor a prijmete zmenu. Ak je začiarknuté políčko **Show** (Zobraziť), znamená to, že skupina bodov sa zobrazí na skiaskopickom obraze v dialógovom okne. Žiadne začiarknutie znamená, že sa skupina nezobrazuje.

## **Zmena typu čiary skupiny bodov**

Pred označením skiaskopického obrazu A zmeňte Line Type (Typ čiary) na *Open* (Otvorená). Predvolený typ je *Closed* (Zatvorená).

- 1. Kliknite pravým tlačidlo na názov skupiny.
- 2. Vyberte položky **Line Type** (Typ čiary) → **Open** (Otvorená).

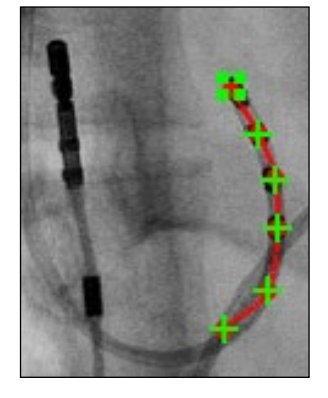

**Obrázok 122. Otvorená čiara** Funkcia **Open** (Otvorená) čiara vytvorí otvorenú čiaru, ktorá spája označené body.

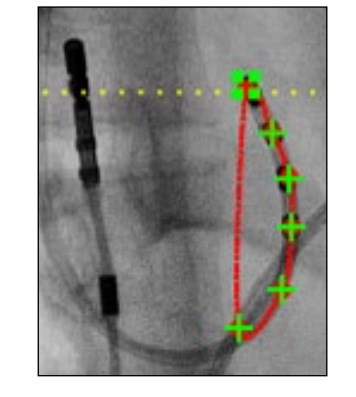

**Obrázok 123. Zatvorená čiara** Funkcia **Closed** (Zatvorená)

vytvorí čiaru, ktorá cykluje späť k počiatočnému bodu, a je užitočná, keď používateľ označuje katétre LASSO.

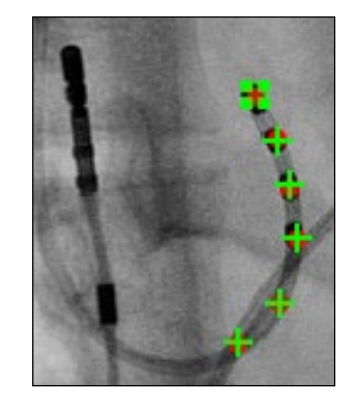

**Obrázok 124. Iba body**

Funkcia **Points Only** (Iba body) vytvára sériu bodov bez spojovacej čiary a je užitočná na označenie významných bodov – nie nevyhnutne pozdĺž katétra.

#### **Zmena hrúbky čiary skupiny bodov**

Ak chcete zmeniť hrúbku čiary skupiny bodov, kliknite pravým tlačidlom na názov skupiny a vyberte položku **Line Thickness** (Hrúbka čiary). Zobrazí sa zoznam úrovní hrúbky. Vyberte hrúbku a potom kliknite na položku **Accept** (Prijať).

#### **Zmena farby skupiny bodov**

Ak chcete zmeniť farbu skupiny bodov, kliknite pravým tlačidlom na názov skupiny a vyberte položku **Color** (Farba). Zobrazí sa paleta farieb. Vyberte farbu a potom kliknite na položku **Accept**  (Prijať). Funkcia zmeny farby je užitočná na vizuálne rozlíšenie pri vytváraní viacerých skupín.

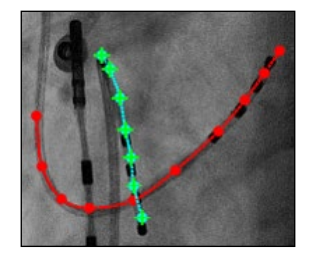

**Obrázok 125. Farebné skupiny bodov**

#### **Odstránenie skupiny bodov**

Ak chcete odstrániť skupinu bodov, kliknite pravým tlačidlom na názov skupiny a vyberte položku **Delete** (Odstrániť).

# **Označenie skiaskopického obrazu A**

Používateľ by mal označiť cievu od proximálneho bodu **(1)** a pokračovať v označovaní jednotlivých bodov až po distálny bod **(2)**. Najprv sa môže označiť skiaskopický obraz A alebo B. Skiaskopický obraz A je ako prvý označený na **[obrázku 126](#page-117-0)** nižšie.

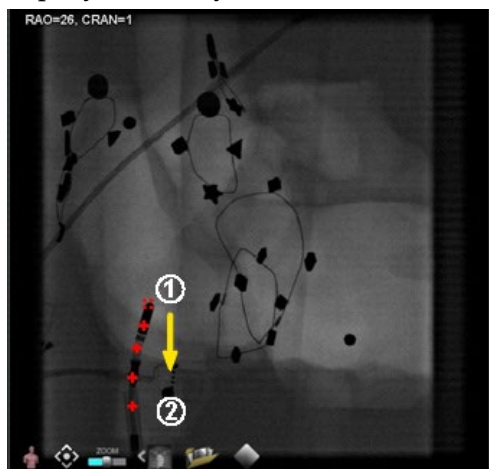

**Obrázok 126. Označenie skiaskopického obrazu A**

# <span id="page-117-0"></span>**Označenie skiaskopického obrazu B**

Keď sa kurzor presunie na skiaskopický obraz B, zobrazí sa žltá bodkovaná čiara, ktorá používateľa navedie na proximálny bod na skiaskopickom obraze B **(1)**. Žltá bodkovaná čiara predstavuje dĺžku proximálneho bodu označeného na skiaskopickom obraze A. Používateľ by mal označiť proximálny bod na skiaskopickom obraze B v priesečníku žltej čiary a katétra **(2)**. Pozri **[obrázok 128](#page-118-0)** nižšie. Farba značky sa zmení na zelenú, keď je na správnom mieste, inak je červená. Ihneď po označení bodu sa žltá čiara presunie pozdĺžne voči ďalšiemu bodu.

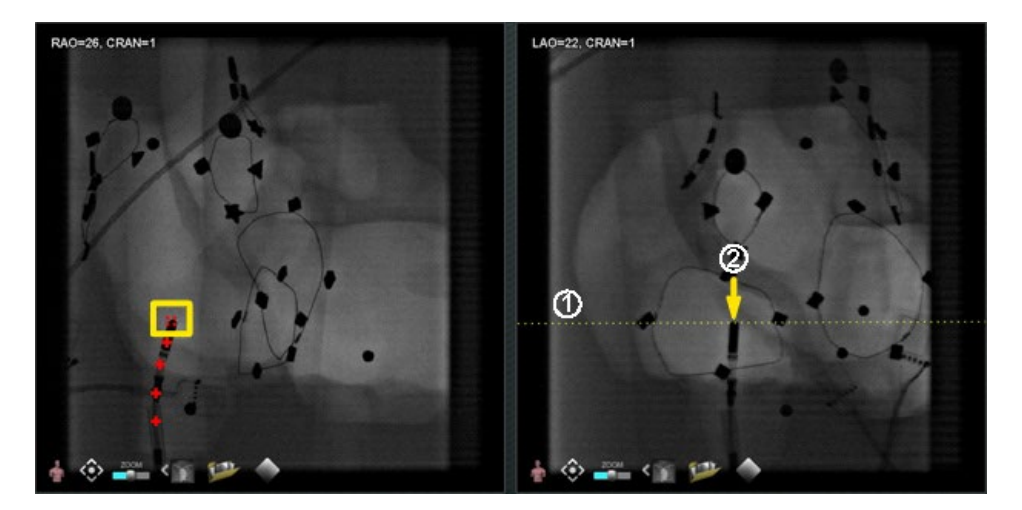

**Obrázok 127. Označenie skiaskopického obrazu B** 

Pokračujte v označovaní bodov podľa pohybu epipolárnej čiary. Cieľom je priradiť body na skiaskopickom obraze B k bodom na skiaskopickom obraze A. Keď sa vyberú zodpovedajúce body na skiaskopickom obraze B, farba bodov na skiaskopickom obraze A sa zmení na zelenú **(1)**. Keď sú všetky body správne označené, farba tlačidla **Accept** (Prijať) sa zmení na zelenú (**[obrázok 128](#page-118-0)**). Kliknutím na položku **Accept** (Prijať) zobrazíte cievy v oknách skiaskopického obrazu A a B **(2)**.

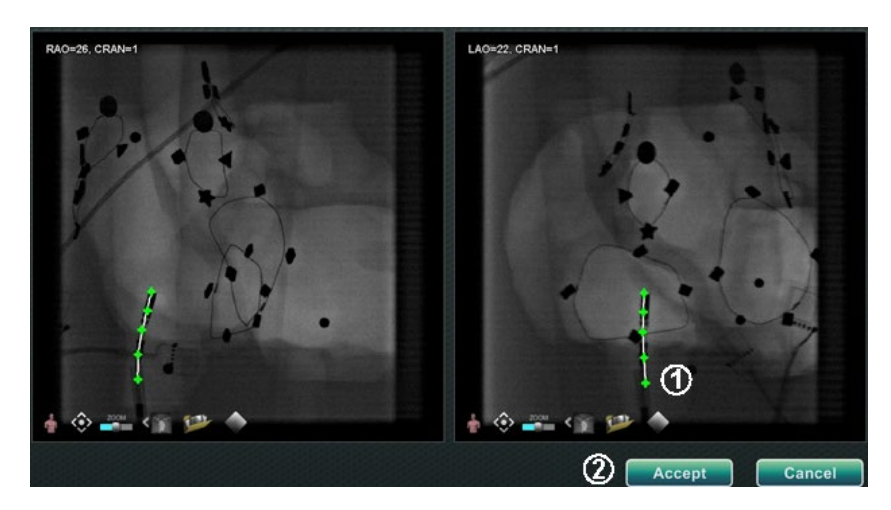

**Obrázok 128. Anotácia skiaskopických obrazov – skiaskopické obrazy A a B**

# <span id="page-118-0"></span>**Úprava skupiny bodov**

Po vytvorení skupiny bodov ju používateľ môže upraviť kliknutím na položku **Point Annotation on Fluoro** (Anotácia bodu na skiaskopickom obraze) (pozri kurzor myši na **[obrázku 129](#page-118-1)**). K dispozícii budú funkcie ako typ, farba a hrúbka čiary.

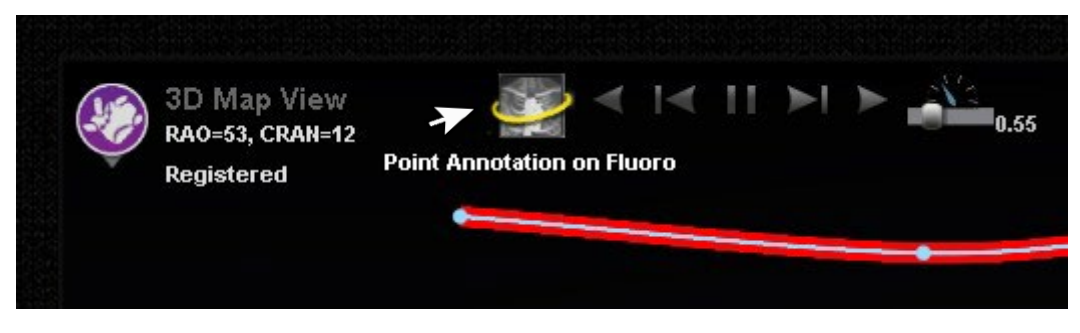

**Obrázok 129. Prístup k funkciám úpravy**

# <span id="page-118-1"></span>**Dialógové okno Volumes (Objemy) Karta Import (Importovať)**

V dialógovom okne Volumes (Objemy) môže používateľ importovať a registrovať súbory predoperačných údajov. Kliknutím na položku **Browse** (Prehľadávať) vyhľadajte obraz na prenosnej jednotke alebo disku CD alebo kliknite na položku **Scan Directory** (Vyhľadať v adresári). Vyberte záznam uvedený v časti **Available Volumes** (Dostupné objemy) a kliknite na položku **Import** (Importovať).

Zobrazí sa dialógové okno **Confirm Differing Patient Information** (Potvrdiť rozdielne informácie o pacientovi) (**[obrázok 130](#page-119-0)**). Kliknutím na položku **Accept** (Prijať) vykonáte potvrdenie, alebo

kliknutím na položku **Cancel** (Zrušiť) okno zatvoríte. Ak používateľ klikol na položku **Accept** (Prijať), zobrazí sa lišta priebehu importovania (**[obrázok 131](#page-119-1)**). Zobrazí sa dialógové okno Data Set Attributes (Atribúty súboru údajov) s podrobnými atribútmi. Kliknutím na položku **OK** ho zatvoríte.

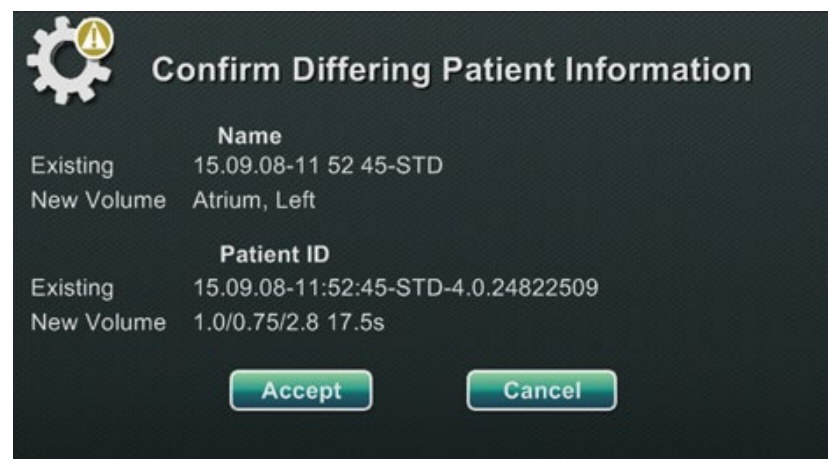

<span id="page-119-0"></span>**Obrázok 130. Confirm Differing Patient Information (Potvrdiť rozdielne informácie o pacientovi)**

| ema | Patient Name    |                               |
|-----|-----------------|-------------------------------|
|     | 2313, Anon31406 | Importing Circulation Bitmask |
|     | 2313, Anon31406 |                               |
|     | 2313, Anon31406 |                               |
|     | 2313. Anon31406 |                               |

**Obrázok 131. Lišta priebehu importovania**

# <span id="page-119-1"></span>**Karta Edit (Upraviť)**

Na karte Edit (Upraviť) môže používateľ manipulovať s grafickým zobrazením súboru údajov pomocou štandardných atribútov prenosovej funkcie. Spodné tlačidlá (ovládacie prvky okna) na obrazovke sú štandardné pre väčšinu okien. Horné tlačidlá sú však jedinečné pre kartu Volumes Edit (Upraviť objemy).

## **Tlačidlá karty Edit (Upraviť)**

- **Opacity (Nepriehľadnosť)**
- **Punch tool (Dierovací nástroj)**
- **Keep data inside the punch tool** (Ponechať údaje v rámci dierovacieho nástroja) (v rámci rozsahu výberu) – k dispozícii len vtedy, keď sú vybrané údaje
- **Keep data outside the punch tool** (Ponechať údaje mimo dierovacieho nástroja) (v rámci rozsahu výberu) – k dispozícii len vtedy, keď sú vybrané údaje
- **Undo last step (Vrátiť posledný krok späť)**
- **Reset (Resetovať)**

# **Karta Vessel (Cieva)**

Pomocou extrakcie cievy v objeme môže používateľ extrahovať cievu zo súboru údajov. Je možné vytvoriť aj zobrazenie (*rez*) multiplanárnej rekonštrukcie (MPR).

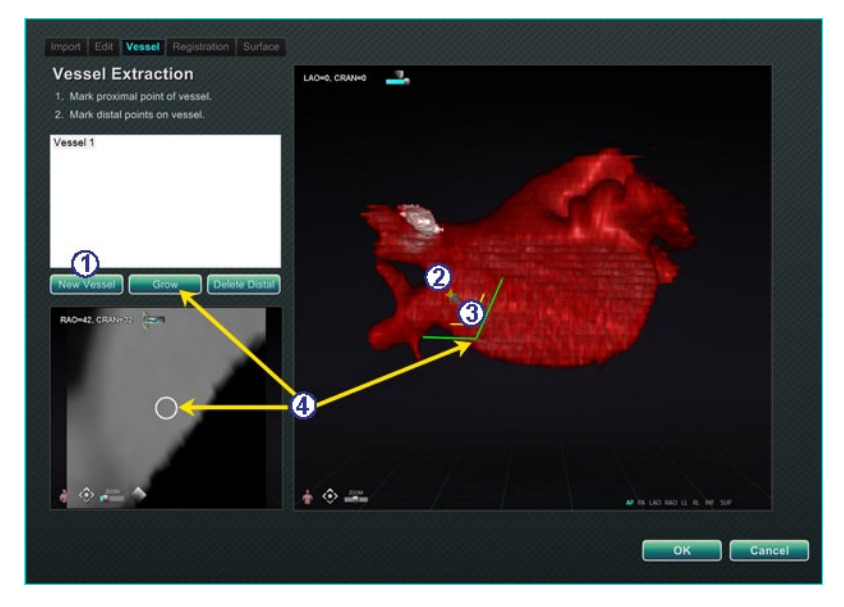

**Obrázok 132. Karta Vessel (Cieva) – extrakcia cievy a rez MPR**

# <span id="page-120-0"></span>**Pokyny ku karte Vessel (Cieva) [\(obrázok](#page-120-0) 132)**

- Kliknite na položku **New Vessel** (Nová cieva).
- Označte proximálny bod cievy.
- Označte distálny bod cievy. Ak sa zobrazí chybové hlásenie: "*Vessel not found. Add marked distal point?"* (Cieva sa nenašla. Pridať označený distálny bod?), používateľ môže kliknúť na položku **OK**. Ak toto riešenie nie je uspokojivé, označte body od proximálneho bodu až po distálny bod.
- Tlačidlo **Grow** (Zväčšiť) zobrazí rez MPR v distálnom bode.

# **Karta Registration (Registrácia)**

Pomocou karty Volumes Registration (Registrácia objemov) môže používateľ registrovať objekty 3D výberom dôsledkových bodov v objeme a na dvoch skiaskopických obrazoch. Pred výberom položky **Calculate Registration** (Vypočítať registráciu) a prijatím zmien vyberte položku **OK** a zarovnajte kotviace body.

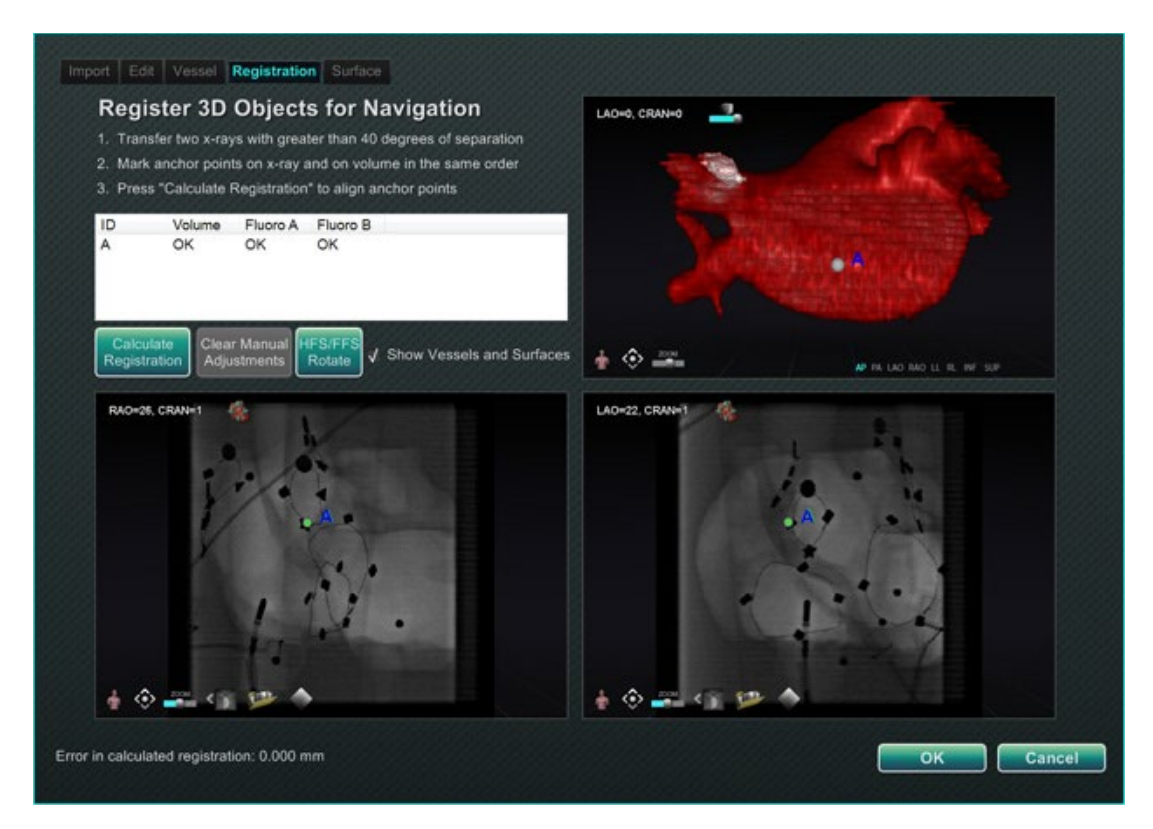

**Obrázok 133. Karta Registration (Registrácia)**

# **Karta Surface (Povrch)**

Po výbere položky **Extract Surface** (Extrahovať povrch) na karte Surface (Povrch) sa zobrazí lišta priebehu **Calculating isosurface…** (Výpočet izopovrchu...) (**[obrázok 134](#page-121-0)**). Povrch sa zobrazí v časti **Extract Surface** (Extrahovať povrch). Po vykonaní krokov na obrazovke kliknite na položku **OK**, aby ste obrazy preniesli do hlavných okien softvéru *Navigant*.

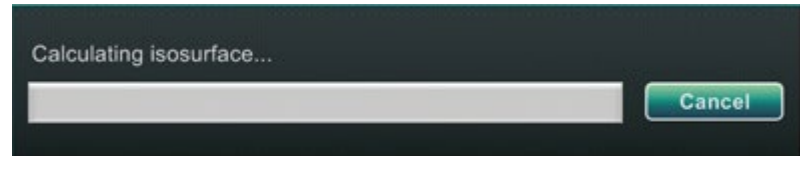

**Obrázok 134. Lišta priebehu výpočtu izopovrchu**

# <span id="page-121-0"></span>**Dialógové okno***NaviView3*

Ak chcete vytvoriť novú cievu, prejdite do dialógového okna *NaviView3* pomocou tlačidla **System options** (Možnosti systému) v paneli s nástrojmi indikátora stavu hardvéru. Ak chcete upraviť existujúcu cievu, dvakrát kliknite na názov cievy v dialógovom okne Visible Objects (Viditeľné objekty) *alebo* kliknite pravým tlačidlom a vyberte položku **Edit Geometry** (Upraviť geometriu), ak bola cieva vytvorená v dialógovom okne *NaviView3*.

**Poznámka:** Pri otváraní cievy si používateľ môže všimnúť, že pôvodné body sa zmenili. Po zatvorení dialógového okna *NaviView3* softvér *Navigant* použil body na vytvorenie rekonštrukcie 3D a body 2D odstránil. Po opätovnom otvorení dialógového okna softvér *Navigant* znovu vytvoril body 2D na základe obrazu 3D a rovnomerne rozmiestnil body.

## **Prenos obrazov a nová cieva**

- **Transfer image (Preniesť obraz)** prenos dvoch obrazov do okien skiaskopie kliknutím na tlačidlo **Transfer Image** (Preniesť obraz) pre každé okno. Obrazy musia byť od seba *aspoň* 40 stupňov.
- **New Vessel (Nová cieva)** kliknite na položku **New Vessel** (Nová cieva) pred označením bodov.
- **Poznámka:** Kliknite na tlačidlo **New Vessel** (Nová cieva) pred zakreslením prvej cievy. V dialógovom okne sa zobrazí "Vessel 1" (Cieva 1). Ak pred spustením kreslenia ďalších ciev nekliknete na položku **New Vessel** (Nová cieva), nasledujúce cievy prepíšu "Vessel 1" (Cieva 1).

# **Dialógové okno Vessel Properties (Vlastnosti ciev)**

Používateľ môže okamžite premenovať cievu kliknutím pravým tlačidlom na jej názov, výberom položky **Properties** (Vlastnosti) a úpravou názvu v dialógovom okne Vessel Properties (Vlastnosti cievy). Vlastnosti cievy je možné zmeniť aj neskôr v priebehu postupu.

Ak chcete vytvoriť novú cievu alebo zmeniť jej vlastnosti, kliknite na tlačidlo **New Vessel** (Nová cieva). Zobrazí sa predvolený názov cievy, *Vessel #* (Cieva č.). Kliknutím pravým tlačidlom na názov cievy zobrazíte dialógové okno Vessel Properties (Vlastnosti cievy), v ktorom môžete zmeniť nižšie uvedené vlastnosti pre rekonštrukciu 3D. Po vykonaní všetkých zmien kliknite na položku **Save** (Uložiť) na uloženie alebo **Cancel** (Zrušiť) na zatvorenie dialógového okna.

#### **Vlastnosti ciev**

- **Name (Názov).** Predvolený názov je Vessel # (Cieva č.), používateľ ho však môže zmeniť.
- **Opacity (Nepriehľadnosť).** Úroveň plnej farby: 100 % znamená plná a 0 % znamená priehľadná.
- **Diameter (Priemer).** Dĺžka rovnej čiary prechádzajúcej stredom cievy. Rozsah je 0,1 až 12 milimetrov. V rozbaľovacej ponuke sa zobrazia možnosti celých čísel. Do poľa je možné zadať desatinné čísla.
- **Color (Farba).** Farebné tlačidlo zobrazuje aktuálny výber. Kliknutím na tlačidlo zobrazíte paletu 16 dostupných farieb. Pri každom vytvorení novej cievy sa použije nová farba, používateľ ju však môže zmeniť. Každá vetva spojená s cievou získa aktuálnu farbu, pokiaľ sa nezmení.
- **Apply changes to branches (Použiť zmeny na vetvy).** Ak je táto možnosť vybraná, používateľ nastaví vybrané vlastnosti ako predvolené pre všetky distálne vetvy.

# **Farby označenia ciev**

Dialógové okno *NaviView3* má tri farebné schémy na označenie ciev. (Nezamieňajte si ich s paletou farieb pre rekonštrukciu ciev 3D, ktorá je oddelená od tejto konkrétnej funkcie.)

Označenie cievy predstavuje sériu bodov spojených krivkou. Používateľ určuje polohu bodov a krivka sa automaticky vypočíta z týchto bodov. Pri kreslení sú k dispozícii farby žltá a červená; keď je vybraný kmeň alebo vetva, k dispozícii sú farby biela a žltá; keď kmeň alebo vetva nie sú vybrané, k dispozícii sú farby fialová a zelená.

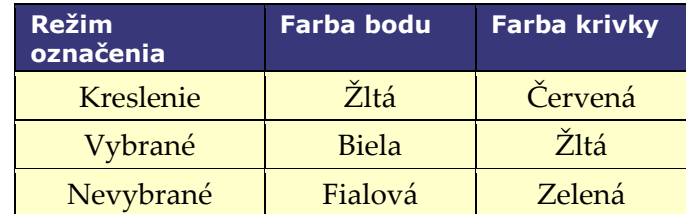

#### **Farby epipolárnych čiar**

**Biela** je predvolená farba pre epipolárne čiary, ktoré sú založené najmä na kotviacich bodoch. Za určitých podmienok sú však epipolárne čiary zelené, žlté alebo modré. **Modrá** predstavuje projektovanú polohu vybraného bodu na opačnom skiaskopickom obraze – keď je bod vybraný, má za sebou zelený kruh.

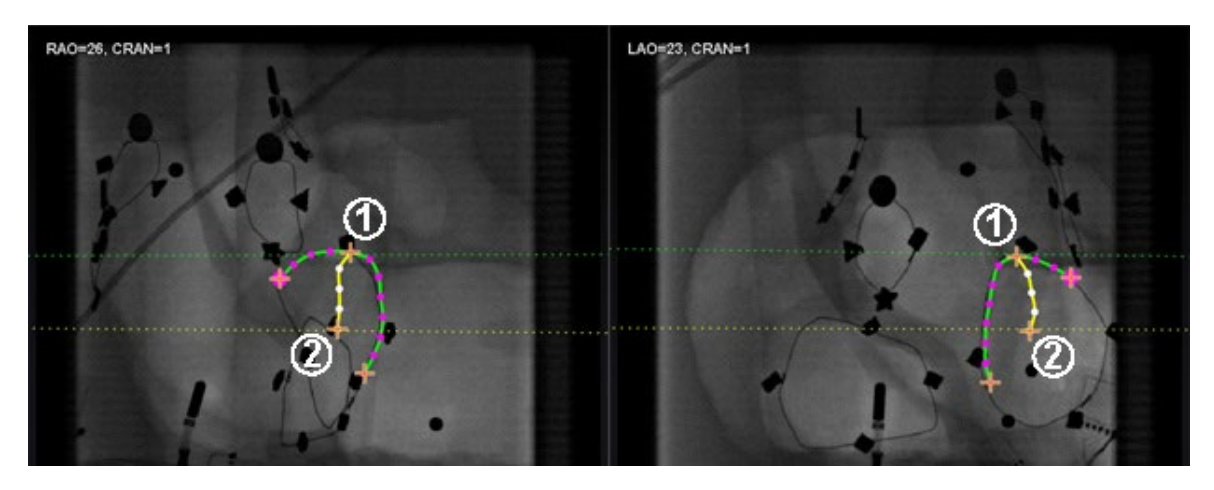

**Obrázok 135. Označenie ciev – epipolárne čiary**

# <span id="page-124-0"></span>**Pokyny k farbám epipolárnych čiar [\(obrázok](#page-124-0) 135)**

- **Zelená:** proximálne body.
- **Žltá:** distálne body: toto je konečný distálny bod pre každú cievu. Sleduje aj vzdialený bod na opačnom obraze, keď používateľ kreslí na aktívny obraz.

#### **Zakreslenie označenia jednoduchej cievy**

Vytvorte cievu kliknutím na jednotlivé body alebo kliknutím a potiahnutím kurzora označte súvislú čiaru s prerušovanými bodmi. Oranžový krížik označuje kotviaci bod. Počiatočný bod je proximálny, koncový bod je distálny. Kreslenie ukončite dvojitým kliknutím, aby ste vytvorili distálny bod na mieste kurzora, alebo kliknutím pravým tlačidlom, aby sa distálnym bodom stal posledný nakreslený bod.

<span id="page-124-1"></span>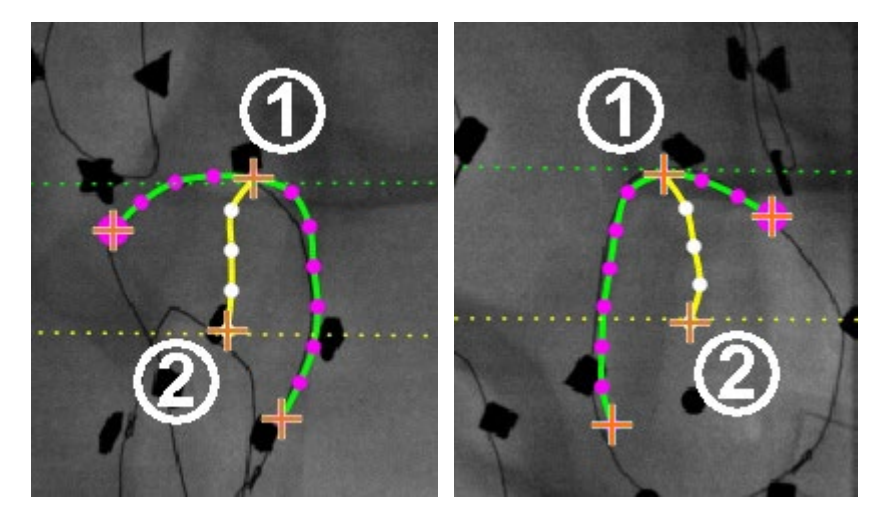

**Obrázok 136. Zakreslenie jednoduchej cievy – RAO** *(vľavo)* **a LAO** *(vpravo)*

# **Pokyny k zakresleniu označenia jednoduchej cievy [\(obrázok](#page-124-1) 136)**

- Zelená bodkovaná čiara označuje epipolárnu čiaru proximálneho bodu. Na **[obrázku](#page-125-0)  [137](#page-125-0)** má proximálny kotviaci bod za oranžovým krížikom plný kruh.
- Žltá bodkovaná čiara označuje epipolárnu čiaru distálneho bodu.

# **Poznámky:**

- Vzhľadom na to, že skiaskopické obrazy sa nesnímajú vždy v tom istom okamihu, matematická projekcia epipolárnej čiary sa nemusí presne zhodovať so skiaskopickými prvkami.
- Zarovnanie kotviacich bodov na skiaskopických obrazoch závisí od úsudku lekára. Používateľ by sa mal snažiť o zhodu prvkov na dvoch skiaskopických obrazoch. Malý posun medzi začiatočným alebo koncovým bodom v jednom skiaskopickom obraze a epipolárnou čiarou príslušného bodu je prijateľný. Veľký posun však nie je prijateľný.

#### **Vybraný bod**

Vybraný bod v dialógovom okne *NaviView3* je označený dvoma spôsobmi:

- **Zelený kruh:** obklopuje bod, na ktorý bolo kliknuté, a zobrazuje sa len na vybranom skiaskopickom obraze.
- **Modrá bodkovaná čiara:** označuje polohu vybraného bodu na opačnom skiaskopickom obraze.

Na obraze nižšie (**[obrázok 137](#page-125-0)**) je znázornený proximálny kotviaci bod **(1)**, vybraný bod **(2)** a distálny kotviaci bod **(3)**. Ak chcete výber zrušiť, kliknite na iné miesto na obraze.

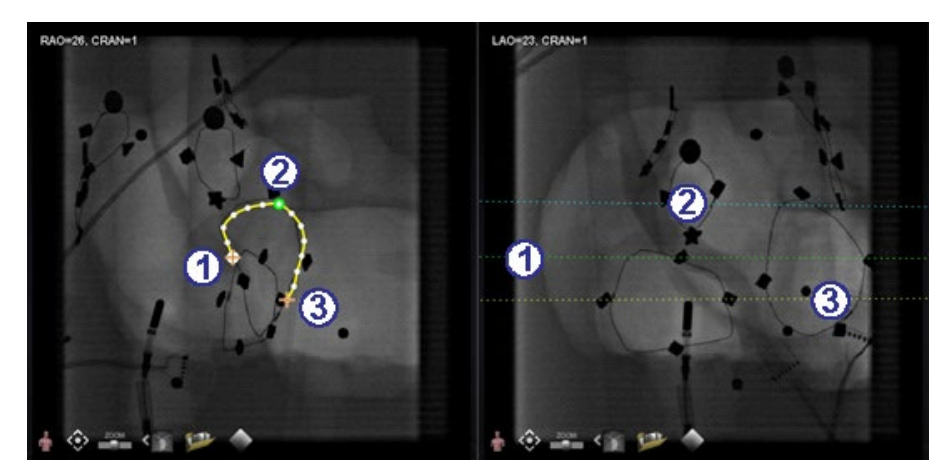

<span id="page-125-0"></span>**Obrázok 137. Proximálny, vybraný a distálny bod Distálny bod v rámci procesu**

Keď používateľ označí cievu na komplementárnom skiaskopickom obraze (ako na skiaskopickom obraze LAO na **[obrázku 138](#page-126-0)**), posledný zakreslený bod je distálny bod. Žltá bodkovaná čiara na pôvodnom skiaskopickom obraze (RAO nižšie) označuje distálny bod komplementárneho skiaskopického obrazu.

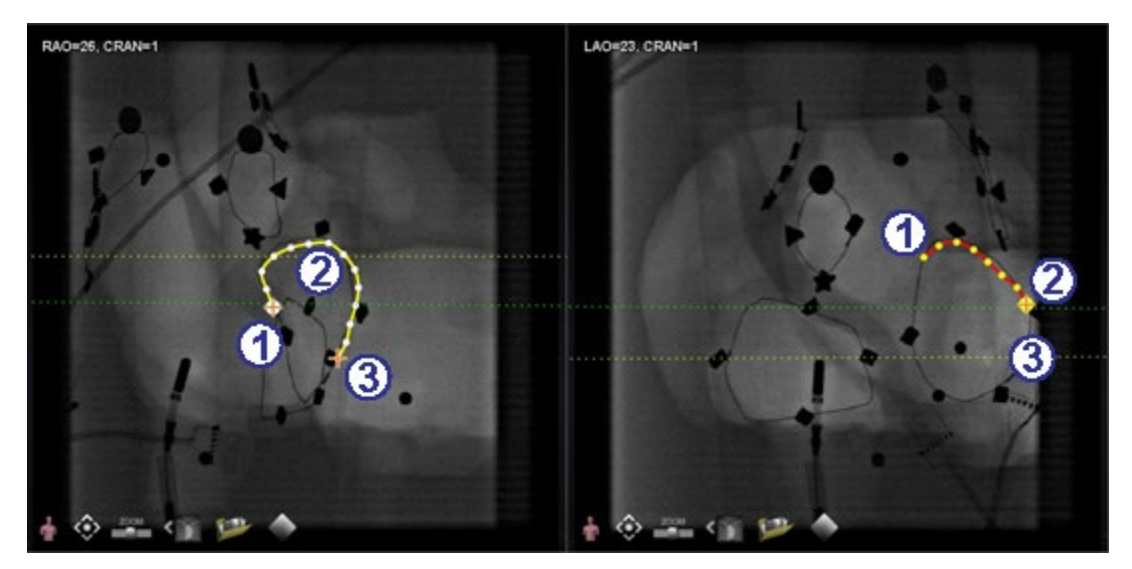

**Obrázok 138. Na komplementárnom obraze je posledným zakresleným bodom distálny bod**

# <span id="page-126-0"></span>**Pokyny k distálnemu bodu v rámci procesu [\(obrázok](#page-126-0) 138)**

- Proximálny kotviaci bod
- Distálny bod aktívneho zakreslenia (LAO na **[obrázku 138](#page-126-0)**)
- Distálny kotviaci bod pôvodného zakreslenia (RAO na **[obrázku 138](#page-126-0)**)

#### **Pohybujúce sa body**

Kliknutím a potiahnutím jedného bodu ho posuniete. Zelený kruh označuje vybraný bod (**[obrázok 139](#page-126-1)**).

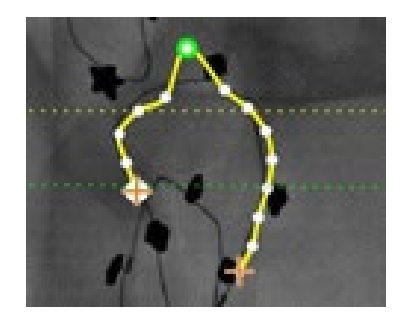

**Obrázok 139. Kliknutím a potiahnutím jedného bodu ho posuniete**

#### <span id="page-126-1"></span>**Jednoduchá cieva**

Jednoduchá cieva je cieva, ktorá má len dva kotviace body na každom z dvoch skiaskopických obrazov. Ak chcete vytvoriť jednoduchú cievu, postupujte podľa nasledujúcich pokynov. Po dokončení všetkých krokov sa na skiaskopickom obraze A a B na hlavnej obrazovke zobrazí jednoduchá cieva 3D.

#### **Vytvorenie jednoduchej cievy**

- Označte cievu v jednom okne skiaskopie.
- Označte zodpovedajúcu cievu v druhom okne skiaskopie a porovnajte distálne a proximálne body pozdĺž zelenej a žltej epipolárnej čiary.
- Kliknite na položku **Accept** (Prijať).
- Kliknite na položku **Yes** (Áno) v dialógovom okne s otázkou: **"***{Vessel #} contains only 2 anchor pairs. Continue without marking additional pair(s)?"* ({Cieva č.} obsahuje iba 2 kotviace dvojice. Chcete pokračovať v označovaní ďalších dvojíc?)
	- o Na presnejšie zakreslenie kliknite na položku **No** (Nie) a pridajte ďalšie kotviace body. Pozri
	- o *[Konverzia na kotviaci bod](#page-127-0)* v nasledujúcej časti.

# **Ponuka bodu cievy**

Kliknutím pravým tlačidlom na bod zobrazíte ponuku bodu. Ponuka sa líši v závislosti od toho, či je bod kotviacim bodom. Rozdiel je v poslednej položke ponuky: **Convert to anchor point** (Konvertovať na kotviaci bod) oproti *žiadnej možnosti* konverzie na iný ako kotviaci bod.

# **Odstránenie bodu**

Ak chcete odstrániť bod, kliknite naň pravým tlačidlom a vyberte položku **Delete point** (Odstrániť bod) (**[obrázok 140](#page-127-1)**). Zobrazí sa potvrdzovacie dialógové okno a bod zmizne a nebude možné ho obnoviť. Používateľ však môže kliknutím pridať nový bod.

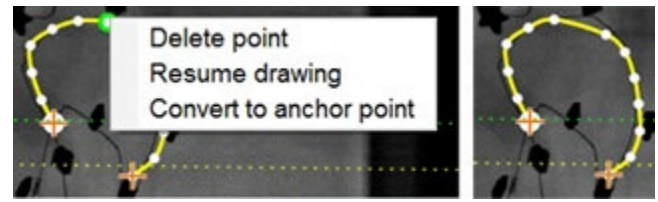

**Obrázok 140. Možnosť odstránenia bodu**

<span id="page-127-1"></span>**Poznámka:** Používateľ nemôže odstrániť proximálny bod. **Delete point** (Odstrániť bod) sa nezobrazí ako možnosť ponuky, keď je vybraný proximálny bod. Ak používateľ odstráni bod, ktorý je zároveň počiatočným bodom vetvy, odstráni sa aj daná vetva.

## **Obnovenie kreslenia**

<span id="page-127-0"></span>Ak chcete predĺžiť čiaru, kliknite pravým tlačidlom na ľubovoľný bod na čiare a vyberte položku **Resume drawing** (Obnoviť kreslenie). Zobrazí sa červené, neukotvené predĺženie čiary. Používateľ môže potiahnuť hrot kdekoľvek na skiaskopickom obraze, aby ho umiestnil. Kliknutím nastavíte ďalší bod. Pokračujte v pridávaní bodov jednotlivými kliknutiami alebo kliknite a potiahnite kurzor, aby ste pridali sériu bodov. Dvojitým kliknutím vytvoríte distálny bod na mieste kurzora (alebo kliknite pravým tlačidlom, aby sa distálnym bodom stal posledný nakreslený bod).

# **Konverzia na kotviaci bod**

Používateľ môže chcieť pridať kotviace body do stromu ciev, aby bola rekonštrukcia 3D presnejšia. Ak chcete konvertovať bod na kotviaci bod, kliknite pravým tlačidlom a vyberte položku **Convert to anchor point** (Konvertovať na kotviaci bod). Okrem všetkých existujúcich kotviacich bodov sa zobrazí aj nový kotviaci bod.

**Poznámka:** Používateľ musí zabezpečiť, aby sa na oboch obrazoch na 3D rekonštrukciu nachádzali zhodné kotviace body. Ak sa bod konvertuje na kotviaci bod na jednom obraze, musí sa zhodovať aj na druhom.

# NaviView3 RAOHOE CRANH LAO423 CRAN+

# **Pridanie vetiev**

**Obrázok 141. Pridanie vetiev – začiatok so zodpovedajúcimi kmeňmi**

#### <span id="page-128-0"></span>**Krok 1 [\(obrázok 141\)](#page-128-0)**

- Ak chcete pridať vetvy, začnite s dvojicou komplementárnych kmeňov.
- Kliknite na položku **Add Branch** (Pridať vetvu).

#### **Krok 2 [\(obrázok](#page-128-1) 142)**

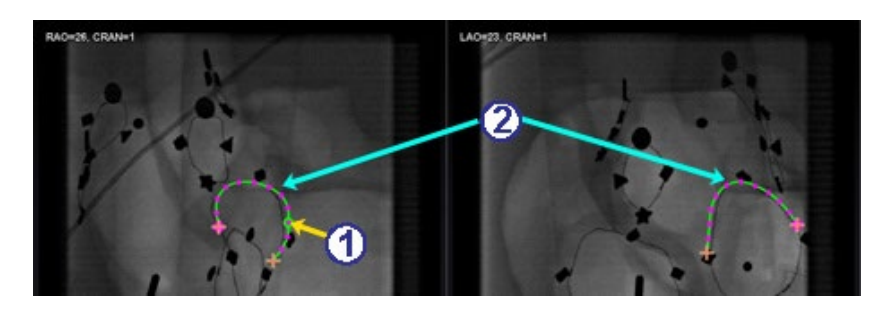

**Obrázok 142. Výber bodu vetvenia na jednom kmeni**

<span id="page-128-1"></span> Používateľ by mal vybrať bod na kmeni, kde chce začať vetvu (**[obrázok 142](#page-128-1)**). Bod môže byť existujúci bod alebo bod niekde na krivke. Ak sa nachádza na krivke, vytvorí sa nový bod. Vybraný bod je označený zeleným kruhom.

- Všimnite si, že kmene sú teraz v režime bez výberu, čo je zrejmé zo zelenej a fialovej (purpurovej) farby. Zacielenie sa zmenilo na vetvu, ktorá sa má zakresliť.
	- **Foznámka:** Ak používateľ začne na krivke a chce zmeniť počiatočný bod, môže kliknúť pravým tlačidlom a bod zmizne. To platí len pre vetvu alebo kmeň. Ak používateľ začne na existujúcom bode, musí kliknúť pravým tlačidlom inde, aby zrušil výber daného bodu.
	- **Poznámka**: Ak používateľ vyberie bod a začne kresliť pred kliknutím na položku **Add Branch** (Pridať vetvu), je potrebné potiahnuť bod späť, kliknúť na položku **Add branch** (Pridať vetvu) a skúsiť to znova.

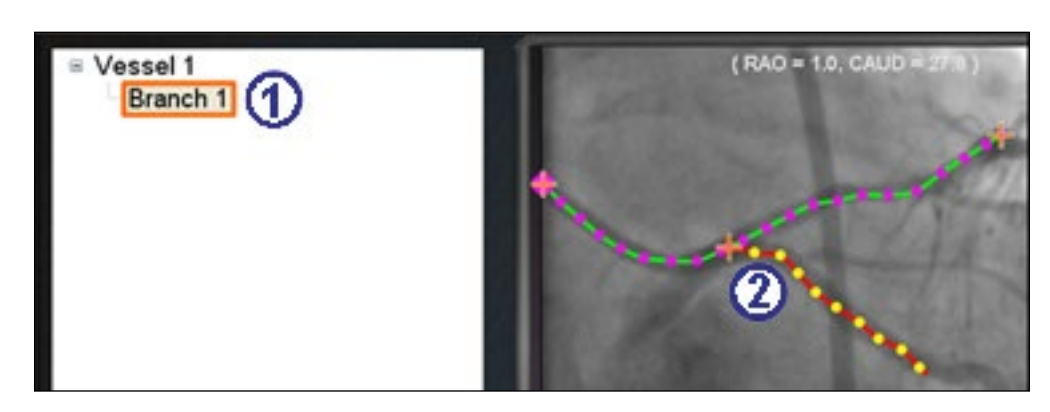

# **Krok 3 [\(obrázok](#page-129-0) 143 a [obrázok](#page-129-1) 144)**

**Obrázok 143. Názov vetvy sa zobrazí po výbere bodu vetvenia**

- <span id="page-129-0"></span> Predvolený názov vetvy {Branch #} ({Vetva č.}) sa zobrazí v okne adresára po kliknutí na počiatočný bod (**[obrázok 143](#page-129-0)**). (Používateľ môže vetvy a kmene premenovať rovnakým spôsobom.) Kreslená vetva je v režime kreslenia (červená a žltá).
- Ak používateľ začne na krivke, a rozhodne sa, že chce začať v inom počiatočnom bode, kliknutím pravým tlačidlom bod zmizne. To platí len pri zakladaní vetvy alebo kmeňa. Ak začínate na existujúcom bode, jednoducho kliknite pravým tlačidlom na iné miesto a zrušte výber daného bodu. Dokončite kreslenie dvojitým kliknutím na vzdialený bod a vetva sa zobrazí vo vybranom režime, žltou a bielou, **[obrázok 144](#page-129-1)**.

<span id="page-129-1"></span>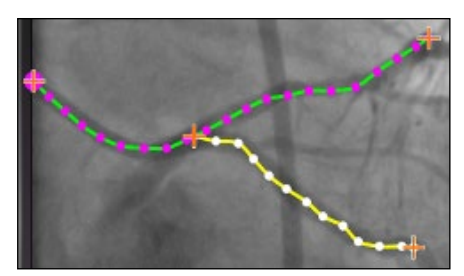

**Obrázok 144. Dokončená vetva vo vybranom režime**

# **Krok 4 [\(obrázok](#page-130-0) 145)**

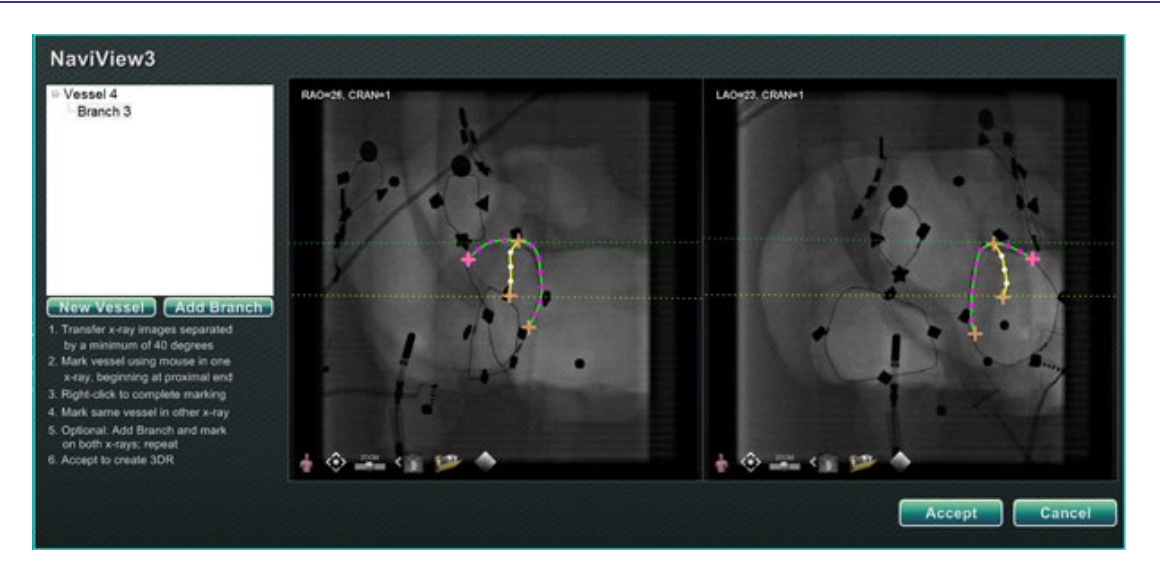

#### <span id="page-130-0"></span>**Obrázok 145. Zakreslenie komplementárnej vetvy a kliknutie na tlačidlo Accept (Prijať)**

Zakreslite a dokončite komplementárnu vetvu.

Kliknite na položku **Accept** (Prijať).

**Poznámka:** Na rekonštrukciu 3D musia byť na oboch obrazoch zhodné vetvy. Ak sa vetva pridá na jednom obraze, musí sa zhodovať aj na druhom.

# **Pridanie viacerých vetiev**

Podľa vyššie uvedeného postupu môže používateľ vytvoriť ďalšie vetvy z existujúcich vetiev a kmeňov (**[obrázok 146](#page-130-1)**). Používateľ môže vytvoriť ľubovoľný počet ciev a vetiev.

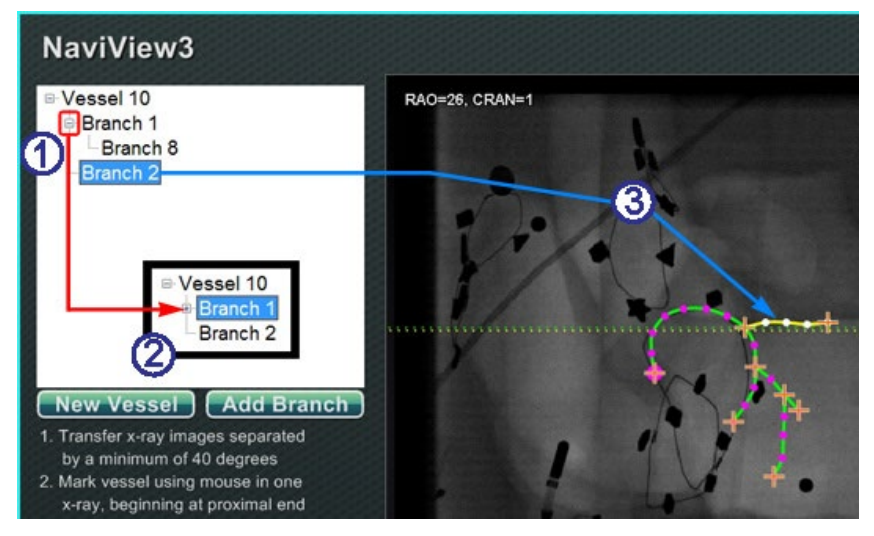

<span id="page-130-1"></span>**Obrázok 146. Strom adresára sleduje cievy a vetvy**

# **Pokyny k pridaniu viacerých vetiev [\(obrázok](#page-130-1) 146)**

- $\mathbb U$  Keď používateľ pridáva cievy a vetvy, strom adresára sa zväčšuje. Odsadenie jednotlivých názvov vetvy označuje úroveň vetvy. Takže dvakrát odsadený názov vetvy je vetva vetvy.
- Používateľ môže rozbaľovať a zbaľovať názvy ciev a vetiev, keď sa pod ne pridávajú vetvy. Ak chcete napríklad zbaliť Vessel 1 (Cieva 1) na **[obrázku 146](#page-130-1)**, kliknite na znamienko mínus (**–**). V dialógovom okne sa zobrazí len názov Vessel 1 (Cieva 1). Používateľ môže tiež zbaliť Branch 1 (Vetva 1). Používateľ môže rozbaliť ktorúkoľvek skupinu kliknutím na znamienko plus (**+**).
- Kliknutím na názov cievy alebo vetvy vyberiete danú cievu alebo vetvu. Názov sa zvýrazní jasnomodrým obdĺžnikom a nákres sa zvýrazní vybranými farbami režimu: žltou a bielou.

# **Číslovanie ciev a vetiev**

V nasledujúcej časti sú uvedené podrobnosti o číslovaní ciev a vetiev. Cievy a vetvy sa číslujú postupne. Odstránené cievy a vetvy si zachovávajú svoje číslo. Napríklad, ak je zakreslených päť vetiev a Branch 5 (Vetva 5) sa odstráni, ďalšia zakreslená vetva bude **Branch 6** (Vetva 6) (**[obrázok](#page-131-0)  [147](#page-131-0)**).

- Číslovanie je len postupné a nesúvisí s umiestnením. Napríklad, ak sú zakreslené tri vetvy (vetva 1, 2 a 3) z cievy 1; dve vetvy (vetva 4 a 5) z cievy 2; a potom sa používateľ vráti k cieve 1, aby zakreslil ďalšiu vetvu, nová vetva bude **Branch 6** (Vetva 6).
- Ak sa spustí nový postup A softvér *Navigant* sa nereštartoval, číslovanie ciev a vetiev bude pokračovať z predchádzajúceho postupu.
- Názov cievy/vetvy je možné upraviť v poli názvu kliknutím pravým tlačidlom na cievu alebo vetvu a výberom položky **Properties** (Vlastnosti).
- Keď okno stromu adresára dosiahne svoju kapacitu, zobrazia sa posuvníky.

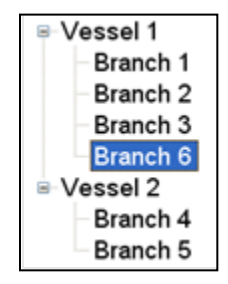

**Obrázok 147. Číslovanie ciev a vetiev**

# <span id="page-131-0"></span>**Navigácia ClockDial**

V prípade elektrofyziologických štúdií zobrazenia navigácie ClockDial zahŕňajú:

- **AP** anteriórne-posteriórne
- **INF** inferiórne

• **INF** – ľavé laterálne

V prípade intervenčných kardiologických štúdií zobrazenia navigácie ClockDial zahŕňajú:

- **AP** anteriórne-posteriórne
- **INF** inferiórne
- **INF** ľavé laterálne
- **C-ARM** synchronizácia s C-ramenom (živé skiaskopické zobrazenie)

Navigácia ClockDial ponúka používateľom ďalší spôsob navigácie v troch rozmeroch. Ak chcete začať, kliknite dovnútra ciferníka hodín. Kliknutím na toto miesto sa používateľovi zobrazí ovládací prvok ClockDial. Táto funkcia rozšíri okno tak, aby sa zmestilo do rámu, a zobrazia sa štyri šípky (**[obrázok 148](#page-132-0)**).

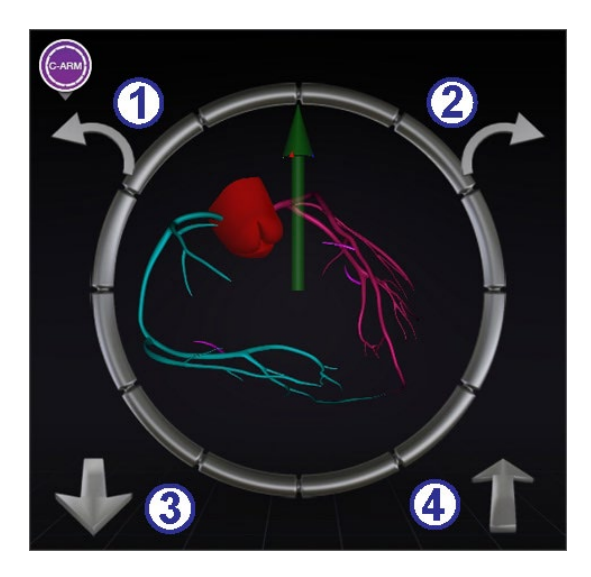

**Obrázok 148. Synchronizácia zobrazenia ClockDial ramena C**

## <span id="page-132-0"></span>**Pokyny k navigácii ClockDial [\(obrázok](#page-132-0) 148)**

- Otáča proti smeru hodinových ručičiek v rámci roviny vybraného zobrazenia.
- Otáča v smere hodinových ručičiek v rámci roviny vybraného zobrazenia.
- Otáča smerom k používateľovi.
- Otáča smerom od používateľa.
- **Poznámka:** Predvolené nastavenie pri používaní šípok v okne ClockDial je otočenie o 5° na jedno kliknutie. Predvolené nastavenie možno zmeniť, ak sú požadované prírastky väčšie alebo menšie ako 5°.

# **Pomocník pri navigácii**

Funkcia pomocníka softvéru *Navigant* je k dispozícii len v prípade systémov Niobe. Je to "dotyková obrazovka" v zákrokovej miestnosti, podobná softvéru *Navigant* v ovládacej miestnosti. Používateľ sa dotýka tlačidiel na obrazovke na ovládanie zobrazení a manipulácie a môže vybrať ktorékoľvek zelené tlačidlo v hornej časti obrazovky pre požadované zobrazenie (**[obrázok 149](#page-133-0)**). Pomocou možnosti pomocníka softvéru *Navigant* môže používateľ navádzať hrot vodiaceho drôtu zo zákrokovej miestnosti.

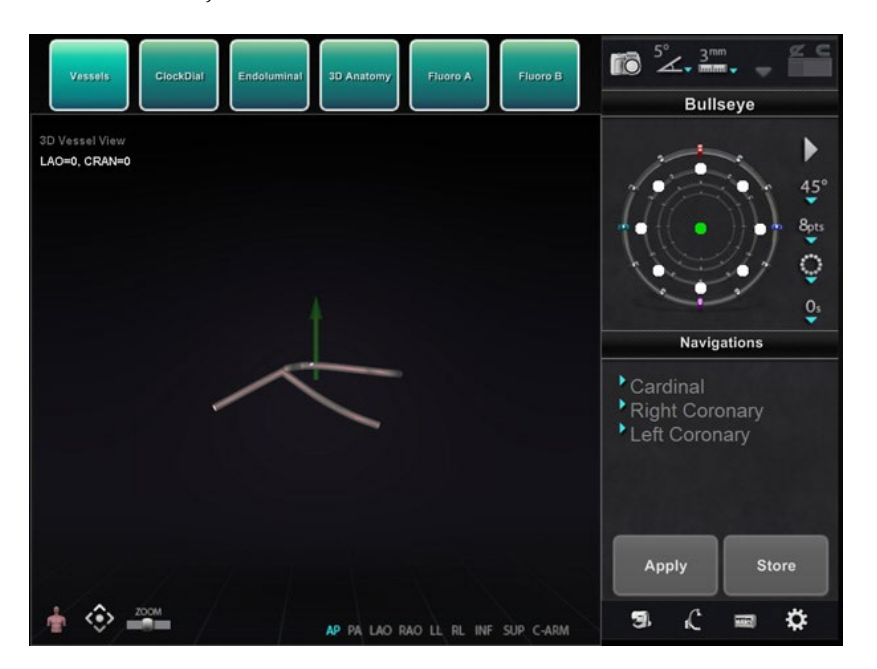

**Obrázok 149. Funkcia pomocníka softvéru** *Navigant* **– zobrazenie ciev**

# <span id="page-133-0"></span>**Spätná väzba o spokojnosti zákazníkov**

Formulár spätnej väzby sa zobrazí, keď používateľ ukončí postup. Každá poskytnutá spätná väzba bude automaticky odoslaná tímu telerobotickej podpory (TST) za predpokladu, že je prítomná funkčná sieť VPN. Každá spätná väzba pomáha pri našom úsilí o neustále zlepšovanie.

# **Riešenie problémov**

Ak potrebujete pomoc s niektorým z nižšie uvedených riešení, zavolajte na číslo tímu telerobotickej podpory (TST) 1-314-678-6200 alebo 1-866-269-5268.

# **Riešenie chýb**

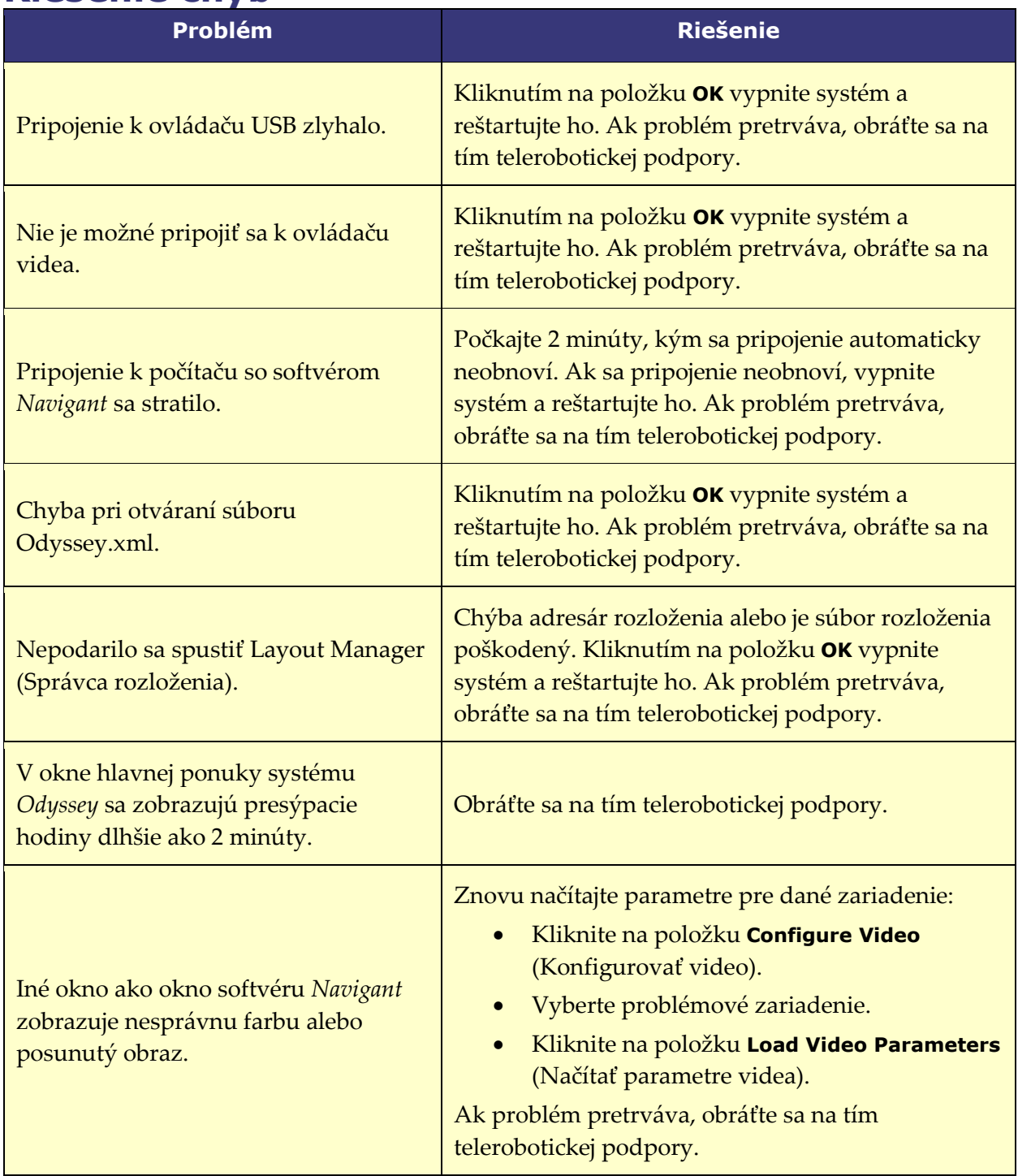

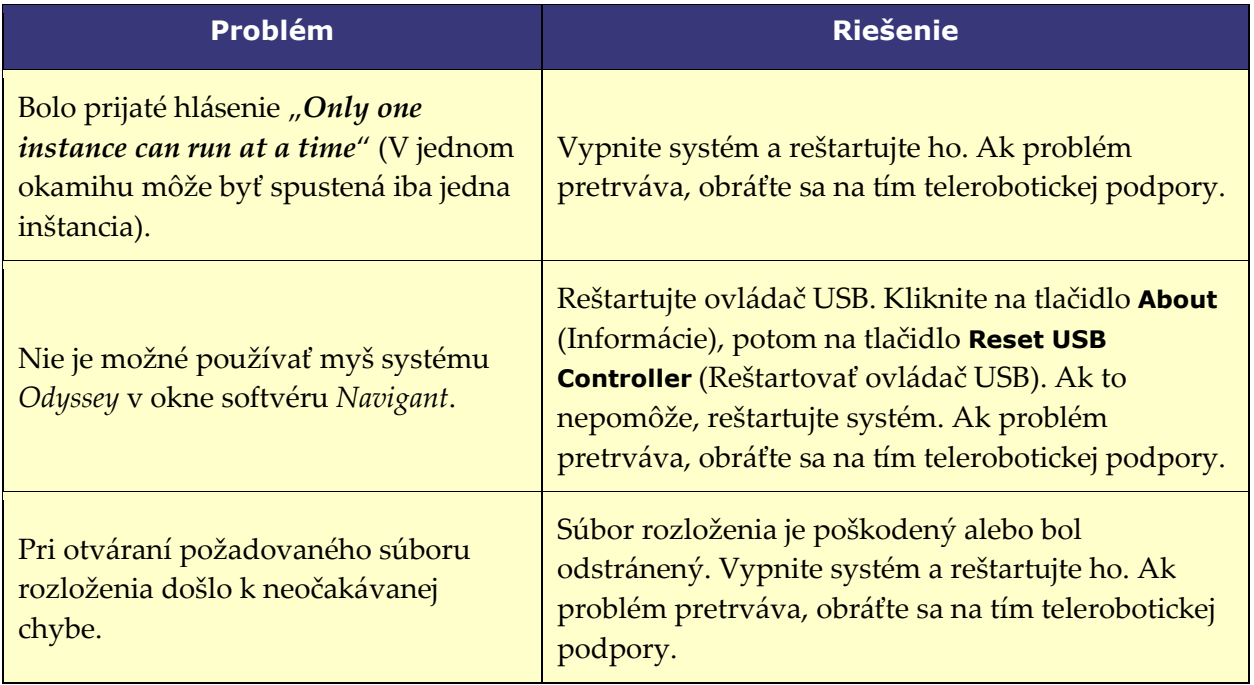

# **Register**

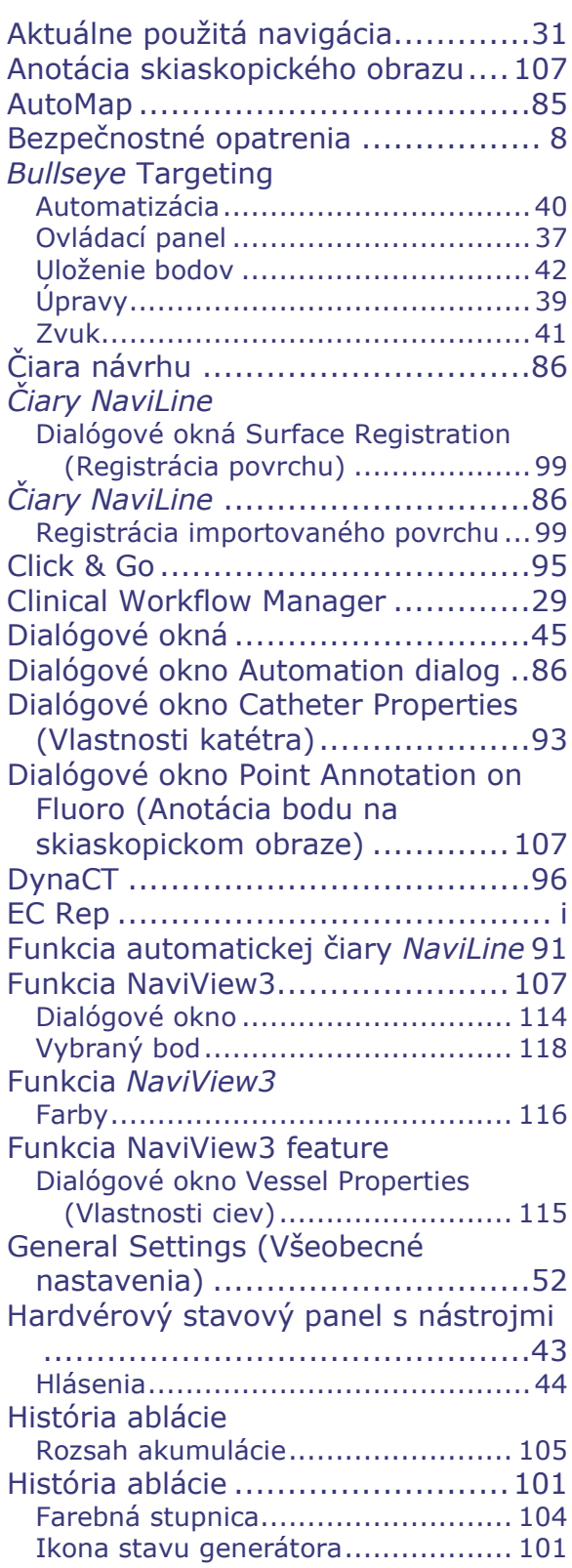

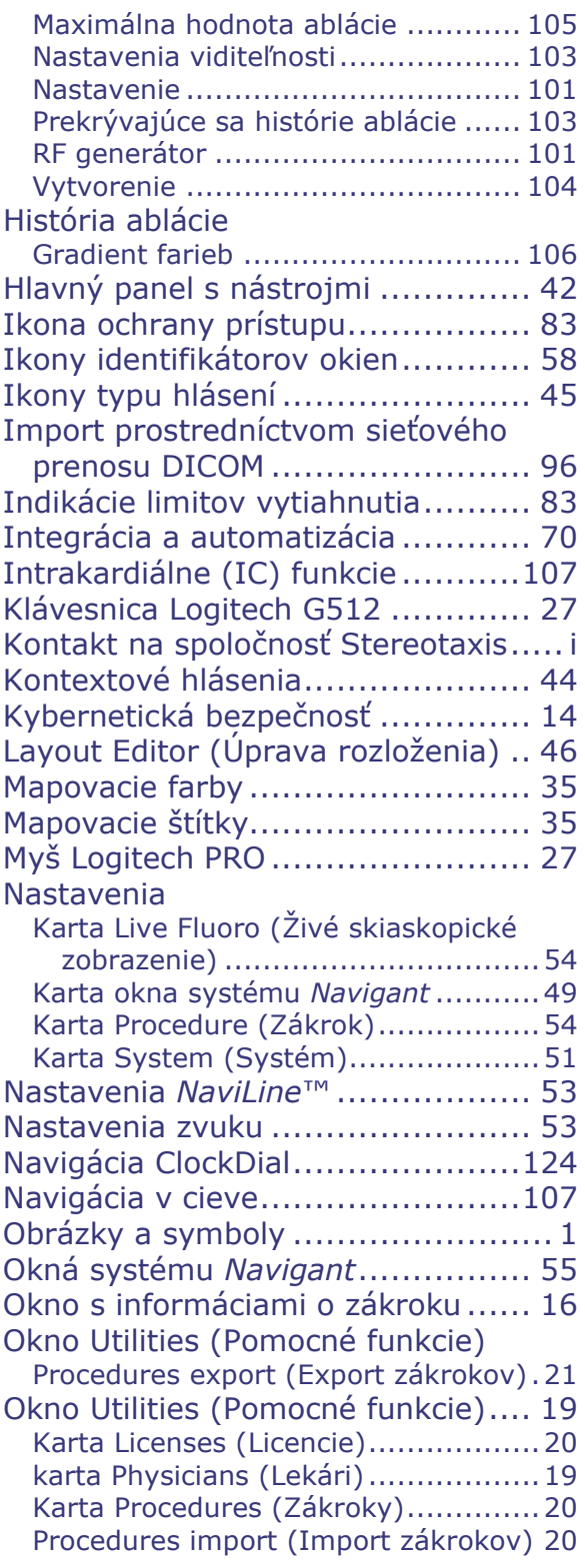

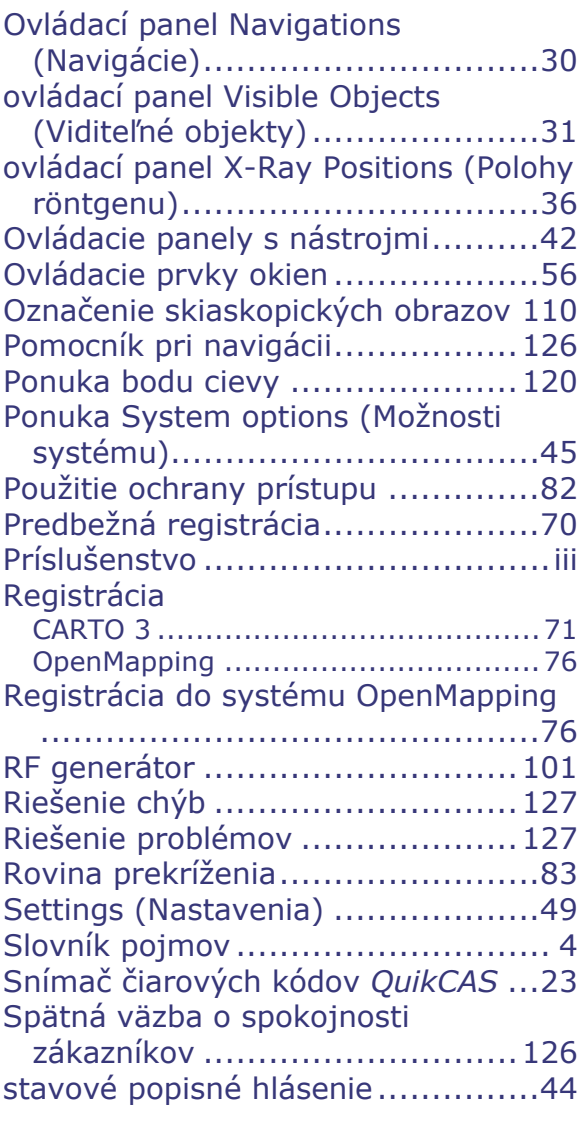

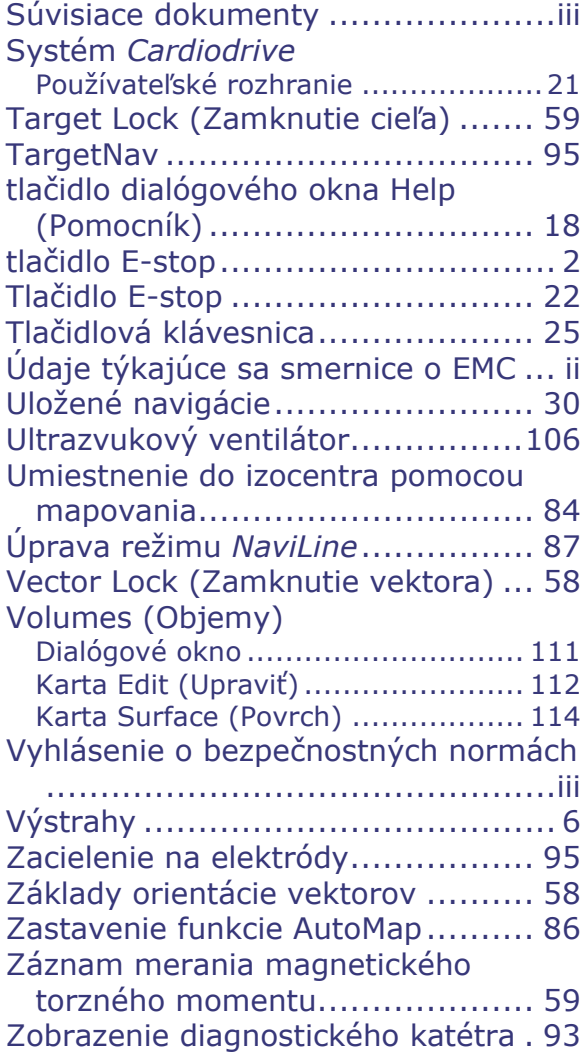